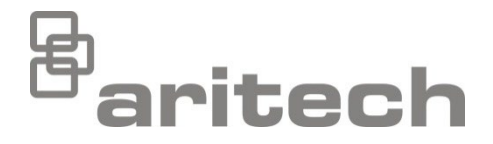

# Руководство по установке для 2X Series

P/N 00-3250-501-0025-07 • ISS 15DEC22

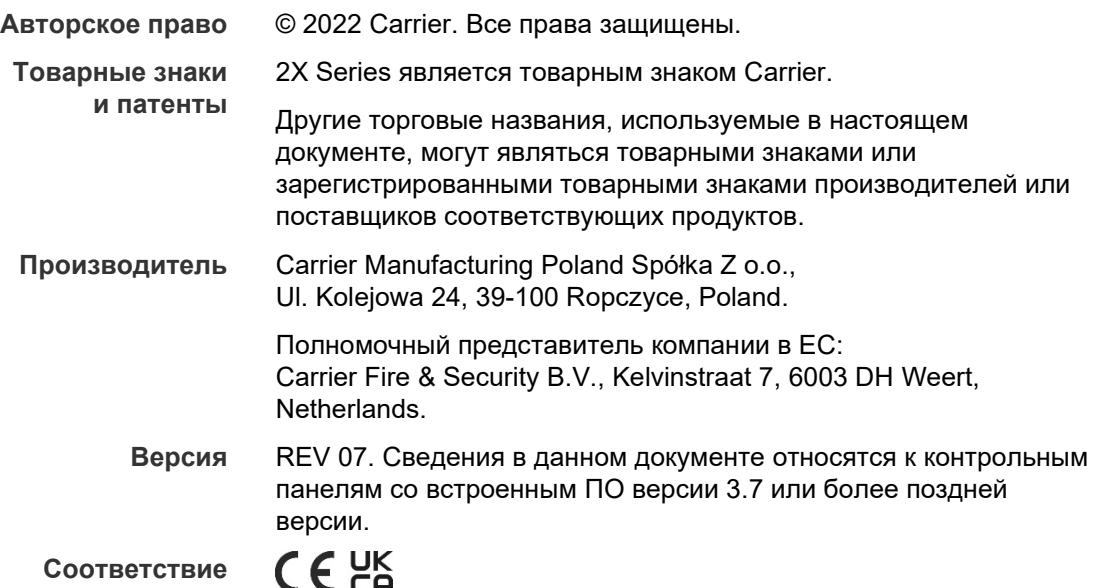

**Директивы Евросоюза**

> 2014/30/EU (директива по электромагнитной совместимости(EMC)) Настоящим компания Carrier подтверждает, что данное устройство соответствует существенным требованиям и другим соответствующим положениям Директивы 2014/30/EU.

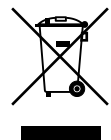

2012/19/EU (директива ЕС об отходах электрического и электронного оборудования(WEEE)): Продукты, на которых имеется такой символ, запрещено утилизировать вместе с несортированными бытовыми отходами на территории стран Евросоюза. Для надлежащей переработки продукт необходимо вернуть местному поставщику при покупке аналогичного нового оборудования либо утилизировать в специально предназначенных местах сбора отходов. Дополнительные сведения см. на сайте [recyclethis.info.](http://www.recyclethis.info/)

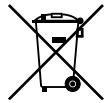

2006/66/EC (директива, касающаяся утилизации батарей): В комплект поставки данного продукта входит батарея, которую запрещено утилизировать вместе с несортируемыми бытовыми отходами на территории стран Евросоюза. Сведения о конкретных батареях см. в документации по продукту. Батарея, на которой имеется этот символ, может иметь надпись, которая сообщает о наличии кадмия (Cd), свинца (Pb) или ртути (Hg). Для надлежащей переработки батарею необходимо возвратить местному поставщику либо утилизировать в специально предназначенных местах сбора отходов. Дополнительные сведения см. на сайте [recyclethis.info.](http://www.recyclethis.info/)

**Контактная информация и документация на продукцию** Для получения контактной информации или загрузки последних версий документации на продукцию посетите сайт [firesecurityproducts.com.](https://firesecurityproducts.com/)

## **Содержание**

[Важная информация](#page-3-0) ii

**Глава 1 [Введение](#page-6-0) 1** [Линейка продуктов](#page-7-0) 2 [Совместимость продукта](#page-8-0) 3 [Обзор продукта](#page-9-0) 4 **Глава 2 [Установка](#page-22-0) 17** [Электрическая безопасность](#page-23-0) 18 [Схема шкафа и](#page-24-0) платы 19 [Установка шкафа](#page-26-0) 21 [Подключения](#page-32-0) 27 **Глава 3 Настройка и ввод в [эксплуатацию](#page-46-0) 41** [Введение](#page-47-0) 42 [Уровень технического обслуживания и](#page-51-0) настройки 46 Конфигурация и [режим работы на уровне установщика](#page-69-0) 64 Ввод в [эксплуатацию](#page-135-0) 130 **Глава 4 [Техническое обслуживание](#page-136-0) 131** [Обслуживание противопожарных систем](#page-137-0) 132 [Обслуживание аккумулятора](#page-138-0) 133 **Глава 5 [Технические характеристики](#page-140-0) 135 Приложение A [Конфигурации по умолчанию](#page-150-0) 145**

**Приложение B [Коды стран телефонной сети общего пользования](#page-152-0) 147**

**Приложение C [Карты меню](#page-154-0) 149**

**Приложение D [Нормативная информация](#page-164-0) 159**

**[Алфавитный указатель](#page-168-0) 163**

## <span id="page-3-0"></span>**Важная информация**

## **Введение**

В данном руководстве по установке описывается установка контрольных панелей пожарной сигнализации, панелей повторителей и эвакуационных панелей серии 2X. Перед установкой или эксплуатацией данного продукта полностью прочтите данную инструкцию и всю вспомогательную документацию.

## **Совместимость встроенного ПО**

Информация в данном документе относится к контрольным панелям со встроенным ПО версии 3.7 или более поздней версии. Данный документ не должен использоваться в качестве руководства по установке, настройке или управлению контрольными панелями со встроенным ПО более ранней версии.

Для проверки версии встроенного ПО контрольной панели см. отчет «Редакция» в меню «Отчеты».

## **Ограничение ответственности**

В той мере, в которой это разрешено законом, Carrier ни при каких условиях не будет нести ответственности за любые упущенные прибыли или коммерческие возможности, утрату возможности эксплуатации, перерыв в производстве, потерю данных или любые другие косвенные, специальные, вытекающие или последующие убытки, независимо от причины и вида ответственности, основанной на договоре, деликте, халатности, ответственности за качество или ином. Поскольку некоторые юрисдикции не допускают отказа или ограничения ответственности за косвенные или случайные убытки, вышеуказанное ограничение может на вас не распространяться. В любом случае общая ответственность Carrier не превышает стоимости данного продукта. Вышеуказанное ограничение распространяется в максимальной степени, разрешенной применимым законом, вне зависимости от того, была ли Carrier предупреждена о возможности подобных убытков, и вне зависимости от того, если какое-либо средство исправления не смогло достичь своей основной цели.

Установка должна производиться в соответствии с этим руководством, применимыми нормами и инструкциями уполномоченных органов и их представителей.

Хотя при подготовке данного руководства были приняты все меры для обеспечения точности его содержимого, Carrier не несет ответственность за ошибки или умолчания.

## **Предупреждения о продукции и отказ от ответственности**

ДАННЫЙ ПРОДУКТ ПРЕДНАЗНАЧЕН ДЛЯ ПРОДАЖИ КВАЛИФИЦИРОВАННЫМ СПЕЦИАЛИСТАМ И ПОДРАЗУМЕВАЕТ УСТАНОВКУ ТАКИМИ СПЕЦИАЛИСТАМИ. CARRIER FIRE & SECURITY B.V. НЕ ПРЕДОСТАВЛЯЕТ НИКАКИХ ГАРАНТИЙ ТОГО, ЧТО КАКОЕ-ЛИБО ЛИЦО ИЛИ ОРГАНИЗАЦИЯ, ВКЛЮЧАЯ ЛЮБОГО «ОФИЦИАЛЬНОГО ДИЛЕРА» ИЛИ «ОФИЦИАЛЬНОГО ПРЕДСТАВИТЕЛЯ», ПРИОБРЕТАЮЩИЕ ПРОДУКЦИЮ ЭТОЙ КОМПАНИИ, ПРОШЛИ СООТВЕТСТВУЮЩЕЕ ОБУЧЕНИЕ ИЛИ ИМЕЮТ СООТВЕТСТВУЮЩИЙ ОПЫТ ДЛЯ ПРАВИЛЬНОЙ УСТАНОВКИ ПРОТИВОПОЖАРНЫХ И ОХРАННЫХ СИСТЕМ.

Для получения дополнительной информации по отказу от ответственности и правилах безопасности для продукта перейдите по ссылке https://firesecurityproducts.com/policy/product-warning/ или отсканируйте QRкод:

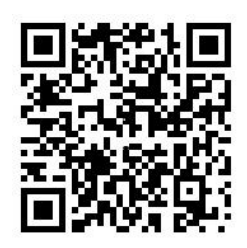

## **Информационные сообщения**

Информационные сообщения предупреждают о состояниях или действиях, которые могут привести к нежелательным результатам. Используемые в данном документе информационные сообщения показаны и описаны ниже.

**ПРЕДУПРЕЖДЕНИЕ.** Предупреждающие сообщения информируют об опасностях, которые могут привести к травме или смерти. В них описаны действия, которые необходимо предпринять, или которых следует избегать для предотвращения травмы или смерти.

**Осторожно!** Предостерегающие сообщения информируют о возможном повреждении оборудования. В них описаны действия, которые необходимо предпринять, или которых следует избегать для предотвращения повреждения.

**Примечание.** Примечания информируют о возможных потерях времени или усилий. В них описано, как можно избежать потерь. Примечания также используются для обращения внимания на важную информацию, которую необходимо прочитать.

## **Маркировка продукции**

На продукте имеются следующие символы.

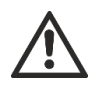

Данный символ указывает на необходимость соблюдать осторожности при эксплуатации или обслуживании устройства или элемента управления вблизи того места, где расположен символ.

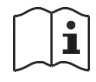

Данный символ указывает на необходимость обращения к руководству по установке при эксплуатации или обслуживании устройства или элемента управления вблизи того места, где расположен символ.

# <span id="page-6-0"></span>Глава 1 Введение

#### **Сводная информация**

В этой главе предоставляются общие сведения о контрольной панели, основных элементах управления и индикаторах.

#### **Содержание**

[Линейка продуктов](#page-7-0) 2 [Совместимость продукта](#page-8-0) 3 [Обзор продукта](#page-9-0) 4 [Пользовательский интерфейс](#page-9-1) 4 Элементы управления и [индикаторы передней панели](#page-11-0) 6 [Элементы управления и](#page-17-0) индикаторы ЖК-дисплея 12 [Звуковые индикаторы](#page-20-0) 15 [Состояния](#page-20-1) 15

## <span id="page-7-0"></span>**Линейка продуктов**

Данная серия включает показанные ниже панели пожарной тревоги, повторителей и эвакуационные панели.

| Модель          | Описание                                                                                                    |  |  |
|-----------------|----------------------------------------------------------------------------------------------------|--|--|
| 2X-E1(-S)[1]    | Адресная контрольная панель пожарной тревоги и эвакуации<br>с одним шлейфом                                                                                   |  |  |
| $2X-E2(-S)$     | Адресная контрольная панель пожарной тревоги и эвакуации<br>с двумя шлейфами                                                                                  |  |  |
| $2X-ER(-S)$     | Адресная панель повторителя пожарной тревоги и эвакуации                                                                                                    |  |  |
| $2X-F1(-S)$     | Адресная контрольная панель пожарной тревоги с одним шлейфом                                                                                                  |  |  |
| $2X-F1-FB2(-S)$ | Адресная контрольная панель пожарной тревоги с одним шлейфом,<br>передачей сигнала тревоги и элементами управления пожарной<br>защиты                         |  |  |
| 2X-F1-SCFB(-S)  | Адресная контрольная панель пожарной тревоги с одним шлейфом,<br>передачей сигнала тревоги и элементами управления пожарной<br>защиты SS 3654 [2]             |  |  |
| $2X-F2(-S)$     | Адресная контрольная панель пожарной тревоги с двумя шлейфами                                                                                                 |  |  |
| 2X-F2-PRT       | Адресная контрольная панель пожарной тревоги с двумя шлейфами<br>и внутренним принтером                                                                       |  |  |
| 2X-F2-FB2(-S)   | Адресная контрольная панель пожарной тревоги с двумя<br>шлейфами, передачей сигнала тревоги и элементами управления<br>пожарной защиты                        |  |  |
| 2X-F2-FB2-PRT   | Адресная контрольная панель пожарной тревоги с двумя<br>шлейфами, передачей сигнала тревоги и элементами управления<br>пожарной защиты и внутренним принтером |  |  |
| 2X-F2-SCFB(-S)  | Адресная контрольная панель пожарной тревоги с двумя<br>шлейфами, передачей сигнала тревоги и элементами управления<br>пожарной защиты SS 3654 [2]            |  |  |
| $2X-FR(-S)$     | Адресная панель повторителя пожарной тревоги                                                                                                    |  |  |
| 2X-FR-FB2(-S)   | Адресная панель пожарного повторителя с элементами управления<br>передачей сигнала тревоги и элементами управления пожарной<br>защиты                         |  |  |
| 2X-FR-SCFB(-S)  | Адресная панель пожарного повторителя с элементами управления<br>передачей сигнала тревоги и элементами управления пожарной<br>защиты SS 3654 [2]             |  |  |

**Табл. 1. Панели пожарной тревоги, повторители и эвакуационные панели**

[1] (-S) указывает, что доступны модели большого и маленького шкафа. Для получения информации о размерах шкафа см. Глава 5 «Технические характеристики» на странице 135.

[2] С пожарным ключом.

#### **Режим работы повторителя**

Все контрольные панели в пожарной сети можно настроить на режим работы повторителя при условии, у них есть установленная сетевая плата. Дополнительные сведения см. в разделе «Конфигурация пожарной сети» на странице 67.

#### **Элементы управления и индикация передачи сигнала пожарной тревоги и пожарной защиты**

В данном документе информация по элементам управления и индикации передачи сигнала пожарной тревоги и пожарной защиты применима только к контрольным панелям, обладающим такими функциями.

## <span id="page-8-0"></span>**Совместимость продукта**

Продукты, совместимые с этими контрольными панелями, перечислены в списке совместимых продуктов. Совместимость гарантируется только для продуктов, указанных в списке совместимых продуктов.

Для загрузки последней версии списка совместимых продуктов посетите сайт [firesecurityproducts.com.](https://firesecurityproducts.com/)

## <span id="page-9-0"></span>**Обзор продукта**

В данном разделе предоставляются общие сведения о пользовательском интерфейсе контрольной панели, элементах ручного управления и индикаторах.

Подробный обзор элементов управления и индикаторов передней панели см. в разделе «Элементы управления и индикаторы передней панели» на странице 6.

## <span id="page-9-1"></span>**Пользовательский интерфейс**

**Рис. 1: Пользовательский интерфейс пожарной панели (с элементами управления вызовом пожарной команды и пожарной защитой)**

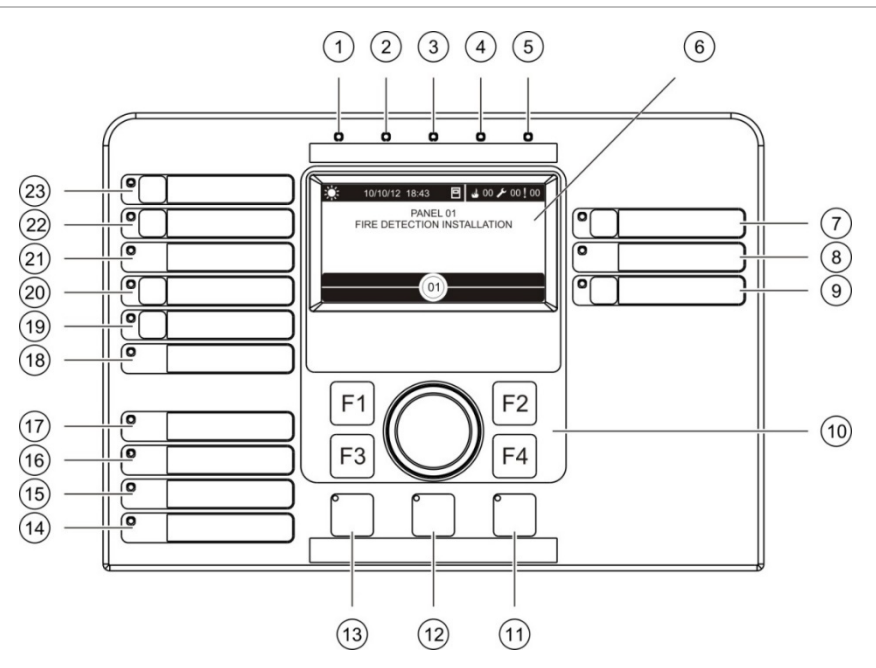

- 1. LED «Питание»
- 2. LED «Общее тестирование»
- 3. LED «Общее отключение»
- 4. LED «Общая неисправность»
- 5. LED «Пожар»
- 6. ЖК-дисплей
- 7. Кнопка и LED «Задержка оповещения»
- 8. LED «Оповещение неисправно/отключено/тест»
- 9. Кнопка и LED «Программируемые группы выходов старт/стоп»
- 10. Поворотный переключатель и функциональные кнопки
- 11. Кнопка и LED «Сброс»
- 12. Кнопка и LED «Отключение звука»
- 13. Кнопка и LED «Оповещение старт/стоп»
- 14. LED «Системная неисправность»
- 15. LED «Разряжен аккумулятор»
- 16. LED «Неисправность заземления»
- 17. LED «Неисправность питания»
- 18. LED «Неисправность/Отключение/Тест пож. защиты»
- 19. Кнопка и LED «Задержка пож. защиты»
- 20. Кнопка и LED «Пож. защита Вкл/Подтверждено»
- 21. LED «Неисправность/Отключение/Тест режима эвакуации»
- 22. Кнопка и LED «Задержка включения эвакуации»
- 23. Кнопка и LED «Начало эвакуации Вкл/Подтверждено»

Дополнительную информацию о настройке программируемых кнопок в разделе «Назначение группы выходов программируемой кнопке» на странице 112.

#### $(1)$   $(2)$   $(3)$   $(4)$   $(5)$  $\circled{6}$  $\odot$  $(25)$ 00 00 ₺ 00 ₺ 00 00 100 100 B ā  $\overline{24}$ c  $\overline{(\mathbf{8})}$ PANEL 01<br>FIRE DETECTION INSTALLATION õ  $(23)$  $\Theta$  $\bar{\bullet}$  $(22)$ c  $(10)$  $\bar{\bullet}$  $\bar{\mathbf{g}}$  $(2)$ 6  $\mathbf{g}$  $(20)$ ္ပြ F<sub>1</sub> F<sub>2</sub>  $(19)$ ര  $\bar{\mathsf{g}}$  $(11)$ F<sub>3</sub>  $F4$  $(18)$ ၉ြ  $(17)$  $\mathbf{g}$  $\boxed{9}$  $(16)$  $(15)$  $(14)$  $(13)$  $(12)$

#### **Рис. 2: Пользовательский интерфейс эвакуационной панели**

- 1. LED «Питание»
- 2. LED «Общее тестирование»
- 3. LED «Общее отключение»
- 4. LED «Общая неисправность»
- 5. LED «Пожар»
- 6. ЖК-дисплей
- 7. Кнопка и LED «Задержка оповещения»
- 8. LED «Оповещение неисправно/отключено/тест»
- 9. Кнопка «Подтвердить»
- 10. Кнопка и LED «Все группы выходов старт/стоп»
- 11. Кнопки и LED «Программируемые группы выходов старт/стоп»
- 12. Поворотный переключатель и функциональные кнопки
- 13. Кнопка и LED «Сброс»
- 14. Кнопка и LED «Отключение звука»
- 15. Кнопка и LED «Оповещение старт/стоп»
- 16. LED «Системная неисправность»
- 17. LED «Разряжен аккумулятор»
- 18. LED «Неисправность заземления»
- 19. LED «Неисправность питания»
- 20. LED «Неисправность/Отключение/Тест пож. защиты»
- 21. Кнопка и LED «Задержка пож. защиты»
- 22. Кнопка и LED «Пож. защита Вкл/Подтверждено»
- 23. LED «Неисправность/Отключение/Тест режима эвакуации»
- 24. Кнопка и LED «Задержка включения эвакуации»
- 25. Кнопка и LED «Начало эвакуации Вкл/Подтверждено»

Дополнительную информацию о настройке программируемых кнопок в разделе «Назначение группы выходов программируемой кнопке» на странице 112.

#### **Настройка параметров**

В зависимости от конфигурации надписи для некоторых кнопок интерфейса могут меняться. См. Табл. 2 ниже.

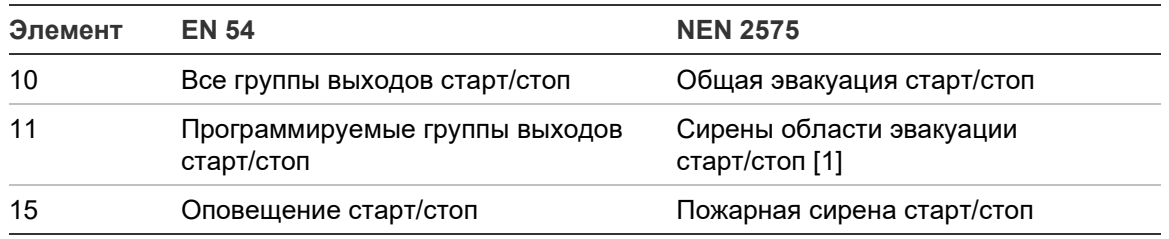

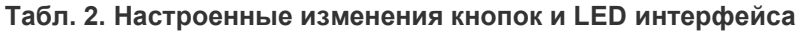

[1] Если эвакуационная панель работает в режиме NEN 2575, с программируемыми кнопками запуска/остановки можно связать только группы выходов сирен.

### <span id="page-11-0"></span>**Элементы управления и индикаторы передней панели**

Описанные в данном разделе рабочие функции доступны не всем пользователям. Дополнительную информацию об эксплуатации контрольной панели и ограничениях доступа см. в разделе «Уровни пользователей» на странице 42.

#### **Общие элементы управления и индикаторы**

Нижеприведенная таблица содержит информацию об общих элементах управления и индикаторах, доступных для пожарных панелей, панелей повторителей и эвакуационных панелей.

| Элемент<br>управления/LED    | Цвет LED | Описание                                                                                                    |  |
|------------------------------|----------|----------------------------------------------------------------------------------------------------|--|
| LED «Питание»                | Зеленый  | Указывает на то, что система подключена<br>к питанию.                                                                                                    |  |
| LED «Общее<br>тестирование»  | Жептый   | Указывает на тестирование одной или нескольких<br>функций или устройств.                                                                                   |  |
| LED «Общее<br>отключение»    | Жептый   | Указывает на отключение одной или нескольких<br>функций или устройств.                                                                                     |  |
| LED «Общая<br>неисправность» | Желтый   | Указывает на общую неисправность. Также мигает<br>LED неисправности соответствующего устройства<br>или функции.                                            |  |
| LED «Пожар»                  | Красный  | Указывает на пожарную тревогу.                                                                                                    |  |
|                              |          | Мигающий LED указывает, что данная тревога<br>активирована детектором. Постоянно горящий LED<br>указывает, что тревога активирована ручным<br>извещателем. |  |

**Табл. 3. Общие элементы управления и индикаторы**

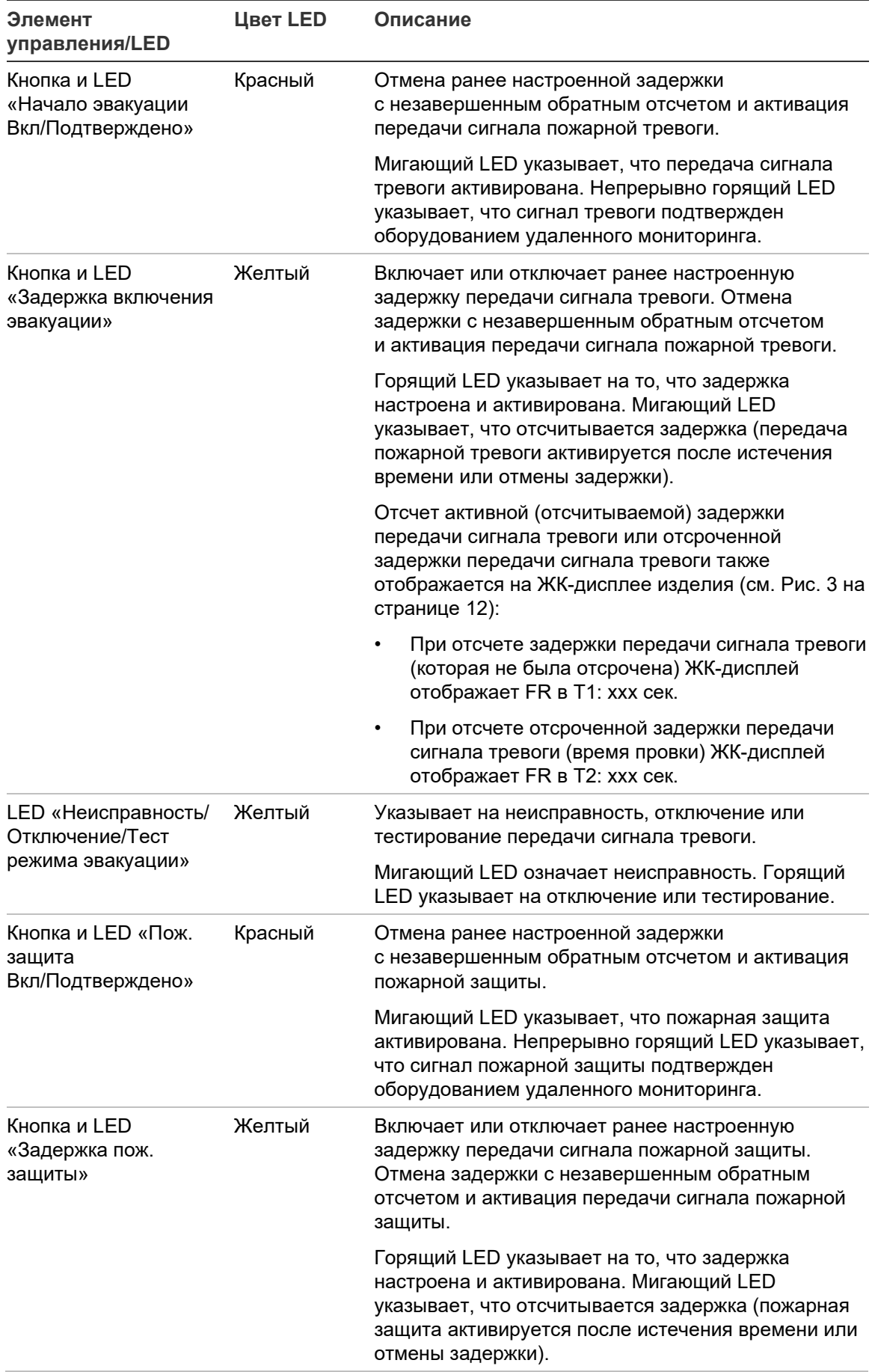

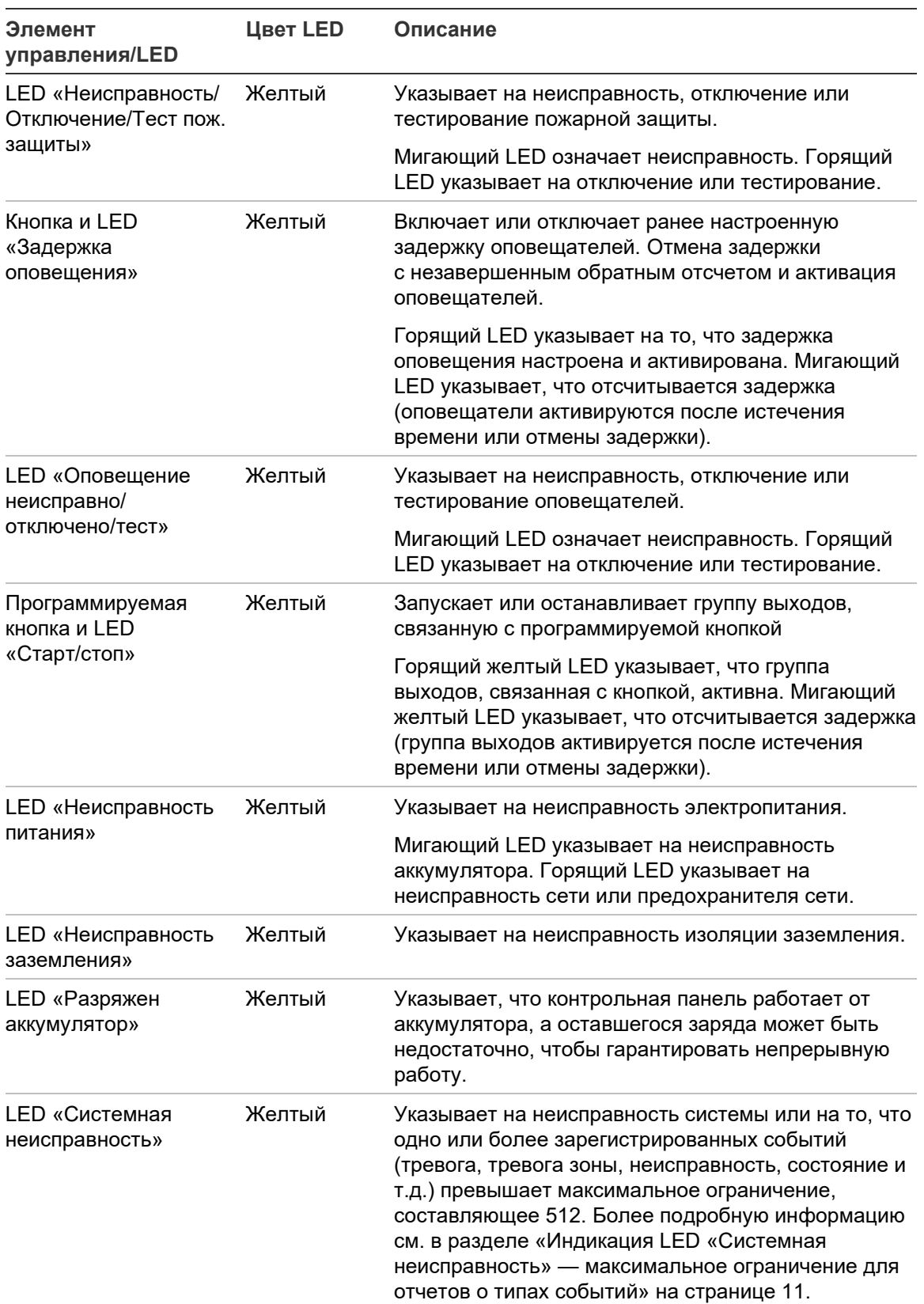

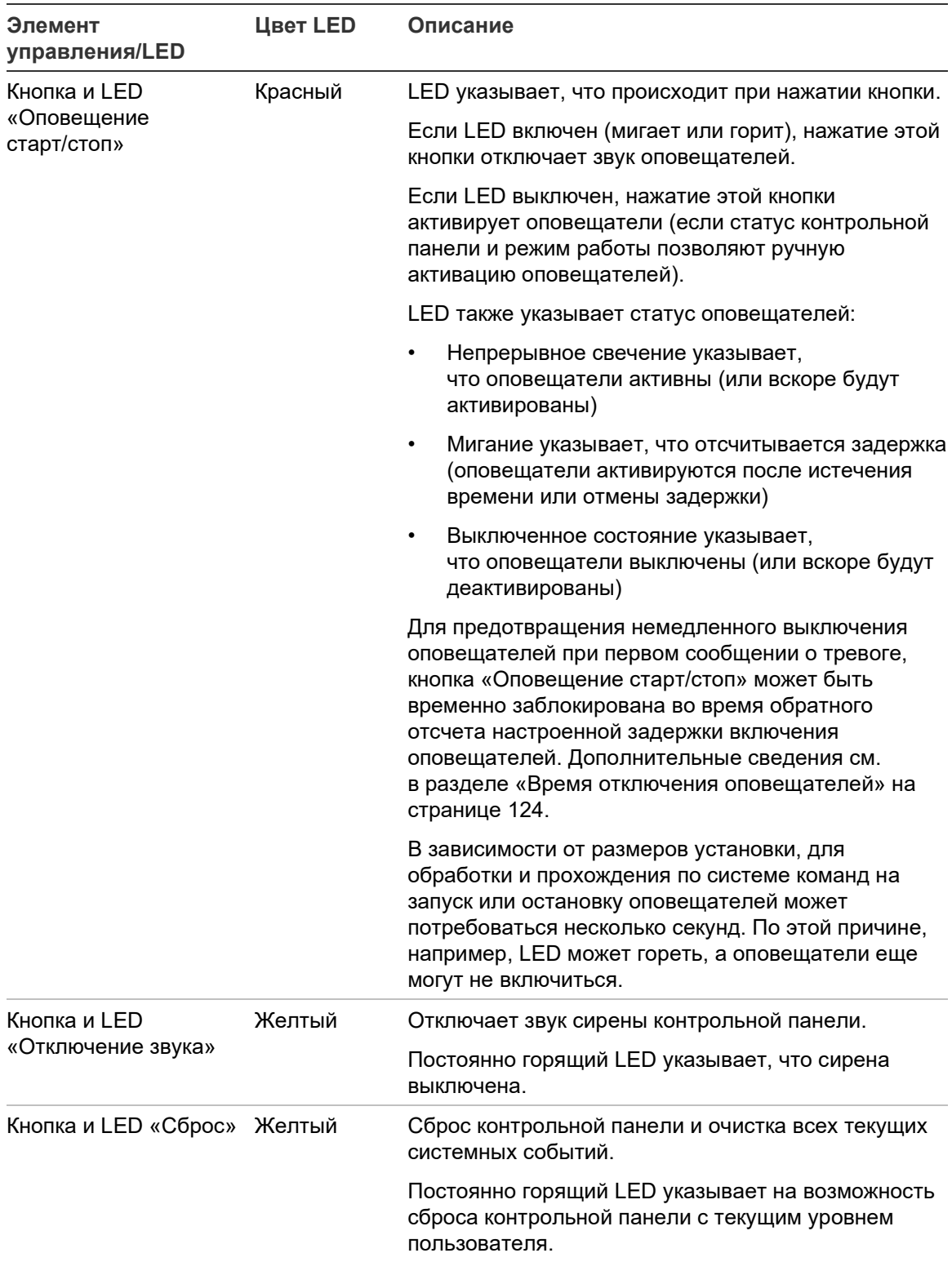

#### **Элементы управления и индикаторы эвакуационной панели**

Нижеприведенная таблица содержит информацию о дополнительных элементах управления и индикаторах эвакуационных панелей.

**Примечание.** Если эвакуационная панель работает в режиме NEN 2575, с программируемыми кнопками запуска/остановки можно связать только группы выходов оповещателя.

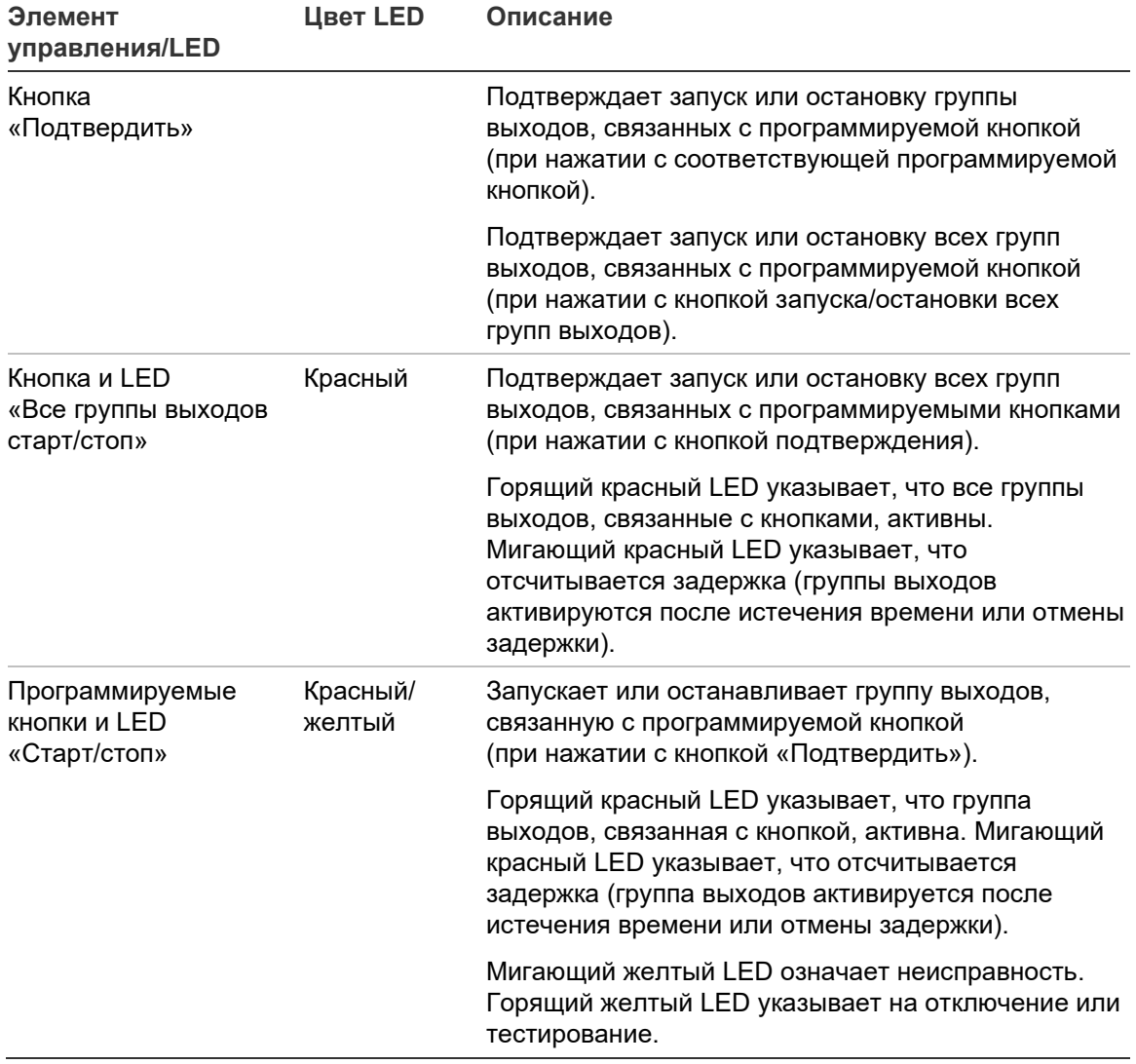

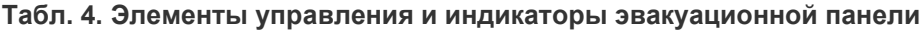

#### **LED индикации группы выходов**

Контрольную панель можно настроить таким образом, чтобы она имела несколько групп выходов оповещателей, передачи сигналов пожарной тревоги или пожарной защиты. В некоторых группах могут использоваться одни и те же индикаторы. Если такие группы имеют одинаковый статус, будет указан этот статус. Когда статусы различаются, будет отображен статус с наивысшим приоритетом.

**Примечание.** В случае с эвакуационными панелями индикация для групп выходов, связанных с программируемыми кнопками, использует соответствующие LED программируемых кнопок.

Эту операцию иллюстрируют следующие примеры.

Имеется три группы выходов оповещателей, первая имеет статус неисправности, вторая статус задержки, а третья активированный статус. Индикация оповещателя будет отображать статус неисправности первой группы, статус задержки второй группы и статус активации третьей группы.

Имеется две группы выходов передачи сигналов пожарной тревоги, первая имеет активированный статус, а вторая подтвержденный статус. Индикация передачи сигналов пожарной тревоги будет отображать статус подтверждения, а не статус активации (приоритетным является статус подтверждения).

Дополнительные сведения по группам выходов см. в разделе «Группы выходов» на странице 108.

#### <span id="page-16-0"></span>**Индикация LED «Системная неисправность» — максимальное ограничение для отчетов о типах событий**

Максимальное ограничение в 512 событий применяется ко всем типам регистрируемых событий (тревога, тревога зоны, неисправность, состояние и т.д.). Это ограничение применяется на уровне панели и для всей системы (включая панели повторителей).

Индикация «Системная неисправность» появляется на контрольной панели, если одно или более типов событий превышает максимальное ограничение (пожарная панель продолжает работать во время индикации «Системная неисправность»).

Событие «Перегрузка системы» добавляется в журнал событий, если один или более типов событий превышает максимальное ограничение.

Проведите сброс контрольной панели для очистки индикации «Системная неисправность» и сброса ограничения событий.

## <span id="page-17-0"></span>**Элементы управления и индикаторы ЖК-дисплея**

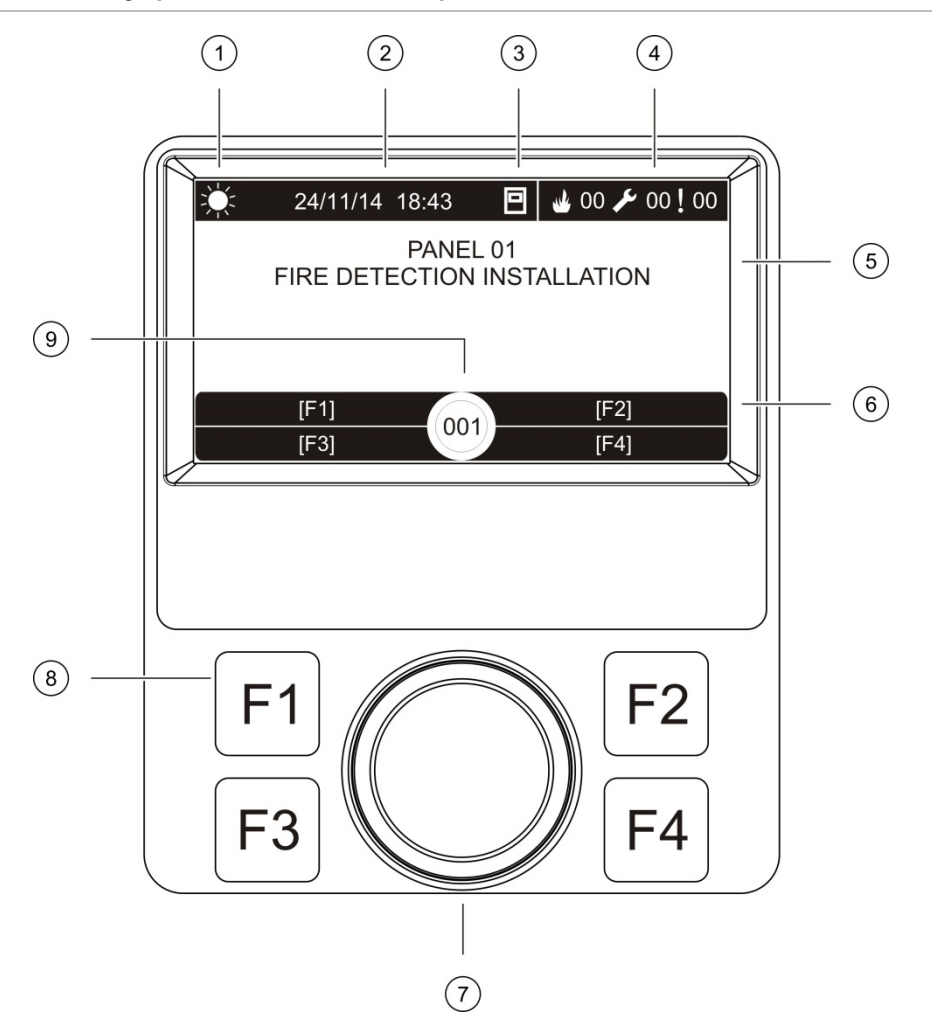

#### **Рис. 3: Элементы управления и индикаторы ЖК-дисплея**

- 1. Индикатор режимов День/Ночь
- 2. Системные дата и время (а также активная задержка включения эвакуации или отсчет отсроченной задержки передачи сигнала тревоги)
- 3. Сетевой статус контрольной панели (автономная, сетевая, повторитель)
- 4. Счетчик текущих событий тревог, неисправностей и состояний
- 5. Раздел дисплея сообщений
- 6. Программируемые клавиши (опции меню связаны с функциональными кнопками F1, F2, F3 и F4)
- 7. Поворотный переключатель
- 8. Функциональные кнопки F1, F2, F3 и F4
- 9. Локальный идентификатор контрольной панели (в пожарной сети)

#### **Отображаемые на ЖК-дисплее значки**

Ниже описываются значки, отображаемые на ЖК-дисплее.

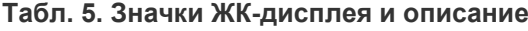

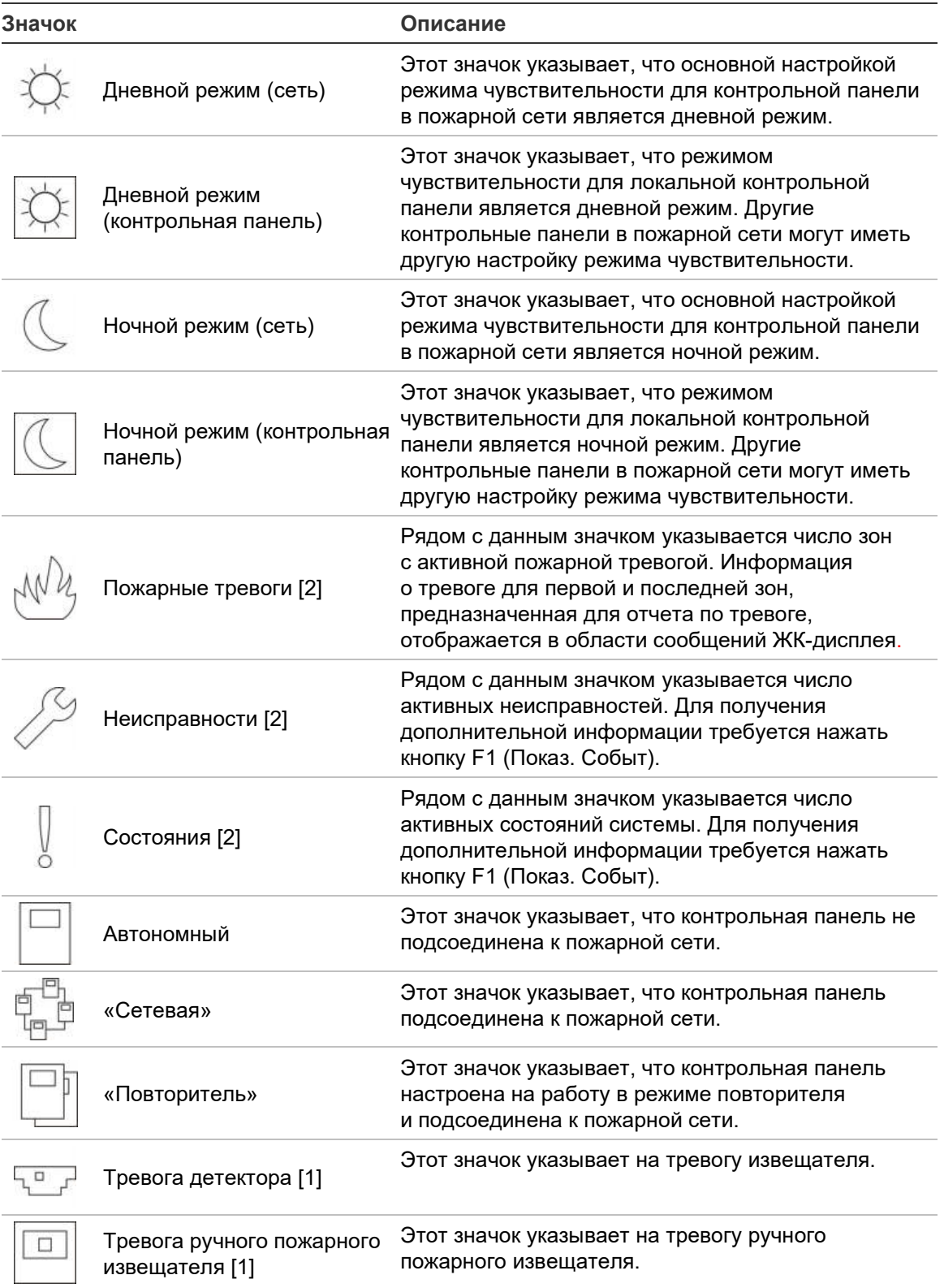

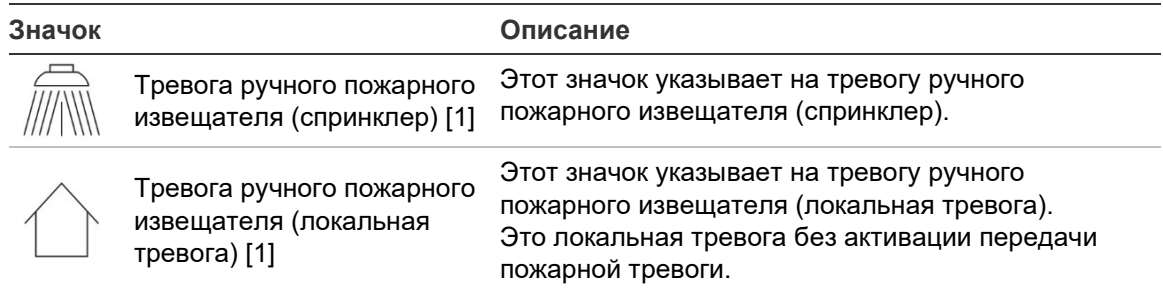

[1] Эти значки отображаются в области сообщений дисплея с подробным уведомлением.

[2] Максимальное ограничение в 512 событий применяется к каждому типу регистрируемых событий. Если один или несколько типов событий превышает максимальное ограничение, включается индикация «Системная неисправность». Более подробную информацию см. в разделе «[Индикация LED «Системная неисправность»](#page-16-0) — максимальное ограничение для [отчетов о типах событий»](#page-16-0) на странице [11.](#page-16-0)

#### **Индикация удаленных и локальных событий на ЖК-дисплее**

На ЖК-дисплее всегда отображается локальный идентификатор контрольной панели (см. Рис. 3 на странице 12).

Если контрольная панель является частью пожарной сети, уведомление о событии включает идентификатор панели, указывающий на место возникновения события.

- Если идентификатор панели соответствует локальному идентификатору, тогда данное событие относится к локальной контрольной панели
- Если идентификатор панели не совпадает с локальным идентификатором, тогда о данном событии сообщает удаленная контрольная панель с указанным идентификатором панели

Панели повторителей устанавливаются только в пожарных сетях, и в них по умолчанию установлены сетевые платы. Для подключения к пожарной сети в пожарных панелях должны быть установлены сетевые платы.

## <span id="page-20-0"></span>**Звуковые индикаторы**

Сирена контрольной панели используется в качестве звукового индикатора для сообщения о системных событиях.

#### **Табл. 6. Звуковые индикаторы контрольной панели**

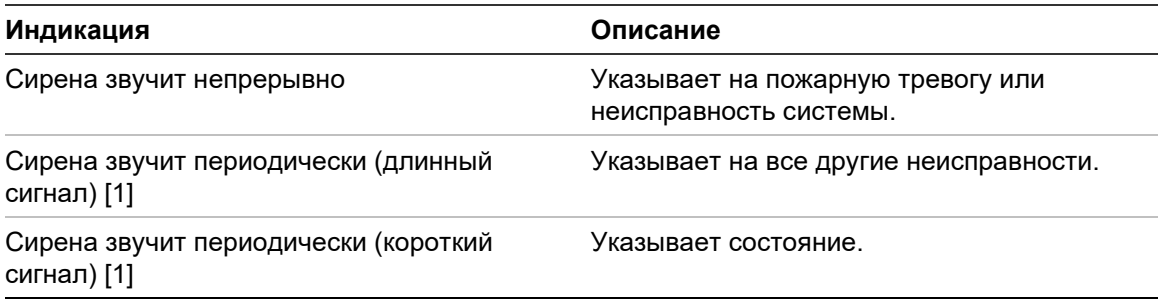

[1] Длинный сигнал — чередующиеся равные промежутки звучания и тишины. Короткий сигнал — чередующиеся короткие промежутки звучания и длинные (в 3 раза длиннее) промежутки тишины.

### <span id="page-20-1"></span>**Состояния**

Ниже приведено краткое описание системных событий, регистрируемых как состояния.

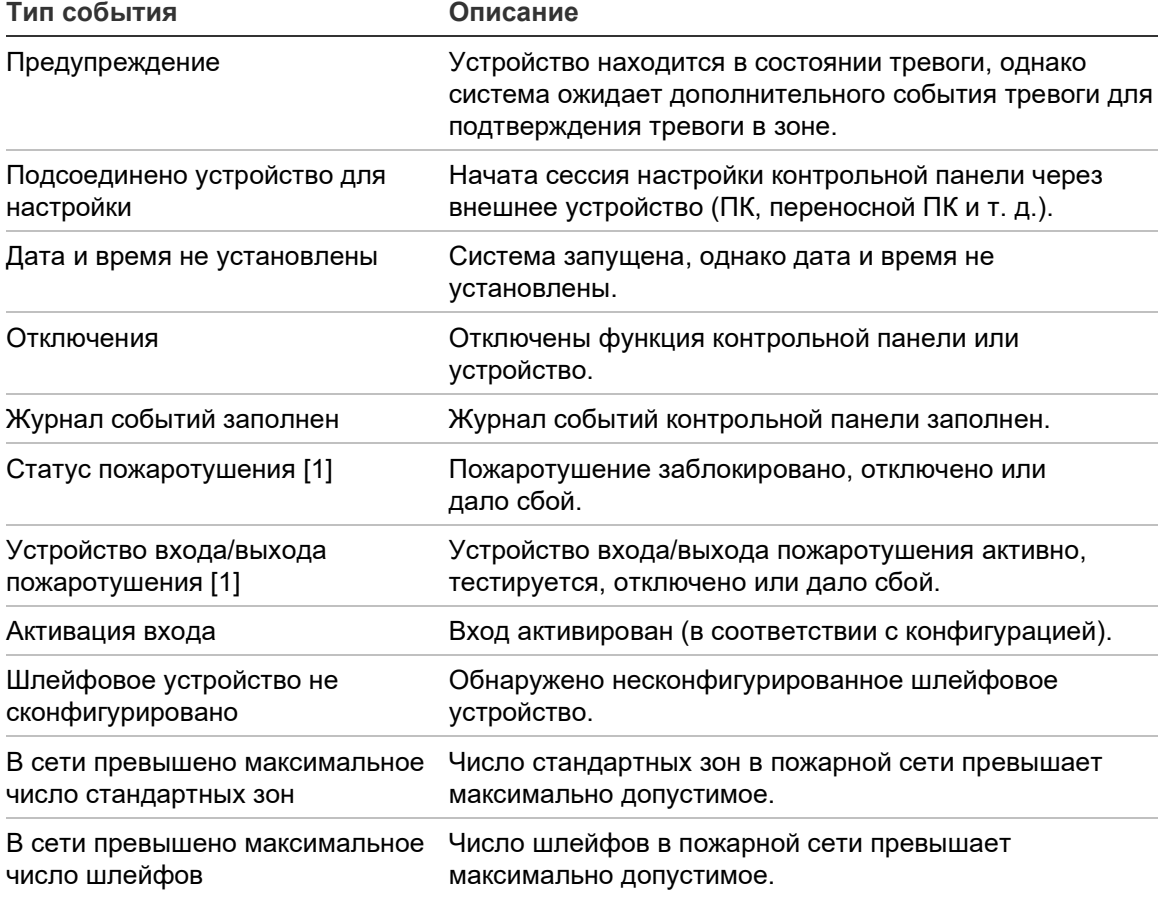

#### **Табл. 7. Системные события, регистрируемые как состояния**

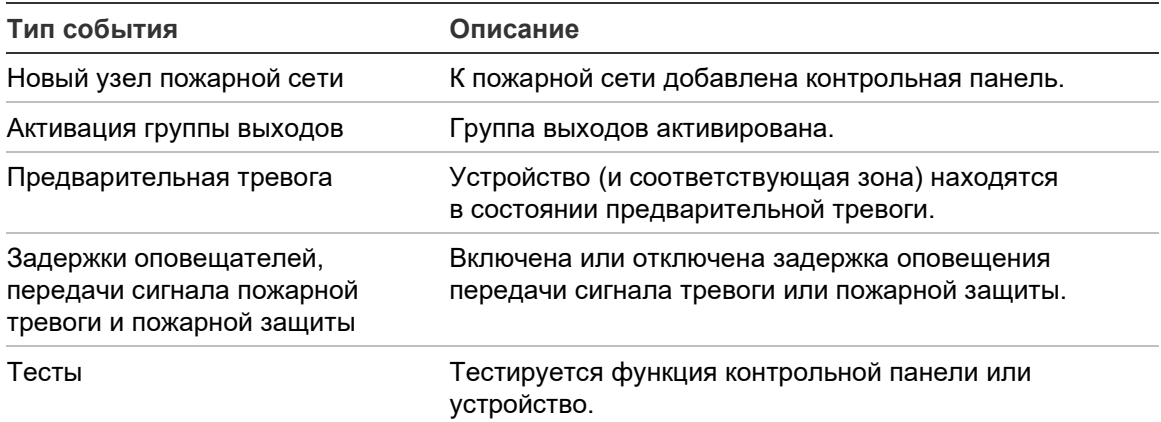

[1] Эти типы событий применимы, только если в пожарную сеть включена панель пожаротушения.

В дополнение к описанным выше следующие события системы также добавляются в журнал событий (но не включаются в отчет о текущих событиях контрольной панели).

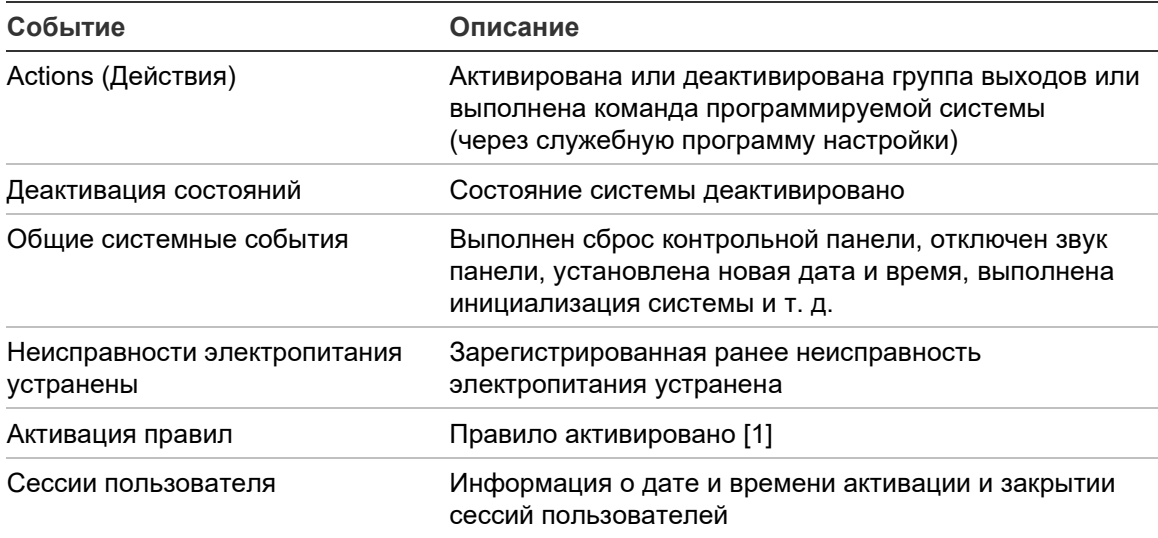

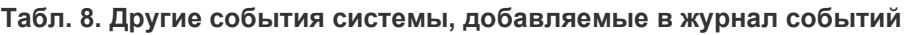

[1] Правило состоит из одного или большего числа состояний (объединенных с помощью логических операторов), которые настроены на запуск специальных системных событий через определенное время подтверждения. Правила создаются с помощью служебной программы настройки.

# <span id="page-22-0"></span>Глава 2 Установка

#### **Сводная информация**

В этой главе подробно описывается установка и подключение контрольной панели.

**Осторожно!** Обслуживание и установку данного продукта должен выполнять квалифицированный персонал с соблюдением стандарта CEN/TS 54-14 (или соответствующего национального стандарта) и прочих нормативных актов.

#### **Содержание**

[Электрическая безопасность](#page-23-0) 18 [Схема шкафа и](#page-24-0) платы 19 [Установка шкафа](#page-26-0) 21 [Рекомендации по месту установки панели](#page-26-1) 21 [Крепление шкафа к](#page-27-0) стене 22 [Добавление вставок меню](#page-28-0) 23 [Подключение кабеля пользовательского интерфейса](#page-29-0) 24 [Подключение внутреннего принтера и](#page-30-0) загрузка бумаги 25 [Подключения](#page-32-0) 27 [Рекомендуемые кабели](#page-32-1) 27 [Описание соединений системы пожарной сигнализации](#page-34-0) 29 [Подключение шлейфов](#page-36-0) 31 [Подключение шлейфовых устройств](#page-38-0) 33 [Подключение входов](#page-38-1) 33 [Подключение выходов](#page-39-0) 34 [Подключение сетевого электропитания](#page-42-0) 37 [Подключение аккумуляторов](#page-43-0) 38 [Подключение плат расширения](#page-43-1) 38 [Подключение пожарной сети](#page-44-0) 39 [Подключение внешнего принтера или ASCII](#page-45-0)-терминала 40

## <span id="page-23-0"></span>**Электрическая безопасность**

**ПРЕДУПРЕЖДЕНИЕ.** Опасность поражения электрическим током. Чтобы избежать травмы или смерти от поражения электрическим током, отключите все источники электропитания и дайте разрядиться накопленному электрическому заряду перед установкой или снятием оборудования.

**Осторожно!** Опасность повреждения оборудования. Настоящий продукт чувствителен к электростатическому разряду. Во избежание повреждения соблюдайте принятые процедуры профилактики электростатического разряда.

## <span id="page-24-0"></span>**Схема шкафа и платы**

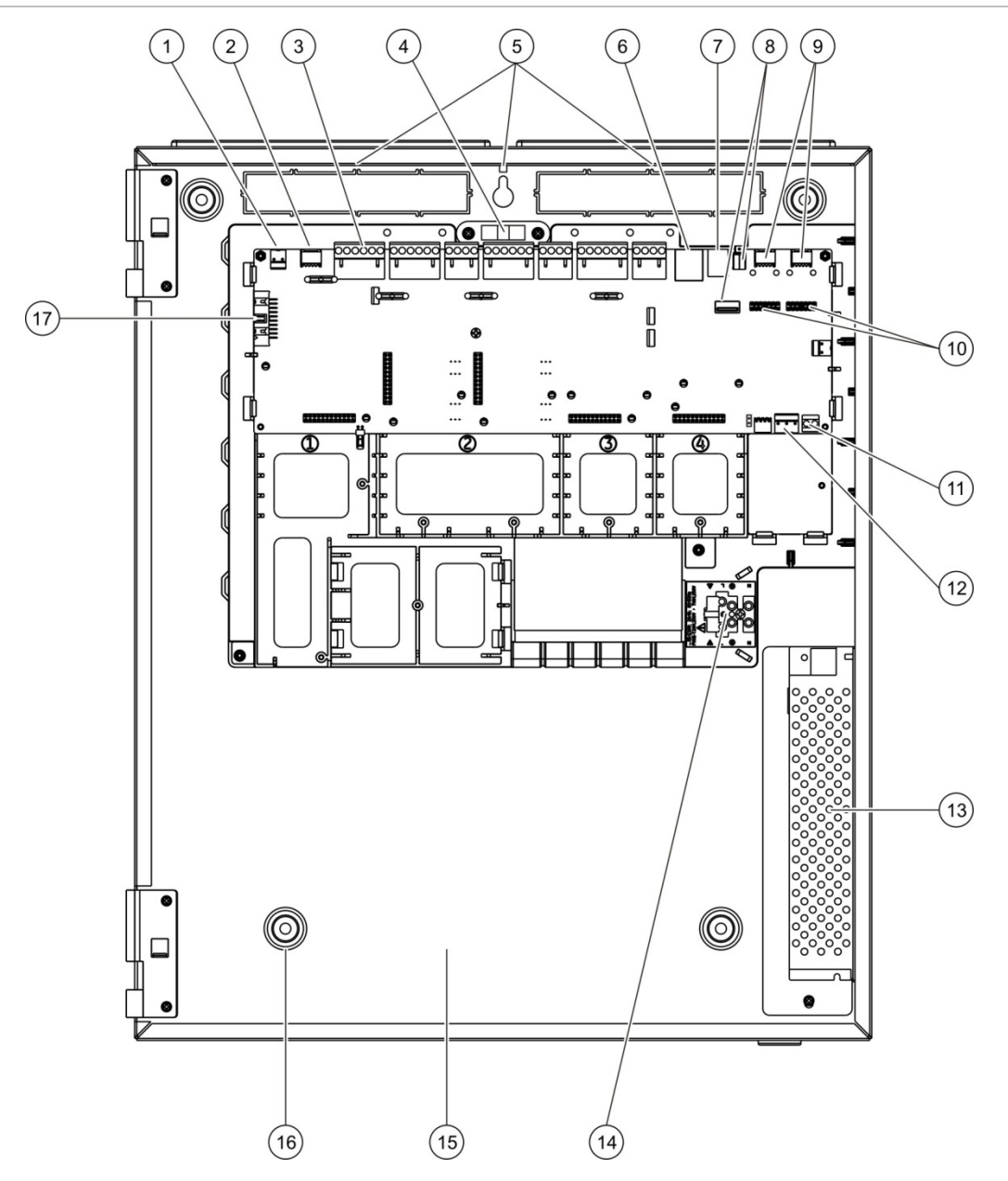

#### **Рис. 4: Схема большого шкафа и платы (контрольная панель с двумя шлейфами)**

- 1. Разъем +24 В
- 2. Посл. порт COM2
- 3. Разъемы шлейфа и системы пожарной сигнализации
- 4. Ватерпас
- 5. Клеммы заземления
- 6. Разъем Ethernet
- 7. USB-разъем типа B
- 8. USB-разъемы типа A
- 9. Последовательные порты COM0 и COM1
- 10. Интерфейсные разъемы COM0 и COM1
- 11. Разъем для аккумулятора
- 12. Разъем источника питания
- 13. Источник питания
- 14. Клеммная коробка для питания и предохранитель
- 15. Аккумуляторный отсек
- 16. Монтажные отверстия
- 17. Разъем пользовательского интерфейса

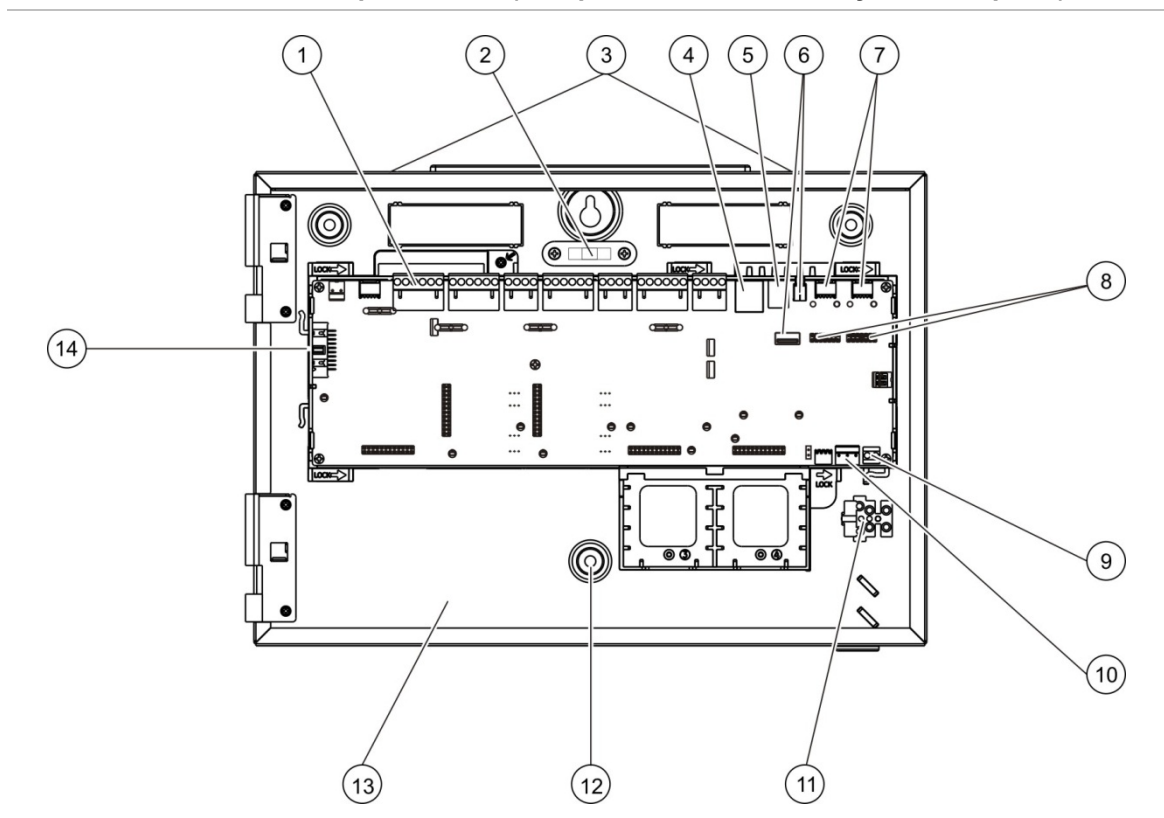

#### **Рис. 5: Схема малого шкафа и платы (контрольная панель с двумя шлейфами)**

- 1. Разъемы шлейфа и системы пожарной сигнализации
- 2. Ватерпас
- 3. Клеммы заземления
- 4. Разъем Ethernet
- 5. USB-разъем типа B
- 6. USB-разъемы типа A
- 7. Последовательные порты COM0 и COM1 14. Разъем пользовательского интерфейса
- 8. Интерфейсные разъемы COM0 и COM1
- 9. Разъем для аккумулятора
- 10. Разъем источника питания
- 11. Клеммная коробка для питания и предохранитель
- 12. Монтажные отверстия
- 13. Аккумуляторный отсек
- 

**Рис. 6: Малый шкаф с извлеченной платой и шасси для отображения источника питания**

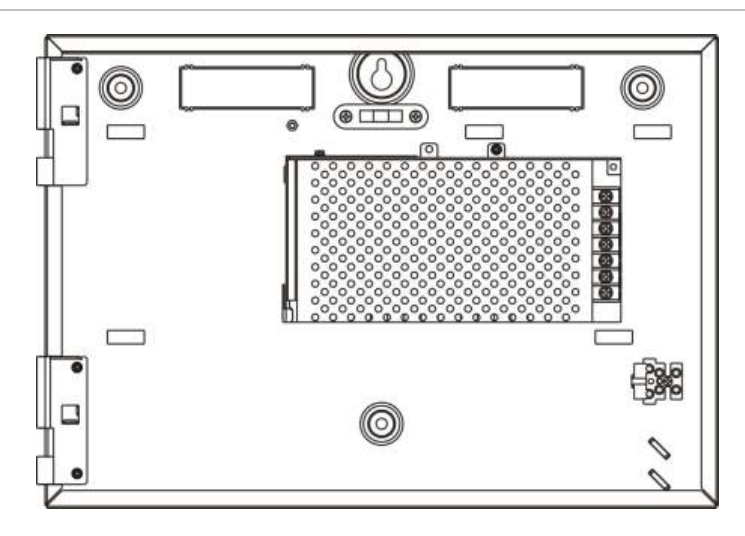

## <span id="page-26-0"></span>**Установка шкафа**

### <span id="page-26-1"></span>**Рекомендации по месту установки панели**

Установите контрольную панель в месте, которое очищено от пыли и строительного мусора и защищено от сильных перепадов температуры и от влажности. Дополнительные сведения о параметрах рабочей температуры и относительной влажности см. в разделе Глава 5 «Технические характеристики» на странице 135.

Необходимо обеспечить пространство на полу и стене, достаточное для установки и обслуживания контрольной панели.

Шкаф должен быть смонтирован таким образом, чтобы пользовательский интерфейс находился на уровне глаз.

**Примечание.** Данный продукт был сертифицирован на соответствие EN 54-2 с использованием стандартного метода установки путем настенного монтажа, описанного ниже. Если используются другие варианты монтажа, установите панель в области, где нет сильных вибраций или толчков.

## <span id="page-27-0"></span>**Крепление шкафа к стене**

Для крепления шкафа к стене используются пять 30-миллиметровых винтов M4 и пять нейлоновых дюбелей Ø 6 мм, как показано на Рис. 7 ниже.

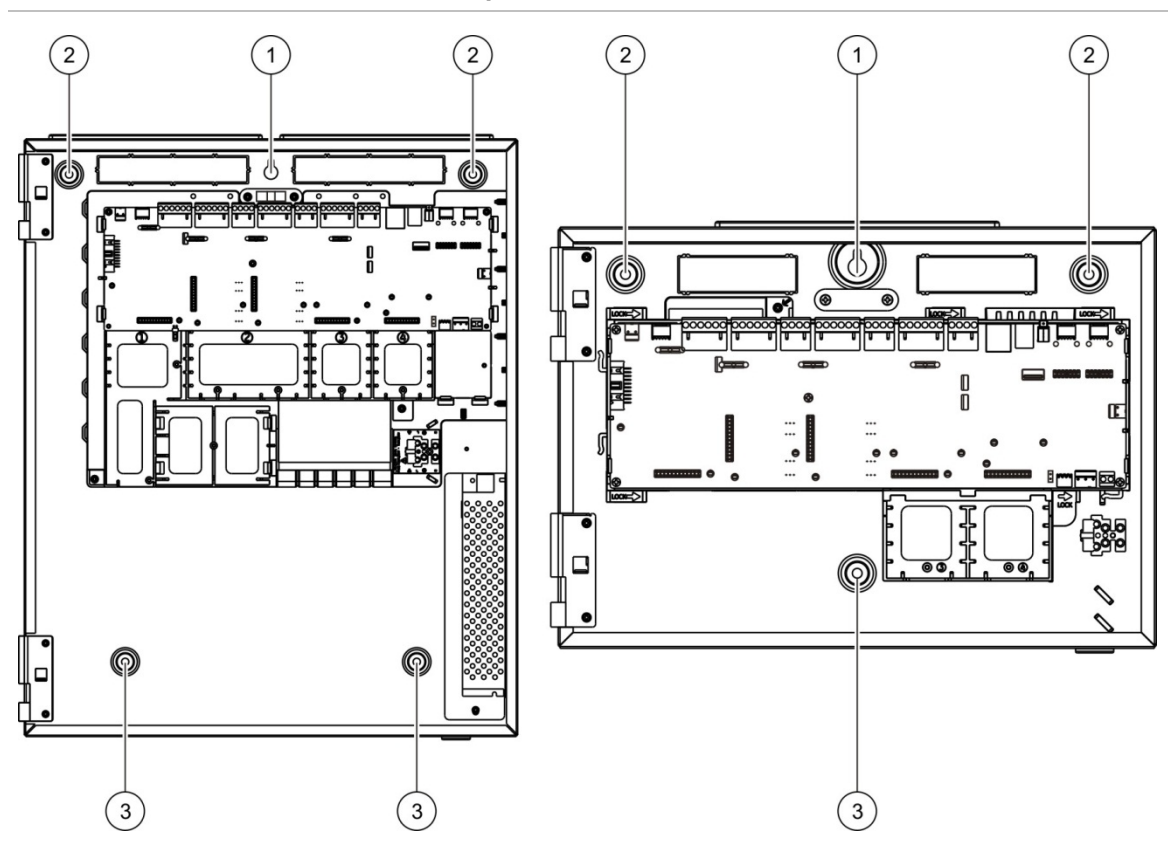

**Рис. 7: Положения монтажных отверстий**

#### **Для крепления шкафа к стене:**

- 1. Приложите шкаф к стене на требуемой для установки высоте.
- 2. Убедитесь, что шкаф находится на нужном уровне с помощью встроенного ватерпаса и отметьте на стене точки сверления.
- 3. Просверлите все необходимые отверстия и вставьте в каждое дюбель 6 мм.
- 4. Вставьте винт в положении (1) и повесьте на него шкаф.
- 5. Вставьте винты в положениях (2) и затяните.
- 6. Вставьте винты в положении (3) и затяните.
- 7. Затяните винт в положении (1).

### <span id="page-28-0"></span>**Добавление вставок меню**

Ниже описывается добавление меню интерфейса контрольной панели.

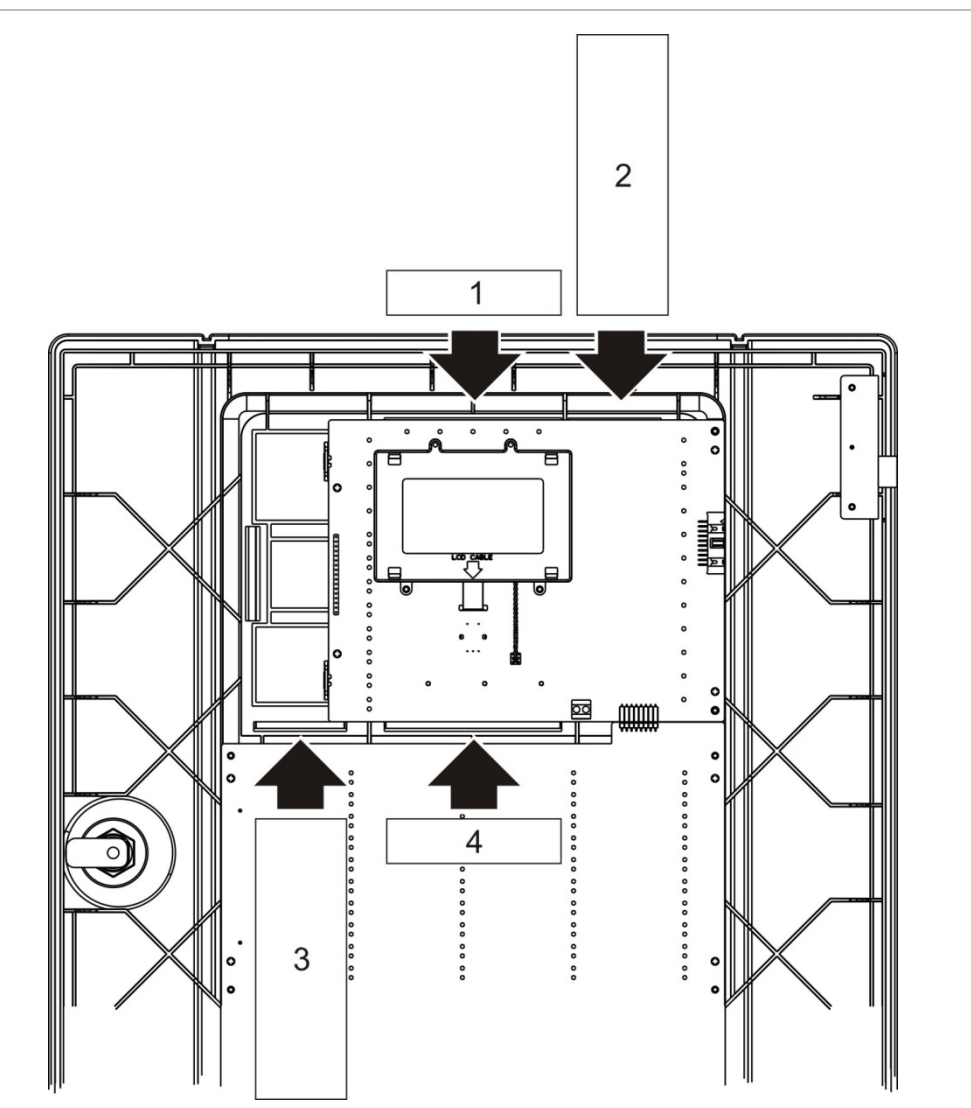

**Рис. 8: Добавление вставок меню**

Вставки нумеруются как 1, 2, 3 и 4 и вставляются в указанное место (с областью печати, направленной к передней части контрольной панели).

Для эвакуационных панелей необходимо добавлять описания для любых групп выходов, назначенных для программируемых кнопок для вставки 3.

**Примечание.** Для пожарных и эвакуационных панелей предоставляются разные версии вставки 3, каждая помечена соответствующим кодом продукта для панели. Используйте правильную версию вставки для имеющегося продукта.

## <span id="page-29-0"></span>**Подключение кабеля пользовательского интерфейса**

Подключите кабель пользовательского интерфейса, как показано ниже.

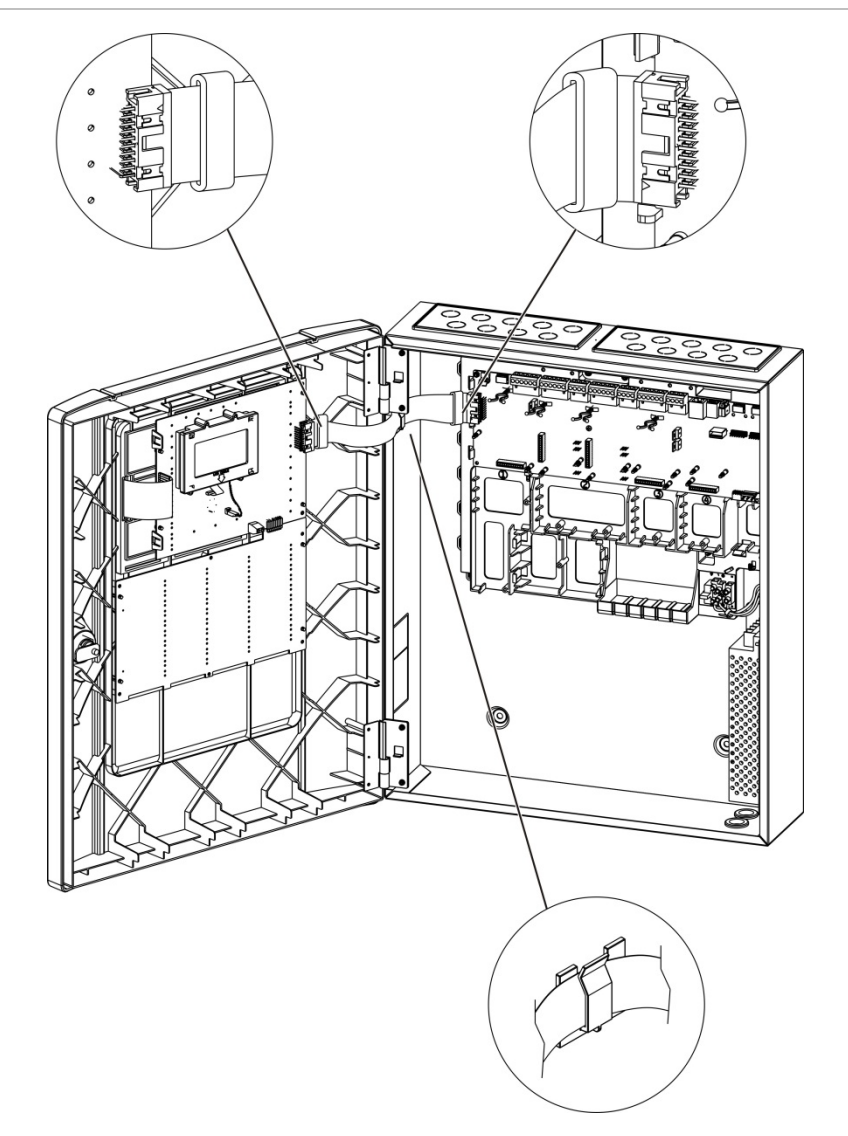

#### **Рис. 9: Подключение кабеля пользовательского интерфейса**

## <span id="page-30-0"></span>**Подключение внутреннего принтера и загрузка бумаги**

В данной теме показано, как подключить внутренний принтер и загрузить в него бумагу. Варианты настройки принтера см. в разделе «Конфигурация принтера» на странице 84.

Внутренний принтер доступен только на выбранных моделях.

#### **Подключение внутреннего принтера**

Подключите внутренний принтер, как показано ниже.

**Рис. 10: Подключение внутреннего принтера**

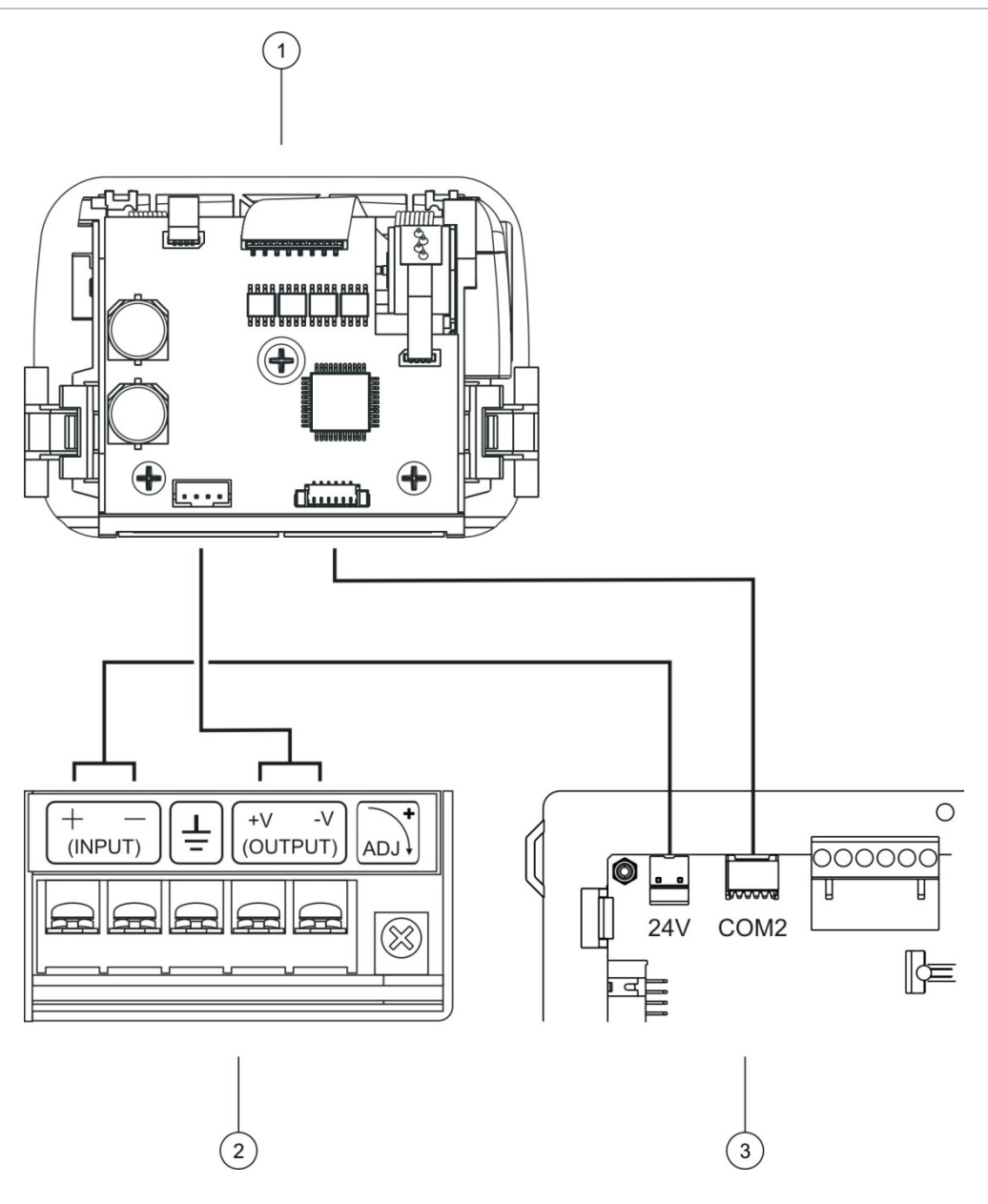

- 1. Внутренний принтер
- 2. Блок питания внутреннего принтера
- 3. Плата контрольной панели

#### **Загрузка бумаги**

Загрузите бумагу во внутренний принтер, как показано ниже.

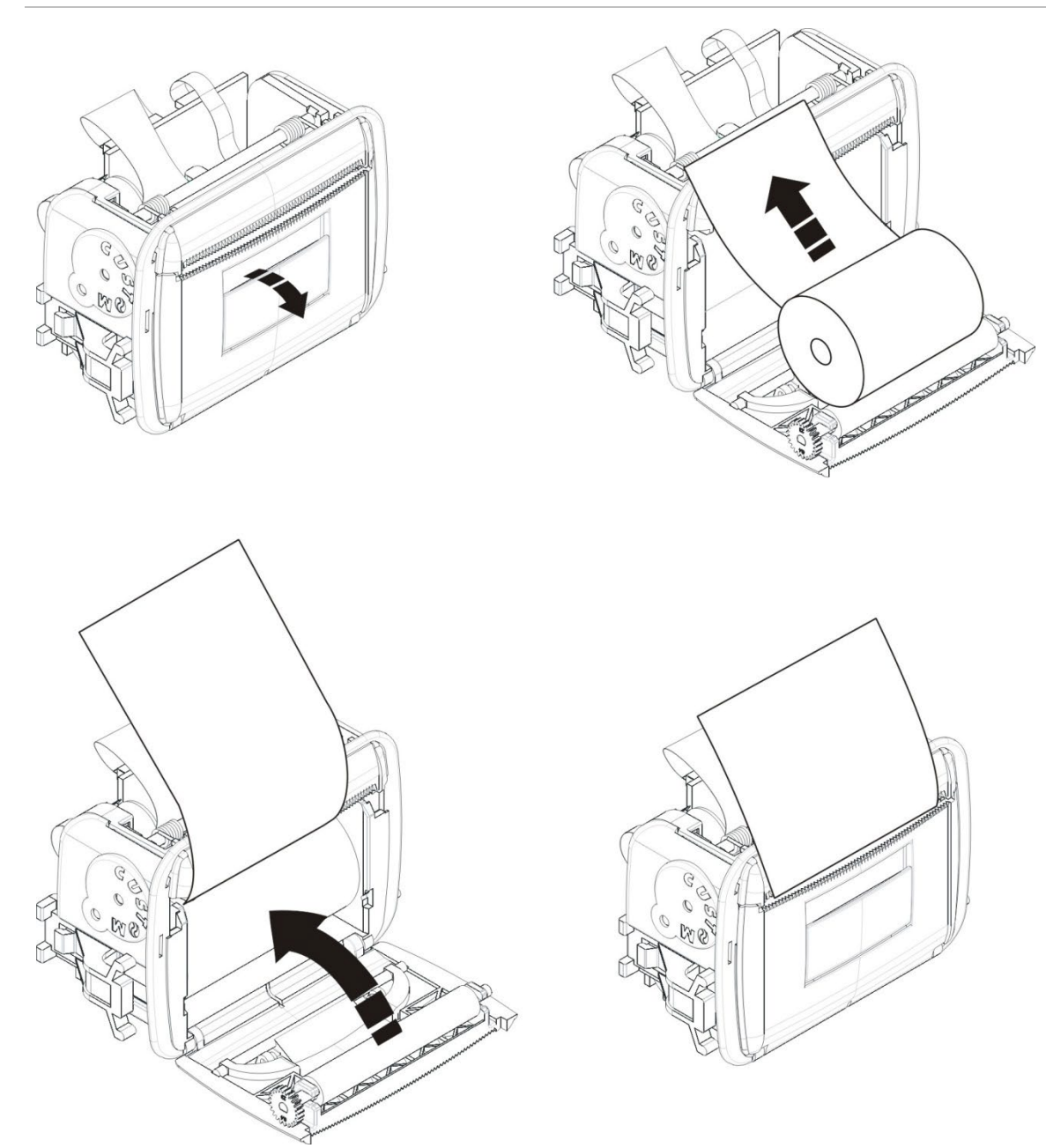

#### **Рис. 11: Загрузка бумаги во внутренний принтер**

## <span id="page-32-0"></span>**Подключения**

## <span id="page-32-1"></span>**Рекомендуемые кабели**

Рекомендуемые кабели, способствующие оптимальной работе системы, приведены в следующей таблице.

| Кабель                                | Требования к кабелям                                                                           | Максимальная длина<br>кабеля<br>H/и |  |
|---------------------------------------|------------------------------------------------------------------------------------------------|-------------------------------------|--|
| Сетевой кабель                        | $3 \times 1.5$ MM <sup>2</sup>                                                                 |                                     |  |
| Кабель шлейфа                         | Экранированный кабель (макс. 52 Ом и<br>500 нФ) [1]<br>$0,13-3,31$ MM <sup>2</sup> (12-26 AWG) | 2 км с кабелем KAL51A<br>$[2]$      |  |
| Кабель шлейфа<br>(протокол серии 900) | Витая пара (макс. 52 Ом и 500 нФ) [1]<br>$0,13-3,31$ MM <sup>2</sup> (12-26 AWG)               | 2 км с кабелем KAL51 [2]            |  |
| Кабель пожарной<br>сети               | Витая пара, САТ5<br>$0,13-3,31 \text{ mm}^2 (12-26 \text{ AWG})$                               | 1,2 км                              |  |
| Кабель Ethernet                       | САТ5, САТ5е или САТ6                                                                           | 30 M[3]                             |  |
| USB-кабель                            | Стандартный USB-кабель с разъемами<br>A-B                                                      | 10 м                                |  |
| Кабель внешнего<br>принтера           | Дополнительный кабель<br>2010-2-232-KIT [4]                                                    | 3м                                  |  |

**Табл. 9. Рекомендуемые кабели**

[1] 26 Ом на провод.

[2] Максимальная длина кабеля зависит от типа используемого кабеля и нагрузки шлейфа.

[3] Подключите контрольную панель к коммутатору Ethernet, установленному в пределах 30 метров, если требуются большие расстояния.

[4] Этот комплект содержит 3 метра кабеля и плату изоляции 2010-2-232-IB, необходимые для подключения внешнего устройства RS-232.

В случае присутствия особых электромагнитных помех (EMI) и тестирования установки могут использоваться другие типы кабелей.

#### **Использование экранированного кабеля шлейфа**

Экранированный кабель обеспечивает большую гибкость в случае присутствия электромагнитных помех и может быть использован при соблюдении следующих указаний:

- Используйте универсальный измерительный прибор для проверки полной изоляции экрана с землей, положительных и отрицательных цепей шлейфа до подключения экрана к одной точке установки. Аналогичная изоляция должна быть соблюдена для других монтажных схем, а кабели шлейфов должны быть изолированы от любых известных на месте установки источников электромагнитных помех.
- Используйте клеммы заземления внутри шкафа контрольной панели (если необходимо уменьшить воздействие). Расположение клемм заземления см. на Рис. 4 на странице 19 или на Рис. 5 на странице 20.

Заземляющие соединения терминального блока печатной платы повышают помехоустойчивость только в особых условиях окружающей среды. В некоторых случаях только полная изоляция обеспечивает лучшую защиту от электромагнитных помех.

Для определения помехоустойчивости проверьте частоту ошибок связи и стабильность аналогичных значений для установленных устройств.

#### **Фиксация кабелей**

Для чистого и надежного подключения используйте 20-миллиметровые кабельные уплотнения. Все кабели должны быть продеты в направляющие в корпусе шкафа для предотвращения их смещения.

## <span id="page-34-0"></span>**Описание соединений системы пожарной сигнализации**

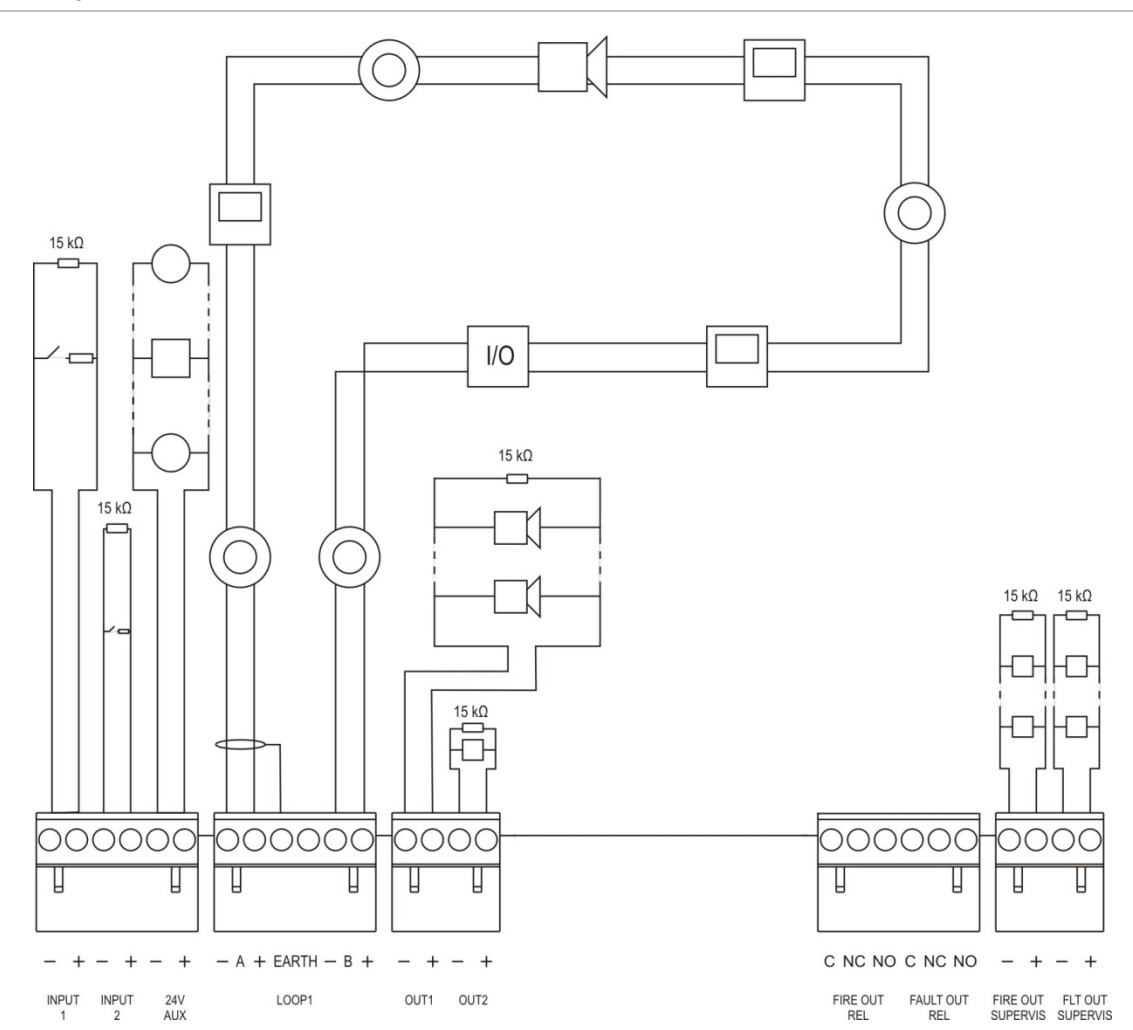

**Рис. 12: Обзор типовых соединений пожарной системы с помощью отдельного шлейфа класса А**

Характеристики активации входов см. в «Подключение входов» на странице 33.

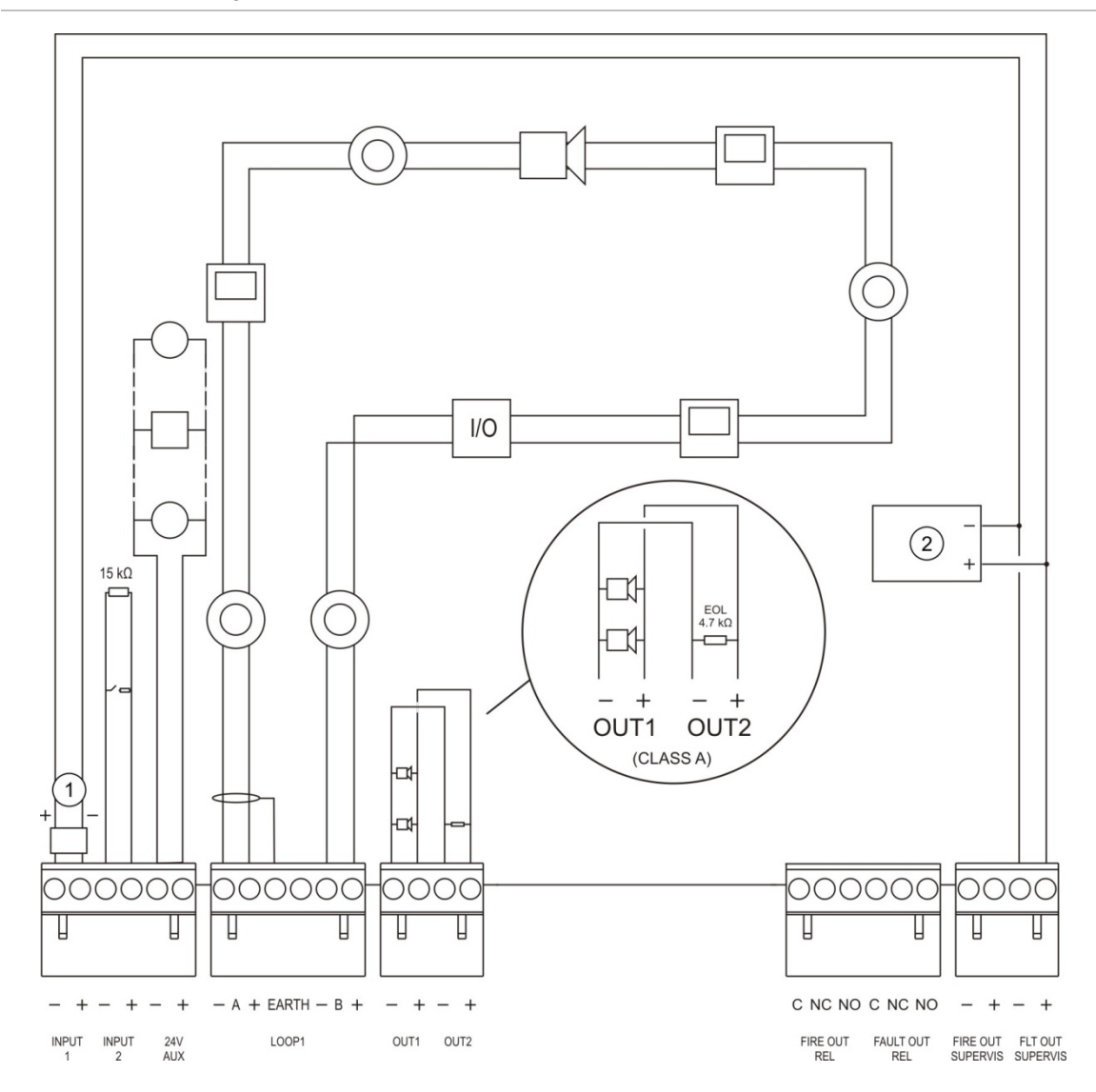

**Рис. 13: Обзор типовых соединений пожарной системы EN 54-13 с помощью отдельного шлейфа класса А**

- 1. Оконечное устройство 2010-FS-EOL
- 2. Оборудование, сообщающее о неисправностях
### **Подключение шлейфов**

#### **Инструкции для шлейфов**

Для достижения наилучших результатов следуйте приведенным ниже инструкциям при подключении шлейфов.

- Установите хотя бы по одному изолятору на каждом шлейфе (рекомендуется по одному на каждые 32 устройства).
- Кабели шлейфов должны находиться на достаточном расстоянии от кабелей высокого напряжения (или любых других источников помех).
- Не рекомендуется делать заглушки, ответвления или использовать конфигурацию типа «звезда».
- Шлейфовые устройства с высоким током потребления устанавливайте максимально близко к контрольной панели.
- Убедитесь, что кабели шлейфов соответствуют характеристикам кабелей, приведенным в разделе «Рекомендуемые кабели» на странице 27.
- Если используется экранированный кабель шлейфа, убедитесь в непрерывности экрана (должен быть подключен к каждому шлейфному устройству). Чтобы предотвратить возникновение контуров заземления, вызванных электромагнитными помехами, заземлять экран следует только в одной точке (см. на Рис. 12 на странице 29).

#### **Подключение шлейфа класса А**

Подключение шлейфов класса А показано на Рис. 12 на странице 29. Шлейфы класса А проверяются на предмет обрывов и коротких замыканий. Неиспользуемые шлейфы класса с А (+) по B (+) замыкаются на контакты с A (−) по B (−).

#### **Подключение шлейфа класса Б**

**Осторожно!** Шлейфы класса Б не отвечают требованиям EN 54-13. Никогда не устанавливайте на шлейф класса Б более 32 устройств.

Подключите шлейфы класса Б, как показано ниже на Рис. 14. Можно подключиться к разъемам А (как показано) или разъемам Б, но не к обоим. Шлейфы класса Б проверяются на предмет коротких замыканий.

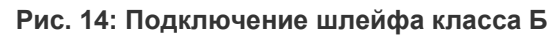

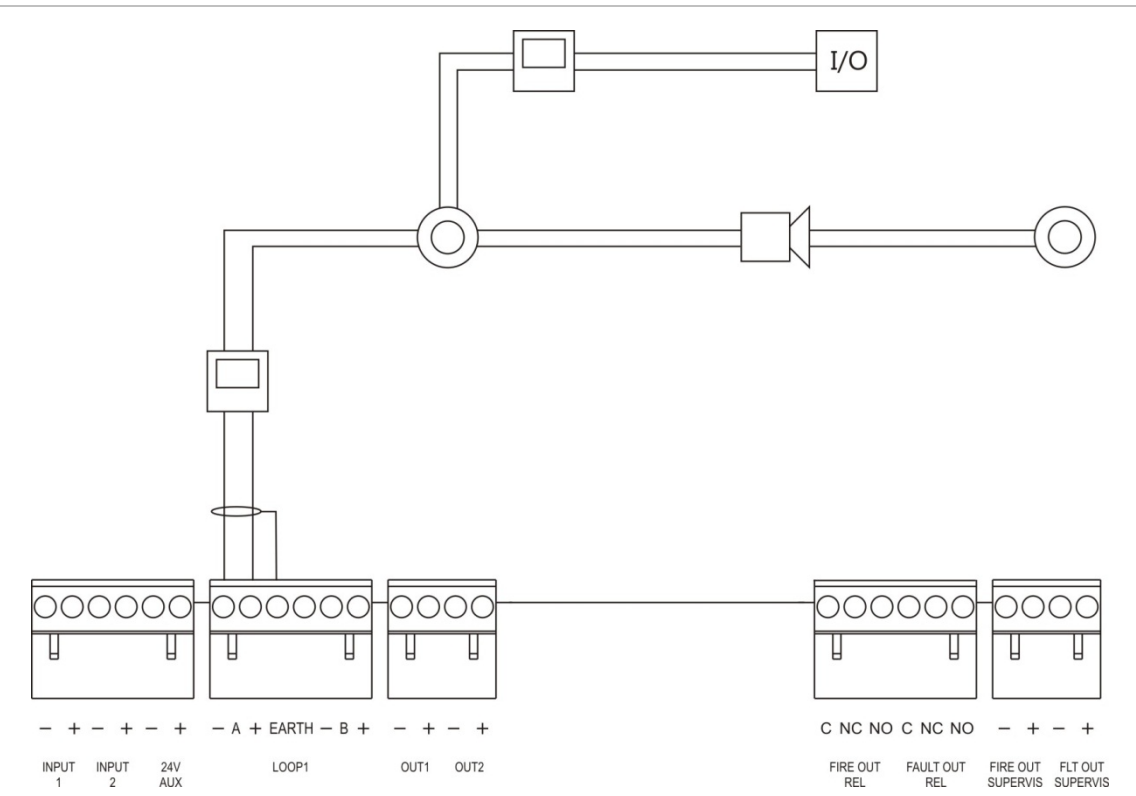

### **Подключение шлейфовых устройств**

Каждый шлейф поддерживает до 128 устройств. Подробная информация об установке шлейфовых устройств содержится в инструкциях по установке.

### **Подключение входов**

#### **Функции входов**

На каждой контрольной панели есть два контролируемых входа, обозначенных как INPUT1 и INPUT2. О конфигурации входов см. в разделе «Настройка полей» на странице 93.

#### **Подключение входов**

Подсоедините входы ко входам INPUT1 и INPUT2, как показано на Рис. 12 на странице 29. На контролируемый вход (разомкнутая или короткозамкнутая цепь) установите резистор на 15 кОм.

Если вход не используется, на неиспользуемые контакты необходимо установить оконечный резистор на 15 кОм, чтобы избежать возникновения на таком входе размыкания цепи.

#### **Характеристики активации входа**

Характеристики активации входов показаны в таблице ниже.

| COCT.                               | Значение активации                       |
|-------------------------------------|------------------------------------------|
| Активный                            | 60,2 Ом ≤ действующее значение $≤$ 8 кОм |
| Нормальный                          | 10 кОм $\leq$ значение $\leq$ 20,2 кОм   |
| Короткое замыкание                  | $\leq 60,2$ Om                           |
| Неисправность высокого<br>импеданса | 8 кОм < значение < 10 кОм                |
| Разомкнутая цепь                    | $\geq$ 20,2 кОм                          |

**Табл. 10. Характеристики активации входа**

### **Подключение выходов**

В приведенной ниже таблице описываются выходы контрольной панели.

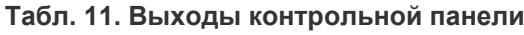

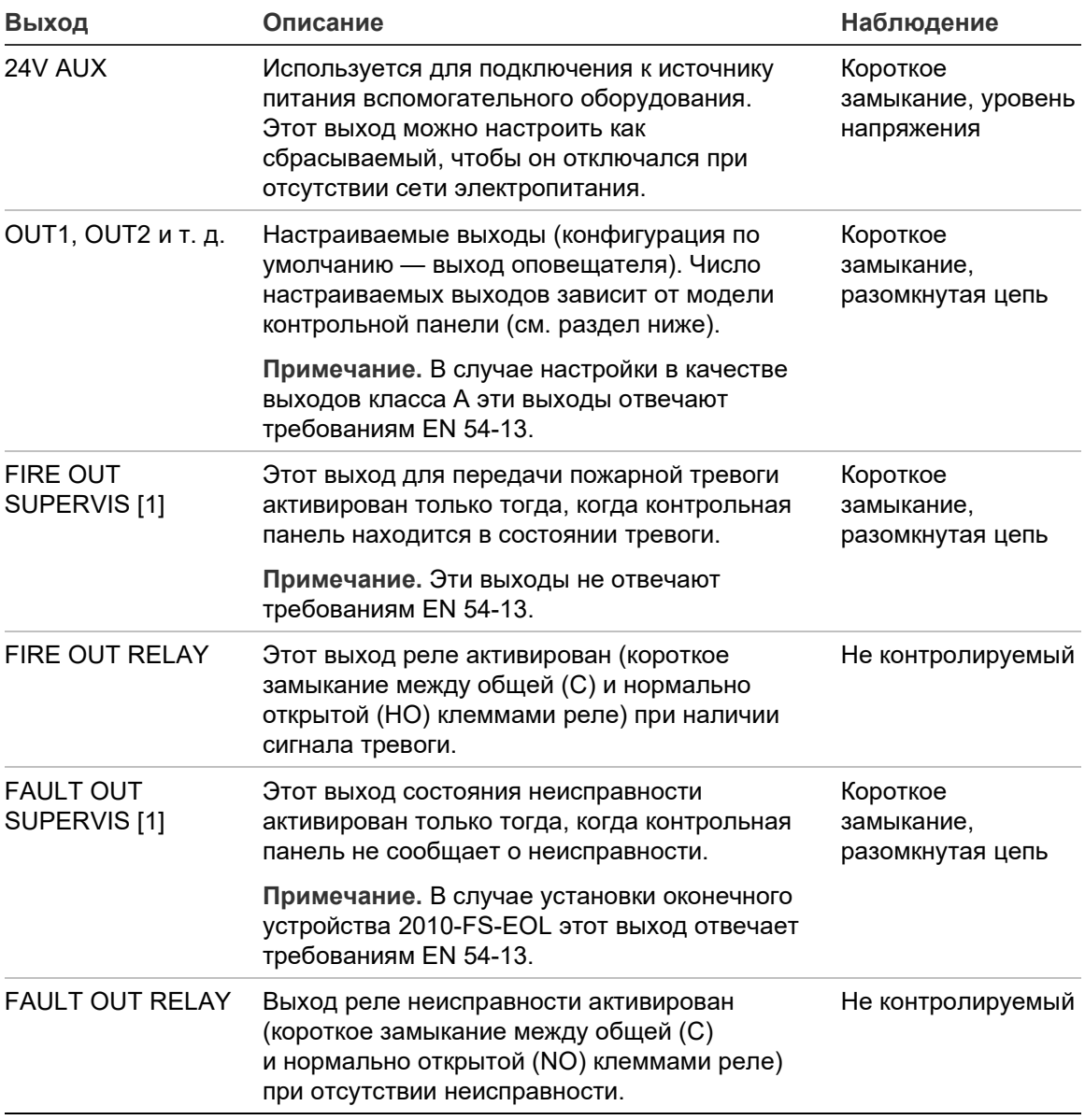

[1] Сведения о напряжении активации см. в Глава 5 «Технические характеристики» на странице 135.

#### **Оконечный резистор**

На все выходы (кроме выхода 24V AUX) должны быть установлены оконечные резисторы. Номиналы оконечных резисторов показаны в таблице ниже.

**Табл. 12. Требования к оконечным резисторам**

| Класс выхода                     | Оконечный резистор |
|----------------------------------|--------------------|
| Класс Б (для типовых установок)  | 15 кОм             |
| Класс А (для установок EN 54-13) | 4,7 кОм [1]        |

[1] Устанавливается параллельно одному из выходных разъемов. См. Рис. 13 на странице 30.

Если выход не используется, на не используемые контакты необходимо установить оконечный резистор на 15 кОм, чтобы избежать возникновения на таком выходе размыкания цепи. Неиспользуемые выходы должны быть настроены как выходы Класса Б.

Оконечные компоненты для выходов включены в дополнительный комплект, предоставляемый с контрольной панелью.

**Примечание.** Правила установки оконечных резисторов отличаются для типовой установки и установки типа EN 54-13. Соблюдайте правильность установки оконечных резисторов для данной установки.

#### **Полярность выходов**

Все выходы чувствительны к полярности. Соблюдайте полярность или установите диод 1N4007 или аналогичный для недопущения инвертированной активации из-за использования обратной полярности.

#### **Подключение вспомогательного оборудования**

Подключите вспомогательное оборудование к разъему 24V AUX, как показано на Рис. 12 на странице 29.

#### **Настраиваемые выходы**

Число настраиваемых выходов зависит от модели контрольной панели и настройки класса выхода, как показано ниже.

**Табл. 13. Настраиваемые выходы для панелей** [1]

| Контрольная панель                                             | Настраиваемые выходы<br>(класс Б) | Настраиваемые выходы<br>(класс А)                  |
|----------------------------------------------------------------|-----------------------------------|----------------------------------------------------|
| Панель с одним<br>шлейфом                                      | 2 (OUT1 и OUT2)                   | 1 (OUT1/OUT2)                                      |
| Панель с двумя<br>шлейфами                                     | $4$ (OUT1 – OUT4)                 | 2 (OUT1/OUT2 и OUT3/OUT4)                          |
| Панель с двумя<br>шлейфами<br>и шлейфовой платой<br>расширения | 8 (OUT1 - OUT8)                   | 4 (OUT1/OUT2, OUT3/OUT4,<br>OUT5/OUT6 и OUT7/OUT8) |

[1] На панелях повторителей нет настраиваемых выходов.

Настраиваемые опции для каждого выхода:

- выход оповещателей (настройка по умолчанию),
- выход передачи пожарной тревоги,
- выход пожарной защиты,
- программируемые опции,
- выход пожарной тревоги,
- выход состояния неисправности.

О конфигурации выходов см. в разделе «Настройка полей» на странице 93.

#### **Подключение настраиваемых выходов**

Подключите настраиваемые выходы Класса Б, как показано на Рис. 12 на странице 29. Подключите настраиваемые выходы Класса A, как показано на Рис. 13 на странице 30.

При подключении оповещателей или строб-ламп используйте только такие, которые включены в список совместимых продуктов, поставляемый вместе с контрольной панелью.

#### **Подключение выходов пожарной тревоги и состояния неисправности**

Подключите выходы FIRE OUT SUPERVIS и FAULT OUT SUPERVIS как показано на Рис. 12 на странице 29. Установка оконечного резистора на 15 кОм обязательна.

### **Подключение сетевого электропитания**

**Осторожно!** Подключите сетевое электропитание до подключения аккумуляторов.

Контрольная панель может работать при 110 В пер. тока 50/60 Гц или 240 В пер. тока 50/60 Гц (+10%/−-15%).

Сетевое питание должно быть подведено напрямую от отдельного прерывателя в распределительном электрощите здания. В этой цепи должен присутствовать четко обозначенный биполярный разъединитель, используемый только для устройств обнаружения пожара.

Проведите все силовые кабели через соответствующие держатели кабелей и подключите их к клеммной коробке предохранителя, как показано ниже на Рис. 15.

Во избежание коротких замыканий и взаимных помех сетевые кабели должны быть изолированы от остальной проводки. Используйте идущие в комплекте стяжки кабелей, чтобы закрепить сетевые кабели в шкафу на любой стороне клеммной коробки предохранителя и лишить их подвижности.

**Осторожно!** Если в контрольной панели установлена сетевая плата, для правильной работы кабель сетевого питания должен входить в шкаф снизу.

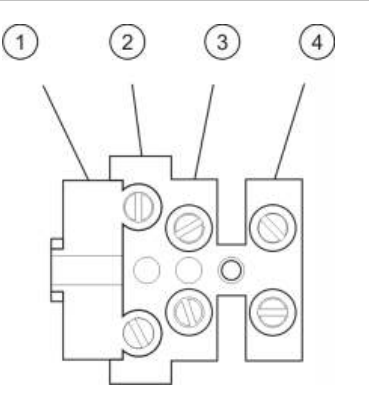

#### **Рис. 15: Подключение сетевого электропитания**

- 1. Предохранитель сетевого питания
- 2. Фаза
- 3. Земля
- 4. Ноль

Характеристики предохранителей см. в главе Глава 5 «Технические характеристики» на странице 135.

#### **Выбор режима работы 115 или 230 В переменного тока**

**Осторожно!** В случае неправильной настройки питания возможно повреждение источника питания. Всегда отключайте контрольную панель от сетевого питания, перед тем как изменить режим питания.

Настройка питания по умолчанию — 230 В перем. тока. Для режима 115 В переменного тока при помощи малой отвертки измените положение переключателя питания, расположенного на стороне блока питания, как показано на Рис. 16 на странице 38.

**Рис. 16: Выбор режима работы 115 или 230 В переменного тока**

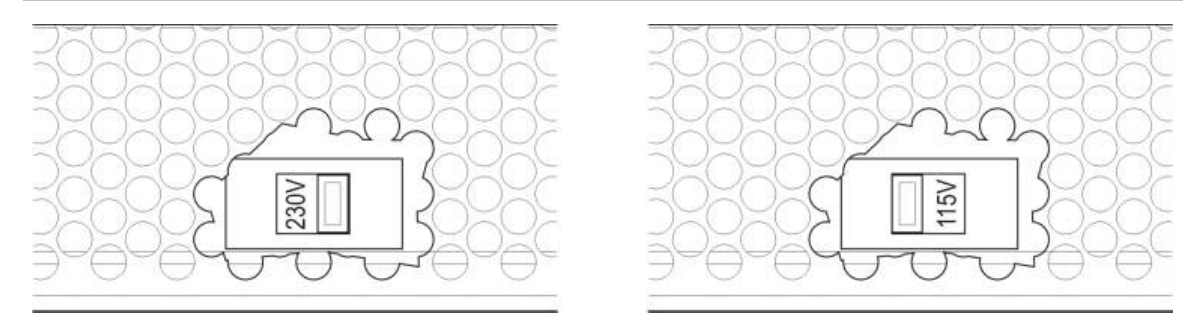

### **Подключение аккумуляторов**

Контрольная панель использует два 12 В перезаряжаемых герметичных свинцовых аккумулятора емкостью 7,2, 12 или 18 А\*ч (см. «Обслуживание аккумулятора» на странице 133).

Аккумуляторы находятся внутри шкафа контрольной панели. Они устанавливаются последовательно. Необходимо соблюдать полярность

Подключите аккумуляторы к разъему BAT на плате контрольной панели. Подключать к разъему BAT другое оборудование запрещается.

**Примечание.** Если контрольная панель сигнализирует о неисправности питания, необходимо заменить аккумуляторы.

### **Подключение плат расширения**

**Осторожно!** Перед установкой платы расширения необходимо отключить контрольную панель от сети электропитания.

Подробные сведения об установке см. в инструкциях по установке плат расширения.

### **Подключение пожарной сети**

**Примечание.** Подробные сведения об установке и подключении сетевой платы см. в инструкциях по установке.

На каждой сетевой плате есть два порта. Каждый порт подключен (точка-точка) к соответствующему порту сетевой платы другой контрольной панели.

**Рис. 17: Соединения сетевой платы**

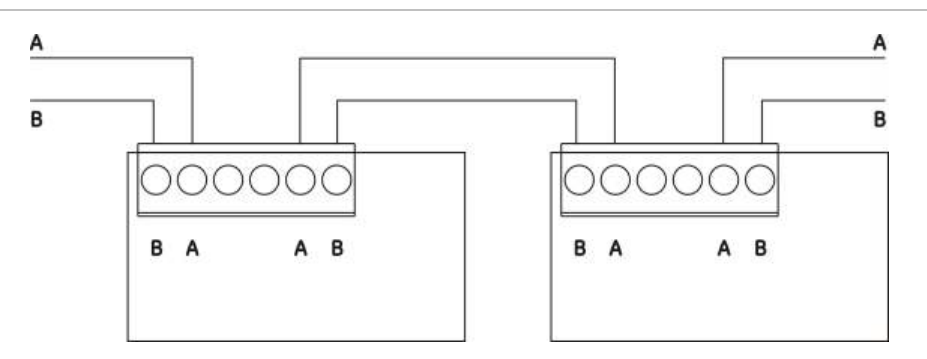

Возможны два варианта соединения проводов:

- Кольцевая конфигурация
- Конфигурация шины

#### **Кольцевая конфигурация**

Рекомендуется использовать кольцевую сетевую конфигурацию, так как она обеспечивает избыточность путей передачи.

В кольцевой конфигурации (класса А) оба порта используются для соединения всех сетевых плат или контрольных панелей в кольцо (см. ниже).

#### **Рис. 18: Кольцевая конфигурация пожарной сети**

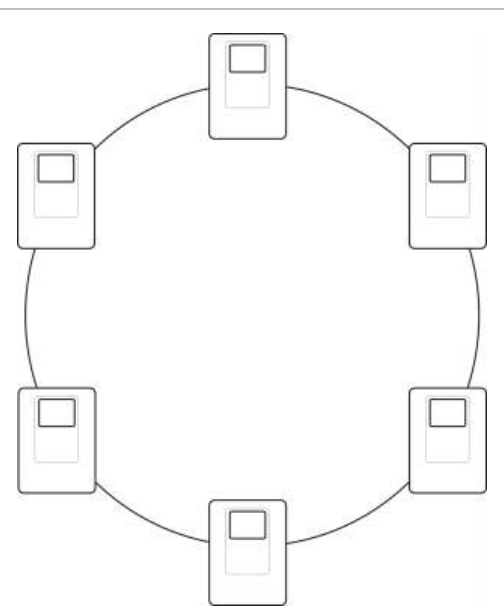

#### **Конфигурация шины**

**Осторожно!** Сеть в конфигурации шины используется только тогда, когда зоны обнаружения и обязательные функции выходов EN 54-2 (выходы оповещателей и передачи пожарной тревоги) не являются удаленными для панелей.

Конфигурацию шины не рекомендуется использовать. Она не обеспечивает избыточность путей передачи, а созданная на ее основе пожарная сеть более чувствительна к неисправностям.

Соединение контрольных панелей в конфигурации шины (Класс Б) показано ниже.

**Рис. 19: Пожарная сеть в конфигурации шины**

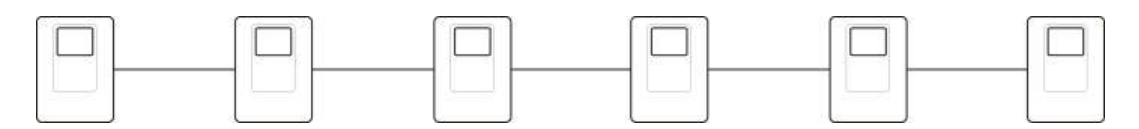

### **Подключение внешнего принтера или ASCIIтерминала**

Для печати в режиме реального времени событий контрольной панели, подключите внешний принтер EPSON LX300 или ASCII-терминал к порту COM0 или COM1.

**Примечание.** Для этого варианта требуется комплект 2010-2-232-KIT (в поставку не входит). Этот комплект содержит 3 метра кабеля и плату изоляции 2010-2-232-IB, необходимые для подключения внешнего устройства RS-232.

Соединения последовательных портов для каждого типа выхода показаны ниже.

**Табл. 14. Соединения последовательных портов**

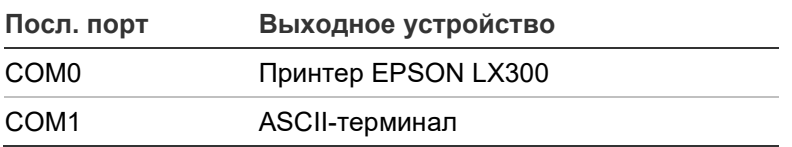

Расположение разъемов последовательного порта COM и интерфейсной платы RS-232 показаны на Рис. 4 на странице 19.

Варианты настройки см. в разделе «Конфигурация принтера» на странице 84.

# Глава 3 Настройка и ввод в эксплуатацию

#### **Сводная информация**

В этой главе предоставляется информация о настройке и вводе в эксплуатацию контрольной панели и системы пожарной сигнализации.

#### **Содержание**

[Введение](#page-47-0) 42 [Уровни пользователей](#page-47-1) 42 [Краткое описание](#page-48-0)  [настройки](#page-48-0) 43 [Уровень технического](#page-51-0)  [обслуживания](#page-51-0)  и [настройки](#page-51-0) 46 [Меню «Настройки полей»](#page-52-0) 47 [Меню настройки панели](#page-53-0) 48 [Меню «Связь»](#page-57-0) 52 [Меню](#page-58-0)  [«Отключить/Включить»](#page-58-0) 53 [Меню «Тест»](#page-60-0) 55 [Меню «Отчеты»](#page-64-0) 59 [Меню «Настройка](#page-67-0) пароля» 62 Конфигурация и [режим работы на](#page-69-0)  [уровне установщика](#page-69-0) 64 [Основное меню](#page-69-1) 64 [Конфигурация панели](#page-69-2) 64 [Настройки ИД](#page-70-0) 65 [Региональные настройки](#page-71-0) 66 [Конфигурация пожарной](#page-72-0)  [сети](#page-72-0) 67 [Настройка связи](#page-77-0) 72 [Другие настройки](#page-79-0) 74

[Загр/Сохр. конфиг.](#page-84-0) 79 [Конфигурация плат](#page-86-0)  [расширения](#page-86-0) 81 [Загрузка дополнительных](#page-87-0)  [файлов](#page-87-0) 82 [Обновление системы](#page-88-0) 83 [Конфигурация принтера](#page-89-0) 84 [Конфигурация DACT](#page-90-0) 85 [Ключ активации панели](#page-95-0) 90 [Авто дата/время](#page-96-0) 91 [Настройки BMS](#page-97-0) 92 [Настройка полей](#page-98-0) 93 [Автоконфигурация](#page-98-1) 93 [Конфигурация шлейфовых](#page-99-0)  [устройств](#page-99-0) 94 [Конфигурация зоны](#page-100-0) 95 [Конфигурация входов/выходов](#page-108-0)  [панели](#page-108-0) 103 [Настройка активации](#page-119-0) 114 [Конфигурация класса](#page-129-0)  [шлейфа](#page-129-0) 124 [Тесты](#page-130-0) 125 [Настройка пароля](#page-132-0) 127 Ввод в [эксплуатацию](#page-135-0) 130

# <span id="page-47-0"></span>**Введение**

### <span id="page-47-1"></span>**Уровни пользователей**

Доступ к некоторым функциям данного продукта ограничен уровнем пользователя, назначенным учетной записи пользователя.

#### **Общедоступный**

Общедоступный уровень является уровнем пользователя по умолчанию.

Этот уровень позволяет выполнять основные оперативные задачи, такие как реагирование на пожарную тревогу или предупреждение о неисправности контрольной панели. Пароль не требуется.

Оперативные задачи для данного уровня пользователя описываются в руководстве по эксплуатации изделия.

#### **Оператор**

Уровень доступа оператора позволяет выполнять дополнительные оперативные задачи. Он предназначен для авторизированных пользователей, обученных эксплуатации контрольной панели. Пароль для оператора по умолчанию — 2222. Оперативные задачи для данного уровня пользователя описываются в руководстве по эксплуатации изделия.

#### **Специалист по техобслуживанию**

Уровень технического обслуживания позволяет выполнять стандартные задачи технического обслуживания. Он предназначен для авторизованных пользователей, обученных работе с контрольной панелью и ее обслуживанию. Пароль для технического обслуживания по умолчанию — 3333.

#### **Установщик**

На уровне установщика разрешается выполнять полную настройку системы. Он зарезервирован для авторизованных пользователей, занимающихся установкой и настройкой контрольной панели и пожарной системы. Пароль для установщика по умолчанию — 4444.

#### **Ограниченные уровни пользователей**

Ограниченные уровни пользователей защищены паролем. Вам необходимо ввести назначенные имя пользователя и пароль.

Если в течение нескольких минут ни одна из кнопок не нажата, контрольная панель автоматически переключается с ограниченного уровня пользователя на общедоступный уровень пользователя. Период автоматического таймаута зависит от активного уровня пользователя (см. ниже).

| Уровень пользователя             | Период автоматического таймаута |
|----------------------------------|---------------------------------|
| Оператор                         | 2 минуты                        |
| Специалист по<br>техобслуживанию | 10 минут                        |
| Установщик                       | 10 минут                        |

**Табл. 15. Таймауты уровней пользователя**

#### **Для перехода на защищенный паролем уровень:**

- 1. Нажмите кнопку F4 (Основное меню). На ЖК-дисплее появится запрос на ввод имени пользователя и пароля.
- 2. Выберите имя пользователя и введите пароль, поворачивая поворотный переключатель по часовой стрелке или против. Нажмите поворотный переключатель, чтобы подтвердить каждый ввод.

После ввода правильного пароля из четырех цифр на ЖК-дисплее отображается основное меню назначенного уровня пользователя.

**Примечание.** Контрольную панель можно настроить на запоминание последних введенных учетных данных. Дополнительную информацию см. в разделе «Безопасный доступ» на странице 129.

#### **Для выхода с защищенного паролем уровня:**

<span id="page-48-0"></span>1. Нажмите кнопку F3 (Завершить сеанс) в главном меню.

### **Краткое описание настройки**

#### **Настройка на основе ПК**

Для достижения наилучших результатов рекомендуется настраивать контрольную панель и пожарную систему с помощью служебной программы настройки.

Ниже описываются преимущества использования служебной программы настройки.

- Новые конфигурации можно подготовить до установки, а затем быстро и легко применить их к контрольной панели и пожарной системе на месте эксплуатации.
- Файлы текущей конфигурации можно сохранить на флэш-накопителе USB, а затем изменить с помощью служебной программы настройки.
- Доступно расширенное программирование правил для создания действий

Правило состоит из одного или большего числа состояний (объединенных с помощью логических операторов), которые настроены на запуск специальных системных событий через определенное время подтверждения.

Действие представляет собой активацию групп выходов или выполнение программируемых команд в системе.

Программирование правил также известно как программирование причин и следствий, активация логики ввода/вывода и т. д.

При настройке пожарной системы с помощью служебной программы настройки:

- 1. Настройте параметры связи, если конфигурации планируется загрузить с помощью соединения Ethernet. Это не требуется, если планируется сохранить конфигурации на ПК, подсоединенном к контрольной панели с помощью разъема USB.
- 2. Настройте дату и время контрольной панели и загрузите конфигурацию, как описано в разделе «Загрузка и сохранение файлов конфигурации» на странице 79.

За дополнительной информацией о служебной программе настройки обращайтесь к своему местному дистрибьютору.

#### **Рекомендации по конфигурации контрольной панели**

Используйте мастер настройки контрольной панели для выполнения процесса конфигурации для большинства приложений.

Для доступа к мастерам настройки нажмите кнопку F1 (Мастера) на уровне установщика главного меню.

В общем случае рекомендуется следующий порядок настройки:

- 1. Настройка панели (дата и время, платы расширения, идентификатор и описание контрольной панели, пожарная сеть и связь). Дополнительные сведения см. в разделе «Конфигурация панели» на странице 64.
- 2. Настройка полей (шлейфовые устройства, зоны, входы и выходы контрольной панели). Дополнительные сведения см. в разделе «Настройка полей» на странице 93.
- 3. В целях повышения безопасности следует сменить все пароли, заданные по умолчанию. Дополнительные сведения см. в разделе «Изменение пароля» на странице 127.

#### **Элементы управления конфигурацией**

Функциональные кнопки F1 – F4 и поворотный переключатель (см. Рис. 3 на странице 12) используются для перемещения по меню ЖК-дисплея, выбора его опций, а также для ввода пароля и информации о системе (см. ниже).

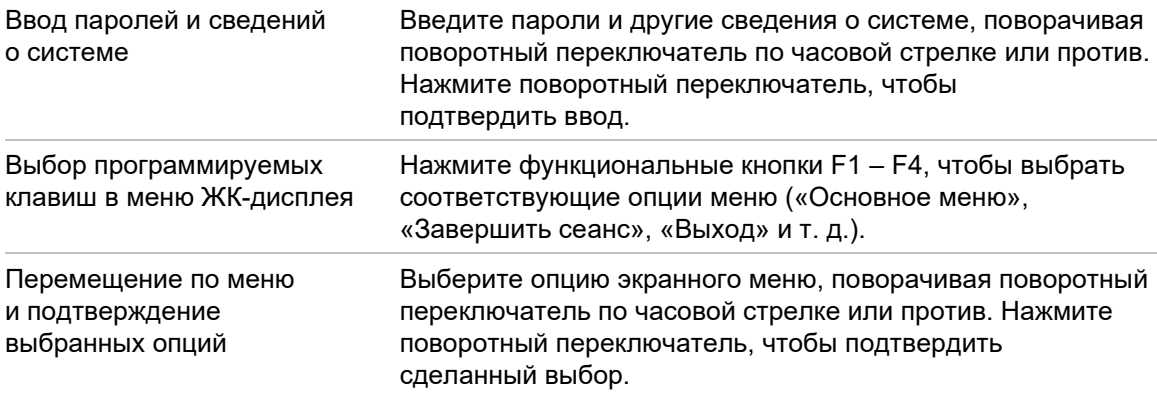

Когда поворотный переключатель активен, идентификатор контрольной панели на ЖК-дисплее представлен белым текстом на темном фоне (контрольная панель ожидает ввода).

#### **Настройка параметров**

Перечисленные ниже параметры доступны при внесении изменений в настройки контрольной панели.

Конфигурация контрольной панели (и редакции конфигурации) обновляется, только если изменения конфигурации применяются путем нажатия кнопки F3 (Применить).

Изменение версии конфигурации и метка времени записываются в отчете «Редакция», который доступен на уровнях «Оператор», «Техническое обслуживание» и «Установщик».

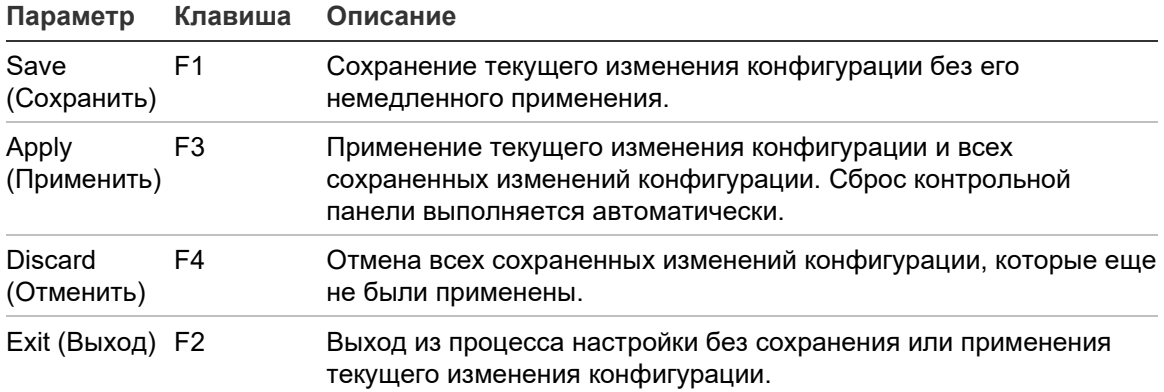

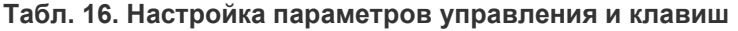

**Примечание.** При обновлении нескольких настроек конфигурации рекомендуется выполнять сохранение после каждого изменения, а затем применить все изменения в главном меню.

# <span id="page-51-0"></span>**Уровень технического обслуживания и настройки**

Уровень технического обслуживания защищен паролем и зарезервирован для авторизованных пользователей, обученных эксплуатации контрольной панели и выполнению стандартных задач технического обслуживания пожарной системы. Пароль для технического обслуживания по умолчанию — 3333.

Уровень технического обслуживания позволяет:

- выполнять все задачи уровня «Оператор», описанные в руководстве по эксплуатации;
- изменять время и дату контрольной панели, а также синхронизировать время и дату в пожарной сети;
- изменять настройки времени режимов День/Ночь и настройки календаря праздников (только для пожарных контрольных панелей);
- изменять настройки связи TCP/IP, электронной почты и USB;
- создавать резервные копии журнала событий и очищать журнал;
- просматривать и сохранять отчеты;
- отключать или включать системные функции или шлейфовые устройства;
- тестировать зоны, входы, выходы (включая группы выходов) и аккумуляторы;
- изменять пароли пользователей;
- выполнять поиск устройств;
- активировать режим обслуживания с целью тестирования.

#### **Основное меню**

Основное меню на уровне технического обслуживания показано ниже.

**Рис. 20: Основное меню на уровне технического обслуживания**

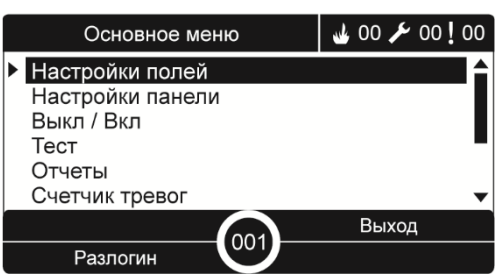

### <span id="page-52-0"></span>**Меню «Настройки полей»**

Используйте меню «Настройки полей», чтобы задавать значения таймаута для теста зоны и операций отключения.

#### **Тест зон и таймаут отключения**

**Примечание.** Эта функция несовместима с EN 54-2.

Используйте меню «Таймаут Тест/Отключение» для задания независимого значения таймаута (в минутах) для тестирования зон и операций отключения для локальной контрольной панели.

Кода контрольная панель находится на уровне пользователя «Обслуживание» или «Монтажник», тестирование активной зоны или операции отключения останавливаются по достижении соответствующего значения времени ожидания.

Значение таймаута теста по умолчанию — 60 минут. Значение можно задать как 000, чтобы отключить таймаут и заставлять вручную останавливать работу тестов зон. По умолчанию значение таймаута отключения отсутствует.

Зоны, ранее отключенные в меню «Конфигурация зоны» (на уровне установщика), не включаются в команду времени ожидания, и изменения в статус зоны не вносятся.

#### **Чтобы изменить конфигурацию, выполните описанные ниже действия:**

- 1. В главном меню выберите «Настройки полей», а затем выберите опцию «Конфигурация зоны».
- 2. Выберите «Таймаут Тест/Отключение».
- 3. Выберите «Тест», а затем введите значение таймаута (в минутах). Значение по умолчанию — 060, максимальное значение — 120.
- 4. Выберите «Отключить», а затем введите значение таймаута (в минутах). Значение по умолчанию — 000, максимальное значение — 720.
- 5. Нажмите кнопку F4 (Ввод), а затем F1 (Назад).
- 6. Нажмите кнопку F1 (Сохранить), F3 (Применить), F4 (Отменить) или F2 (Выход).

Не забудьте применить сохраненные настройки в главном меню.

### <span id="page-53-0"></span>**Меню настройки панели**

Используйте меню настройки панели для установки даты и времени, синхронизации даты и времени в пожарной сети, а также для выполнения настроек чувствительности дневного или ночного режима.

#### **Дата и время**

Выберите опцию «Дата и время» для изменения даты и времени контрольной панели.

**Примечание.** Доступны дополнительные настройки даты и времени (переход на летнее время, SNTP-опрос и т. д.). См. «Авто дата/время» на странице 91.

**Чтобы изменить дату и время, выполните описанные ниже действия:**

- 1. В главном меню выберите «Настройки панели».
- 2. Выберите «Дата и время».
- 3. Введите дату в формате ДД.ММ.ГГ (например, 10.06.09).
- 4. Введите время в формате чч:мм:сс (например, 15:03:25).
- 5. Если необходимо, выберите опцию «ДА» в пункте «Синхронизация времени в пожарной сети» для синхронизации даты и времени всех контрольных панелей в пожарной сети.
- 6. Нажмите кнопку F4 (Ввод), а затем F1 (Назад).
- 7. Нажмите кнопку F2 (Выход), чтобы выйти из меню.

#### **Настройки чувствительности режимов День/Ночь**

Выберите опцию «Режимы День/Ночь» для изменения выбранного дневного/ночного критерия обнаружения пожара и реагирования в зависимости от предварительных настроек времени, как показано ниже.

**Примечание.** Эта опция недоступна на панелях повторителя.

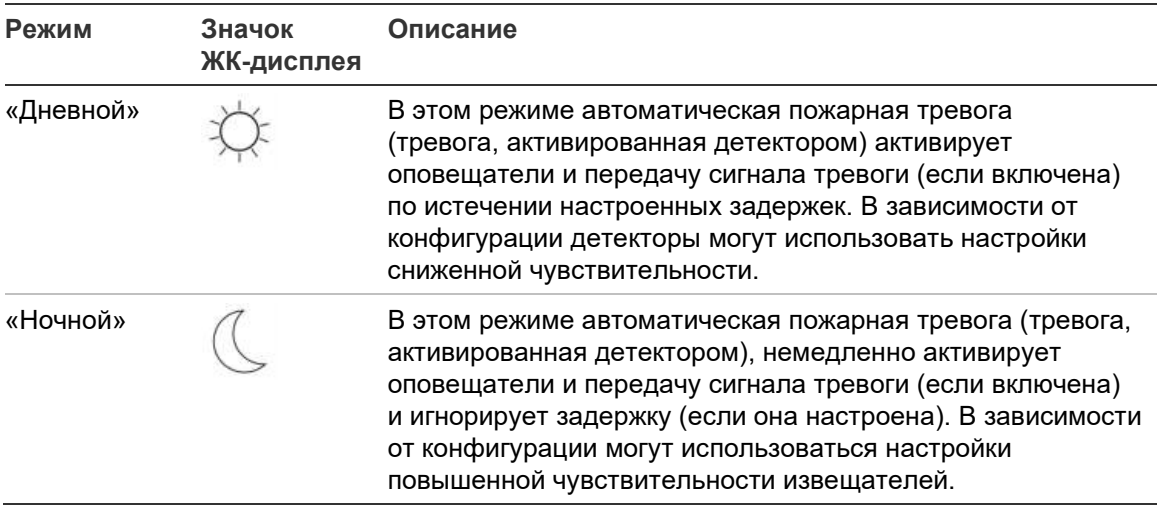

#### **Табл. 17. Настройки и значки дневного/ночного режима**

Значок ЖК-дисплея, подтверждающий текущий режим, отображается на ЖК-дисплее и указывает, применяется ли данная настройка только к локальной контрольной панели или представляет собой общую настройку для всех контрольных панелей в пожарной сети. Дополнительные сведения по индикации ЖК-дисплея см. в разделе «Элементы управления и индикаторы ЖК-дисплея» на странице 12.

#### **Настройка дневного/ночного графика**

Выберите опцию «Расписание День/Ночь» для настройки еженедельных графиков для дневного и ночного режимов.

#### **Для установки дневного/ночного графика:**

- 1. В главном меню выберите «Настройки панели».
- 2. Выберите «Режимы День/Ночь», а затем выберите «Расписание День/ночь».
- 3. Выберите день, который требуется настроить.
- 4. Введите время начала дневного режима в формате чч:мм (например, 08:00).
- 5. Введите время начала ночного режима в формате чч:мм (например, 21:00).
- 6. Нажмите кнопку F4 (Ввод), а затем F1 (Назад).
- 7. Нажмите кнопку F1 (Сохранить), F3 (Применить), F4 (Отменить) или F2 (Выход).

Не забудьте применить сохраненные настройки в главном меню.

**Примечание.** Чтобы избежать переключения в дневной режим, задайте время начала дневного режима на 24:00. Чтобы избежать переключения в ночной режим, задайте время начала ночного режима на 24:00.

Ниже приведены два примера настройки графика дневного/ночного режима.

Чтобы дневной режим начинался в полночь, а завершался в 06:00, для дневного режима следует задать время начала 00:00, а для ночного режима — время начала для того же дня 06:00.

Чтобы ночной режим начинался в 22:00, а завершался в полночь, для ночного режима следует задать время начала 22:00 текущего дня, а для дневного режима — время начала 00:00 следующего дня.

#### **Настройка календаря праздников**

Выберите опцию «Праздничные дни» для настройки дневного или ночного режима для диапазона дат.

**Для настройки дневного/ночного режима для дат:**

- 1. В главном меню выберите «Настройки панели».
- 2. Выберите «Режимы День/Ночь», а затем выберите опцию «Праздничные дни».
- 3. Нажмите кнопку F3 (Новый) для ввода нового периода выходных или выберите существующий праздничный период из отображаемого списка.

Для удаления существующего праздничного периода нажмите F4 (Удалить).

- 4. Введите дату начала и дату окончания для настройки чувствительности в праздничные дни. Дата вводится в формате ДД/ММ (например, 29/11 для 29 ноября).
- 5. Выберите режим чувствительности (дневной или ночной) для праздничного периода. Настройкой по умолчанию является ночной режим (предполагается, что в праздничный период люди на месте эксплуатации отсутствуют).
- 6. Введите дополнительные праздничные периоды, как описано в шагах 3 и 4.
- 7. Нажмите кнопку F4 (Ввод), а затем F1 (Назад).
- 8. Нажмите кнопку F1 (Сохранить), F3 (Применить), F4 (Отменить) или F2 (Выход).

Не забудьте применить сохраненные настройки в главном меню.

#### **Дополнительные настройки дневного/ночного режима**

Выберите опцию «Настройка День/Ночь» для выполнения дополнительных настроек, например, ручного игнорирования графика дневного/ночного режима и изменений режима календаря праздничных дней или поведения задержки в ночном режиме.

Доступные параметры конфигурации показаны в таблице ниже.

| Параметр                                    | Описание                                                                                                    |  |
|---------------------------------------------|----------------------------------------------------------------------------------------------------|--|
| Вручную                                     | Настройка контрольной панели на обработку или игнорирование команд<br>изменения дневного/ночного режима из графика дневного/ночного<br>режима или календаря праздничных дней. |  |
| Режим                                       | Задание настройки по умолчанию дневного/ночного режима для<br>контрольной панели, если опция «Ручная» (выше) установлена<br>в значение «ДА».                                  |  |
| Отключить<br>задержки<br>В НОЧНОМ<br>режиме | Настройка контрольной панели на обработку или игнорирование<br>задержек оповещателя, передачи сигнала пожарной тревоги и пожарной<br>защиты в ночном режиме.                  |  |

**Табл. 18. Дополнительные опции дневного/ночного режима**

#### **Чтобы изменить конфигурацию, выполните описанные ниже действия:**

- 1. В главном меню выберите «Настройки панели».
- 2. Выберите «Режимы День/Ночь», а затем выберите «Настройка День/Ночь».
- 3. Выберите опцию «Ручная», а затем выберите опцию «НЕТ» (для обработки команд изменения режима из графика дневного/ночного режима или календаря праздничных дней) или «ДА» (для игнорирования команд изменения режиме из графика дневного/ночного режима или календаря праздничных дней).

Настройкой по умолчанию является «НЕТ» (команды изменения режима из графика дневного/ночного режима или календаря праздничных дней обрабатываются в соответствии с настройкой).

4. Выберите опцию «Режим», а затем выберите «День» или «Ночь» для определения режима чувствительности контрольной панели по умолчанию, если для параметра «Вручную» (выше) задано значение «ДА».

По умолчанию установлено значение «ДНЕВНОЙ». Если для параметра «Ручная» задано значение «НЕТ», то настройка режима не требуется.

5. Выберите опцию «Отключить задержки в ночном режиме», а затем выберите, какие задержки оповещателя, перенаправления пожара или пожарной защиты необходимо обрабатывать или игнорировать, когда контрольная панель находится в ночном режиме.

По умолчанию все задержки отключены, когда контрольная панель находится в ночном режиме.

- 6. Нажмите кнопку F4 (Ввод), а затем F1 (Назад).
- 7. Нажмите кнопку F1 (Сохранить), F3 (Применить), F4 (Отменить) или F2 (Выход).

Не забудьте применить сохраненные настройки в главном меню.

#### **Примечания относительно настроек дневного/ночного режима**

Дневной/ночной режим можно настроить на изменение с помощью удаленного входа. В зависимости от параметров установки, систему можно настроить на использование внешнего входа для игнорирования настройки дневного/ночного режима до следующего программного изменения (при его наличии).

Другие контрольные панели в той же сети могут иметь другие настройки чувствительности дневного/ночного режима.

При соответствующей настройке фильтра команд контрольная панель может управлять локальным дневным/ночным режимом независимо от других контрольных панелей в той же сети. Локальная настройка дневного/ночного режима обозначается на ЖК-дисплее локальной контрольной панели с помощью соответствующего значка. См. «Отображаемые на ЖК-дисплее значки» на странице 13.

Если контрольная панель является повторителем, помните, что дневной/ночной режим отображается в соответствии с теми контрольными панелями, которые настроены на прием глобальной команды режима чувствительности. Некоторые контрольные панели в сети могут не работать с определенными локально настройками чувствительности.

Настройка дневного/ночного режима для всех контрольных панелей в пожарной сети включается в отчет статуса пожарной сети.

Дополнительные сведения о глобальных элементах управления см. в разделе «Глобальное управление» на странице 69.

### <span id="page-57-0"></span>**Меню «Связь»**

Используйте меню «Связь» для настройки учетных записей электронной почты для уведомления о событиях и для безопасного извлечения USB-устройства, подсоединенного к контрольной панели.

#### **Управление учетными записями электронной почты**

Выберите опцию учетных записей электронной почты для управления учетными записями электронной почты с целью удаленного мониторинга и настройки типов событий, отправляемых на каждый из адресов электронной почты.

#### **Для настройки учетных записей электронной почты:**

- 1. В главном меню выберите пункт «Связь».
- 2. Выберите учетные записи электронной почты, а затем выберите редактируемую учетную запись (названиями по умолчанию являются «Учетная запись 1», «Учетная запись 2» и т. д.).

3. Проверьте уведомления, включаемые в электронную почту: события тревоги, события неисправности, события состояния, события журнала или отчеты.

Если тип события не выбран, служба уведомления по электронной почте не будет активирована.

- 4. Введите адрес электронной почты, связанный с учетной записью электронной почты.
- 5. Нажмите кнопку F4 (Ввод), а затем F1 (Назад).
- 6. Нажмите кнопку F1 (Сохранить), F3 (Применить), F4 (Отменить) или F2 (Выход).

Не забудьте применить сохраненные настройки в главном меню.

**Примечание.** Эта функция требует настройки TCP/IP и сервера электронной почты.

#### **Извлечение USB-устройства**

Выберите опцию «Извлечь USB устройство» для безопасного извлечения USB-устройства, подсоединенного к контрольной панели (например флэш-накопителя).

**Осторожно!** Несоблюдение описанной процедуры извлечения флэш-накопителя USB может привести к потере данных и/или повреждению флэш-накопителя.

#### **Для извлечения USB-устройства:**

- 1. В главном меню выберите «Настройки панели», а затем «Связь».
- 2. Выберите «Извлечь USB устройство». На ЖК-дисплее появляется сообщение, подтверждающее данную операцию.
- 3. Нажмите кнопку F2 (Выход), чтобы выйти из меню.
- <span id="page-58-0"></span>4. Откройте дверцу контрольной панели и извлеките флэш-накопитель.

#### **Меню «Отключить/Включить»**

Используйте меню «Отключить/Включить» для отключения и включения системных функций и устройств. Функции и устройства можно отключать удаленно, если контрольная панель является частью пожарной сети. Отключенные функции и устройства не указывают на неисправности или пожарные тревоги.

**Примечание.** На этом уровне пользователя изменения настроек отключения/включения не сохраняются в конфигурации контрольной панели и не включаются в сохраняемые файлы конфигурации.

В этом меню можно отключать или включать следующие функции или устройства:

- Зоны
- Устройства (по отдельности или по типам устройств)
- Входы контрольной панели
- Группы выходов по умолчанию (оповещатель, передача сигнала тревоги или сигнала пожарной защиты)

#### **Примечания.**

Выходы можно включить или отключить только на уровне установщика.

На уровне «Обслуживание» можно включить или отключить только группы выходов по умолчанию (Программные группы выходов нельзя включить или отключить). Все группы выходов (по умолчанию и программные) можно включать и отключать на уровне установщика.

При отключении зон, находящихся в состоянии тревоги, необходимо вручную провести сброс контрольной панели для завершения операции.

#### **Отключение системной функции или устройства**

**Чтобы отключить функцию или устройство, выполните описанные ниже действия:**

- 1. В главном меню выберите пункт «Выключить/Включить».
- 2. Выберите пункт «Отключить» (или «Удаленного оборудования отключение», если функция или устройство не является локальным для данной контрольной панели).
- 3. Для отключения устройства по типу выберите «Зоны», а затем нажмите F4 (Устройства) для отключения типа устройства для выбранных зон, или F3 (Все зоны), чтобы отключить тип устройства для всех зон.

Используйте программируемые кнопки F2-F4 для выбора типов устройства для отключения: ИПР (ручные извещатели), Дымовые (детекторы ионизации, оптический детекторы, мультидатчики) или Автоматическое обнаружение (детекторы ионизации, оптический детекторы, детекторы тепла, мультидатчики).

4. Для выполнения других отключений (зоны, отдельные устройства и т. д.) выберите отключаемую функцию или устройства, а затем нажмите поворотный переключатель, чтобы подтвердить отключение.

Для выполнения удаленных отключений введите идентификатор отключаемой функции или устройства (Firenet ID), а затем нажмите поворотный переключатель, чтобы подтвердить отключение.

5. Нажмите кнопку F2 (Выход), чтобы выйти из меню.

Повторите процедуру, чтобы включить отключенную функцию или устройство.

### <span id="page-60-0"></span>**Меню «Тест»**

Используйте меню «Тест» для тестирования системных функций или устройств. В этом меню можно тестировать следующие функции или устройства:

- Зоны
- Активация входов контрольной панели
- Активация выходов контрольной панели и шлейфов
- Активация группы выходов
- Активация светодиодного индикатора устройства
- Удаленные функции и устройства
- Аккумуляторы

**Примечание.** Тесты выходов и групп выходов (локальных или удаленных) продолжаются до тех пор, пока виден экран тестирования. Для теста активации вывода нет автоматического таймаута. Во время тестирования сведения о системе не отображаются на ЖК-дисплее. Работа система, не связанная с тестом активации, будет продолжаться как обычно в фоновом режиме.

#### **Тестирование зон**

#### **Для тестирования зоны:**

- 1. В главном меню выберите пункт «Тест».
- 2. Выберите «Зоны».
- 3. Выберите тестируемую зону, а затем нажмите поворотный переключатель, чтобы начать тест. Еще раз нажмите поворотный переключатель, чтобы завершить тест для выбранной зоны.

По умолчанию можно выбрать и протестировать максимум четыре зоны для теста одновременно (максимальное количество зон для теста можно настроить — см. «Конфигурация зоны» на странице 95).

4. Нажмите кнопку F2 (Выход), чтобы выйти из меню.

Повторите описанные выше действия, чтобы завершить тестирование зоны.

При активации тревоги в тестируемой зоне:

- Пока тревога активна, на ЖК-дисплее отображается сообщение, подтверждающее тест зоны.
- Если плата зон установлена и в нее включена соответствующая зона, LED тревоги зоны мигает или горит постоянно (в зависимости от источника тревоги).
- Перенаправление пожара, пожарная защита, оповещатели и программируемые активации не активированы.
- Контрольная панель сбрасывает инициирующее устройство через 5 секунд и очищает тревогу (автоматический сброс можно применить только после закрытия ручных пожарных извещателей).
- Это событие регистрируется в журнале событий

При возникновении пожарной тревоги в любой зоне, *не* находящейся в режиме тестирования, контрольная панель отвечает на тревогу в соответствии с конфигурацией.

#### **Активация входов тестируемой контрольной панели**

#### **Чтобы протестировать активацию входа, выполните описанные ниже действия:**

- 1. Определите функции входа (см. подробные сведения об установке пожарной системы).
- 2. Выберите пункт «Сервисный режим» в меню «Тест», а затем выберите опцию «Локальный» или «Глобальный».

Сервисный режим обеспечивает, чтобы выходы не были случайно активированы во время тестов входов. Установите опцию «Сервисный режим» в положение «Глобальный», чтобы избежать активации локального и сетевого выхода. Дополнительные сведения см. в разделе «Активация сервисного режима» на странице 58.

- 3. Активируйте устройство ввода в соответствии с его инструкциями.
- 4. Убедитесь, что контрольная панель в отчете указывает ожидаемую функцию входа (это зависит от конфигурации входа, типа устройства и т. д.).

После завершения теста выполните сброс контрольной панели и выйдите из сервисного режима.

#### **Тестирование активации выходов контрольной панели и шлейфов**

**Чтобы протестировать активацию выхода, выполните описанные ниже действия:**

- 1. В главном меню выберите пункт «Тест».
- 2. Выберите пункт «Тест выходов» в меню «Тест», а затем выберите опцию «Выходы панели» или «Выходы шлейфов».
- 3. Выберите тестируемый выход, а затем «ДА» (чтобы активировать выход) или «НЕТ» (чтобы деактивировать выход).
- 4. Еще раз нажмите поворотный переключатель, чтобы завершить тест.
- 5. Нажмите кнопку F2 (Выход), чтобы выйти из меню.

#### **Тестирование активации группы выходов**

**Чтобы протестировать активацию группы выходов, выполните описанные ниже действия:**

- 1. В главном меню выберите пункт «Тест», а затем выберите пункт «Группа выходов».
- 2. Выберите идентификатор группы выходов, которую нужно протестировать, а затем выберите опцию «ДА» (чтобы активировать группу выходов) или «НЕТ» (чтобы деактивировать группу выходов).
- 3. Еще раз нажмите поворотный переключатель, чтобы завершить тест.
- 4. Нажмите кнопку F2 (Выход), чтобы выйти из меню.

#### **Поиск устройств**

Выберите опцию «Поиск устройства» для активации LED шлейфового устройства. Это помогает идентифицировать расположение устройства в установке. Для активации LED любого удаленного устройства понадобится его идентификатор (Firenet ID).

#### **Для поиска устройства:**

- 1. В главном меню выберите пункт «Тест», а затем выберите пункт «Поиск устройства».
- 2. Выберите номер шлейфа, «Все шлейфы» или «Удаленный» (в случае выбора параметра «Удаленный», при появлении запроса введите идентификатор, номер шлейфа и адрес устройства).

Будет отображен список всех устройств на выбранных шлейфах.

- 3. Выберите соответствующее устройство, а затем нажмите поворотный переключатель, чтобы активировать LED устройства. Для выключения LED устройства снова нажмите поворотный выключатель.
- 4. Нажмите кнопку F2 (Выход), чтобы выйти из меню.

#### **Тестирование удаленных функций или устройств**

Выберите опцию «Тест удаленного оборудования» для тестирования удаленных функций или устройств. Для тестирования удаленной функции или устройства понадобится его идентификатор (Firenet ID).

#### **Чтобы протестировать удаленные функции или устройства, выполните описанные ниже действия:**

- 1. В главном меню выберите пункт «Тест», а затем выберите пункт «Тест удаленного оборудования».
- 2. Выберите пункт «Панель» и введите идентификатор контрольной панели.

3. Выберите элемент, а затем выберите устройство, группу или зону. Введите информацию о номере шлейфа, адресе, номере группы или номере зоны.

В случае устройств введите номер шлейфа и адрес устройства в формате Ш.УУУ (например, 1.089 для устройства 89 на шлейфе 1).

- 4. Выберите пункт «Активный», а затем выберите опцию «ДА» (для запуска теста) или «НЕТ» (для остановки теста).
- 5. Еще раз нажмите поворотный переключатель, чтобы завершить тест.
- 6. Нажмите кнопку F2 (Выход), чтобы выйти из меню.

#### **Тестирование аккумуляторов**

Выберите опцию «Тест аккумулятора» для тестирования аккумуляторов. Дополнительные сведения о сообщениях о статусе аккумуляторов см. в разделе «Обслуживание аккумулятора» на странице 133.

**Чтобы протестировать аккумуляторы, выполните описанные ниже действия:**

- 1. В главном меню выберите пункт «Тест».
- 2. Выберите «Тест аккумулятора».

На ЖК-дисплее должно появиться сообщение, подтверждающее статус аккумулятора.

3. Нажмите кнопку F2 (Выход), чтобы выйти из меню.

#### **Активация сервисного режима**

Выберите опцию «Активировать сервисный режим», чтобы избежать случайной активации или деактивации во время тестирования выходов или групп выходов (локальных или удаленных).

В этом режиме контрольная панель отображает и фиксирует события активации в соответствии с настройкой, но не активирует и не деактивирует соответствующий выход. Это можно использовать для проверки конфигурации событий контрольной панели и для проверки того, что выходы не активированы случайно.

#### **Чтобы активировать сервисный режим, выполните описанные ниже действия:**

- 1. В главном меню выберите пункт «Тест», а затем выберите пункт «Сервисный режим».
- 2. Выберите пункт «Активировать сервисный режим», а затем выберите опцию «ДА» (чтобы активировать сервисный режим) или «НЕТ» (чтобы деактивировать сервисный режим).
- 3. Выберите пункт «Глобальный», а затем выберите опцию «ДА» (чтобы активировать сервисный режим во всей сети) или «НЕТ» (только для локального тестирования).
- 4. Нажмите кнопку F2 (Выход), чтобы выйти из меню.

<span id="page-64-0"></span>Не забудьте выйти из сервисного режима после завершения всех тестов.

### **Меню «Отчеты»**

Используйте меню «Отчеты» для просмотра, очистки или резервирования журнала событий, а также для отображения различных отчетов о статусе системы. Отчеты, доступные для пользователей, выполняющих техническое обслуживание, показаны в таблице ниже.

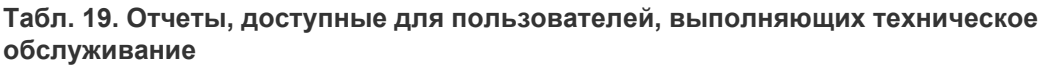

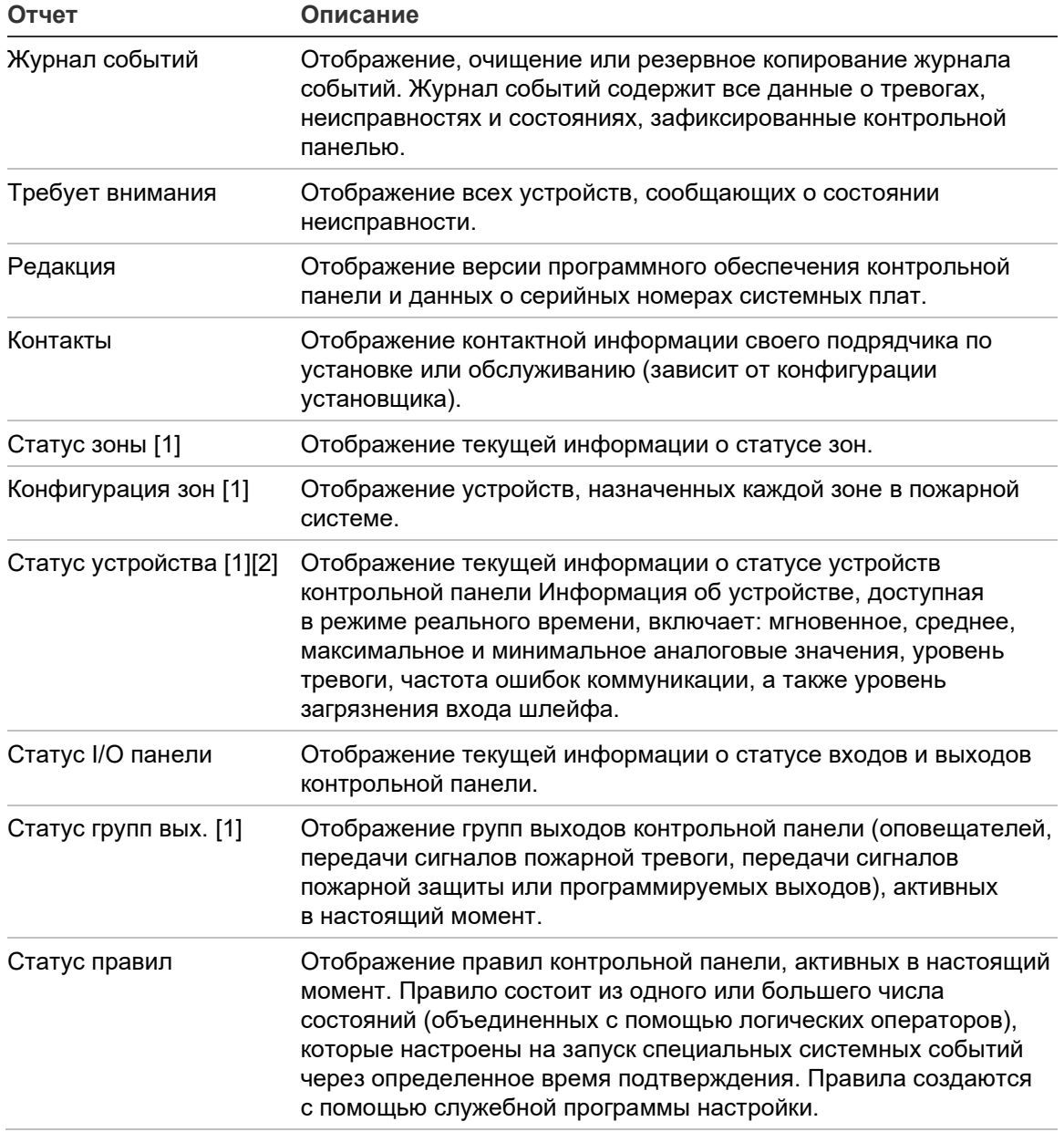

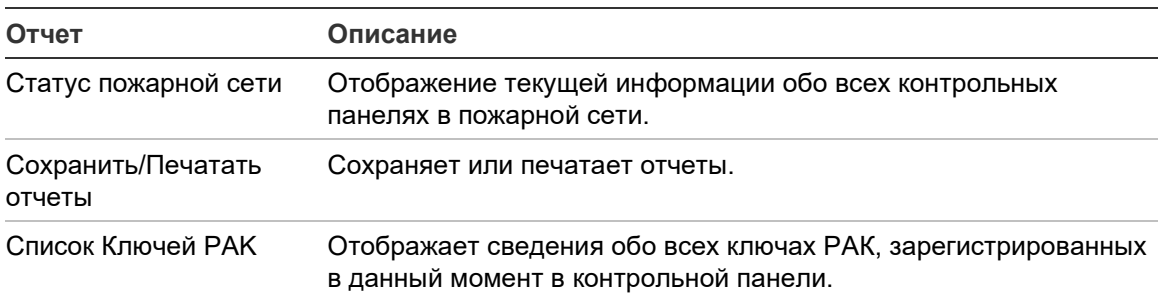

[1] Такие отчеты недоступны для панелей повторителя.

[2] На уровне установщика это окно отчета также включает опцию для проведения быстрой компенсации чувствительности датчиков.

#### **Просмотр или очистка журнала событий**

Выберите опцию «Просмотреть все» или «Очистить» для просмотра или очистки событий тревог, неисправностей и состояний, зарегистрированных контрольной панелью.

**Чтобы просмотреть или очистить журнал событий, выполните описанные ниже действия:**

- 1. В главном меню выберите пункт «Отчеты».
- 2. Выберите пункт «Журнал событий», а затем выберите опцию «Просмотреть все» (для просмотра всех текущих записей) или «Очистить» (для удаления всех текущих записей).
- 3. Нажмите кнопку F2 (Выход), чтобы выйти из меню.

Журнал событий может содержать до 9999 записей. При достижении максимального числа записей самые старые записи будут удаляться по мере записи новых.

#### **Резервное копирование журнала событий**

Выберите опцию «Резервирование» для создания резервной копии журнала событий. Резервные копии отчетов сохраняются на флэш-накопителе USB (не предоставляется) в формате XML. Их можно просматривать с помощью служебной программы настройки.

**Примечание.** Используйте только USB-накопители с файловой системой FAT32 и максимальной емкостью 32 Гб.

#### **Чтобы выполнить резервное копирование журнала событий, выполните описанные ниже действия:**

- 1. Откройте дверцу контрольной панели.
- 2. Вставьте флэш-накопитель USB в любой из USB-разъемов (см. Рис. 21, элемент 1).
- 3. Закройте дверцу контрольной панели.
- 4. В главном меню выберите пункт «Отчеты».
- 5. Выберите «Журнал событий», а затем «Резервирование».
- 6. Следуйте инструкциям на экране.
- 7. Нажмите кнопку F2 (Выход), чтобы выйти.
- 8. Извлеките флэш-накопитель, как описано в разделе «Извлечение USBустройства» на странице 53.

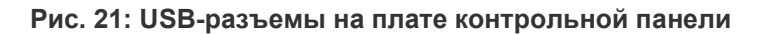

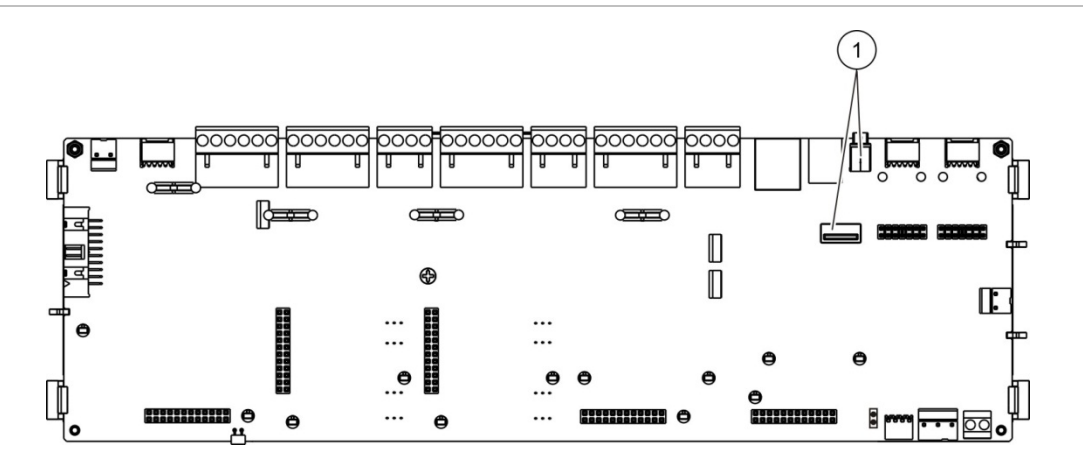

1. USB-разъемы

#### **Сохранение отчетов**

Выберите опцию «Сохранить отчет» для сохранения отчета. Копии отчетов сохраняются на флэш-накопителе USB (не входит в комплект поставки) в формате XML. Их можно просматривать с помощью служебной программы настройки ПК.

**Примечание.** Используйте только USB-накопители с файловой системой FAT32 и максимальной емкостью 32 Гб.

**Чтобы сохранить отчет, выполните описанные ниже действия:**

- 1. Откройте дверцу контрольной панели.
- 2. Вставьте флэш-накопитель USB в любой из USB-разъемов.
- 3. Закройте дверцу контрольной панели.
- 4. В главном меню выберите пункт «Отчеты».
- 5. Выберите «Сохранить отчет», а затем «ВСЕ» или отчет, который требуется сохранить.
- 6. Нажмите кнопку F2 (Выход), чтобы выйти.
- 7. Извлеките флэш-накопитель USB, как описано в разделе «Извлечение USB-устройства» на странице 53.

## <span id="page-67-0"></span>**Меню «Настройка пароля»**

Воспользуйтесь меню «Настройка пароля» для изменения пароля технического обслуживания и для управления учетными записями оператора.

#### **Изменение пароля**

Выберите опцию «Изменить пароль» для изменения пароля. Изменение пароля для других пользователей технического обслуживания невозможно.

#### **Чтобы изменить пароль, выполните описанные ниже действия:**

- 1. Выберите в главном меню пункт «Настройка пароля», а затем выберите пункт «Сменить пароль».
- 2. Введите текущий пароль.
- 3. Введите, а затем подтвердите новый пароль.
- 4. Нажмите кнопку F4 (Ввод), а затем F1 (Назад).
- 5. Нажмите кнопку F1 (Сохранить), F3 (Применить), F4 (Отменить) или F2 (Выход).

Не забудьте применить сохраненные настройки в главном меню.

#### **Управление пользователями**

Выберите опцию «Управление пользователями» для редактирования, удаления или создания учетных записей операторов. Контрольная панель максимально позволяет создать 20 учетных записей пользователей (суммарно для пользователей всех уровней).

#### **Чтобы отредактировать учетную запись оператора, выполните описанные ниже действия:**

1. Выберите в главном меню пункт «Настройка пароля», а затем выберите пункт «Управление пользователями».

Будет отображен список учетных записей пользователей, которые разрешено редактировать.

- 2. Выберите учетную запись пользователя, которую требуется отредактировать.
- 3. Выберите информацию для редактирования и внесите необходимые изменения.

Для изменения пароля оператора, повторно введите пароль пользователя, выполняющего техническое обслуживание, а затем введите и подтвердите новый пароль оператора.

- 4. Нажмите кнопку F4 (Ввод), а затем F1 (Назад).
- 5. Нажмите кнопку F1 (Сохранить), F3 (Применить), F4 (Отменить) или F2 (Выход).

Не забудьте применить сохраненные настройки в главном меню.

**Чтобы удалить учетную запись оператора, выполните описанные ниже действия:**

1. Выберите в главном меню пункт «Настройка пароля», а затем выберите пункт «Управление пользователями».

Будет отображен список учетных записей пользователей, которые разрешено редактировать.

2. Выберите учетную запись пользователя, которую требуется удалить.

Удаление учетной записи оператора по умолчанию невозможно.

- 3. Нажмите кнопку F4 (Удалить), чтобы удалить выбранную учетную запись.
- 4. Нажмите кнопку F4 (Ввод), а затем F1 (Назад).
- 5. Нажмите кнопку F1 (Сохранить), F3 (Применить), F4 (Отменить) или F2 (Выход).

Не забудьте применить сохраненные настройки в главном меню.

#### **Чтобы создать новую учетную запись оператора, выполните описанные ниже действия:**

- 1. Выберите в главном меню пункт «Настройка пароля», а затем выберите пункт «Управление пользователями».
- 2. Нажмите кнопку F3 (Новый), чтобы создать новую учетную запись.
- 3. Введите имя пользователя и пароль для новой учетной записи.

Имена пользователей позволяют находить действия пользователей в журнале событий.

- 4. Нажмите кнопку F4 (Ввод), а затем F1 (Назад).
- 5. Нажмите кнопку F1 (Сохранить), F3 (Применить), F4 (Отменить) или F2 (Выход).

Не забудьте применить сохраненные настройки в главном меню.

# <span id="page-69-0"></span>**Конфигурация и режим работы на уровне установщика**

Уровень установщика защищен паролем и зарезервирован для авторизованных пользователей, занимающихся установкой и настройкой контрольной панели и пожарной системы. Пароль для установщика по умолчанию — 4444.

### <span id="page-69-1"></span>**Основное меню**

Основное меню на уровне установщика показано ниже.

**Рис. 22: Основное меню на уровне «Установщик»**

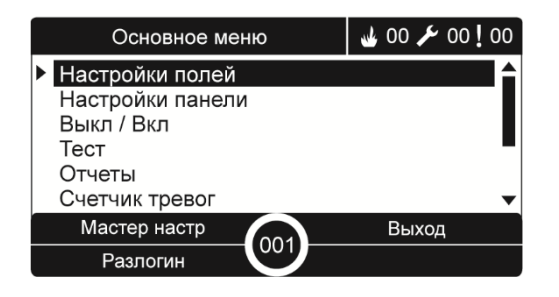

### <span id="page-69-2"></span>**Конфигурация панели**

Доступ к параметрам настройки контрольной панели предоставляется в меню «Настройки панели» (см. ниже).

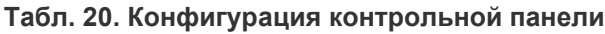

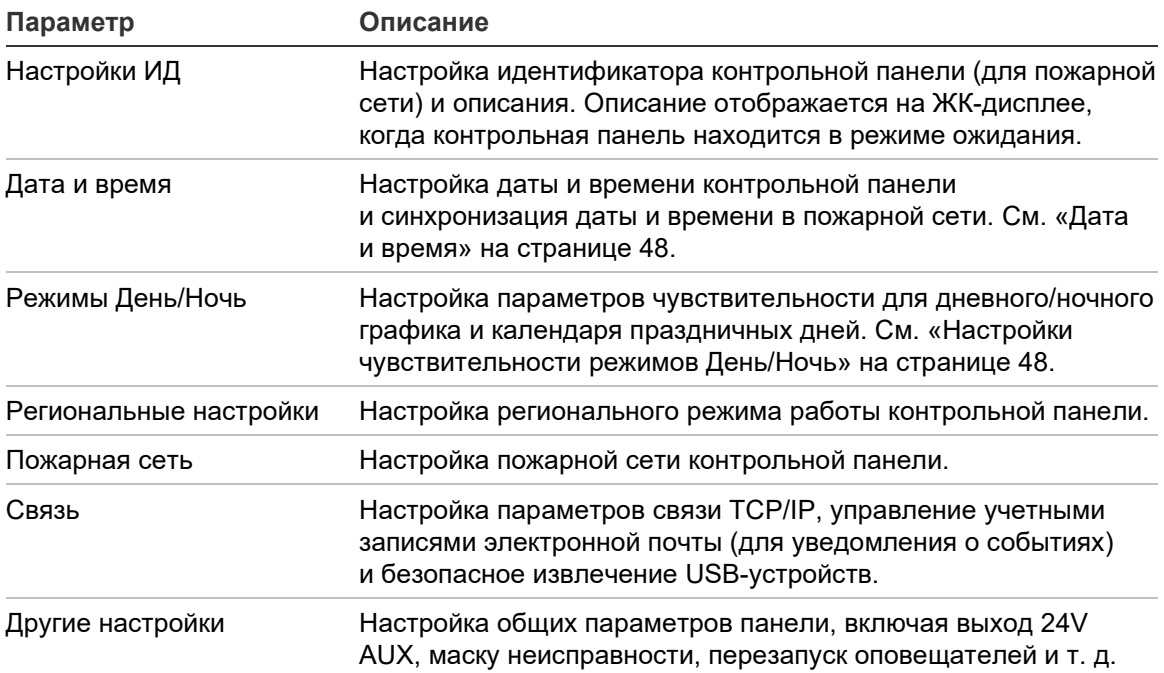

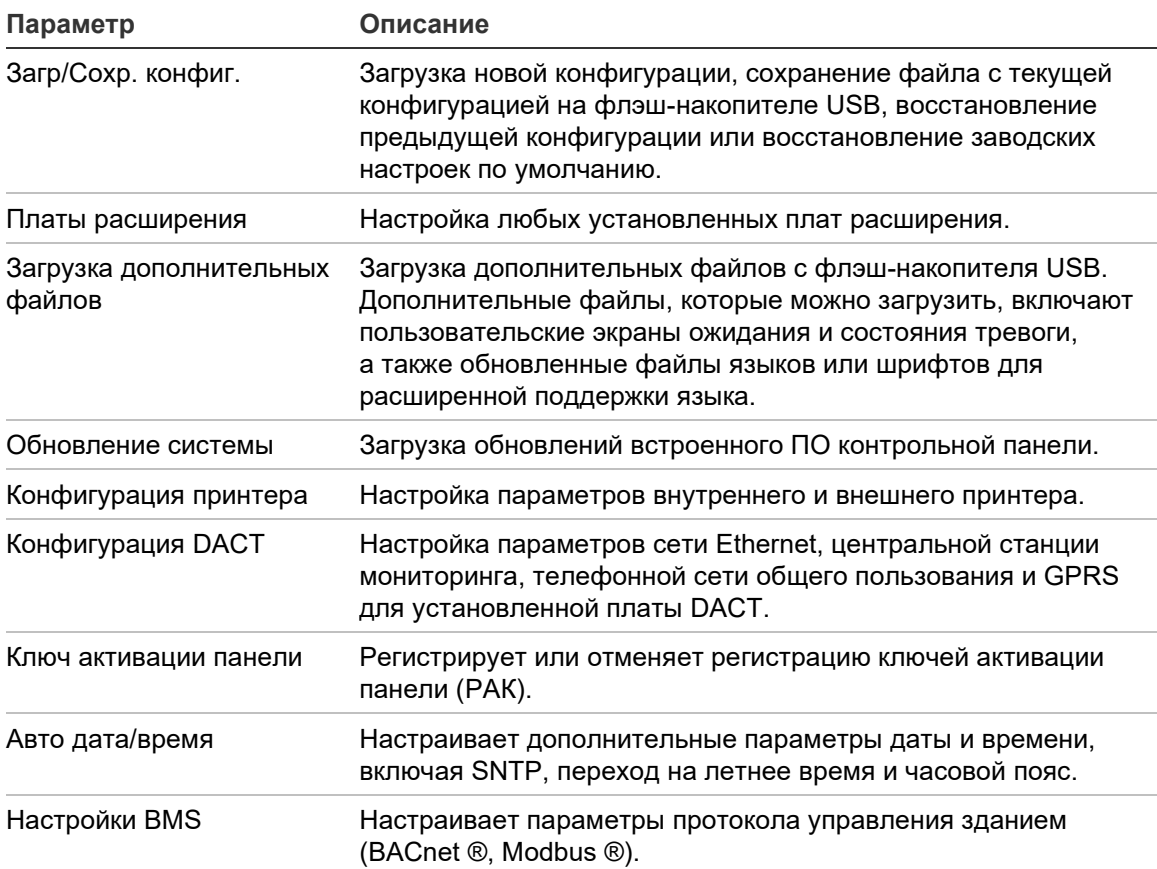

[1] Использование BACnet или Modbus требует регистрации соответствующего ключа РАК на панели шлюза.

### <span id="page-70-0"></span>**Настройки ИД**

Выберите конфигурацию идентификатора для настройки идентификатора контрольной панели Firenet (для пожарной сети) и описания. По умолчанию задан идентификатор 001.

**Примечание.** Допустимый диапазон идентификаторов определяется размером пожарной сети. По умолчанию диапазон составляет от 001 до 032, но диапазон расширяется, если размер сети увеличивается, с помощью ключа активации панели (РАК). См. «Ключ активации панели» на странице 90.

**Чтобы изменить идентификатор или описание, выполните описанные ниже действия:**

- 1. В главном меню выберите «Настройки панели».
- 2. Выберите конфигурацию идентификатора.
- 3. Введите идентификатор, описание и название установки.
- 4. Нажмите кнопку F4 (Ввод), а затем F1 (Назад).
- 5. Нажмите кнопку F1 (Сохранить), F3 (Применить), F4 (Отменить) или F2 (Выход).

<span id="page-71-0"></span>Не забудьте применить сохраненные настройки в главном меню.

### **Региональные настройки**

Выберите региональные настройки для задания регионального режима работы. Доступные опции показаны в таблице ниже.

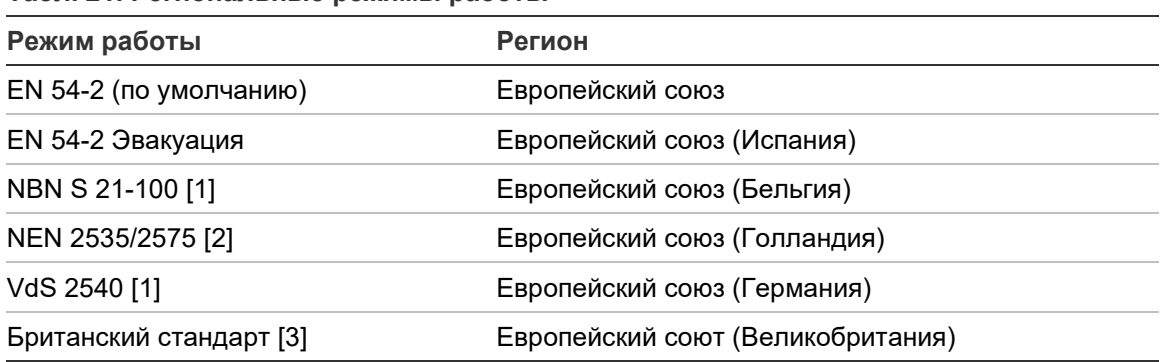

**Табл. 21. Региональные режимы работы**

[1] Для дополнительных инструкций по установке и эксплуатация для этих региональных режимов работы см. соответствующие руководства.

[2] Реализации NEN 2535 для пожарных панелей и панелей повторителей, и NEN 2575 для эвакуационных панелей.

[3] По умолчанию панель для английского (Великобритания).

#### **Чтобы изменить режим работы контрольной панели, выполните описанные ниже действия.**

- 1. В главном меню выберите «Настройки панели».
- 2. Выберите «Регион. Настройки».
- 3. Выберите режим работы.
- 4. Нажмите кнопку F4 (Ввод), а затем F1 (Назад).
- 5. Нажмите кнопку F1 (Сохранить), F3 (Применить), F4 (Отменить) или F2 (Выход).

Не забудьте применить сохраненные настройки в главном меню.
# **Конфигурация пожарной сети**

Выберите «Пожарная Сеть», чтобы настроить пожарную сеть контрольной панели и параметры повторителя в таблице ниже.

| Параметр<br>Описание  |                                                                                                    |  |
|-----------------------|----------------------------------------------------------------------------------------------------|--|
| Карта пожарной сети   | Отображение всех обнаруженных контрольных панелей,<br>добавление контрольных панелей в пожарную сеть или<br>удаление контрольных панелей из данной сети. По умолчанию<br>новые обнаруженные контрольные панели не<br>взаимодействуют с сетью. |  |
| Режим пожарной сети   | Настройка сетевого режима работы контрольной панели<br>(автономная, сетевая панель или сетевая панель<br>повторителя).                                                                                                    |  |
| Режим повторителя     | Настройка контрольных панелей в сети, которые будут<br>повторять настроенные контрольные панели.                                                                                                    |  |
| Глобальное управление | Настройка глобального управления для сетевых контрольных<br>панелей и повторителей.                                                                                                    |  |
| Фильтр событий        | Настройка типов событий, которые будут повторяться от<br>контрольных панелей в пожарной сети.                                                                                                    |  |
| Фильтр команд         | Настройка типов команд, посылаемых с контрольной панели<br>в пожарную сеть, с соответствующими настроенными<br>глобальными элементами управления.                                                                                             |  |
| Класс Б               | Настройка сети класса Б. Когда эта опция настроена, для<br>открытой сети не поступают сообщения о неисправностях.                                                                                                    |  |

**Табл. 22. Настройка параметров пожарной сети**

#### **Карта пожарной сети**

Опция «Карта пожарной сети» определяет контрольные панели, которые являются частью пожарной сети. Если контрольная панель, ранее настроенная в составе пожарной сети, не обнаруживается, создается сообщение о неисправности с указанием ее автономного статуса (с идентификатором пожарной сети).

### **Чтобы изменить настройки карты пожарной сети, выполните описанные ниже действия:**

- 1. В главном меню выберите «Настройки панели».
- 2. Выберите «Пожарная Сеть».
- 3. Выберите карту пожарной сети.

На ЖК-дисплее должен появиться список обнаруженных контрольных панелей.

4. Выберите контрольную панель из списка, а затем — «ДА» (чтобы добавить контрольную панель к сети) или «НЕТ» (чтобы удалить контрольную панель из сети).

- 5. Нажмите кнопку F4 (Ввод), а затем F1 (Назад).
- 6. Нажмите кнопку F1 (Сохранить), F3 (Применить), F4 (Отменить) или F2 (Выход).

Не забудьте применить сохраненные настройки в главном меню.

## **Режим пожарной сети**

Доступные режимы работы сети показаны ниже.

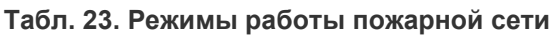

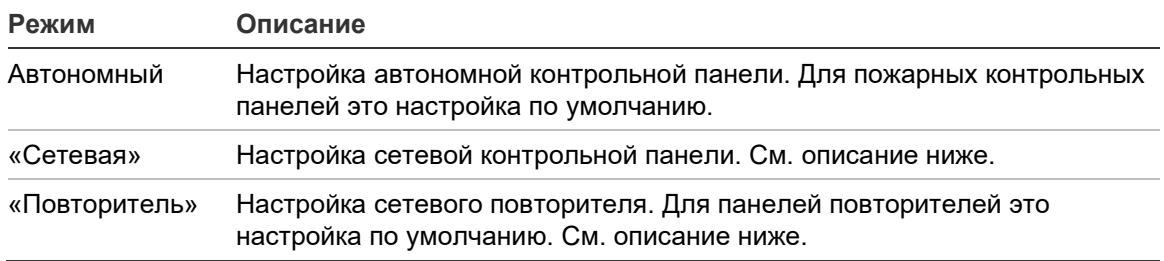

В режиме сетевой панели контрольная панель использует сеть для обработки и отображения тревоги и события неисправности, которые получены от любой удаленной панели, принадлежащей любой из локальных зон системы.

В режиме повторителя помимо описанных выше функций сетевой панели панель указывает все события для всех панелей, выбранные для повторения, либо в соответствии с настройкой фильтра событий. Например, если на фильтре событий контрольной панели отключена сигнализация о состояниях и неисправностях, повторитель будет повторять только условия тревоги, предварительной тревоги, сообщения и тревоги при техническом сбое.

Поэтому в режиме повторителя данная панель использует сеть в описанных ниже целях.

- Чтобы обрабатывать и отображать события, полученные от любой удаленной панели, влияющей на локальные зоны системы.
- Чтобы отображать события, поступающие от любой удаленной панели, имеющейся на карте панели повторителя (либо в соответствии с конфигурацией фильтра событий).

## **Чтобы изменить настройки сетевого режима работы, выполните описанные ниже действия:**

- 1. В главном меню выберите «Настройки панели».
- 2. Выберите «Пожарная Сеть», а затем «Режим Пожарной Сети».
- 3. Выберите «Автономная», «Сетевая» или «Повторитель».
- 4. Нажмите кнопку F4 (Ввод), а затем F1 (Назад).
- 5. Нажмите кнопку F1 (Сохранить), F3 (Применить), F4 (Отменить) или F2 (Выход).

Не забудьте применить сохраненные настройки в главном меню.

Автономная панель сохраняет свой сетевой узел, несмотря на то, что она не взаимодействует с сетью.

#### **Режим повторителя**

Настройка по умолчанию — ДА (повторяются сигналы от всех контрольных панелей в пожарной сети).

### **Чтобы изменить настройки режима повторителя, выполните описанные ниже действия:**

- 1. В главном меню выберите «Настройки панели».
- 2. Выберите «Пож. Сеть», а затем «Режим Повторителя».
- 3. Выберите из списка контрольную панель, а затем «ДА» (чтобы повторять сигналы от выбранной контрольной панели) или «НЕТ» (чтобы не повторять сигналы от выбранной контрольной панели).
- 4. Нажмите кнопку F4 (Ввод), а затем F1 (Назад).
- 5. Нажмите кнопку F1 (Сохранить), F3 (Применить), F4 (Отменить) или F2 (Выход).

Не забудьте применить сохраненные настройки в главном меню.

#### **Глобальное управление**

Выберите эту опцию глобальных элементов управления, чтобы позволить контрольной панели управлять пожарной сетью (путем отправки команд глобального управления, определенных фильтром команд). Настройка по умолчанию — ДА (глобальное управление разрешено).

**Чтобы изменить настройки глобального управления, выполните описанные ниже действия:**

- 1. В главном меню выберите «Настройки панели».
- 2. Выберите «Пожарная Сеть», а затем «Глобальное управление».
- 3. Выберите из списка контрольную панель, а затем ДА (чтобы разрешить глобальное управление) или НЕТ (чтобы отменить глобальное управление).
- 4. Нажмите кнопку F4 (Ввод), а затем F1 (Назад).

5. Нажмите кнопку F1 (Сохранить), F3 (Применить), F4 (Отменить) или F2 (Выход).

Не забудьте применить сохраненные настройки в главном меню.

Команды, которые можно контролировать глобально, подробно описаны в Табл. 24 на странице 70.

## **Фильтр событий**

Выберите опцию «Фильтр событий» для настройки типов событий, которые будут повторяться от контрольных панелей в пожарной сети. На контрольной панели всегда отображаются тревоги и предупреждения. При необходимости также можно выбрать сигнализацию о неисправностях и состояниях.

**Чтобы изменить настройки фильтра событий, выполните описанные ниже действия:**

- 1. В главном меню выберите «Настройки панели».
- 2. Выберите «Пожарная Сеть», а затем «Фильтр событий».
- 3. Выберите типы событий для повторения.
- 4. Нажмите кнопку F4 (Ввод), а затем F1 (Назад).
- 5. Нажмите кнопку F1 (Сохранить), F3 (Применить), F4 (Отменить) или F2 (Выход).

Не забудьте применить сохраненные настройки в главном меню.

## **Фильтр команд**

Используйте «Фильтр команд» для настройки типов команд, посылаемых в пожарную сеть в контрольных панелях с соответствующими настроенными глобальными элементами управления.

Доступные параметры конфигурации показаны в таблице ниже.

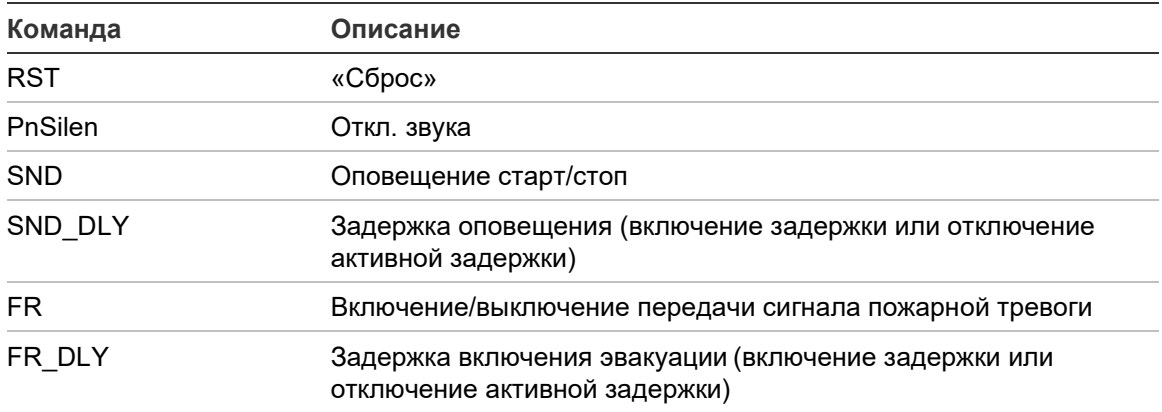

**Табл. 24. Опции настройки фильтра команд**

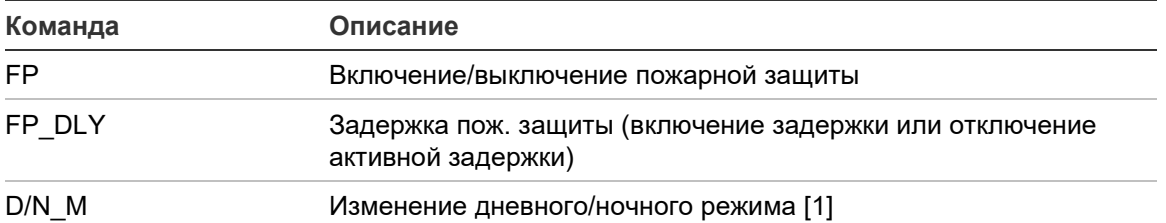

[1] Используется для обеспечения возможности локального определения настроек дневного/ночного режима контрольных панелей в сети. Если эта настройка не активирована, контрольная панель не будет посылать изменения дневного/ночного режима и не будет обрабатывать эти команды при получении их от других контрольных панелей в пожарной сети.

#### **Чтобы изменить настройки фильтра команд, выполните описанные ниже действия:**

- 1. В главном меню выберите «Настройки панели».
- 2. Выберите «Пожарная Сеть», а затем «Фильтр команд».

Появится список доступных команд, который можно настраивать.

- 3. Выберите все команды, которые будут отфильтрованы.
- 4. Нажмите кнопку F4 (Ввод), а затем F1 (Назад).
- 5. Нажмите кнопку F1 (Сохранить), F3 (Применить), F4 (Отменить) или F2 (Выход).

Не забудьте применить сохраненные настройки в главном меню.

#### **Класс Б**

Выберите опцию «Класс Б» для настройки конфигурации класса пожарной сети (класс А или класс Б). Настройка по умолчанию — «НЕТ» (конфигурация сети класса А).

### **Чтобы изменить настройки сети, выполните описанные ниже действия.**

- 1. В главном меню выберите «Настройки панели».
- 2. Выберите «Пожарная Сеть», а затем «Класс Б».
- 3. Выберите ДА (для сети класса Б) или НЕТ (для сети класса А).
- 4. Нажмите кнопку F4 (Ввод), а затем F1 (Назад).
- 5. Нажмите кнопку F1 (Сохранить), F3 (Применить), F4 (Отменить) или F2 (Выход).

Не забудьте применить сохраненные настройки в главном меню.

# **Настройка связи**

## **TCP/IP**

Выберите TCP/IP для настройки параметров TCP/IP. Параметры TCP/IP по умолчанию показаны в приведенной ниже таблице. На этом экране также доступен MAC-адрес контрольной панели и информация о хосте, это если требуется для устранения неполадок.

**Примечание.** В целях повышения безопасности не рекомендуется использовать Ethernet для удаленного подключения к контрольной панели через Интернет.

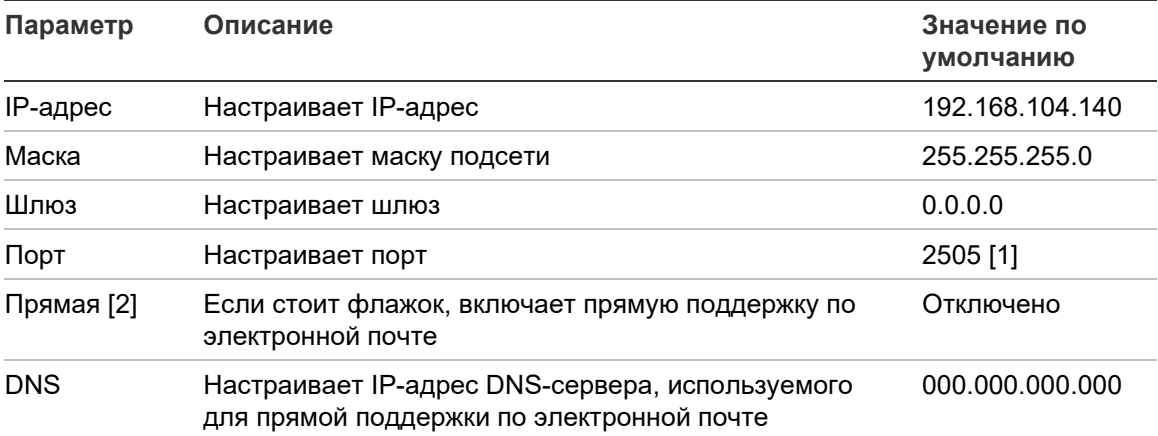

#### **Табл. 25. Настройки TCP/IP по умолчанию**

[1] Если порт по умолчанию изменен, также необходимо обновить конфигурацию портов с помощью служебной программы настройки на основе ПК.

[2] Если включено, настройки на сервере электронной почты не действуют.

Требует подключения к интернету.

## **Чтобы изменить параметры TCP/IP, выполните описанные ниже действия:**

- 1. В главном меню выберите «Настройки панели», а затем «Связь».
- 2. Выберите «TCP/IP».
- 3. Введите данные о IP-адресе, маске подсети, шлюзе и порте.
- 4. Для включения прямой отправки электронной почты, поставьте флажок «Прямая» и введите IP-адрес DNS-сервера.
- 5. Нажмите кнопку F4 (Ввод), а затем F1 (Назад).
- 6. Нажмите кнопку F1 (Сохранить), F3 (Применить), F4 (Отменить) или F2 (Выход).

Не забудьте применить сохраненные настройки в главном меню.

**Примечание.** Если сеть защищена брандмауэром, в нем необходимо обновить конфигурацию портов, чтобы разрешить локальное взаимодействие с внешним программным обеспечением.

#### **Учетные записи электронной почты**

Выберите опцию учетных записей электронной почты для управления учетными записями электронной почты с целью удаленного мониторинга и настройки типов событий, отправляемых на каждый из адресов электронной почты. Для правильной работы необходимо выполнить подробные настройки TCP/IP и сервера электронной почты (см. «Сервер электронной почты» ниже).

**Примечание.** Пользователи, выполняющие техническое обслуживание, также могут изменять настройки для данной службы.

**Для управления учетными записями электронной почты:**

- 1. В главном меню выберите пункт «Связь».
- 2. Выберите учетные записи электронной почты, а затем выберите редактируемую учетную запись (названиями по умолчанию являются «Учетная запись 1», «Учетная запись 2» и т. д.).
- 3. Проверьте уведомления, включаемые в электронную почту: события тревоги, события неисправности, события состояния, события журнала или отчеты.

Если тип события не выбран, служба уведомления по электронной почте не будет активирована.

- 4. Введите адрес электронной почты, связанный с учетной записью электронной почты.
- 5. Нажмите кнопку F4 (Ввод), а затем F1 (Назад).
- 6. Нажмите кнопку F1 (Сохранить), F3 (Применить), F4 (Отменить) или F2 (Выход).

Не забудьте применить сохраненные настройки в главном меню.

## **Сервер электронной почты**

**Примечание.** Эти настройки не действуют, если в TCP/IP включена прямая поддержка по электронной почте. См. «TCP/IP» на странице 72.

Выберите опцию сервера электронной почты для настройки сервера электронной почты для отправки электронных писем с настроенными уведомлениями. Для настройки этой опции может потребоваться помощь представителя ИТ-поддержки.

#### **Настройка сервера электронной почты:**

- 1. В главном меню выберите «Настройки панели», а затем «Связь».
- 2. Выберите сервер электронной почты.
- 3. Введите имя хоста (домена) и IP-адрес сервера электронной почты.

Имя хоста является необязательным.

- 4. Если сервер электронной почты требует проверки подлинности SMTP, введите порт, имя пользователя и пароль.
- 5. Нажмите кнопку F4 (Ввод), а затем F1 (Назад).
- 6. Нажмите кнопку F1 (Сохранить), F3 (Применить), F4 (Отменить) или F2 (Выход).

Не забудьте применить сохраненные настройки в главном меню.

## **Сервер SNTP**

Выберите сервер SNTP для настройки параметров сервера простого сетевого протокола синхронизации времени (SNTP). SNTP — это сетевой протокол для синхронизации часов.

**Примечание.** Настройки опрочв для сервера SNTP должны включаться отдельно — см. «Авто дата/время» на странице 91.

**Для настройки сервера SNTP:**

- 1. В главном меню выберите «Настройки панели», а затем «Связь».
- 2. Выберите сервер SNTP.
- 3. Введите IP-адрес сервера SNTP.
- 4. Нажмите кнопку F4 (Ввод), а затем F1 (Назад).
- 5. Нажмите кнопку F1 (Сохранить), F3 (Применить), F4 (Отменить) или F2 (Выход).

Не забудьте применить сохраненные настройки в главном меню.

# **Другие настройки**

## **Вспомогательный 24В**

Выберите опцию «Конфигурация 24В выхода» для настройки состояния выхода 24В во время сброса и когда контрольная панель работает от аккумулятора. Для этих обеих опций настройка по умолчанию — НЕТ (выход 24V AUX не будет деактивирован).

## **Чтобы изменить конфигурацию, выполните описанные ниже действия:**

- 1. В главном меню выберите «Настройки панели».
- 2. Выберите «Другие настройки», а затем «Конфигурация 24В выхода».
- 3. Выберите ДА или НЕТ, чтобы настроить деактивацию во время сброса.
- 4. Выберите ДА или НЕТ, чтобы настроить деактивацию на время работы от аккумулятора.
- 5. Нажмите кнопку F4 (Ввод), а затем F1 (Назад).
- 6. Нажмите кнопку F1 (Сохранить), F3 (Применить), F4 (Отменить) или F2 (Выход).

Не забудьте применить сохраненные настройки в главном меню.

#### **Уведомление о неисправности**

Выберите «Уведомление о неисправности», чтобы настроить статус отчетности для выбранных неисправностей (показано ниже). Настройка по умолчанию для уведомления о неисправности — ДА (регистрируются все неисправности).

#### **Табл. 26. Настройки уведомления о неисправности**

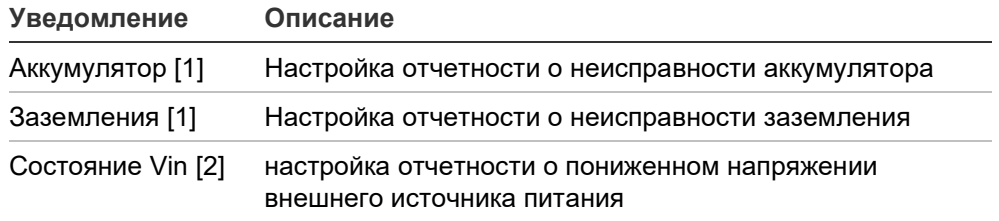

[1] Эта опция доступна только для контрольной панелей пожарной тревоги и повторителей.

[2] Эта опция доступна только для компактных повторителей

#### **Чтобы изменить конфигурацию, выполните описанные ниже действия:**

- 1. В главном меню выберите «Настройки панели».
- 2. Выберите «Другие настройки», а затем «Маска неисправности».
- 3. Для каждого типа уведомления выберите ДА, чтобы включить уведомления, или НЕТ, чтобы отключить уведомления.

Если выбрано значение НЕТ, соответствующие неисправности не будут регистрироваться в журнале событий.

- 4. Нажмите кнопку F4 (Ввод), а затем F1 (Назад).
- 5. Нажмите кнопку F1 (Сохранить), F3 (Применить), F4 (Отменить) или F2 (Выход).

Не забудьте применить сохраненные настройки в главном меню.

## **Перезапуск оповещателей**

Выберите опцию «Перезапуск оповещателя» для настройки функционирования остановленных оповещателей при регистрации новых тревог зоны. Доступные параметры конфигурации показаны ниже. Настройка по умолчанию — ДА (оповещатели перезапускаются для новых тревог зоны).

**Примечание.** По умолчанию сирены перезапускаются для сигнализации о новой тревоге (в той же зоне), только в случае регистрации сигнала тревоги ручного извещателя после сигнала тревоги детектора.

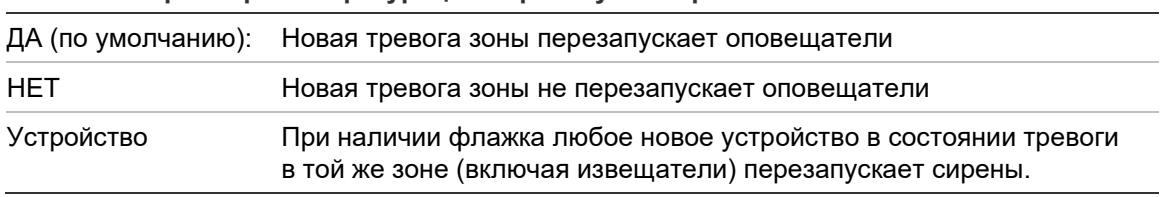

#### **Табл. 27. Параметры конфигурации перезапуска сирен**

## **Чтобы изменить конфигурацию, выполните описанные ниже действия:**

- 1. В главном меню выберите «Настройки панели».
- 2. Выберите «Другие настройки», а затем «Перезапуск оповещателя».
- 3. Выберите ДА или НЕТ.
- 4. Выберите и поставьте флажок для «Устройство», если нужно, чтобы любое новое устройство в состоянии тревоги в той же зоне перезапускало оповещатели.
- 5. Нажмите кнопку F4 (Ввод), а затем F1 (Назад).
- 6. Нажмите кнопку F1 (Сохранить), F3 (Применить), F4 (Отменить) или F2 (Выход).

Не забудьте применить сохраненные настройки в главном меню.

## **Самотестирование**

Выберите параметр «Самотестирование» для составления графика самотестирования функциональности каждого шлейфового устройства и для создания ежедневного отчета в устройствах, поддерживающих эту функцию. По умолчанию функция самотестирования выключена.

## **Чтобы изменить конфигурацию, выполните описанные ниже действия:**

- 1. В главном меню выберите «Настройки панели».
- 2. Выберите «Другие настройки», а затем «Самотестирование».
- 3. Выберите и поставьте флажок для «Включено».
- 4. Выберите « TestH», а затем введите время начала самотестирования (от 00:00 до 23:59).
- 5. Выберите «ReportH» и введите время создания отчета (от 00:00 до 23:59).
- 6. Нажмите кнопку F4 (Ввод), а затем F1 (Назад).
- 7. Нажмите кнопку F1 (Сохранить), F3 (Применить), F4 (Отменить) или F2 (Выход).

Не забудьте применить сохраненные настройки в главном меню.

#### **Активация пульсации**

Выберите параметр «Активация пульсации» для настройки времени пульсации при активации выходов перенаправления пожара (в миллисекундах) для внешних устройств, которым необходима импульсная активация. По умолчанию активация выхода задана как непрерывная.

Данный параметр недоступен для повторителей или панелей управления, в которые не включены элементы управления перенаправлением.

**Чтобы изменить конфигурацию, выполните описанные ниже действия:**

- 1. В главном меню выберите «Настройки панели».
- 2. Выберите «Другие настройки», а затем «Активация пульсации».
- 3. Выберите и снимите флажок для «Постоянно».
- 4. Выберите «ВрПульс» и введите значение времени пульсации в миллисекундах (от 0 до 10 000).

Если для «PulseT» выбрано значение 0, активация выходов является непрерывной.

- 5. Нажмите кнопку F4 (Ввод), а затем F1 (Назад).
- 6. Нажмите кнопку F1 (Сохранить), F3 (Применить), F4 (Отменить) или F2 (Выход).

Не забудьте применить сохраненные настройки в главном меню.

## **Настройки VdS**

Выберите Настройки VdS для настройки формата дисплея тревоги (стандартный форма или формат VdS 2540).

- Стандартный формат отображения тревоги это зона, шлейф и устройство (например, Z0001:D2.018, означает тревогу в зоне 1, шлейф 2, устройство 18).
- Тревоги в режиме VdS 2540 отображаются идентификатором зоны и объектным номером устройства в зоне, сообщающей о событии тревоги (например, 0001/18).

По умолчанию используется стандартный формат отображения тревоги (за исключением контрольных панелей, работающих в региональном режиме VdS 2540).

## **Чтобы изменить конфигурацию, выполните описанные ниже действия:**

- 1. В главном меню выберите «Настройки панели».
- 2. Выберите «Другие настройки», а затем «Настройки VdS».
- 3. Выберите и снимите флажок «Тревога в стандартном виде».
- 4. Нажмите кнопку F4 (Ввод), а затем F1 (Назад).
- 5. Нажмите кнопку F1 (Сохранить), F3 (Применить), F4 (Отменить) или F2 (Выход).

Не забудьте применить сохраненные настройки в главном меню.

## **Предупреждение о загрязнении детектора**

Выберите «Предупреждение о загрязнении» для настройки уровня загрязнения детектора, при превышении которого контрольная панель сообщает о состоянии устройства. По умолчанию установлено 80%.

## **Чтобы изменить конфигурацию, выполните описанные ниже действия:**

- 1. В главном меню выберите «Настройки панели».
- 2. Выберите «Другие настройки», а затем «Предупреждение о загрязнении».
- 3. Выберите «Пред\_Ур» и введите требуемый уровень загрязнения.
- 4. Нажмите кнопку F4 (Ввод), а затем F1 (Назад).
- 5. Нажмите кнопку F1 (Сохранить), F3 (Применить), F4 (Отменить) или F2 (Выход).

Не забудьте применить сохраненные настройки в главном меню.

## **Загр/Сохр. конфиг.**

### **Восстановление предыдущей конфигурации**

Выберите опцию «Восстановить конфигурацию» для восстановления предыдущей конфигурации системы.

#### **Для восстановления конфигурации системы:**

- 1. В главном меню выберите «Настройки панели», а затем «Конфигурация».
- 2. Выберите опцию «Восстановить конфигурацию» и подтвердите выбор.
- 3. Нажмите кнопку F4 (Ввод), а затем F1 (Назад).
- 4. Нажмите кнопку F1 (Сохранить), F3 (Применить), F4 (Отменить) или F2 (Выход).

Не забудьте применить сохраненные настройки в главном меню.

### **Загрузка и сохранение файлов конфигурации**

Выберите опцию «Загрузить конфигурацию» или «Сохранить конфигурацию» для загрузки файла системной конфигурации с флэш-накопителя USB или для сохранения файла с текущей системной конфигурацией на флэш-накопитель USB.

**Примечание.** Используйте только USB-накопители с файловой системой FAT32 и максимальной емкостью 32 Гб.

**Чтобы загрузить конфигурацию, выполните описанные ниже действия:**

- 1. Откройте дверцу контрольной панели и вставьте флэш-накопитель USB с файлом конфигурации в любой USB-разъем типа А (см. Рис. 4 на странице 19). Закройте дверцу контрольной панели.
- 2. В главном меню выберите «Настройки панели».
- 3. Выберите «Конфигурация», а затем «Загрузка конфигурации».
- 4. Выберите файл конфигурации для загрузки.
- 5. Нажмите кнопку F4 (Ввод), а затем F1 (Назад).
- 6. Нажмите кнопку F1 (Сохранить), F3 (Применить), F4 (Отменить) или F2 (Выход).

Не забудьте применить сохраненные настройки в главном меню.

7. Извлеките флэш-накопитель USB, как описано в разделе «Извлечение USB-устройства» на странице 53.

## **Чтобы сохранить конфигурацию в файл, выполните описанные ниже действия:**

- 1. Откройте дверцу контрольной панели и вставьте флэш-накопитель USB в любой USB-разъем типа А (см. Рис. 4 на странице 19). Закройте дверцу контрольной панели.
- 2. В главном меню выберите «Настройки панели».
- 3. Выберите «Конфигурация», а затем «Сохранение конфигурации».

Текущая конфигурация сохраняется в формате XML с использованием формата именования по умолчанию.

- 4. Нажмите кнопку F4 (Ввод), а затем F1 (Назад).
- 5. Нажмите кнопку F1 (Сохранить), F3 (Применить), F4 (Отменить) или F2 (Выход).

Не забудьте применить сохраненные настройки в главном меню.

6. Извлеките флэш-накопитель USB, как описано в разделе «Извлечение USB-устройства» на странице 53.

### **Восстановление конфигурации по умолчанию**

Выберите опцию «Конфигурация по умолчанию» для восстановления системы к заводским настройкам по умолчанию, подробно описанным в Приложение A «Конфигурации по умолчанию» на странице 145.

**Для восстановления конфигурации системы по умолчанию:**

- 1. В главном меню выберите «Настройки панели», а затем «Конфигурация».
- 2. Выберите опцию «Конфигурация по умолчанию» и подтвердите выбор.
- 3. Нажмите кнопку F4 (Ввод), а затем F1 (Назад).
- 4. Нажмите кнопку F1 (Сохранить), F3 (Применить), F4 (Отменить) или F2 (Выход).

Не забудьте применить сохраненные настройки в главном меню.

## **Конфигурация плат расширения**

Выберите опцию «Платы расширения» для добавления к конфигурации панели установленной платы расширения.

**Примечание.** Если встроенное ПО установленной платы расширения не совместимо с контрольной панелью, отображается предупреждение.

Доступные платы расширения показаны в таблице ниже.

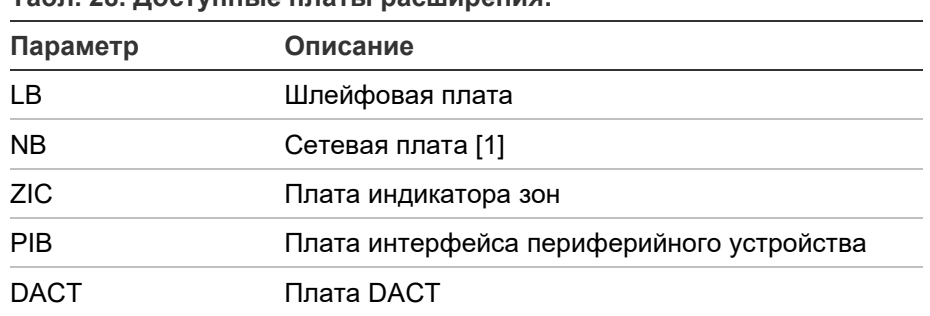

**Табл. 28. Доступные платы расширения:**

[1] По умолчанию у панелей повторителей есть сетевая плата, сконфигурированная как установленная.

#### **Чтобы добавить плату расширения, выполните описанные ниже действия:**

- 1. В главном меню выберите «Настройки панели».
- 2. Выберите «Платы расширения».
- 3. Выберите плату расширения, которую необходимо добавить, и выберите «ДА».
- 4. Нажмите кнопку F4 (Ввод), а затем F1 (Назад).
- 5. Нажмите кнопку F1 (Сохранить), F3 (Применить), F4 (Отменить) или F2 (Выход).

Не забудьте применить сохраненные настройки в главном меню.

Если установленная плата расширения не обнаруживается контрольной панелью, идентифицируется системная неисправность.

# **Загрузка дополнительных файлов**

Выберите опцию «Загрузка дополнительных файлов» для загрузки дополнительных файлов с флэш-накопителя USB. Дополнительные файлы, которые можно загрузить, включают пользовательские экраны ожидания и состояния тревоги, а также обновленные файлы языков или шрифтов, предоставленные изготовителем.

**Примечание.** Используйте только USB-накопители с файловой системой FAT32 и максимальной емкостью 32 Гб.

## **Добавление пользовательских экранов ожидания и тревоги**

Выберите опцию «Заставки» для загрузки пользовательских экранов ожидания и тревоги в формате битового изображения (BIN).

## **Для подготовки изображений пользовательских экранов:**

- 1. Конвертируйте графические файлы в формат BIN, используя конвертер графических файлов или служебную программу настройки.
- 2. Сохраните конвертированный файл logo1.bin в папку «\ Panels\xxx\bitmap\» на флэш-накопителе USB.

Изменять в указанном выше пути можно только ххх.

## **Для добавления изображений пользовательских экранов:**

- 1. Откройте дверцу контрольной панели и вставьте флэш-накопитель USB в любой USB-разъем типа А (см. Рис. 4 на странице 19). Закройте дверцу контрольной панели.
- 2. В главном меню выберите «Настройки панели».
- 3. Выберите «Конфигурация», а затем «Загрузка дополнительных файлов».
- 4. Выберите опцию «Заставки».
- 5. Выберите файл logo1.bin для загрузки и подтвердите выбор.
- 6. Нажмите кнопку F4 (Ввод), а затем F1 (Назад).
- 7. Нажмите кнопку F1 (Сохранить), F3 (Применить), F4 (Отменить) или F2 (Выход).

Не забудьте применить сохраненные настройки в главном меню.

8. Извлеките флэш-накопитель USB, как описано в разделе «Извлечение USB-устройства» на странице 53.

## **Добавление файлов языков или шрифтов**

Выберите опцию «Языки» или «Языковые шрифты» для добавления файлов языков или шрифтов, предоставленных изготовителем.

**Для добавления файлов языков или шрифтов:**

- 1. Откройте дверцу контрольной панели и вставьте флэш-накопитель USB с нужными файлами в любой USB-разъем типа А (см. Рис. 4 на странице 19). Закройте дверцу контрольной панели.
- 2. В главном меню выберите «Настройки панели».
- 3. Выберите «Конфигурация», а затем «Загрузка дополнительных файлов».
- 4. Выберите опцию «Языки» или «Языковые шрифты».
- 5. Выберите файл для загрузки и подтвердите выбор.
- 6. Нажмите кнопку F4 (Ввод), а затем F1 (Назад).
- 7. Нажмите кнопку F1 (Сохранить), F3 (Применить), F4 (Отменить) или F2 (Выход).

Не забудьте применить сохраненные настройки в главном меню.

8. Извлеките флэш-накопитель USB, как описано в разделе «Извлечение USB-устройства» на странице 53.

## **Обновление системы**

**Осторожно!** Обновление встроенного ПО может привести к удалению текущих установочных данных конфигурации. Всегда выполняйте резервное копирование данных конфигурации перед обновлением встроенного ПО контрольной панели.

Выберите «Обновление системы» для загрузки обновлений встроенного ПО контрольной панели, предоставленных изготовителем. Приложение обновления может быть доступно только на английском языке.

#### **Обновление встроенного ПО:**

- 1. В главном меню выберите «Настройки панели», а затем «Обновление системы».
- 2. При запросе откройте дверцу контрольной панели и установите перемычку на блоке программного управления панели в положение JP4 (см. Рис. 23 ниже), а затем нажмите F3 (Перезагрузка).

Контрольная панель перезагрузится. Следуйте инструкциям на экране.

3. По запросу откройте дверцу контрольной панели и вставьте флэш-накопитель USB с обновлением встроенного ПО в любой USB-разъем типа А, а затем нажмите F3 (Продолжить).

Используйте только USB-накопители с файловой системой FAT32 и максимальной емкостью 32 Гб.

4. По запросу извлеките флэш-накопитель USB, как описано в разделе «Извлечение USB-устройства» на странице 53.

**Рис. 23: USB и JP4 разъемы на блоке программного управления контрольной панели**

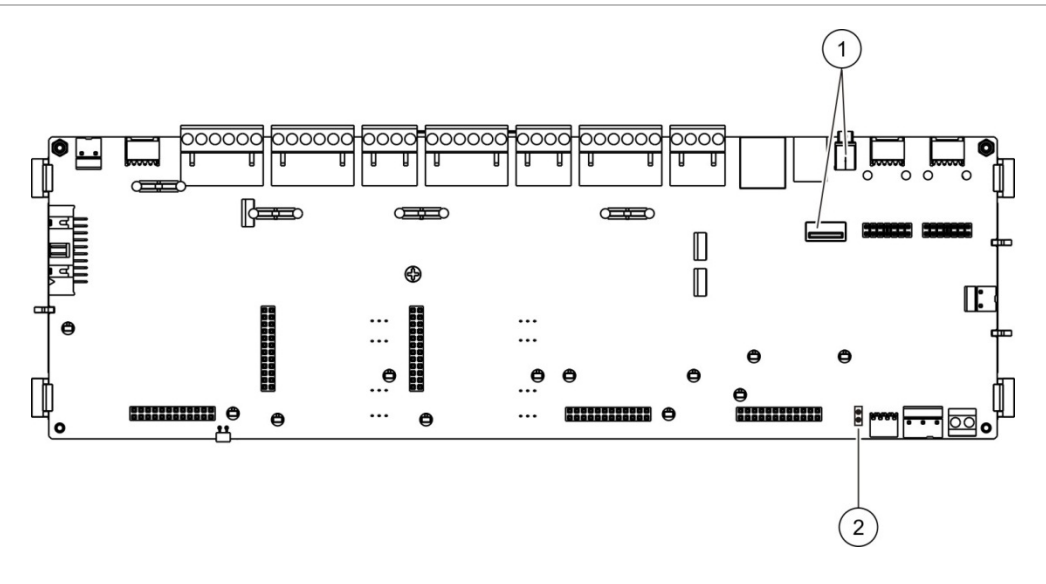

- 1. USB-разъемы
- 2. JP4

# **Конфигурация принтера**

Выберите параметр «Конфигурация принтера» для настройки внешних, внутренних или терминальных принтеров, если имеются. Параметры конфигурации показаны в таблице ниже. По умолчанию все параметры настройки принтера отключены.

| Параметр          | Описание                                                                |  |
|-------------------|-------------------------------------------------------------------------|--|
| Используется      | Настройка состояния принтера (используется или не<br>используется)      |  |
| RportMd [1]       | Настройка внешнего принтера для печати отчетов                          |  |
| NWEvent [2]       | Настройка печати событий системы для всех контрольных<br>панелей в сети |  |
| Тревога [2]       | Настройка печати событий тревоги                                        |  |
| Неисправность [2] | Настройка печати событий неисправности                                  |  |
| $C$ ост. $[2]$    | Настройка печати условных событий                                       |  |

**Табл. 29. Параметры настройки принтера**

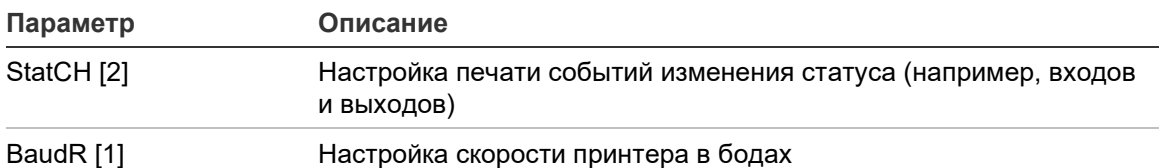

[1] Эта опция недоступна для встроенных принтеров.

[2] Если поставлен флажок, РежОтч, эти системные события не распечатываются.

#### **Чтобы изменить конфигурацию, выполните описанные ниже действия:**

- 1. В главном меню выберите «Настройки панели», а затем «Настройки принтера».
- 2. Выберите «Настройки внутреннего принтера», «Настройки внешнего принтера» или «Терминал».
- 3. Выберите и отметьте флажком параметры, которые нужно включить.
- 4. Нажмите кнопку F4 (Ввод), а затем F1 (Назад).
- 5. Нажмите кнопку F1 (Сохранить), F3 (Применить), F4 (Отменить) или F2 (Выход).

Не забудьте применить сохраненные настройки в главном меню.

## **Конфигурация DACT**

Выберите параметр «Конфигурация DACT» для настройки установленной платы расширения DACT. Параметры конфигурации показаны в таблице ниже.

**Табл. 30. Параметры конфигурации DACT**

| Параметр                                              | Описание                                                                                                    |
|-------------------------------------------------------|----------------------------------------------------------------------------------------------------|
| Общая конфигурация                                    | Настройка состояния DACT (используется или не используется)<br>и параметров отчетов о событиях.               |
| Конфигурация сети<br>Ethernet                         | Настройка параметров сети Ethernet для мониторинга сетевой<br>связи с центральной системой мониторинга (CMS). |
| Конфиг. объекта                                       | Настройка основной ПЦН, резервной ПЦН, типов событий для<br>отчета и режима отчета о событиях                 |
| Конфигурация ПЦН<br>(CMS)                             | Настройка параметров связи и учетной записи ПЦН.                                                              |
| Конфигурация<br>телефонной сети<br>общего пользования | Настройка параметров телефонной сети общего пользования.                                                      |
| Конфигурация<br><b>GPRS [1]</b>                       | Настройка параметров GPRS.                                                                                    |

[1] Требует установленной дополнительной платы расширения GPRS.

## **Общая конфигурация**

Выберите параметр «Общая конфигурация» для настройки состояния DACT (используется или не используется) и параметров отчетов о событиях. Параметры конфигурации показаны в таблице ниже.

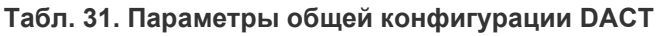

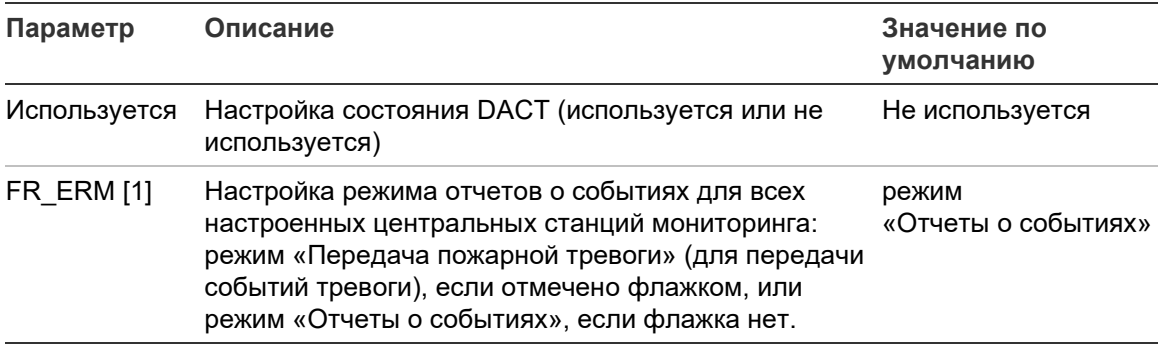

[1] При наличии флажка события тревоги передаются при активной группе передачи пожарной тревоги и после любой настроенной задержки активации. Если передача не удалась, загорается индикация неисправности подтверждения пожарного роутинга.

## **Чтобы изменить конфигурацию, выполните описанные ниже действия:**

- 1. В главном меню выберите «Настройки панели».
- 2. Выберите «Коммуникатор», а затем «Конфигурация DACT».
- 3. Выберите и отметьте флажком параметры, которые нужно включить.
- 4. Нажмите кнопку F4 (Ввод), а затем F1 (Назад).
- 5. Нажмите кнопку F1 (Сохранить), F3 (Применить), F4 (Отменить) или F2 (Выход).

Не забудьте применить сохраненные настройки в главном меню.

## **Настройка сети Ethernet**

Выберите параметр «Конфигурация сети Ethernet» для настройки параметров мониторинга сетевой связи с центральной системой мониторинга (CMS). Параметры конфигурации показаны в таблице ниже.

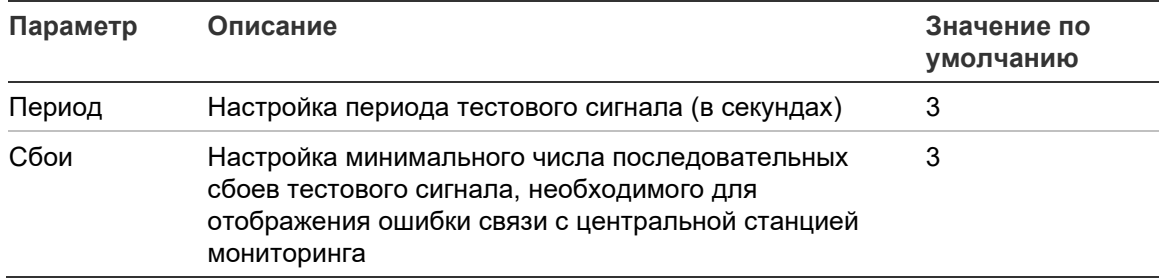

#### **Табл. 32. Параметры конфигурации сети Ethernet**

**Чтобы изменить конфигурацию, выполните описанные ниже действия:**

- 1. В главном меню выберите «Настройки панели».
- 2. Выберите «Коммуникатор», а затем «Настройки Ethernet».
- 3. Выберите «Период» и введите значение в секундах (от 1 до 99).
- 4. Выберите «Неисправности» и введите значение в секундах (от 1 до 10).
- 5. Нажмите кнопку F4 (Ввод), а затем F1 (Назад).
- 6. Нажмите кнопку F1 (Сохранить), F3 (Применить), F4 (Отменить) или F2 (Выход).

Не забудьте применить сохраненные настройки в главном меню.

#### **Конфигурация объекта**

Выберите «Конфиг. объекта» для настройки основной ПЦН, резервной ПЦН, типов событий для отчета и режима отчета о событиях для панелей централизованного наблюдения.

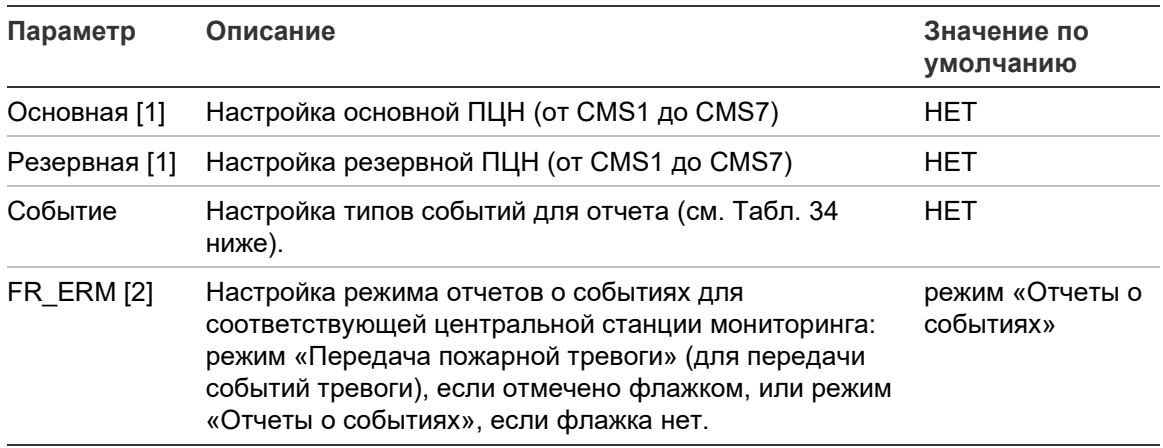

#### **Табл. 33. Параметры настройки объекта**

[1] В случае возникновения проблем связи при отправке событий на основную ПЦН, контрольная панель отправит уведомление о событии на резервную ПЦН. [2] Глобальный параметр FR\_ERM в «Общей конфигурации» имеет больший приоритет, чем любые индивидуальные параметры CMS, настроенные здесь.

| Параметр   | Описание                                              |
|------------|-------------------------------------------------------|
|            | Настройка отчета о тревоге                            |
| н          | Настройка отчета о неисправности                      |
|            | Настройка отчета о состоянии                          |
| TH.        | Настройка отчета о тревоге и неисправности            |
| <b>THC</b> | Настройка отчета о тревоге, неисправности и состоянии |
| HC         | Настройка отчета о неисправности и состоянии          |
| ТC         | Настройка отчета о тревоге и состоянии                |

<span id="page-92-0"></span>**Табл. 34. Типы событий настройки объекта**

**Чтобы изменить настройку, выполните действия ниже:**

- 1. В главном меню выберите «Настройки панели».
- 2. Выберите «Конфигурация DACT», а затем «Конфиг. объекта».
- 3. Выберите объект для настройки (Объект 1 или Объект 2).
- 4. Настройте все необходимые параметры.
- 5. Нажмите кнопку F4 (Ввод), а затем F1 (Назад).
- 6. Нажмите кнопку F1 (Сохранить), F3 (Применить), F4 (Отменить) или F2 (Выход).

Не забудьте применить сохраненные настройки в главном меню.

## **Настройка ПЦН**

Выберите «Настройки ПЦН» для настройки параметров связи и учетной записи панели централизованного наблюдения. Можно добавить до семи панелей наблюдения — четыре по IP и три по PSTN. Параметры конфигурации показаны в таблице ниже.

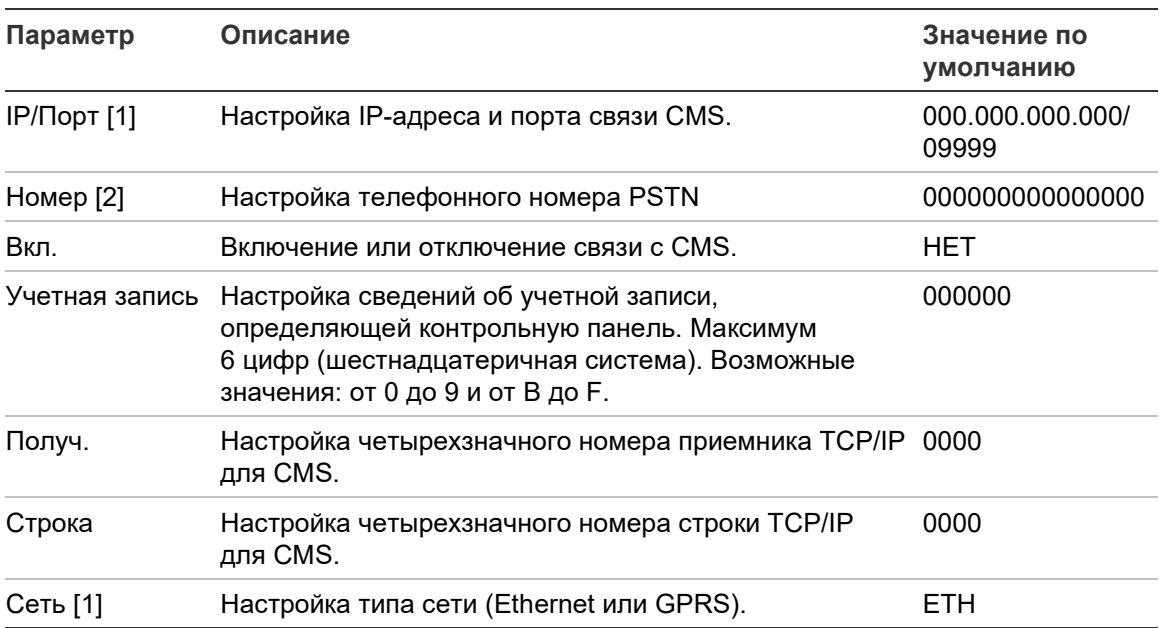

#### **Табл. 35. Параметры конфигурации CMS**

[1] Применяется только для ПЦН, подключенных по IP.

[2] Применяется только для ПЦН, подключенных по PSTN.

## **Чтобы изменить конфигурацию, выполните описанные ниже действия:**

- 1. В главном меню выберите «Настройки панели».
- 2. Выберите «Коммуникатор», а затем «Настройки ПЦН».
- 3. Выберите CMS для настройки (от 1 до 7).
- 4. Настройте все необходимые параметры.
- 5. Нажмите кнопку F4 (Ввод), а затем F1 (Назад).
- 6. Нажмите кнопку F1 (Сохранить), F3 (Применить), F4 (Отменить) или F2 (Выход).

Не забудьте применить сохраненные настройки в главном меню.

#### **Настройка телефонной сети общего пользования**

Выберите «Конфигурация PSTN» для настройки параметров телефонной сети общего пользования. Параметры конфигурации показаны в таблице ниже.

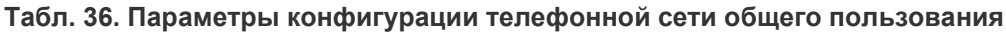

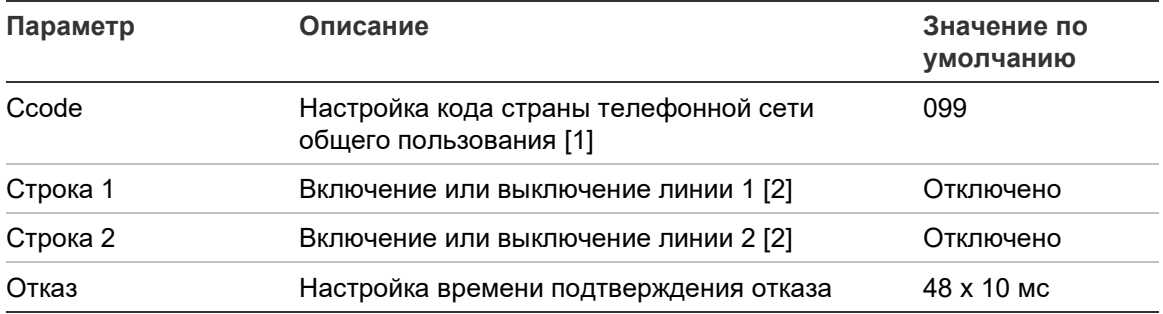

[1] Полный список кодов стран см. в Приложение B «Коды стран телефонной сети общего пользования» на странице 147.

[2] Соответствуют разъемам «line 1» и «line 2» на установленной плате DACT.

#### **Чтобы изменить конфигурацию, выполните описанные ниже действия:**

- 1. В главном меню выберите «Настройки панели».
- 2. Выберите «Коммуникатор», а затем «Настройки PSTN».
- 3. Настройте все необходимые параметры.
- 4. Нажмите кнопку F4 (Ввод), а затем F1 (Назад).
- 5. Нажмите кнопку F1 (Сохранить), F3 (Применить), F4 (Отменить) или F2 (Выход).

Не забудьте применить сохраненные настройки в главном меню.

## **Настройка GPRS**

Выберите параметр «Конфигурация GPRS» для настройки параметров системы пакетной радиосвязи общего пользования (GPRS). Параметры конфигурации показаны в таблице ниже.

**Примечание.** Функциональные возможности GPRS требуют установленной дополнительной платы расширения GPRS.

| Параметр     | Описание                                                                                                    | Значение по<br>умолчанию |
|--------------|----------------------------------------------------------------------------------------------------|--------------------------|
| <b>PIN</b>   | Настройка PIN-номера сим-карты                                                                                                    | 0000                     |
| <b>APN</b>   | Настройка названия точки доступа сети (APN)                                                                                                    |                          |
| Пользователь | Настройка имени пользователя сети                                                                                                    |                          |
| Описание     | Настройка описания                                                                                                    |                          |
| Пароль       | Настройка сетевого пароля                                                                                                    |                          |
| Период       | Настройка периода тестового сигнала<br>(в секундах)                                                                                                    | 60 c                     |
| Сбои         | Настройка минимального числа<br>последовательных сбоев тестового сигнала,<br>необходимого для отображения ошибки связи<br>с центральной станцией мониторинга | 03                       |

**Табл. 37. Параметры конфигурации GPRS**

**Чтобы изменить конфигурацию, выполните описанные ниже действия:**

- 1. В главном меню выберите «Настройки панели».
- 2. Выберите «Коммуникатор», а затем «Настройка GPRS».
- 3. Настройте все необходимые параметры.
- 4. Нажмите кнопку F4 (Ввод), а затем F1 (Назад).
- 5. Нажмите кнопку F1 (Сохранить), F3 (Применить), F4 (Отменить) или F2 (Выход).

Не забудьте применить сохраненные настройки в главном меню.

## **Ключ активации панели**

**Примечание.** Подробные сведения о регистрации и отмене регистрации приобретенных ключей активации панели см. в руководстве по регистрации ключей активации панели.

Выберите «Панель актив.» Ключ для регистрации или отмены регистрации ключей активации панели (РАК).

РАК используются для расширения функциональных возможностей по умолчанию контрольной панели — увеличение сетевых возможностей, включение дополнительных протоколов и т. д. Список доступных РАК показан в таблице ниже.

**Табл. 38. Ключи активации панели**

| <b>PAK</b>        | Описание                                                                                                    |
|-------------------|----------------------------------------------------------------------------------------------------|
| 2010-2-PAK-NET128 | Увеличивает возможности сети до 32 узлов и 128 шлейфов [1]                                                                |
| 2010-2-PAK-NET256 | Увеличивает возможности сети до 64 узлов и 256 шлейфов [1]                                                                |
| 2010-2-PAK-RMSDK  | Включает регистрацию настраиваемых событий и управление<br>командами с помощью комплекта разработчика ПО (SDK)<br>Edwards |
| 2010-2-PAK-RMOH   | Включает протокол идентификатора контакта по Ethernet                                                                     |
| 2010-2-PAK-RMBN   | Включает протокол BACnet по Ethernet                                                                                      |
| 2010-2-PAK-RMMB   | Включает протокол Modbus по Ethernet                                                                                      |
| 2010-2-PAK-900    | Включает протокол серии 900                                                                                               |

[1] Возможности сети по умолчанию без установленного КАП ограничены 32 узлами и 32 шлейфами.

## **Авто дата/время**

Выберите «Авто дата/время» для настройки автоматизированных параметров даты и времени. Параметры конфигурации показаны в таблице ниже.

| Параметр        | Описание                                                                             | Значение по<br>умолчанию |
|-----------------|--------------------------------------------------------------------------------------|--------------------------|
| <b>SNTP</b> [1] | Включает опрос сконфигурированного<br>сервера SNTP                                   | Отключено                |
| <b>Dlight</b>   | Включает автоматизированные обновления для Отключено<br>европейского летнего времени |                          |
| Up Netw         | Включает синхронизацию даты и времени во<br>всей сети после опроса сервера SNTP      | Отключено                |
| T Zone          | Настраивает региональный часовой пояс GMT                                            | $GMT+0$                  |
| Up Time         | Настраивает время, в которое производится<br>опрос сервера SNTP                      | 00:00                    |

**Табл. 39. Опции Авто дата/время**

[1] О конфигурации сервера SNTP см. в разделе «Сервер SNTP» на странице 74.

## **Чтобы изменить конфигурацию, выполните описанные ниже действия:**

- 1. В главном меню выберите «Настройки панели».
- 2. Выберите «Авто дата/время».
- 3. Настройте все необходимые параметры.
- 4. Нажмите кнопку F4 (Ввод), а затем F1 (Назад).
- 5. Нажмите кнопку F1 (Сохранить), F3 (Применить), F4 (Отменить) или F2 (Выход).

Не забудьте применить сохраненные настройки в главном меню.

# **Настройки BMS**

Выберите «Настройки BMS» для настройки параметров протокола управления зданием (BACnet, Modbus). По умолчанию ни один из этих протоколов не включен.

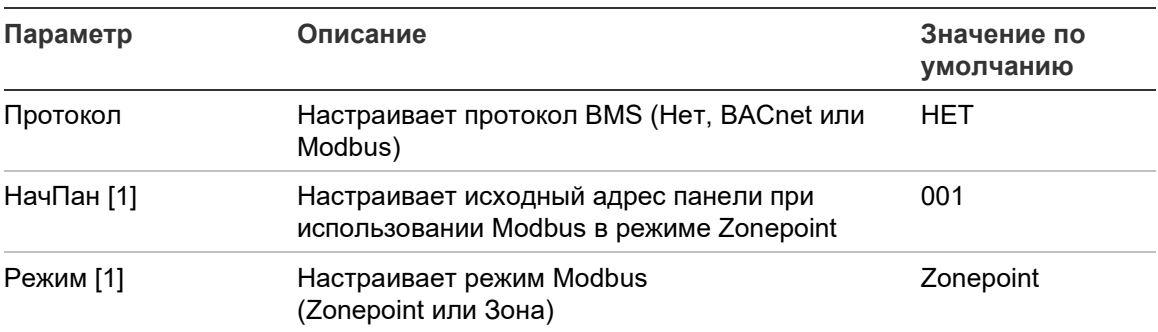

**Табл. 40. Опции настройки BMS**

[1] Не применимо для BACnet.

### **Чтобы изменить конфигурацию, выполните описанные ниже действия:**

- 1. В главном меню выберите «Настройки панели».
- 2. Выберите «Настройки BMS».
- 3. Настройте все необходимые параметры.

НачПан необходим, только когда используется Modbus в режиме Zonepoint.

Режим Zonepoint предлагает службы Modbus для 32 сетевых пожарных панелей с последовательными адресами (например, от 1 до 32, если адрес первой панели задан как 001 в НачПан).

Режим Зона предлагает службы Modbus для 128 сетевых пожарных панелей (НачПан не требуется).

4. Нажмите кнопку F4 (Ввод), а затем — F1 (Назад).

5. Нажмите кнопку F1 (Сохранить), F3 (Применить), F4 (Отменить) или F2 (Выход).

Не забудьте применить сохраненные настройки в главном меню.

## **Настройка полей**

Доступ к параметрам настройки предоставляется в меню «Настройки полей» (см. ниже).

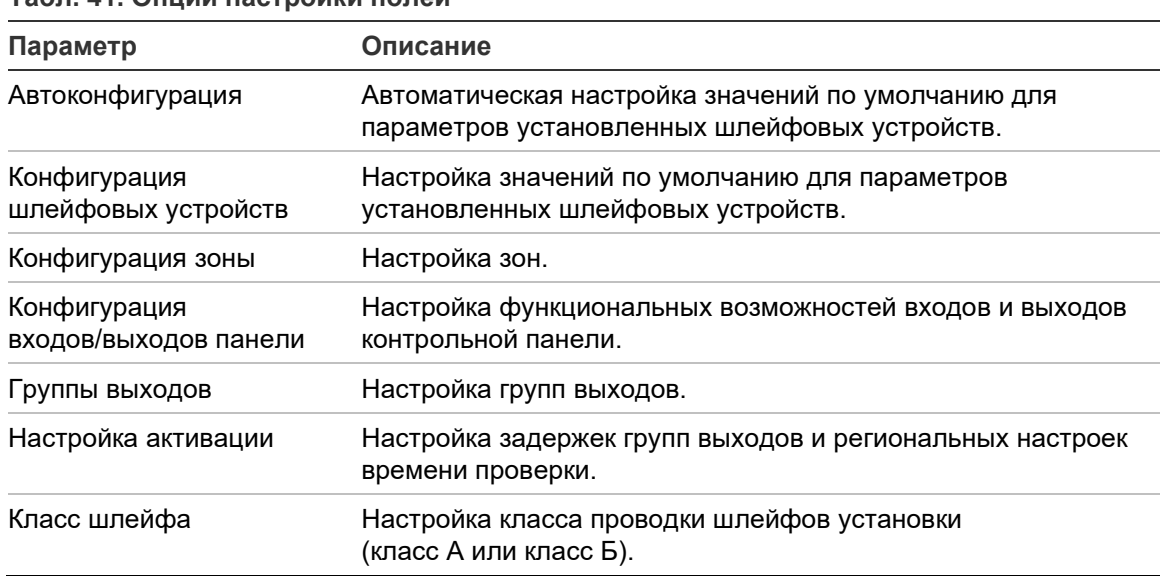

#### **Табл. 41. Опции настройки полей**

## **Автоконфигурация**

Выберите опцию «Автоконфигурация» для автоматической настройки установленных шлейфовых устройств. В рамках автоконфигурации каждому типу обнаруженных устройств назначается конфигурация по умолчанию.

**Чтобы начать автоконфигурацию, выполните описанные ниже действия:**

- 1. В главном меню выберите «Настройки полей», а затем «Автоконфигурация».
- 2. Выберите соответствующие шлейф или «Все шлейфы».

В процессе поиска на ЖК-дисплее отображается сообщение «Автоконфигурация». После завершения автоконфигурации появляется список обнаруженных устройств.

- 3. Нажмите кнопку F4 (Ввод), а затем F1 (Назад).
- 4. Нажмите кнопку F1 (Сохранить), F3 (Применить), F4 (Отменить) или F2 (Выход).

Не забудьте применить сохраненные настройки в главном меню.

В рамках автоконфигурации выполняются описанные ниже действия.

- Все инициирующие устройства (включая модули зон) назначаются зоне 1.
- Все устройства оповещателей назначаются группе выходов оповещателей по умолчанию (группе выходов номер 1).
- Все неконтролируемые выходы (реле) назначаются программируемой группе выходов по умолчанию (группе выходов номер 301).
- Все устройства пожаротушения назначаются группе выходов пожаротушения по умолчанию (группе выходов номер 801).

Группы выходов пожаротушения активируются только при подтвержденной тревоге. Они не активируются тревогами и правилами зоны.

- Все выходы перенаправления пожара (где это доступно) назначаются группе выходов перенаправления пожара по умолчанию (группе выходов номер 971).
- Все выходы пожарной защиты (где это доступно) назначаются группе выходов пожарной защиты по умолчанию (группе выходов номер 981).
- Начальная зона по умолчанию назначается зоне 1.
- После каждого сканирования указывается количество новых добавленных устройств (по типам устройств).

По умолчанию все зоны активируют все выходы групп без задержки.

**Примечание.** Автоконфигурация является инкрементной. При ней сохраняется текстовое описание ранее настроенных устройств.

# **Конфигурация шлейфовых устройств**

Выберите опцию «Конфигурация шлейфового устройства» для ручного добавления устройств или изменения настроек конфигурации по умолчанию после автоконфигурации.

## **Чтобы добавить устройство или изменить его конфигурацию, выполните описанные ниже действия:**

- 1. В главном меню выберите «Настройки полей», а затем «Конфигурация шлейфового устройства».
- 2. Выберите соответствующие шлейф и устройство.

Для новых устройств появится соответствующее сообщение.

3. Внесите требуемые изменения конфигурации (тип устройств, режим работы, текст и т. д.).

- 4. Нажмите кнопку F4 (Ввод), а затем F1 (Назад).
- 5. Нажмите кнопку F1 (Сохранить), F3 (Применить), F4 (Отменить) или F2 (Выход).

Не забудьте применить сохраненные настройки в главном меню.

## **Конфигурация зоны**

Параметры конфигурации зон показаны в таблице ниже.

| Параметр                   | Описание                                                                                                    |
|----------------------------|----------------------------------------------------------------------------------------------------|
| Общая конфигурация         | Настройка начальной зоны, начальной зоны для индикатора зоны<br>(если установлена дополнительная панель индикатора зоны),<br>максимальное количество зон в тесте и количество глобальных зон.                |
| Конф. зоны                 | Настройка дополнительных параметров зоны, например, типа зоны<br>(обычная или подтвержденная соответствующими параметрами)<br>область, задержки СІТ и АСТ, включение или выключение, режим<br>работы и т. д. |
| Конф. области              | Настройка областей. Область — это группа зон, используемых для<br>подтверждения тревоги.                                                                                                    |
| Таймаут<br>Тест/Отключение | Настройка теста зоны или отключение периода таймаута.<br>Дополнительную информацию см. в разделе «Тест зон и таймаут<br>отключения» на странице 47.                                                          |

**Табл. 42. Опции конфигурации зоны**

## **Обзор зон**

Максимальное доступное количество зон — 512 (для всех контрольных панелей). Диапазон номеров зон — от 01 до 9999.

**Примечание.** Для совместимости с приложением 2010-2GUI назначенные номера зон должны быть в пределах от 1 до 4095 (зоны с более высоким значением не будут учтены).

Зоны в сетевых контрольных панелях считаются глобальными. Например, если каждая из двух сетевых контрольных панелей включает зону 5, они группируются для образования в сети единой конфигурации зоны 5.

## **Удаленные зоны**

Контрольная панель также поддерживает дополнительную зону, называемую удаленной зоной (REMT); она охватывает все зоны в системе за пределами диапазона зон контрольных панелей. Эту виртуальную зону можно настраивать как любую другую зону в системе, и важно определить требования к активации групп выходов при получении панелью удаленных тревог.

### **Назначение шлейфовых устройств зонам**

Зоны формируются путем назначения шлейфовым устройствам номеров зон.

## **Чтобы назначить номер зоны шлейфовому устройству, выполните описанные ниже действия:**

- 1. В главном меню выберите «Настройки полей».
- 2. Выберите «Конфигурация шлейфового устройства».
- 3. Выберите соответствующие шлейф и устройство.
- 4. Назначьте устройству номер зоны.
- 5. Нажмите кнопку F4 (Ввод), а затем F1 (Назад).
- 6. Нажмите кнопку F1 (Сохранить), F3 (Применить), F4 (Отменить) или F2 (Выход).

Не забудьте применить сохраненные настройки в главном меню.

При необходимости повторите процедуру для каждого устройства.

Если номер зоны выходит за пределы допустимого диапазона, определенного соответствующей начальной зоной и числом шлейфов данной контрольной панели, данная операция не будет завершена, а на ЖК-дисплее появится сообщение об ошибке, связанной с неправильным номером зоны.

## **Общая конфигурация**

Выберите «Общие настройки» для настройки начальной зоны, начальной зоны для индикатора зоны (если установлена дополнительная панель индикатора зоны), максимального количества зон в тесте или количества глобальных зон. Параметры по умолчанию показаны в таблице ниже.

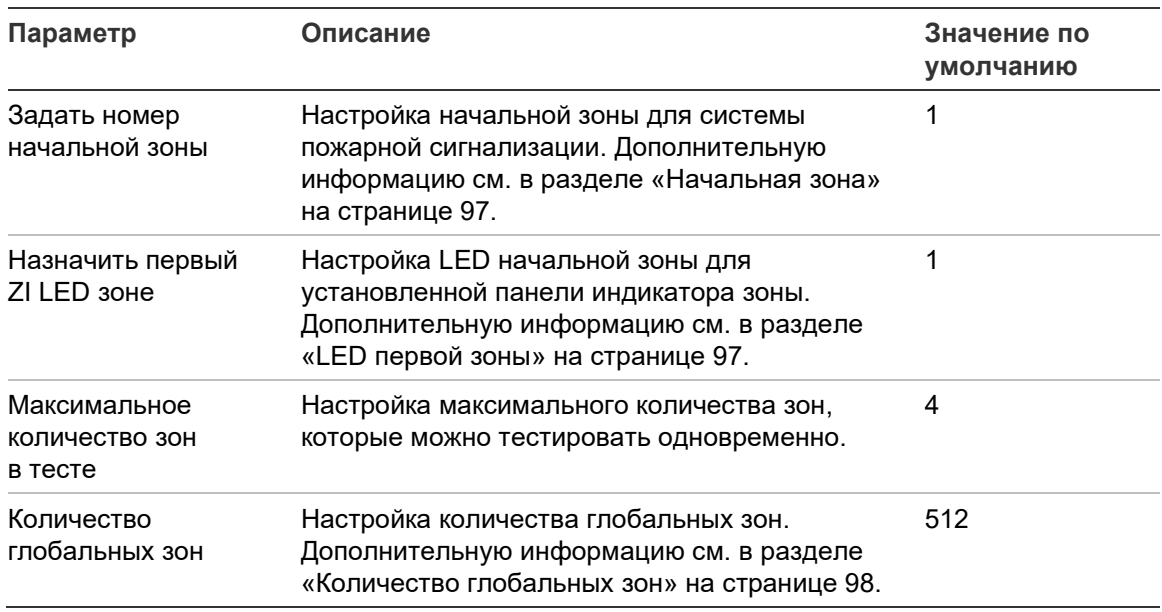

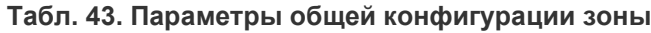

**Чтобы изменить конфигурацию, выполните описанные ниже действия:**

- 1. В главном меню выберите «Настройки полей», а затем «Конфигурация зоны».
- 2. Выберите «Общие настройки».
- 3. Внесите необходимые изменения.
- 4. Нажмите кнопку F4 (Ввод), а затем F1 (Назад).
- 5. Нажмите кнопку F1 (Сохранить), F3 (Применить), F4 (Отменить) или F2 (Выход).

Не забудьте применить сохраненные настройки в главном меню.

### **Начальная зона**

Начальная зона определяет начальную точку диапазона зон пожарных контрольных панелей.

Для панелей повторителей без плат зон значение начальной зоны не используется, так как в таких панелях нет зон. На панели повторителя отображаются события зон соответствующих (повторяемых) панелей.

## **LED первой зоны**

Индикатор первой зоны определяет номер зоны для первого LED (левого верхнего) для установленной платы индикатора зоны. Оставшиеся зоны для соответствующей контрольной панели нумеруются последовательно, как показано в Табл. 44 ниже.

Диапазон начальных зон устанавливается следующим образом:

- От 01 до 9960 для 40-зонной платы индикации
- От 01 до 9980 для 20-зонной платы индикации
- От 01 до 9976 для 24-зонной платы индикации

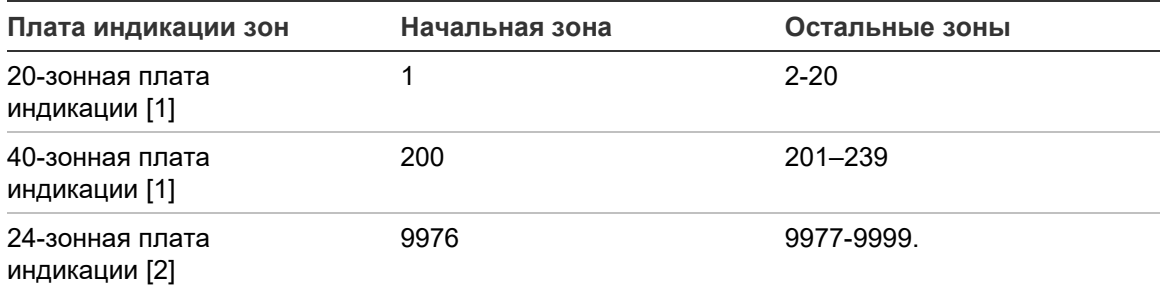

#### **Табл. 44. Индикатор зоны начальные зоны**

[1] Для контрольных панелей больших шкафов.

[2] Для контрольных панелей маленьких шкафов.

**Примечание.** Убедитесь, что выбранные номера зон находятся в пределах диапазона зон контрольной панели в сетевом режиме или что номера зон находятся в пределах диапазона зон, повторяемых контрольной панелью.

## **Количество глобальных зон**

Примечание. Эта функция недоступна, если начальная зона равна нулю.

Настройка количества доступных глобальных зона, когда контрольная панель находится в сетевом режиме.

Настройка количества глобальных зон помогает избежать перекрытия зон в установках, где нумерация зон настраивается для избежания совместного использования некоторых зон в сети. Благодаря настройке этого параметра поддерживается одинаковое количество совместно используемых зон после обновления ПО контрольной панели до версии 3.5 (или выше) и удается избежать непредвиденных кросспанельных активаций.

## Пример:

Если количество глобальных зон равно 100, а начальная зона равна 1, то удаленная тревога в зоне 101 регистрируется как тревога в удаленной зоне (поскольку зона 101 не является глобальной зоной). Однако, если удаленная тревога регистрируется в зоне 90, локальная контрольная панель переходит в состояние тревоги (поскольку зона 90 является глобальной зоной).

## **Конфигурация зоны**

Выберите параметр «Конфигурация зоны» для настройки дополнительных параметров зоны, например, типа зоны (обычная или подтвержденная соответствующими параметрами), область, задержки CIT и ACT, включение или выключение и режим работы. Параметры по умолчанию показаны в таблице ниже.

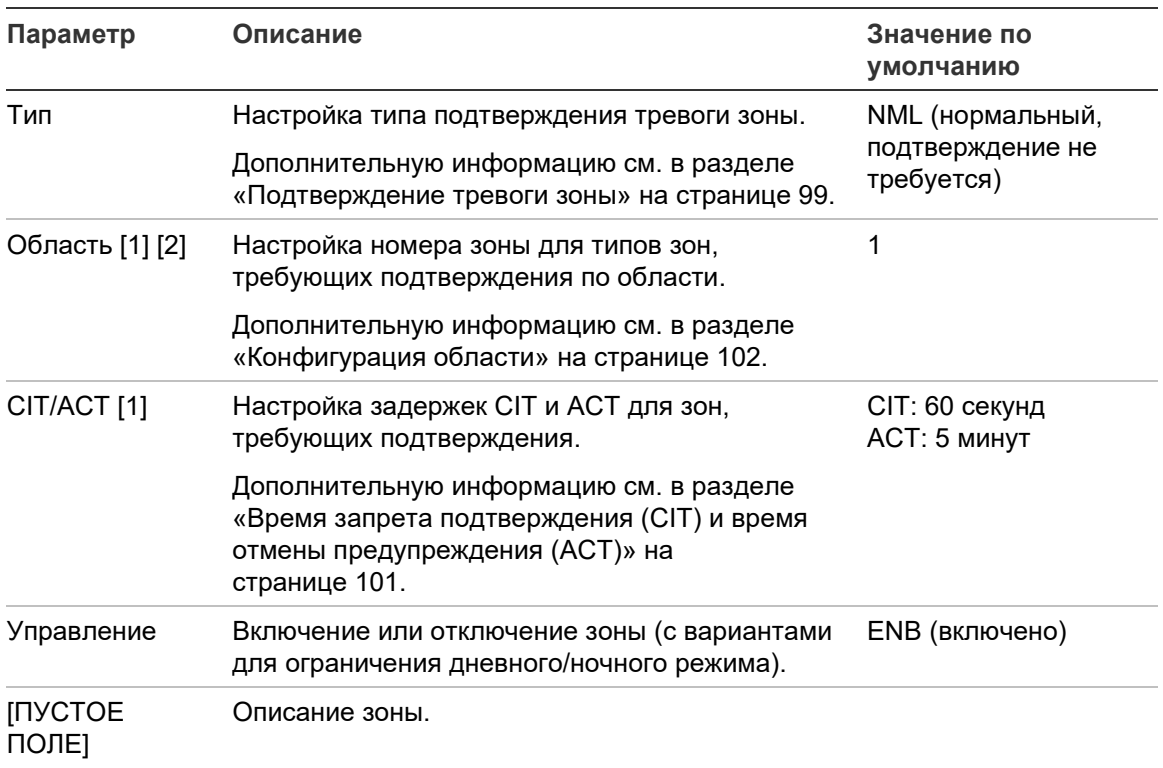

#### **Табл. 45. Опции конфигурации зоны**

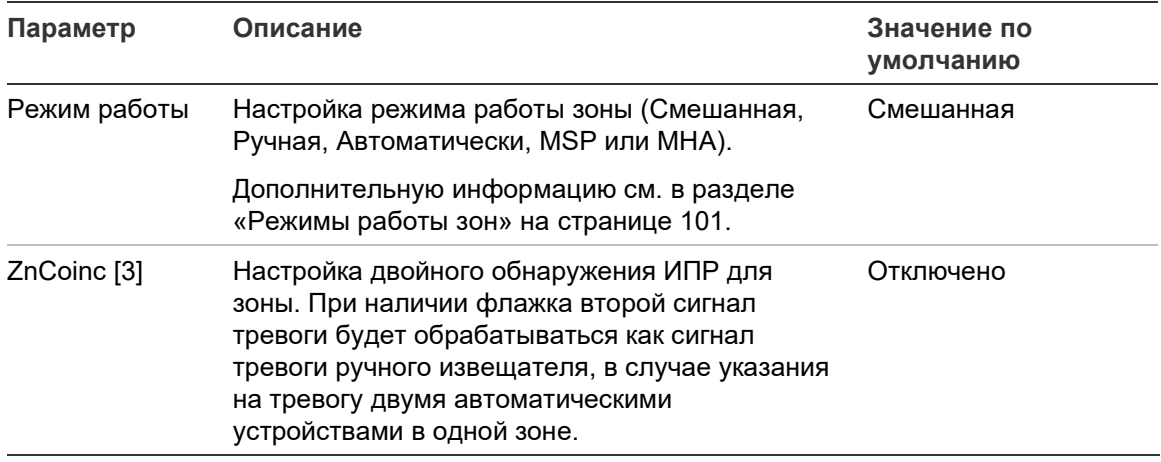

[1] Не требуется для зоны типа NML (нормальный, подтверждение не требуется).

[2] Не требуется для зон, подтверждающих тревогу в той же зоне.

[3] Доступно только для зоны типа NML.

#### **Чтобы изменить настройки конфигурации зоны, выполните описанные ниже действия:**

- 1. В главном меню выберите «Настройки полей», а затем «Конфигурация зоны».
- 2. Выберите «Конфигурация Зоны», а затем соответствующую зону из списка отображенных зон.
- 3. Внесите необходимые изменения.
- 4. Нажмите кнопку F4 (Ввод), а затем F1 (Назад).
- 5. Нажмите кнопку F1 (Сохранить), F3 (Применить), F4 (Отменить) или F2 (Выход).

Не забудьте применить сохраненные настройки в главном меню.

**Примечание.** Если отключены все устройства, назначенные зоне, такая зона считается отключенной и обозначается соответствующим образом на контрольной панели.

#### **Подтверждение тревоги зоны**

Подтверждение зоны — это метод настройки совпадения тревоги, предназначенный для уменьшения количества ложных тревог. Первое событие тревоги переводит зону и контрольную панель в статус предупреждения. Полный статус предупреждения не будет подтвержден до тех пор, пока не поступит второе предупреждение в той же зоне или в настроенной области. Дополнительную информацию по областям см. в разделе «Конфигурация области» на странице 102.

## Типы подтверждений тревог зон и описания показаны ниже.

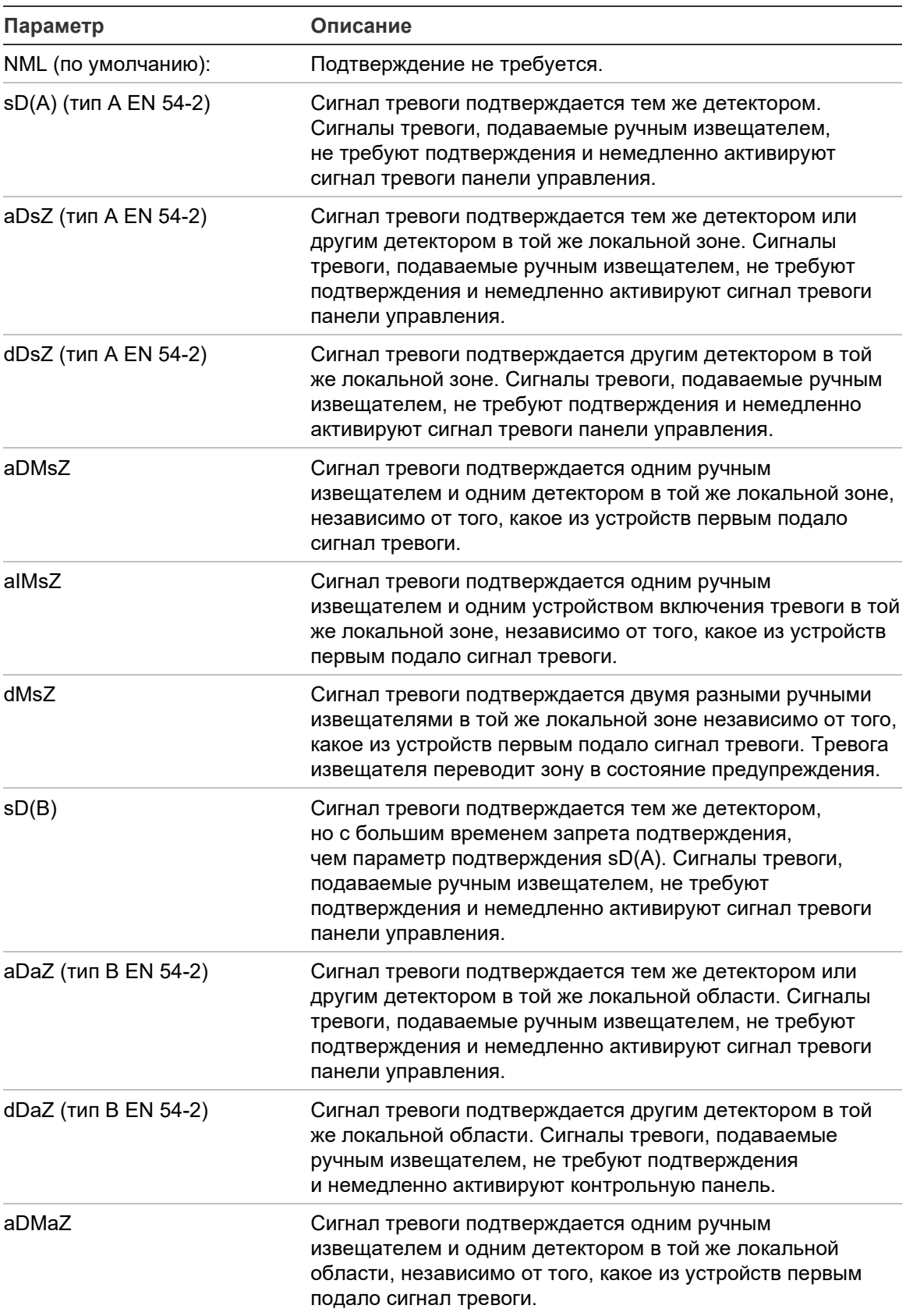

#### **Табл. 46. Типы подтверждений тревог зон**

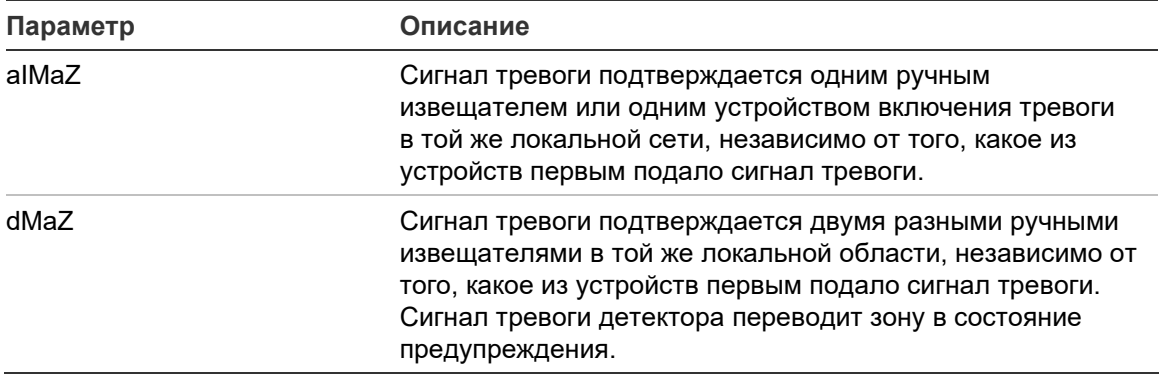

## **Время запрета подтверждения (CIT) и время отмены предупреждения (ACT)**

Все зоны, настроенные на подтверждение тревоги, должны включать настроенные периоды задержки для времени запрета подтверждения (CIT) и времени отмены предупреждения (ACT). Максимальные значения задержки каждого параметра представлены в таблице ниже.

| Таймер     | Описание                                                                                                    | <b>Максимальные</b><br>значения    |
|------------|----------------------------------------------------------------------------------------------------|------------------------------------|
| <b>CIT</b> | Настраиваемый период, в течение которого<br>поступление второй тревоги не подтверждает<br>тревогу.                                             | 60 секунд [1]<br>240 секунд [2][3] |
| Актив      | Настраиваемый период, после которого контрольная 30 минут [1]<br>панель выходит из статуса предупреждения<br>и возвращается в статус ожидания. | 30 минут [2]                       |

**Табл. 47. CIT и ACT**

[1] Подтверждение EN 54-2 тип A.

[2] Подтверждение EN 54-2 тип В.

[3] Только запрещает подтверждение тревоги с первого устройства включения тревоги для типов подтверждения aDaZ, dDaZ, aDMaz, aIMaz и dMaZ.

#### **Режимы работы зон**

Все зоны должны быть настроены ка Смешанная, Ручная, Автоматически, MSP или MHA. Ниже в таблице приводятся сведения для каждого из этих режимов работы зон. По умолчанию все зоны являются смешанными.

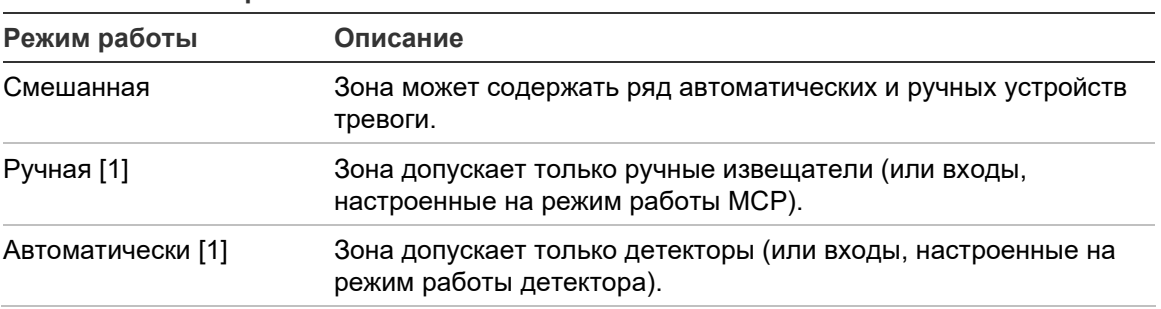

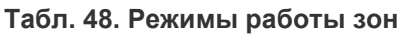

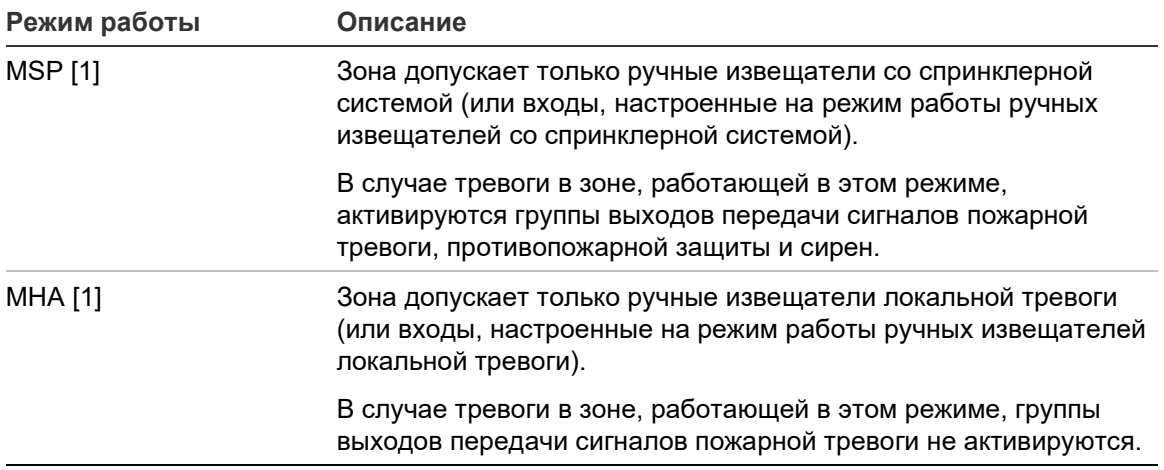

[1] Контрольная панель не позволит настройку устройств или входов зоны, не соответствующих критериям, показанным в столбце «Описание».

## **Конфигурация области**

Выберите опцию «Конфигурация области» для настройки областей подтверждения. Область — это группа зон, где событие тревоги может подтвердить начальную тревогу в зоне.

Максимальное количество доступных для настройки областей — 256 (все контрольные панели, независимо от количества шлейфов).

**Для настройки области выполните следующие действия.**

- 1. В главном меню выберите «Настройки полей», а затем выберите опцию «Конфигурация зоны».
- 2. Выберите опцию «Конфигурация области».
- 3. Выберите число настраиваемых областей.

Будет отображен список доступных зон.

4. Выберите зоны, которые будут включены в область подтверждения, и нажмите поворотный переключатель, чтобы подтвердить каждый вариант выбора.

Индикация ДА указывает, что зона включена в область подтверждения, а индикация НЕТ указывает, что зона не включена в область подтверждения.

5. Нажмите кнопку F1 (Сохранить), F3 (Применить), F4 (Отменить) или F2 (Выход).

Не забудьте применить сохраненные настройки в главном меню.

**Примечание.** При настройке подтвержденной зоны помните, что удаленные зоны с тем же номером зоны могут активировать тревогу контрольной панели без подтверждения. Во избежание появления нежелательной тревоги этого типа настройте удаленные зоны соответствующим образом.
## **Конфигурация входов/выходов панели**

#### **Конфигурация входов панели**

Настраиваемые опции для входов контрольной панели показаны ниже.

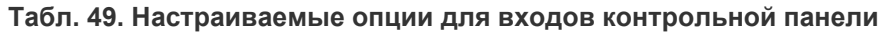

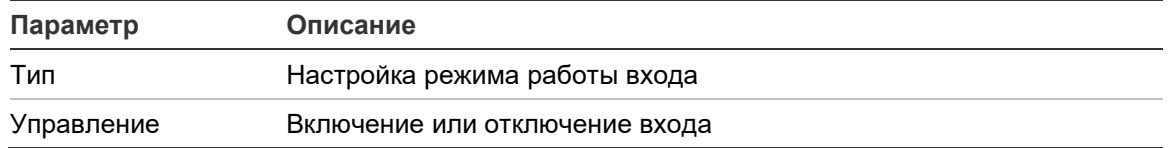

Типы входов показаны в Табл. 50 ниже. Режим по умолчанию для всех входов — LG (зарегистрированная активация: разблокированное состояние, хранящееся в журнале событий).

**Чтобы настроить вход контрольной панели, выполните описанные ниже действия:**

- 1. В главном меню выберите «Настройки полей».
- 2. Выберите «Конфигурация входов/выходов панели».
- 3. Выберите «Входы панели», а затем соответствующий вход панели.
- 4. Выберите тип входа.

Список доступных типов входов приведен в Табл. 50 ниже.

- 5. Нажмите кнопку F4 (Ввод), а затем F1 (Назад).
- 6. Нажмите кнопку F1 (Сохранить), F3 (Применить), F4 (Отменить) или F2 (Выход).

| Тип               | Описание                                                                                                    |
|-------------------|----------------------------------------------------------------------------------------------------|
| LG (по умолчанию) | Зарегистрированная активация. Разблокированное состояние,<br>которое не вызывает индикацию, лишь сохраняется в журнале<br>событий.                                        |
| T AL              | Техническая активация тревоги. Заблокированное состояние<br>идентифицируется на ЖК-дисплее и регистрируется в журнале<br>событий.                                         |
|                   | Этот тип входа можно использовать для датчиков газа.                                                                                                    |
| T ALu             | Техническая активация тревоги. Разблокированное состояние<br>идентифицируется на ЖК-дисплее и регистрируется в журнале<br>событий.                                        |
|                   | Этот тип входа можно использовать для датчиков газа и для<br>подключения к выходам предупреждения датчиков аспирации.                                                     |
| DT AL             | Отключение входов технической активации тревоги. Будучи<br>активным, этот вход отключает все входы технической активации<br>тревоги (заблокированные и разблокированные). |

**Табл. 50. Настраиваемые типы входов**

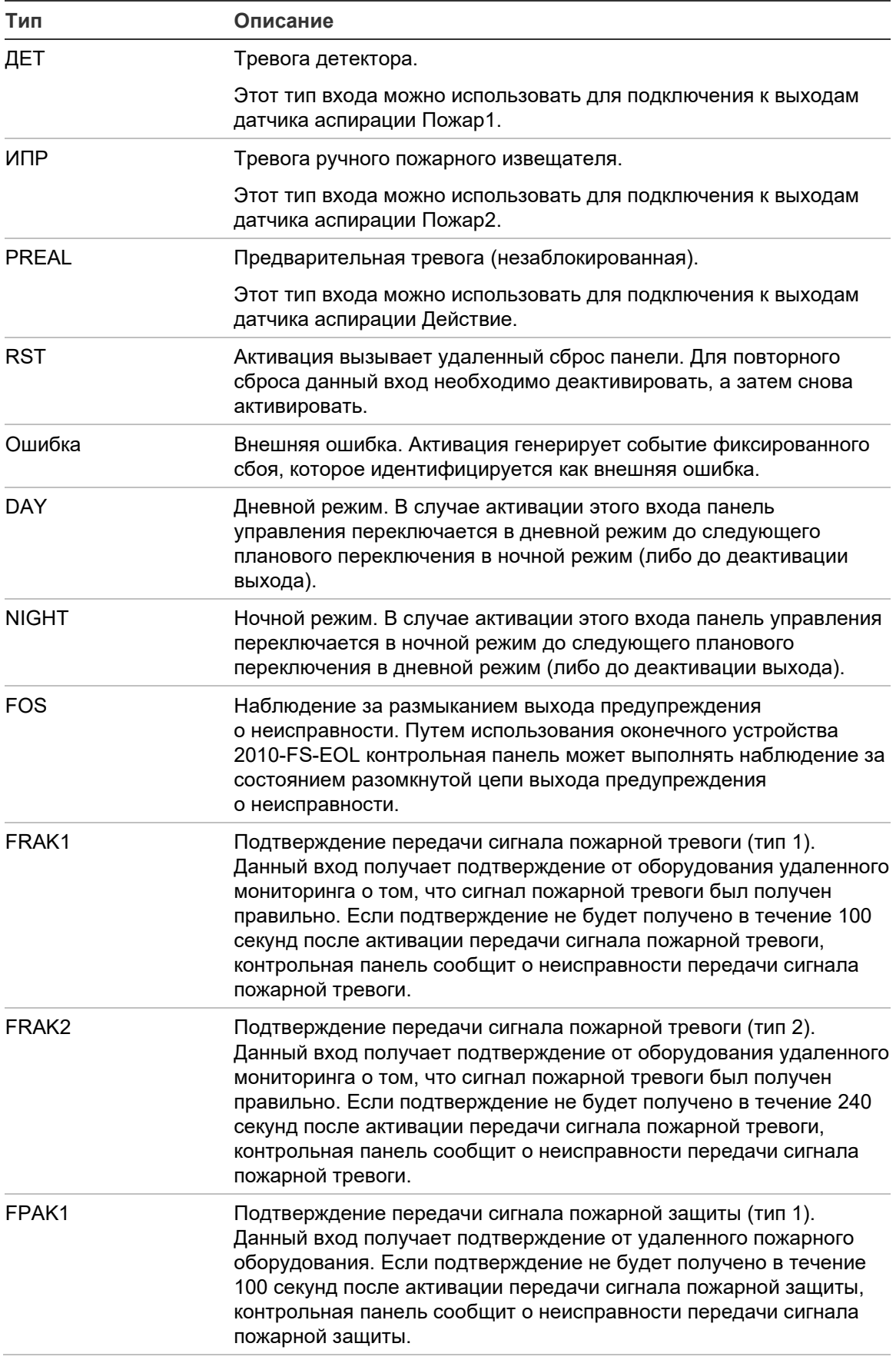

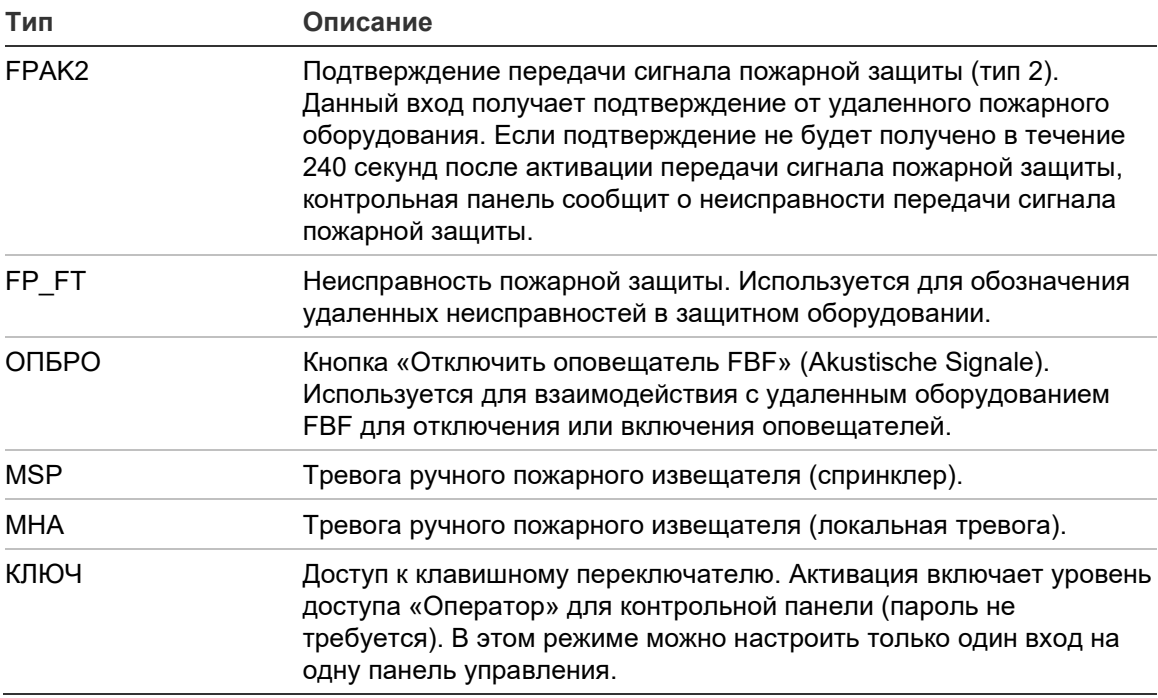

**Чтобы включить или отключить вход контрольной панели, выполните описанные ниже действия.**

- 1. В главном меню выберите «Настройки полей».
- 2. Выберите «Конфигурация входов/выходов панели».
- 3. Выберите «Входы панели», а затем соответствующий вход.
- 4. В опции «Управление» выберите ENB (включение), DIS (отключение), DIS\_D (отключение в дневном режиме) или DIS\_N (отключение в ночном режиме).
- 5. Нажмите кнопку F4 (Ввод), а затем F1 (Назад).
- 6. Нажмите кнопку F1 (Сохранить), F3 (Применить), F4 (Отменить) или F2 (Выход).

#### **Конфигурация выходов панели**

Настраиваемые опции для выходов контрольной панели показаны ниже.

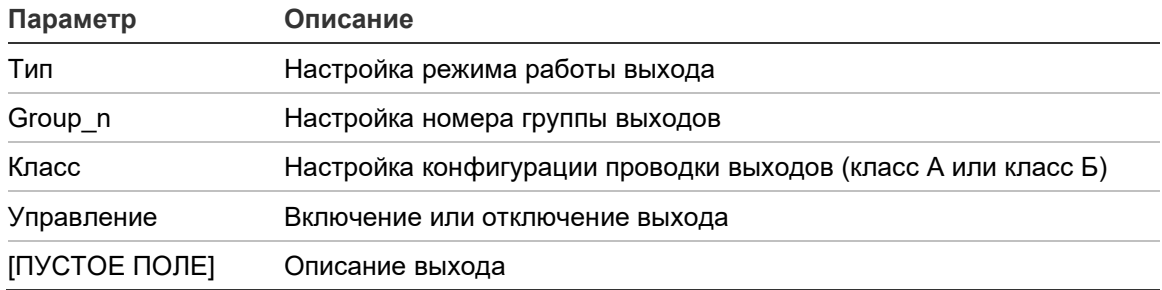

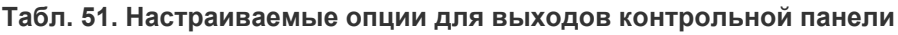

**Чтобы настроить выход контрольной панели, выполните описанные ниже действия:**

- 1. В главном меню выберите «Настройки полей».
- 2. Выберите «Конфигурация входов/выходов панели».
- 3. Выберите «Выходы панели», а затем соответствующий выход.
- 4. Выберите тип выхода.

Список доступных типов выходов приведен в Табл. 52 ниже. Для всех выходов по умолчанию используется настройка SND (выход оповещателей).

5. Назначьте выход группе выходов.

Дополнительную информацию по группам выходов см. в разделе «Группы выходов» на странице 108.

6. Выберите класс выхода (Класс А или Класс Б).

По умолчанию установлено «Класс Б».

- 7. Нажмите кнопку F4 (Ввод), а затем F1 (Назад).
- 8. Нажмите кнопку F1 (Сохранить), F3 (Применить), F4 (Отменить) или F2 (Выход).

Не забудьте применить сохраненные настройки в главном меню.

Настраиваемые типы выходов показаны в таблице ниже.

| Тип                          | Описание                                                                                                    |
|------------------------------|----------------------------------------------------------------------------------------------------|
| <b>SND</b><br>(по умолчанию) | Выберите этот вариант для выхода оповещателей.                                                               |
| FR.                          | Выберите этот вариант для выхода передачи сигнала тревоги.                                                   |
| FP.                          | Выберите этот вариант для выхода пожарной защиты.                                                            |
| <b>PRG</b>                   | Эта опция используется для настройки программируемых опций<br>(см. ниже).                                    |
| <b>EXTIN</b>                 | Выберите этот вариант для выхода пожаротушения                                                               |
| <b>TPEBOFA</b>               | Выберите эту опцию для выхода, активируемого, когда контрольная<br>панель находится в статусе тревоги.       |
| <b>НЕИСПРАВНОСТЬ</b>         | Выберите эту опцию для выхода, активируемого, когда контрольная<br>панель находится в статусе неисправности. |
| <b>TECT</b>                  | Выберите эту опцию для выхода, активируемого, когда контрольная<br>панель находится в статусе тестирования.  |
| DIS.                         | Выберите эту опцию для выхода, активируемого, когда контрольная<br>панель находится в статусе отключения.    |

**Табл. 52. Типы настраиваемых выходов**

#### **Чтобы включить или отключить выход контрольной панели, выполните описанные ниже действия:**

- 1. В главном меню выберите «Настройки полей».
- 2. Выберите «Конфигурация входов/выходов панели».
- 3. Выберите «Выходы», а затем выберите выход, который нужно включить или отключить.

Настраиваемые выходы перечислены как OUT1, OUT2 и т. д., контролируемый выход обозначен как ALM\_O, а контролируемый выход неисправности обозначен как FLT\_O.

- 4. В опции «Управление» выберите ENB (включение), DIS (отключение), DIS\_D (отключение в дневном режиме) или DIS\_N (отключение в ночном режиме).
- 5. Нажмите кнопку F4 (Ввод), а затем F1 (Назад).
- 6. Нажмите кнопку F1 (Сохранить), F3 (Применить), F4 (Отменить) или F2 (Выход).

Не забудьте применить сохраненные настройки в главном меню.

**Примечание.** Изменения конфигурации выхода Класса А применяются ко всем парам выходов, используемых для создания выхода Класса А (OUT1/OUT2 и т. д.). Это включает опции включения/отключения конфигурации. Например, при изменении типа OUT1 на тип PRG, а типа Group-n на тип 5, конфигурация спаренного выхода OUT2 будет обновлена автоматически в соответствии с этими настройками.

#### **Группы выходов**

Выберите опцию «Группы выходов» для настройки групп выходов контрольной панели. Выходы контрольной панели необходимо назначить для активируемых групп выходов.

Группа выходов представляет собой коллекцию выходов одного типа, активируемых и деактивируемых в одно и то же время (управляемых одновременно). Группы выходов идентифицируются по номеру группы выходов.

Выходы включаются в группы выходов по умолчанию во время автоконфигурации (см. «Автоконфигурация» на странице 93).

Можно настроить до 300 групп выходов оповещателей, передачи сигналов пожарной тревоги, пожарной защиты и программируемых выходов (в зависимости от типа групп).

Группы выходов оповещателей, группы выходов передачи сигналов пожарной тревоги, группы выходов пожарной защиты контролируются (и их статус указывается) соответствующими кнопками и LED оповещателей, передачи сигналов пожарной тревоги и пожарной защиты на передней стороне контрольной панели.

Группы программируемых выходов не имеют связанных с ними кнопок или LED на передней стороне контрольной панели, а их статус отображается на ЖКД.

Группы выходов контрольной панели по умолчанию показаны ниже.

**Примечание.** Эта опция недоступна на панелях повторителя.

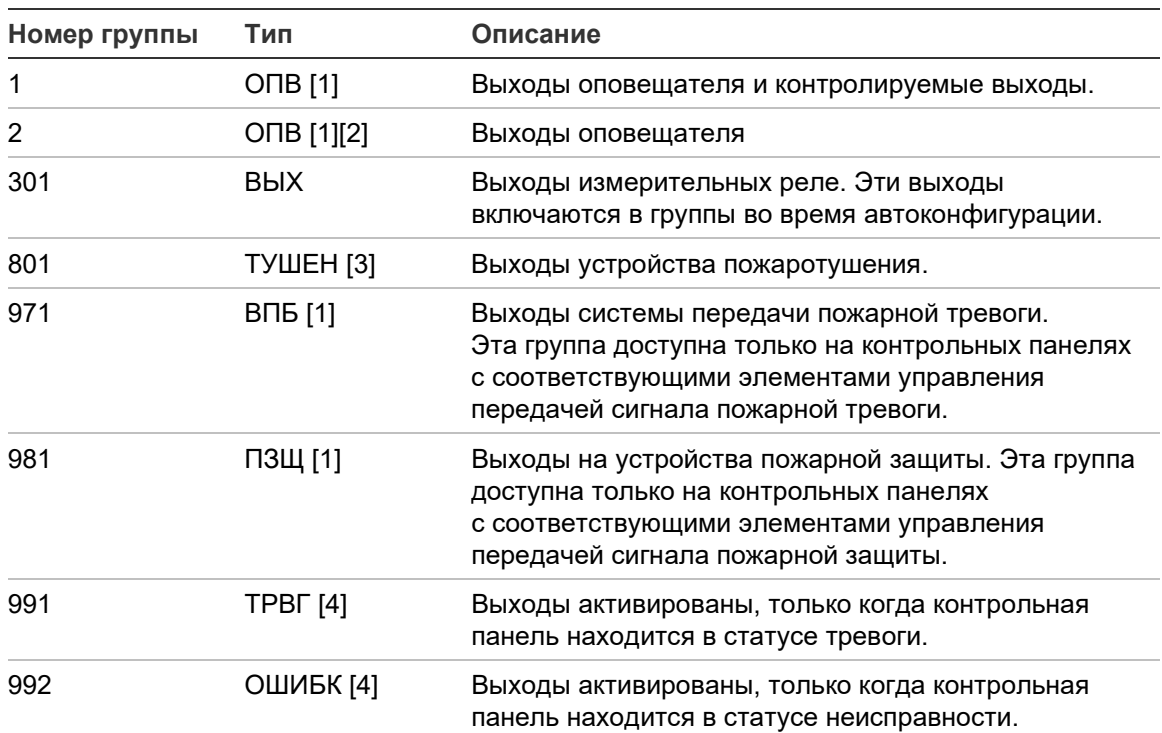

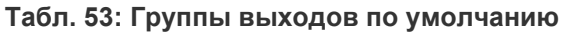

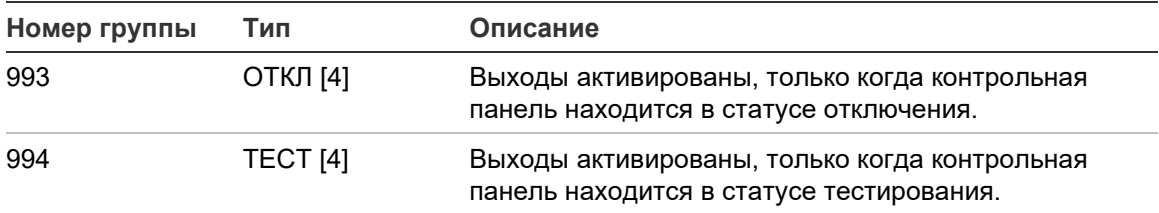

[1] Для соответствия требованиям EN 54 эта группа вывода должна быть подключены к программируемой кнопке, если любая другая группа вывода того же типа подключена к программируемой кнопке.

[2] Только режим работы NEN 2575.

[3] Группы выходов устройства пожаротушения активируются только при подтверждении тревоги EN 54 типа C.

[4] Эти группы выходов не являются настраиваемыми.

Настраиваемые параметры для групп выходов показаны ниже.

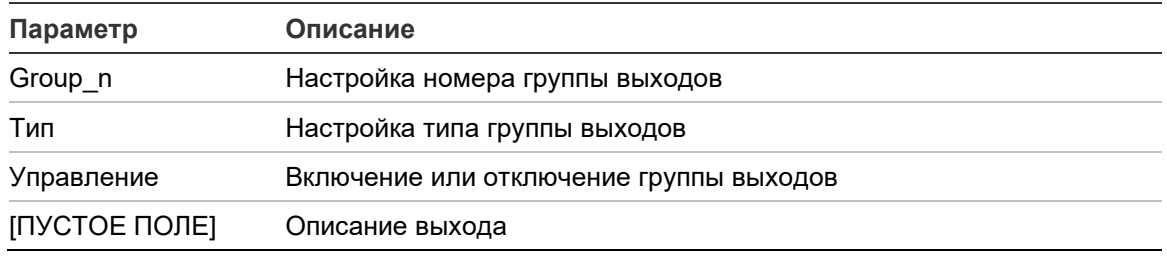

#### **Табл. 54. Настраиваемые параметры для групп выходов**

#### **Настройка группы выходов по умолчанию:**

- 1. В главном меню выберите «Настройки полей», а затем «Группы выходов».
- 2. Выберите «Группы выходов».

Будет отображен список доступных групп выходов. Нажмите кнопку F3 (Поиск), чтобы найти номер группы. Нажмите кнопку F4 (Удалить), чтобы удалить группу выходов.

3. Выберите группу выходов для настройки.

Нельзя изменить номер или тип группы для группы выходов по умолчанию.

- 4. В опции «Управление» выберите ENB (включение), DIS (отключение), DIS\_D (отключение в дневном режиме) или DIS\_N (отключение в ночном режиме).
- 5. Введите краткое текстовое описание для группы выходов.
- 6. Нажмите кнопку F4 (Ввод), а затем F1 (Назад).
- 7. Нажмите кнопку F1 (Сохранить), F3 (Применить), F4 (Отменить) или F2 (Выход).

#### **Добавление новой группы выходов:**

- 1. В главном меню выберите «Настройки полей», а затем «Группы выходов».
- 2. Выберите «Группы выходов».

Будет отображен список доступных групп выходов.

3. Нажмите F3 (Поиск) и введите номер для новой группы выходов, которую нужно добавить.

Нажмите поворотный переключатель, чтобы подтвердить ввод.

- 4. Выберите тип группы выходов (ВЫХ, ТУШЕН, ОПВ, FR или FP).
- 5. В опции «Управление» выберите ENB (включение), DIS (отключение), DIS D (отключение в дневном режиме) или DIS N (отключение в ночном режиме).
- 6. Введите краткое текстовое описание для группы выходов.
- 7. Нажмите кнопку F4 (Ввод), а затем F1 (Назад).
- 8. Нажмите кнопку F1 (Сохранить), F3 (Применить), F4 (Отменить) или F2 (Выход).

Не забудьте применить сохраненные настройки в главном меню.

#### **Активация группы выходов**

Группы выходов можно активировать следующим образом:

- Активация зон с задержками
- Подтверждение группы выходов для конкретных выходов (EN 54-2 тип C)
- Логические правила (настроенные с помощью служебной программы настройки для ПК)
- Ручная активация с помощью программируемых кнопок запуска/остановки (только эвакуационные панели).

Во избежание нежелательного поведения сигнализации тщательно спланируйте настройки активации во время настройки пожарной системы. В случае неправильного программирования активации зоны, зона в состоянии тревоги может проигнорировать любую необходимую настройку подтверждения группы выходов.

**Отложенная активация групп выходов с подтверждением тревоги**

**Примечание.** Эта опция совместима с подтверждением тревоги EN 54 типа C.

Активацию групп выходов контрольной панели можно отложить в зависимости от конфигурации подтверждения тревоги (это можно использовать, например, с выходами для устройств пожаротушения). Максимальная настраиваемая задержка составляет 999 секунд.

Параметры настройки подтверждения тревоги группы выходов показаны в таблице ниже.

**Примечание.** Для настройки необходимо выбрать два независимых подтверждения тревоги из доступных опций и ввести задержку подтверждения (в секундах) для соответствующей активируемой группы выходов.

| Параметр      | Описание                                                                                                    |
|---------------|----------------------------------------------------------------------------------------------------|
| DEV I.ddd     | Тревога активирована ранее определенным шлейфом и адресным<br>устройством, где «l» — это номер шлейфа, а «ddd» — адрес<br>устройства                                                                       |
| ZONE zzzz     | Тревога активирована ранее определенной глобальной зоной,<br>где «zzzz» — это номер глобальной зоны (от 1 до 9999)                                                                                         |
| PANEL pp      | Тревога активирована ранее определенной контрольной панелью,<br>где «pp» — это идентификатор узла сети контрольных панелей                                                                                 |
| <b>ALWAYS</b> | Если необходимо только событие с задержкой подтверждения<br>(например, для зоны ручного извещателя), выберите соответствующее<br>событие первой тревоги, а затем выберите эту опцию для второй<br>тревоги. |

**Табл. 55. Опции подтверждения тревоги группы выходов**

**Чтобы настроить отложенную активацию группы выходов, выполните описанные ниже действия:**

- 1. В главном меню выберите «Настройки полей», а затем «Группы выходов».
- 2. Выберите «Подтверждения», а затем настраиваемую группу выходов.

Будет отображен список доступных групп выходов, позволяющих настроить подтверждения.

3. Выберите «Активный», а затем выберите «ДА» (требуется подтверждение тревоги) или «НЕТ» (подтверждение тревоги не требуется).

4. Выберите «Тревога1», а затем необходимое подтверждение (DEV, ЗОНА, ПАНЕЛЬ или ВСЕГДА). Повторите эти действия для «Тревога2».

Если требуется подтверждение тревоги, группа выходов будет активирована только в том случае, если во время периода задержки подтверждения будут обнаружены оба настроенных состояния подтверждения тревоги.

Подтверждение группы выходов пожаротушения требует настройки двух зон для «Тревоги1» и «Тревоги2». См. примечание ниже.

- 5. Выберите «Задержка» и введите задержку подтверждения в секундах (от 0 до 999).
- 6. Выберите «ПанТУШ» и введите адрес контрольной панели пожаротушения.

Это поле доступно при настройке подтверждения для группы выходов пожаротушения.

- 7. Нажмите кнопку F4 (Ввод), а затем F1 (Назад).
- 8. Нажмите кнопку F1 (Сохранить), F3 (Применить), F4 (Отменить) или F2 (Выход).

Не забудьте применить сохраненные настройки в главном меню.

#### **Примечание.**

Удаленную панель пожаротушения можно настроить для приема команд предварительной активации или активации, связанных с подтверждением локальной группы выходов пожаротушения.

Когда в состоянии тревоги приходят одна из двух настроенных зон подтверждения (Тревога1, Тревога2), команда предварительной активации отправляется на панель пожаротушения (EXTnode). Когда состояние тревоги возникает во второй зоне, на панель пожаротушения отправляется команда активации.

#### **Назначение группы выходов программируемой кнопке**

**Примечание.** Эта опция недоступна для контрольных панелей в региональном режиме VdS 2540.

В случае с контрольными панелями пожарной тревоги программируемой кнопке и индикатору в интерфейсе контрольной панели может быть назначена одна группа выходов в целях управления и индикации. Расположение программируемой кнопки и индикатора см. на Рис. 1 на странице 4.

В случае с эвакуационными панелями программируемым кнопкам и индикаторам может быть назначено до семи групп выходов. Расположение программируемых кнопок и индикаторов см. на Рис. 2 на странице 5.

По умолчанию все программируемые кнопки заданы группе сирен 1.

#### **Примечание.**

- Для соответствия требованиям EN 54 группы выходов по умолчанию 1 (ОПВ), 2 (ОПВ), 971 (ВПБ), и 981 (ПЗЩ) должны быть ассоциированы с программируемой кнопкой, если любая другая группа выходов того же типа ассоциирована с программируемой кнопкой.
- Эвакуационные панели, работающие в режиме NEN 2575, могут назначать программируемым кнопкам только группы выходов сирен. Эвакуационные панели, работающие в других режимах, могут назначать программируемым кнопкам любые доступные типы групп выходов.

Необходимо создать нужные группы выходов до настройки программируемых кнопок. Дополнительную информацию см. в разделе «Группы выходов» на странице 108.

#### **Назначение группы выходов программируемой кнопке:**

- 1. В главном меню выберите «Настройки полей», а затем «Группы выходов».
- 2. Выберите «Прогр». элементы управления.
- 3. Выберите кнопку/LED для настройки.

В случае с эвакуационными панелями программируемые кнопки пронумерованы от 1 до 7, сверху вниз.

- 4. Выберите и поставьте флажок «Используется».
- 5. Выберите «Режим», а затем режим работы группы выходов.
- 6. Выберите «Группа», а затем введите номер группы выходов, которую нужно назначить кнопке.
- 7. Выберите опцию «Задержка» и введите необходимую задержку подтверждения в секундах.

Задержка отсчитывается после нажатия кнопки подтверждения перед активацией назначенной группы выходов. Максимальное значение задержки составляет 600 секунд.

- 8. Нажмите кнопку F4 (Ввод), а затем F1 (Назад).
- 9. Нажмите кнопку F1 (Сохранить), F3 (Применить), F4 (Отменить) или F2 (Выход).

# **Настройка активации**

Выберите опцию «Настройка активации» для настройки задержек активации для групп выходов, времени проверки и общего поведения оповещателей (выключения оповещателей и использования второго этапа).

**Примечание.** Эта опция недоступна на панелях повторителя.

Параметры настройки задержек показаны в таблице ниже.

| Параметр                  | Описание                                                                                                    |
|---------------------------|----------------------------------------------------------------------------------------------------|
| Оповещатели               | Настройка активации групп оповещателей с зонами в состоянии<br>тревоги. Задержку предупреждения также можно настроить, если<br>нужен второй этап задержки.                                                                               |
| Перенаправление<br>пожара | Настройка активации групп передачи пожарной тревоги с зонами<br>в состоянии тревоги.                                                                                                    |
| Пожарная защита           | Настройка активации групп передачи противопожарной защиты<br>с зонами в состоянии тревоги.                                                                                                    |
| Программа                 | Настройка активации программируемых групп с зонами в состоянии<br>тревоги.                                                                                                    |
| Позонно                   | Настройка активации групп выходов для каждой отдельной зоны<br>в состоянии тревоги. Для каждой зоны можно назначить разные<br>задержки активации группы выходов (включая отсутствие активации)<br>для каждой настроенной группы выходов. |
| Основные задержки         | Настройка времени отключения оповещателя, максимального<br>времени подтверждения или задержки расширенной передачи<br>сигнала пожарной защиты, а также времени предупреждения для<br>приложений оповещателей второй стадии.              |

**Табл. 56. Опции настройки активации**

**Задержки групп выходов оповещателей, передачи сигнала пожарной тревоги, пожарной защиты и программируемых выходов**

Выберите тип группы выходов для настройки задержек (включая отсутствие активации) для оповещателей, перенаправления тревоги, пожарной защиты, а также групп программируемых выходов для всех зон.

Эти группы выходов можно настраивать отдельно, либо все типы групп выходов можно настраивать одновременно. Все зоны программируются с помощью одного параметра: глобальная задержка или без активации.

Доступные для настройки параметры задержки группы выходов представлены в таблице ниже.

| Поле        | Описание                                                                                          |
|-------------|---------------------------------------------------------------------------------------------------|
| Group_n     | Выбор группы выходов (выбор всех групп выходов или выбор<br>одной группы выходов выбранного типа) |
| Активный    | Активация группы выходов (да или нет)                                                             |
| Задержка    | Задержка (в минутах и секундах)                                                                   |
| Wrn_Dly [1] | Задержка предупреждения (в минутах и секундах)                                                    |

**Табл. 57. Настраиваемые опции для задержек групп выходов**

[1] Задержки только групп выходов оповещателей.

#### **Чтобы настроить задержку группы выходов, выполните описанные ниже действия:**

- 1. В главном меню выберите «Настройки полей», а затем выберите опцию «Настройка активации».
- 2. Выберите настраиваемый тип группы выходов (оповещатель, перенаправление пожара и т. д.).
- 3. Выберите опцию «Группа», а затем опцию ВСЕ (для настройки общих параметров задержки для всех групп выходов выбранного типа) или выберите номер групп выходов (для настройки пользовательской задержки для одной группы выходов выбранного типа).
- 4. Выберите «Активный», а затем выберите опцию «ДА» (для подтверждения активации группы выходов в случае тревоги) или «НЕТ» (для деактивации группы выходов).
- 5. Выберите опцию «Задержка» и введите необходимую задержку в минутах и секундах.

Максимальное значение задержки для групп выходов оповещателей, передачи сигналов пожарной тревоги и пожарной защиты составляет 10 минут. Максимальное значение задержки для групп программируемых выходов составляет 16 минут и 40 секунд.

6. Если необходимо, введите задержку предупреждения (минутах и секундах) для групп выходов оповещателя в приложениях с помощью предупреждающих звуковых сигналов (оповещателей второго этапа).

Задержка предупреждения соблюдается только в том случае, если также настроено соответствующее время предупреждения (дополнительную информацию по этой опции см. в разделе «Время предупреждения» на странице 122). Максимальное значение задержки предупреждения составляет 10 минут.

- 7. Нажмите кнопку F4 (Ввод), а затем F1 (Назад).
- 8. Нажмите кнопку F1 (Сохранить), F3 (Применить), F4 (Отменить) или F2 (Выход).

Не забудьте применить сохраненные настройки в главном меню.

После настройки задержки она должна быть включена.

Настроенные задержки активируются только для тревог, активированных детектором. Тревоги, активированные ручным извещателем, игнорируют любые настроенные задержки.

Настроенные задержки можно включать или отключать с помощью программирования режима чувствительности (дневного/ночного режима), с помощью удаленного оборудования с использованием запрограммированного входа или кнопок задержки пользовательского интерфейса.

По умолчанию контрольная панель не обрабатывает задержки во время работы в ночном режиме. Помните, что ночной режим можно активировать с помощью графика дневного/ночного режима, календаря праздничных дней или с помощью удаленного оборудования. Для определенных приложений задержку в ночном режиме можно настраивать в соответствии с необходимыми условиями. См. «Дополнительные настройки дневного/ночного режима» на странице 50.

Эти опции используются для настройки, например, активации оповещателей и передачи сигнала тревоги с 2-минутной задержкой для любой зоны пожарной сети из диапазона зон пожарной панели.

#### **Примечания.**

- Опции глобальной задержки позволяют задавать задержки только для зон, которые настроены на активацию группы оповещателей или перенаправления пожара. Например, если оповещатели и передача сигнала тревоги активируются для зоны 1 с 10-секундной задержкой, а для зоны 5 с 2-минутной задержкой, в случае выбора этой опции оповещатели или передачи сигнала тревоги активируются с той же выбранной задержкой после тревог в зоне 1 или 5, но не активируются для всех остальных зон.
- Опция «Активировать все зоны» позволяет пользователю применить задержку ко всем зонам (включая зоны, которые ранее были настроены не активировать группу выходов).

#### **В зависимости от зоны (оповещателей, передачи сигналов пожарной тревоги, пожарной защиты или программируемых выходов)**

Выберите опцию «Позонно» для активации группы выходов с различными задержками (включая отсутствие активации), в зависимости от того, в какой зоне возникла тревога.

Все выходы, назначенные данной группе выходов, будут активироваться с различными задержками в зависимости от тревог пожарной сети в зонах из локального диапазона панели.

Например, эта опция используется для активации группы выходов номер 5 (оповещатели, передача сигнала пожарной тревоги, пожарной защиты или программируемых выходов) с 10-секундной задержкой в случае тревоги детектора в зоне 1 и с 2-минутной задержкой для тревоги детектора в зоне 5.

**Чтобы настроить опции задержки позонно, выполните описанные ниже действия:**

- 1. В главном меню выберите «Настройки полей», а затем выберите опцию «Настройка активации».
- 2. Выберите «Позонно».
- 3. Выберите зону, а затем выберите группу выходов, задержку которых нужно настроить для выбранной зоны.

Соответствующие опции конфигурации группы выходов для выбранной зоны будут отображены на экране.

- 4. Выберите опцию «Активный», а затем выберите опцию «ДА» или «НЕТ» для определения активации группы выходов для этой зоны.
- 5. Введите необходимую задержку в минутах и секундах.

Максимальное значение задержки для групп выходов оповещателей, передачи сигналов пожарной тревоги и пожарной защиты составляет 10 минут. Максимальное значение задержки для групп программируемых выходов составляет 16 минут и 40 секунд.

6. Если необходимо, введите задержку предупреждения (минутах и секундах) для групп выходов оповещателя в приложениях с помощью предупреждающих звуковых сигналов (оповещателей второго этапа).

Задержка предупреждения соблюдается только в том случае, если также настроено соответствующее время предупреждения (дополнительную информацию по этой опции см. в разделе «Время предупреждения» на странице 122). Максимальное значение задержки предупреждения составляет 10 минут.

- 7. Нажмите кнопку F4 (Ввод), а затем F1 (Назад).
- 8. Нажмите кнопку F1 (Сохранить), F3 (Применить), F4 (Отменить) или F2 (Выход).

Не забудьте применить сохраненные настройки в главном меню.

Выходы, включенные в группу выходов (например, группа выходов 5 SND), активируются в зависимости от тревог в пожарной сети и с соответствующими задержками.

Например, если имеется контрольная панель с одним шлейфом с начальной зоной, установленной в положение 100, и необходимо настроить группу выходов оповещателя номер 5, с помощью данной опции можно настроить следующее:

- Отсутствие активации для зон с 100 по 119
- Активация с 10-секундной задержкой для зон с 120 по 139
- Активация без задержки для зон с 140 по 163
- Отсутствие активации для удаленных зон (в этом примере, зоны с 1 по 99 и зоны с 164 по 9999 являются удаленными зонами). Удаленные зоны обозначаются REMT на ЖК-дисплее.

Такую программируемую активацию выходов можно настроить с помощью служебной программы настройки (рекомендуется) или меню «Настройка активации» контрольной панели.

#### **Основные задержки**

Выберите опцию «Основные задержки» для настройки зависящих от региона опций времени обнаружения или расширенных опций задержки.

Доступные для настройки параметры общих задержек представлены в таблице ниже.

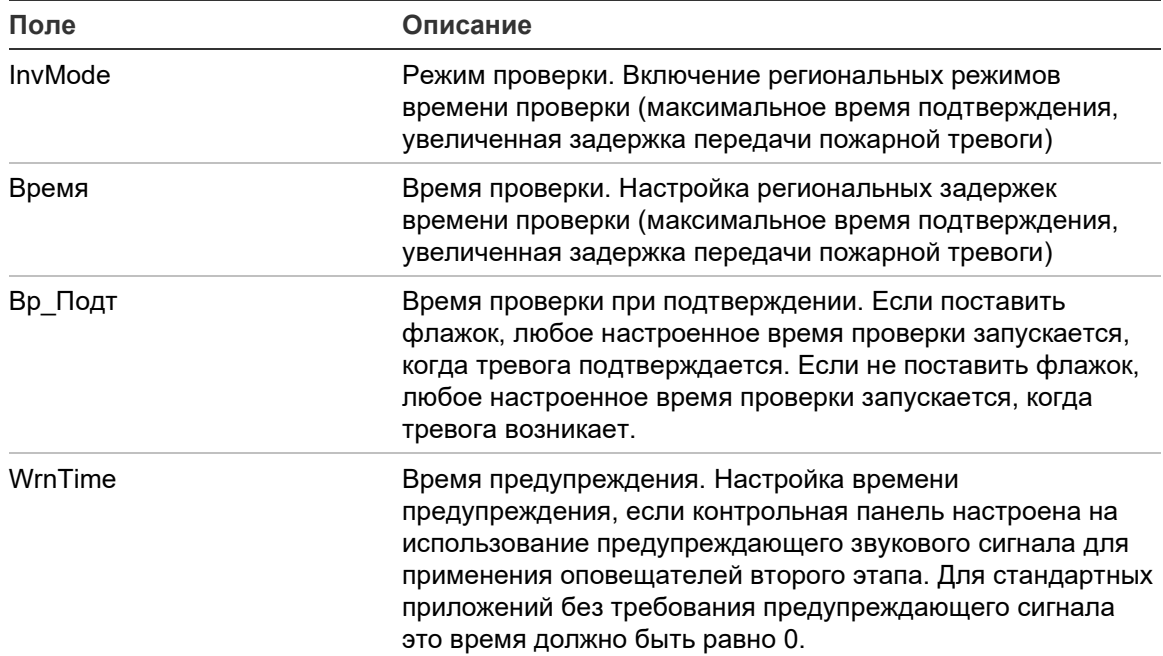

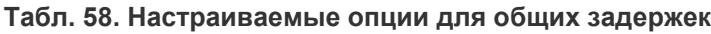

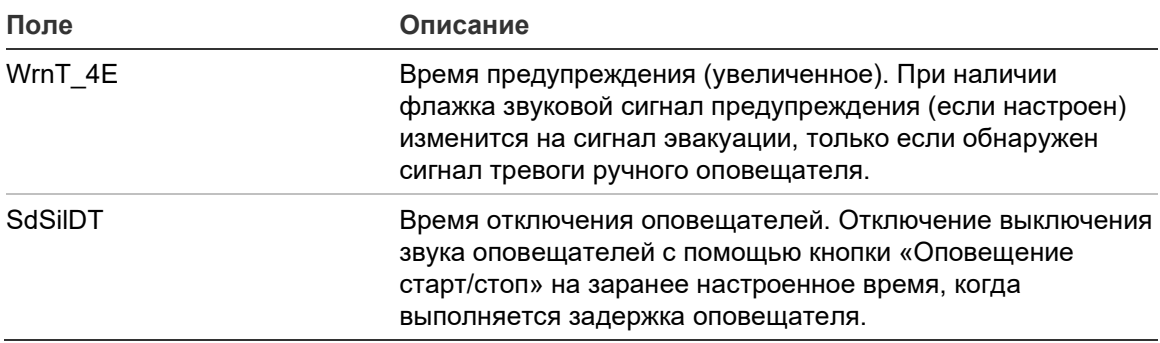

#### **Для настройки общих задержек:**

- 1. В главном меню выберите «Настройки полей», а затем выберите опцию «Настройка активации».
- 2. Выберите опцию «Основные задержки».
- 3. Выберите режим проверки, а затем выберите тип необходимого режима проверки.

Дополнительную информацию по этой опции см. в разделе «Режим проверки» на странице 120.

4. В случае выбора режима проверки выберите опцию «Время», а затем введите значение времени (в секундах).

Поставьте флажок Вр\_Подт, если хотите, чтобы любое настроенное время проверки запускалось, когда тревога подтверждается (по умолчанию любое настроенное время проверки запускается, когда тревога возникает).

Дополнительную информацию по этой опции см. в разделе «Время проверки» на странице 122.

5. Если предупреждающие звуковые сигналы не нужны (для оповещателей второго этапа), выберите опцию «Время предупреждения», а затем введите значение времени (в секундах).

Поставьте флажок WrnT\_4E для изменения звукового сигнала предупреждения на сигнал эвакуации, только если обнаружен сигнал тревоги ручного оповещателя.

При необходимости задержки перед началом предупреждающего сигнала, настройте задержку предупреждения для соответствующей группы выходов.

Дополнительную информацию по этой опции см. в разделе «Время предупреждения» на странице 122.

6. Выберите время отключения оповещателей, а затем введите значение (в секундах).

По умолчанию задержка составляет 60 секунд. Минимальная задержка составляет 0 секунд (использование этой настройки не рекомендуется). Максимальная задержка не должна быть меньше минимальной настроенной задержки оповещателей.

Дополнительную информацию по этой опции см. в разделе «Время отключения оповещателей» на странице 124.

- 7. Нажмите кнопку F4 (Ввод), а затем F1 (Назад).
- 8. Нажмите кнопку F1 (Сохранить), F3 (Применить), F4 (Отменить) или F2 (Выход).

Не забудьте применить сохраненные настройки в главном меню.

#### **Режим проверки**

Выберите режим проверки, чтобы задать региональный режим подтверждения тревог для контрольной панели. Доступные опции показаны в таблице ниже. Настройкой по умолчанию является настройка «НЕТ» (режим проверки не требуется).

**Примечание.** Для режимов проверки перенаправления пожара, в случае нескольких групп перенаправления пожара, увеличенное время задержки будет применяться только к группам, находящимся в состоянии задержки, если тревога подтверждена пользователем.

| Настройка                 | Описание                                                                                                    |
|---------------------------|----------------------------------------------------------------------------------------------------|
| <b>НЕТ</b> (по умолчанию) | Режим проверки не требуется.                                                                                                    |
| MAX ACK T                 | Максимальное время подтверждения.                                                                                                    |
|                           | Обратный отсчет времени проверки начнется после того,<br>как контрольная панель сообщит о тревоге детектора.                                                                                                    |
|                           | В случае подтверждения тревоги во время проверки (путем<br>нажатия кнопки «Отключение звука»), все оповещатели или<br>задержки передачи сигнала пожарной тревоги продолжат<br>обрабатываться в соответствии с настройками. Если в новой<br>зоне возникнет тревога после выключения звука контрольной<br>панели, панель начнет другой период времени подтверждения. |
|                           | В случае отсутствия подтверждения тревоги во время проверки<br>(путем нажатия кнопки «Отключение звука»), оповещатели<br>и передача сигнала пожарной тревоги будут активированы<br>после истечения настроенного времени проверки.                                                                                                    |

**Табл. 59. Региональные режимы времени проверки**

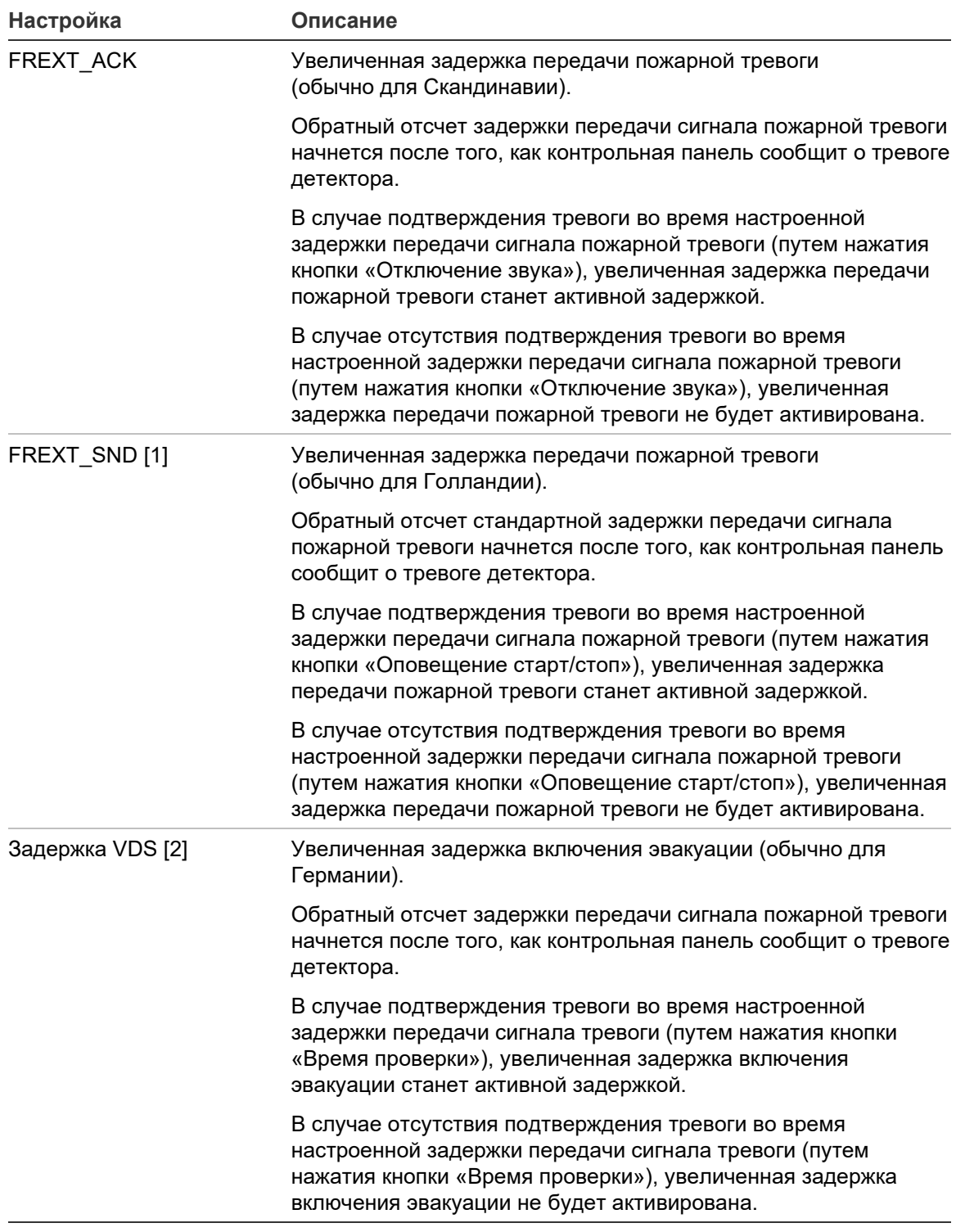

[1] Для этой опции задержка оповещателя должна быть задана как 0 секунд. [2] Кнопка «Время проверки» доступна только на выбранных моделях, работающих в режиме VdS 2540.

#### **Время проверки**

Выберите опцию «Время проверки» для настройки длительности (в секундах) времени проверки для настроенного режима проверки. Минимальное, максимальное и значение по умолчанию для каждого режима представлены в таблице ниже.

**Табл. 60. Значения времени проверки в зависимости от режима**

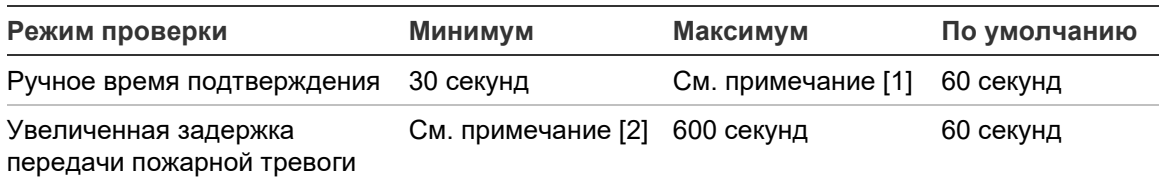

[1] Максимальное значение должно быть меньше минимальной задержки для активации оповещателя или группы передачи сигналов пожарной тревоги.

[2] Минимальное значение должно быть больше максимальной задержки активации для любой группы передачи сигналов пожарной тревоги.

**Примечание.** Таблица выше показывает минимальное и максимальное значения, когда Вр\_Подт не включено (любое время проверки запускается при обнаружении тревоги). Если Вр\_Подт включено, максимальное время проверки составляет 600 секунд минут настроенное время проверки, а минимальное время составляет 0.

#### **Время предупреждения**

Выберите опцию «Время предупреждения» для настройки времени предупреждения для приложений с требованиями звукового сигнала предупреждения (оповещатели второго этапа).

**Примечание.** Если необходима задержка предупреждения, ее нужно настроить отдельно (см. раздел «Задержки групп выходов оповещателей, передачи сигнала пожарной тревоги, пожарной защиты и программируемых выходов» на странице 114).

При использовании этой опции оповещатели издают звуковой сигнал для настроенного периода времени (времени предупреждения). По окончании времени предупреждения звуковой сигнал изменится на звуковой сигнал эвакуации (предупреждающий звуковой сигнал будет продолжать звучать в течение настроенной задержки, предшествующей звуковому сигналу эвакуации). См. Рис. 24 и Рис. 25 на странице 123 ниже в качестве примеров задержек с требованиями второго этапа и без них.

**Примечание.** Звуковые сигналы оповещателя настраиваются на соответствующем экране настройки устройств.

Как показано в таблице ниже, имеется три настраиваемых периода времени.

| Период времени                 | Описание                                                                                                    |
|--------------------------------|----------------------------------------------------------------------------------------------------|
| Время предупреждения           | Время с момента возникновения тревоги до момента активации<br>оповещателем звукового сигнала эвакуации (или начала<br>обратного отсчета задержки соответствующего звукового<br>сигнала эвакуации) |
| Задержка<br>предупреждения [1] | Дополнительная задержка перед активацией оповещателями<br>звукового сигнала предупреждения                                                                                                    |
| Задержка [1]                   | Дополнительная задержка перед активацией оповещателями<br>звукового сигнала эвакуации                                                                                                    |

**Табл. 61. Время предупреждения, задержка предупреждения и задержка**

[1] Для настройки этих значений см. раздел «Задержки групп выходов оповещателей, передачи сигнала пожарной тревоги, пожарной защиты и программируемых выходов» на странице 114.

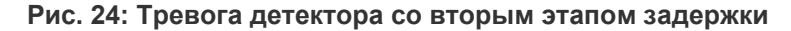

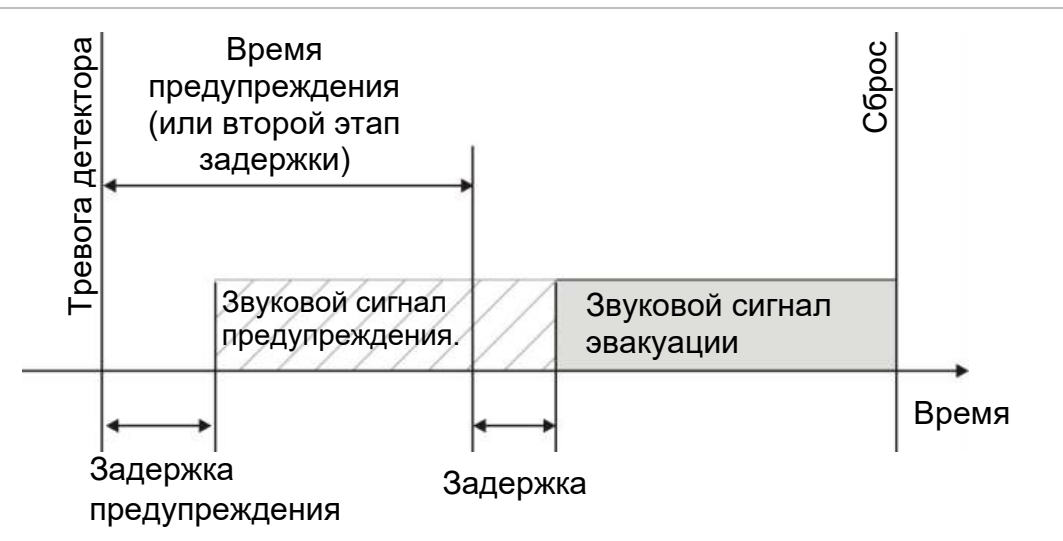

**Рис. 25: Тревога детектора со стандартной задержкой (без второго этапа)**

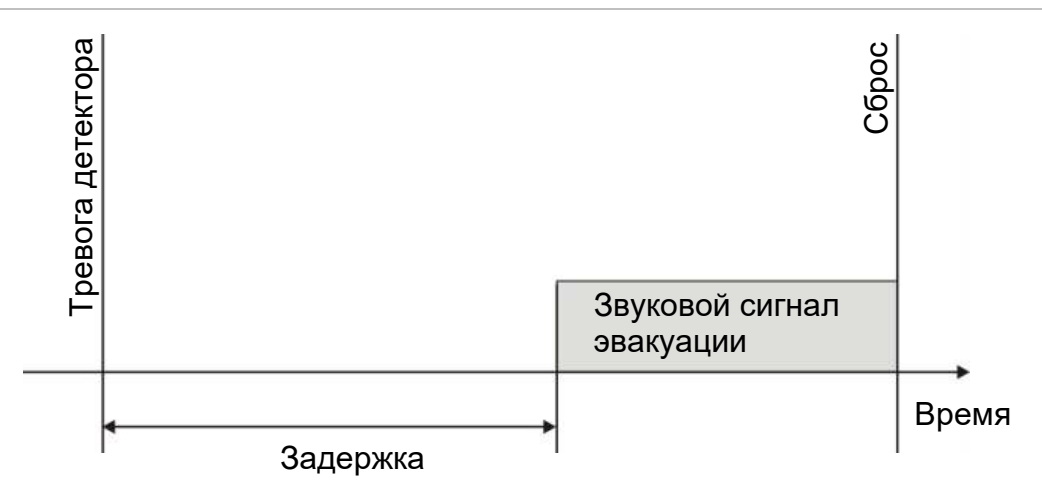

#### **Время отключения оповещателей**

**Примечание.** Эта функция не доступна для контрольных панелей, работающих в режиме эвакуации NBN S21-100 or EN 54 (любое настроенное время отключения оповещателей игнорируется).

Для предотвращения немедленного выключения оповещателей при первом сообщении о тревоге, кнопка «Оповещение старт/стоп» может быть временно отключена на предварительно настроенный период во время обратного отсчета настроенной задержки включения оповещателей. По умолчанию время отключения кнопки «Оповещение старт/стоп» составляет 60 секунд.

Обратный отсчет времени отключения начнется после того, как контрольная панель перейдет в статус тревоги и начнется предварительно настроенная задержка оповещателя.

На протяжении времени предварительно настроенной задержки LED «Оповещение старт/стоп» будет выключен, а оповещатели невозможно будет отключить (перед активацией), нажав кнопку «Оповещение старт/стоп».

Во время между окончанием настроенного времени отключения и окончанием настроенной задержки оповещателя (когда LED «Оповещение старт/стоп» будет мигать), нажатие кнопки «Оповещение старт/стоп» позволит отключить оповещатели (перед активацией).

Настроенную задержку оповещателя по-прежнему можно отменить, пока она длится (и оповещатели активированы), нажав кнопку «Задержка оповещателя».

### **Конфигурация класса шлейфа**

Выберите опцию «Класс шлейфов» для настройки класса установленного шлейфа (Класс А или Класс Б). По умолчанию установлено «Класс А».

#### **Для настройки шлейфа в качестве Класса А или Класса Б:**

- 1. В главном меню выберите «Настройки полей».
- 2. Выберите «Класс шлейфов» и выберите номер шлейфа (1 для панели с одним шлейфом, 1 или 2 для панели с двумя шлейфами и т. д.).
- 3. Выберите «Класс А» или «Класс Б».
- 4. Нажмите кнопку F4 (Ввод), а затем F1 (Назад).
- 5. Нажмите кнопку F1 (Сохранить), F3 (Применить), F4 (Отменить) или F2 (Выход).

# **Тесты**

#### **Диагностика**

Выберите опцию «Диагностика» для инструментов, поддерживающих поиск и устранение неисправностей во время установки. Доступные диагностические тесты показаны в таблице ниже.

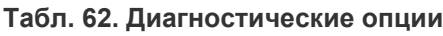

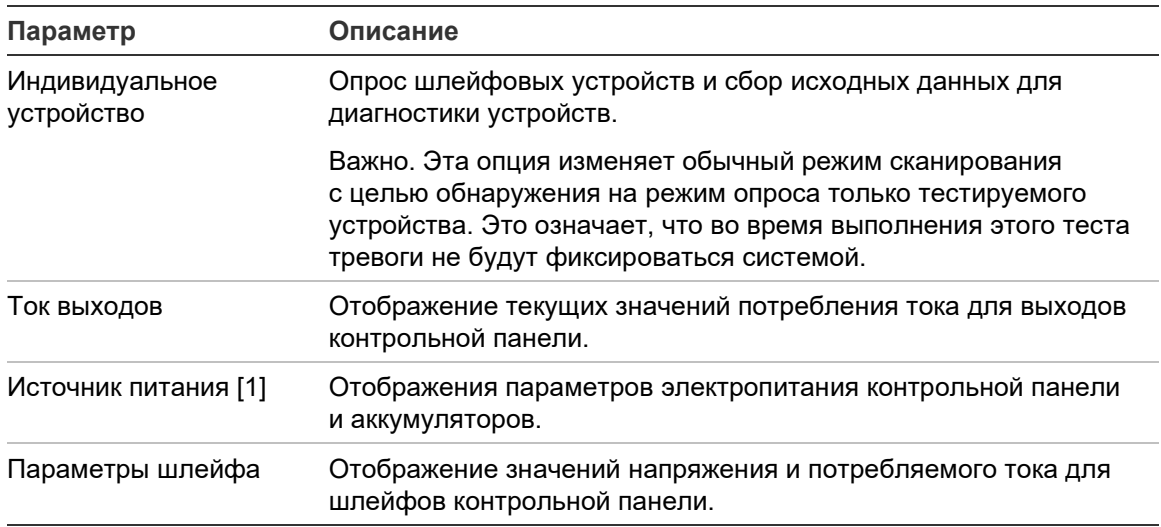

[1] включает значения VIN1 и VIN2 для компактных повторителей.

**Чтобы активировать диагностический тест, выполните описанные ниже действия:**

- 1. В главном меню выберите «Тест», а затем «Диагностика».
- 2. Выберите нужный диагностический тест.

В случае выбора теста отдельного устройства введите подробную информацию о шлейфе и адресе проверяемого устройства (например, 1.089 для устройства 89 на шлейфе 1).

3. После завершения теста выйдите из меню диагностики, чтобы вернуть контрольную панель в обычный режим работы.

#### **Диагностика индивидуального устройства**

Параметры диагностики индивидуального устройства показаны в таблице ниже. Если режим опроса не поддерживается устройством, панель использует режим опроса по умолчанию.

**Примечание.** Подробную диагностику устройства для разрешения технических проблем можно заказать в региональном отделении технической поддержки. Используйте следующие тесты согласно инструкциям команды технической поддержки и передайте их результаты специалистам для дальнейшего анализа и предоставления помощи.

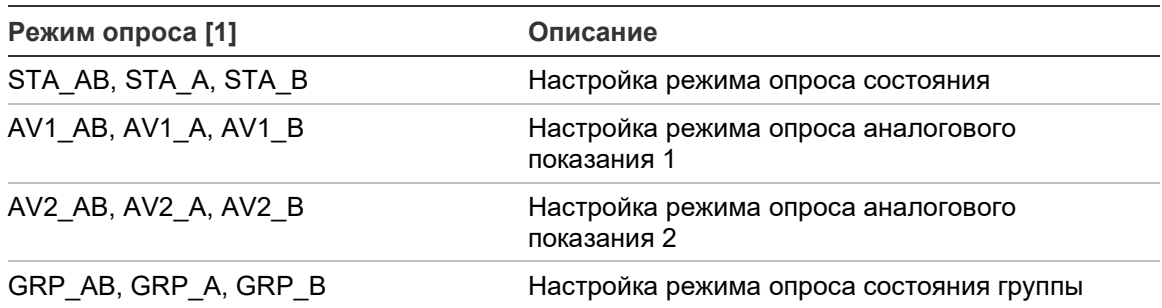

#### **Табл. 63. Диагностические тесты для индивидуального устройства**

[1] AB, A, и B указывают на используемый шлейфовый канал.

#### Значения диагностики индивидуального устройства показаны в таблице ниже.

#### **Табл. 64. Значения диагностики индивидуального устройства**

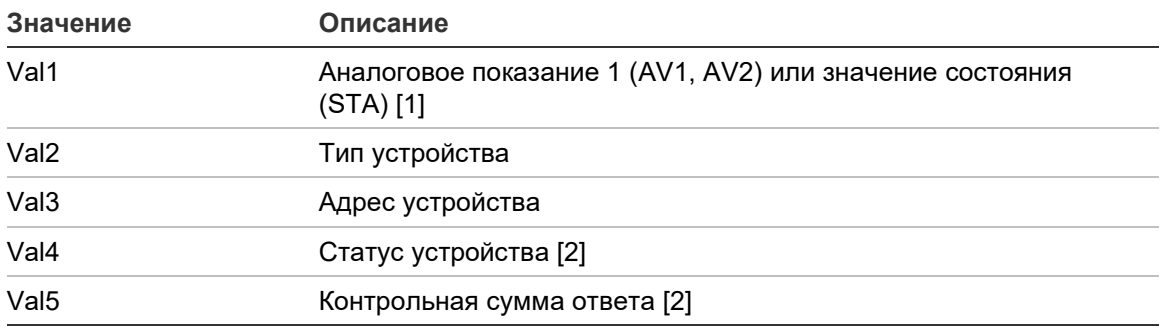

[1] Отображаемые аналоговые значения являются необработанными двоичными

значениями, полученными от устройства.

[2] Эти значения могут быть доступны не для всех устройств.

# **Настройка пароля**

Воспользуйтесь меню «Настройка пароля» для изменения пароля и для управления учетными записями пользователей (оператора, специалиста по техническому обслуживанию или установщика).

#### **Изменение пароля**

Выберите опцию «Сменить пароль» для изменения пароля.

#### **Чтобы изменить пароль, выполните описанные ниже действия:**

- 1. Выберите в главном меню пункт «Настройка пароля», а затем выберите пункт «Сменить пароль».
- 2. Введите текущий пароль.
- 3. Введите, а затем подтвердите новый пароль.
- 4. Нажмите кнопку F4 (Ввод), а затем F1 (Назад).
- 5. Нажмите кнопку F1 (Сохранить), F3 (Применить), F4 (Отменить) или F2 (Выход).

Не забудьте применить сохраненные настройки в главном меню.

#### **Управление пользователями**

Выберите опцию «Управление пользователями» для редактирования, удаления или создания учетных записей операторов, специалистов по техническому обслуживанию или установщиков. Контрольная панель максимально позволяет создать 20 учетных записей пользователей (суммарно для пользователей всех уровней).

#### **Чтобы отредактировать учетную запись пользователя, выполните следующие действия.**

1. Выберите в главном меню пункт «Настройка пароля», а затем выберите пункт «Управление пользователями».

Будет отображен список учетных записей всех пользователей.

- 2. Выберите учетную запись пользователя, которую требуется отредактировать.
- 3. Выберите информацию для редактирования и внесите необходимые изменения.

Для изменения пароля пользователя необходимо повторно ввести пароль установщика, а затем ввести и подтвердить новый пароль оператора.

- 4. Нажмите кнопку F4 (Ввод), а затем F1 (Назад).
- 5. Нажмите кнопку F1 (Сохранить), F3 (Применить), F4 (Отменить) или F2 (Выход).

**Чтобы удалить учетную запись пользователя, выполните следующие действия.**

1. Выберите в главном меню пункт «Настройка пароля», а затем выберите пункт «Управление пользователями».

Будет отображен список учетных записей всех пользователей.

- 2. Выберите учетную запись пользователя, которую требуется удалить. Удаление учетных записей пользователей по умолчанию невозможно.
- 3. Нажмите кнопку F4 (Удалить), чтобы удалить выбранную учетную запись.
- 4. Нажмите кнопку F4 (Ввод), а затем F1 (Назад).
- 5. Нажмите кнопку F1 (Сохранить), F3 (Применить), F4 (Отменить) или F2 (Выход).

Не забудьте применить сохраненные настройки в главном меню.

#### **Чтобы создать новую учетную запись пользователя, выполните описанные ниже действия:**

- 1. Выберите в главном меню пункт «Настройка пароля», а затем выберите пункт «Управление пользователями».
- 2. Нажмите кнопку F3 (Новый), чтобы создать новую учетную запись.
- 3. Введите имя пользователя, пароль и уровень пользователя для новой учетной записи.

Имена пользователей позволяют находить действия пользователей в журнале событий.

- 4. Нажмите кнопку F4 (Ввод), а затем F1 (Назад).
- 5. Нажмите кнопку F1 (Сохранить), F3 (Применить), F4 (Отменить) или F2 (Выход).

#### **Безопасный доступ**

Выберите опцию «Безопасный доступ», чтобы настроить защищенный доступ к контрольной панели или отключить его. Настройкой по умолчанию является защищенный доступ (вся информация об имени пользователя и пароле должна вводиться при каждом входе в систему).

- В случае выбора незащищенного доступа контрольная панель будет автоматически подставлять последнюю комбинацию имени пользователя и пароля, введенную для входа в систему;
- В случае выбора защищенного доступа вся информация об имени пользователя и пароле должна вводиться при каждом входе в систему.

#### **Для настройки безопасности:**

- 1. Выберите в главном меню пункт «Настройка пароля», а затем выберите пункт «Безопасный доступ».
- 2. Выберите нужную настройку безопасности.
- 3. Нажмите кнопку F4 (Ввод), а затем F1 (Назад).
- 4. Нажмите кнопку F1 (Сохранить), F3 (Применить), F4 (Отменить) или F2 (Выход).

# **Ввод в эксплуатацию**

После установки и настройки контрольной панели и соответствующих устройств систему необходимо ввести в эксплуатацию.

Убедитесь в следующем:

- пожарная система спроектирована в соответствии со всеми требуемыми нормативами и стандартами;
- в установке максимальный ток сигнала тревоги не превышает характеристики максимального тока источника питания;
- все оборудование правильно установлено и протестировано, а вся проводка кабелей соответствует рекомендациям, сформулированным в разделе «Рекомендуемые кабели» на странице 27;
- все функции программного обеспечения правильно запрограммированы;
- все установленные детекторы подходят для оборудования установки и правильно функционируют;
- все входы и выходы правильно функционируют;
- логические схемы входов/выходов (правила и действия) правильно настроены;
- пожарная система правильно функционирует в режиме ожидания и не сообщает ни о каких тревогах или неисправностях;
- в состояниях тревоги (со всеми активированными применимыми устройствами) ток потребления не превышает характеристик источника питания (если аккумуляторы не активированы, ток потребления соответствует характеристикам).

# Глава 4 Техническое обслуживание

#### **Сводная информация**

В данной главе содержится информация об обслуживании противопожарной системы и аккумуляторов.

**Содержание**

[Обслуживание противопожарных систем](#page-137-0) 132 [Обслуживание аккумулятора](#page-138-0) 133

# <span id="page-137-0"></span>**Обслуживание противопожарных систем**

Чтобы гарантировать правильное функционирование контрольной панели и противопожарной системы, а также обеспечить соответствие всем европейским нормативам, должны выполняться описанные ниже проверки технического состояния.

**Осторожно!** Убедитесь, что передача сигнала тревоги (если настроено) отключена, а пожарная команда уведомлена о запланированных проверках пожарной тревоги.

#### **Ежеквартальное обслуживание**

Свяжитесь с подрядчиком по установке или обслуживанию для проведения ежеквартальной проверки противопожарной системы.

В ходе данной проверки должно быть протестировано, по крайней мере, одно устройство в каждой зоне. Также необходимо убедиться, что контрольная панель реагирует на все неисправности и тревоги.

Следует проверить источник питания контрольной панели и протестировать аккумуляторы с помощью опций меню «Тестирование аккумуляторов» (см. раздел «Индикация ошибки теста аккумулятора» на странице 133).

#### **Ежегодное обслуживание**

Свяжитесь с подрядчиком по установке или обслуживанию для проведения ежегодной проверки противопожарной системы.

Требуется проверить все устройства системы и убедиться, что контрольная панель реагирует на все неисправности и тревоги. Осмотрите все электрические соединения и убедитесь в том, что они надежно закреплены, не повреждены и достаточно защищены.

#### **Очистка**

Контрольная панель должна содержаться в чистоте и снаружи, и внутри. Производите регулярную очистку внешних поверхностей с помощью влажной ткани. Не используйте для чистки контрольной панели вещества, содержащие растворители. Не используйте для внутренней чистки шкафа жидкие вещества.

# <span id="page-138-0"></span>**Обслуживание аккумулятора**

Контрольная панель использует два 12 В перезаряжаемых герметичных свинцовых аккумулятора емкостью 7,2, 12 или 18 А\*ч. Совместимые аккумуляторы для данного продукта приведены в Табл. 65 ниже.

Аккумуляторы находятся внутри шкафа контрольной панели. Они устанавливаются последовательно. Необходимо соблюдать полярность Подключите аккумуляторы к разъему BAT на плате контрольной панели.

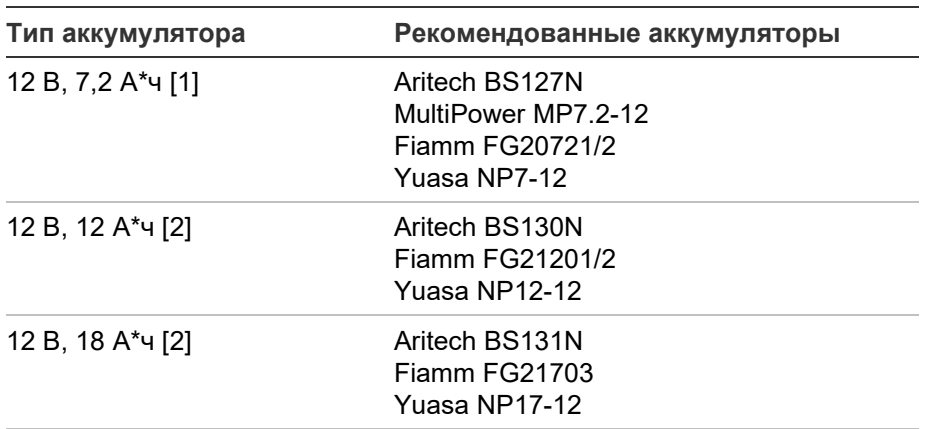

**Табл. 65. Совместимые аккумуляторы**

[1] Только для контрольных панелей малых корпусов.

[2] Только для контрольных панелей больших корпусов.

#### **Индикация ошибки теста аккумулятора**

Мигающий LED неисправности питания указывает на неисправность аккумулятора или кабеля аккумулятора. На ЖК-дисплее отображаются дополнительные сведения о неисправности (см. ниже).

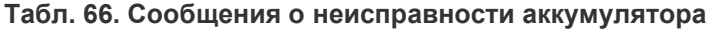

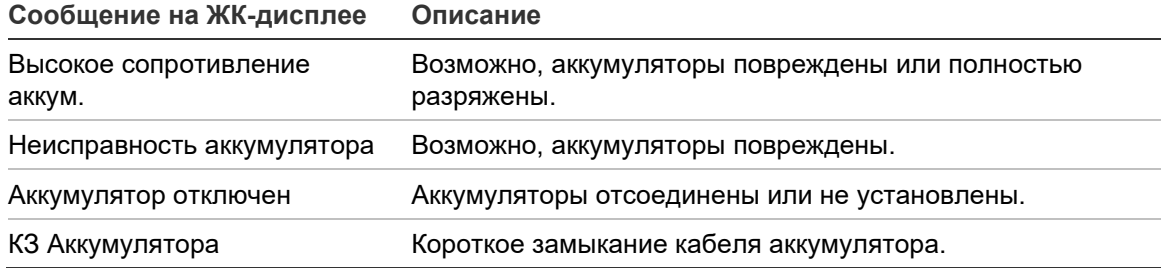

Если контрольная панель сообщает о любой из указанных выше неисправностей аккумуляторов, проверьте кабели аккумуляторов. Если все кабели и соединения находятся в надлежащем состоянии, то аккумуляторы должны быть немедленно заменены.

В дополнение к вышесказанному могут отображаться следующие сообщения о неисправностях зарядного устройства:

- Зарядное устройство аккумулятора: высокая температура
- Зарядное устройство аккумулятора: низкая температура
- Зарядное устройство аккумулятора: высокое напряжение
- Зарядное устройство аккумулятора: низкое напряжение
- Компенсация зарядного устройства аккумулятора

#### **Замена аккумуляторов**

Аккумуляторы следует заменять с той периодичностью, которая указана их изготовителем. Срок службы аккумулятора составляет примерно 4 года. Избегайте полной разрядки аккумуляторов. Всегда используйте для замены только рекомендуемые аккумуляторы.

#### **Для замены аккумуляторов:**

- 1. Снимите перемычку аккумуляторов.
- 2. Отсоедините аккумуляторы и извлеките их из шкафа.
- 3. Установите и подключите новые аккумуляторы с помощью прилагающегося моста, соблюдая правильную полярность.
- 4. Утилизируйте аккумуляторы в соответствии с местными постановлениями или требованиями.

#### **Запуск аккумуляторов**

Использование опции запуска аккумуляторов может потребоваться после замены разряженных аккумуляторов, когда сеть электропитания недоступна.

Для запуска контрольной панели с питанием от аккумулятора нажмите кнопку запуска на аккумуляторах, расположенную на плате контрольной панели (отметка ВАТ, см. Рис. 26 ниже). Удерживайте кнопку нажатой в течение примерно 5 секунд.

#### **Рис. 26: Кнопка запуска аккумуляторов**

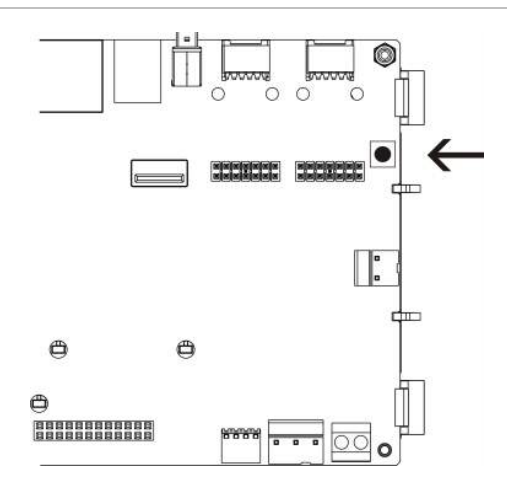

# Глава 5 Технические характеристики

#### **Сводная информация**

В этой главе предоставляются технические характеристики контрольной панели.

#### **Содержание**

[Характеристики шлейфов](#page-141-0) 136 [Характеристики источников питания](#page-141-1) 136 [Характеристики аккумулятора и](#page-142-0) зарядного устройства 137 [Характеристики ЖК](#page-143-0)-дисплея 138 [Характеристики порта связи](#page-143-1) 138 [Характеристики пожарной сети](#page-143-2) 138 [Характеристики входов и](#page-143-3) выходов 138 [Характеристики внутреннего принтера](#page-146-0) 141 [Механические характеристики и](#page-147-0) условия окружающей среды 142

# <span id="page-141-0"></span>**Характеристики шлейфов**

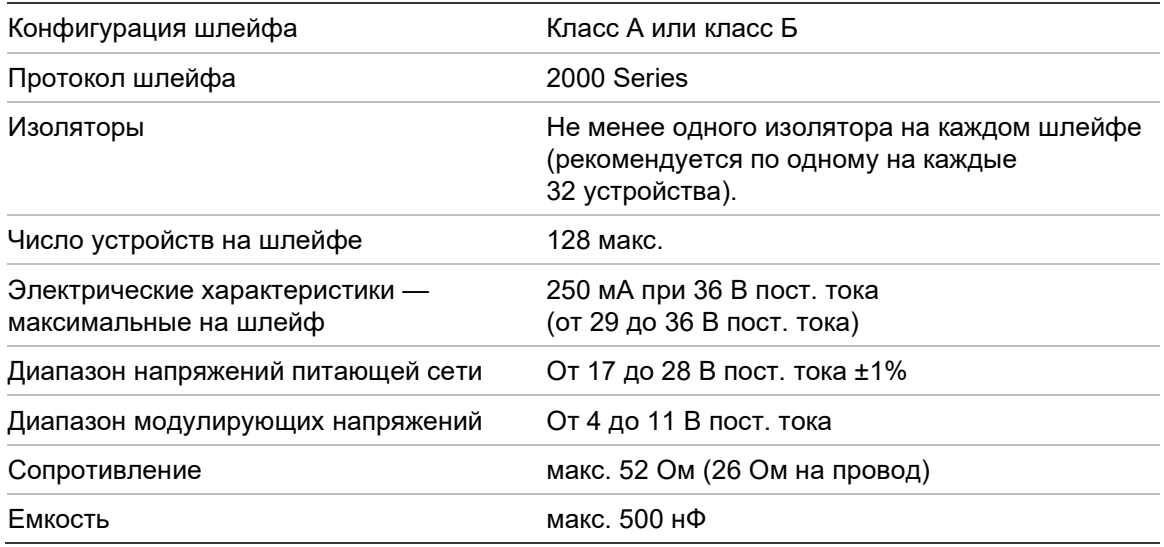

# <span id="page-141-1"></span>**Характеристики источников питания**

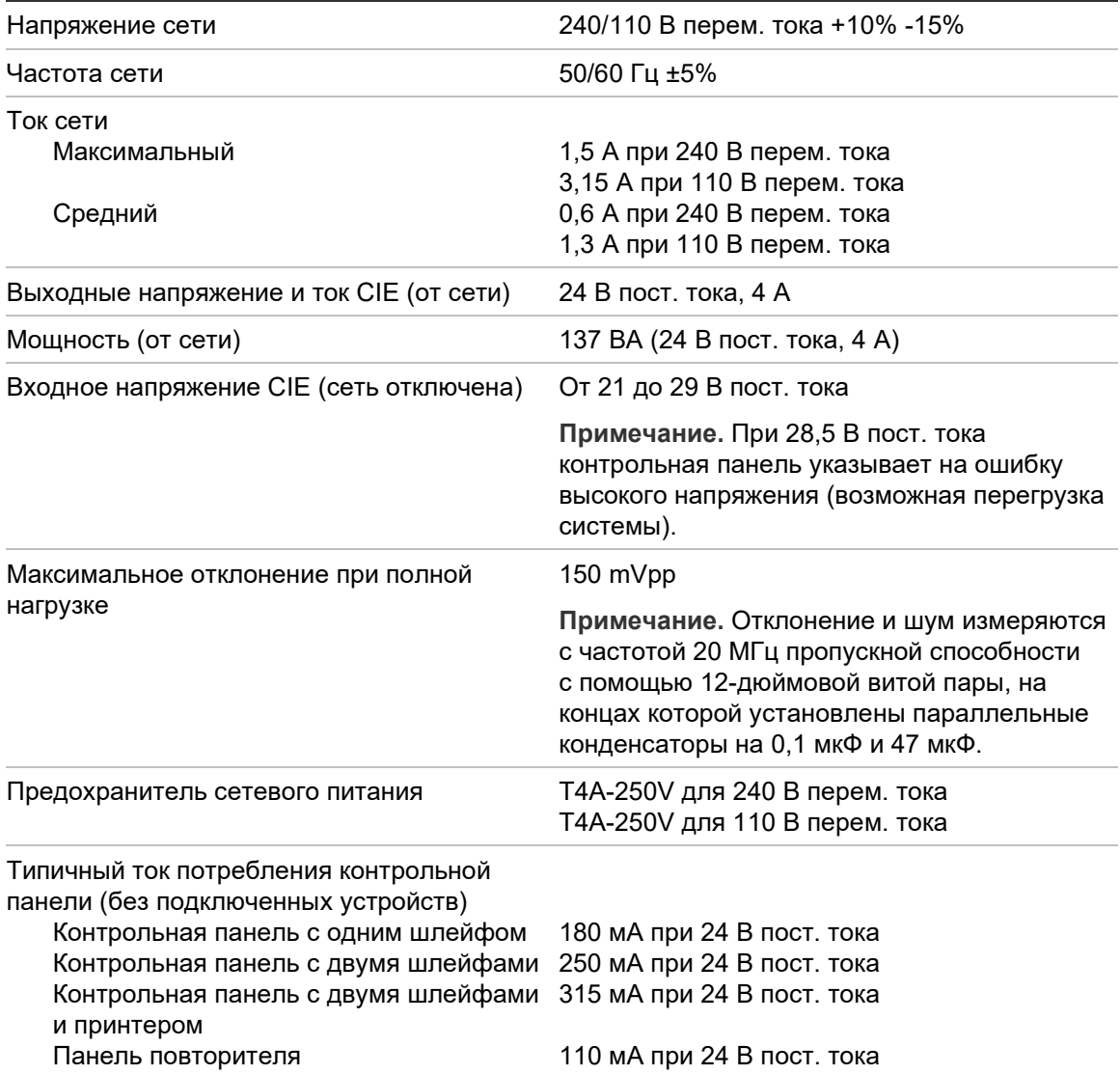

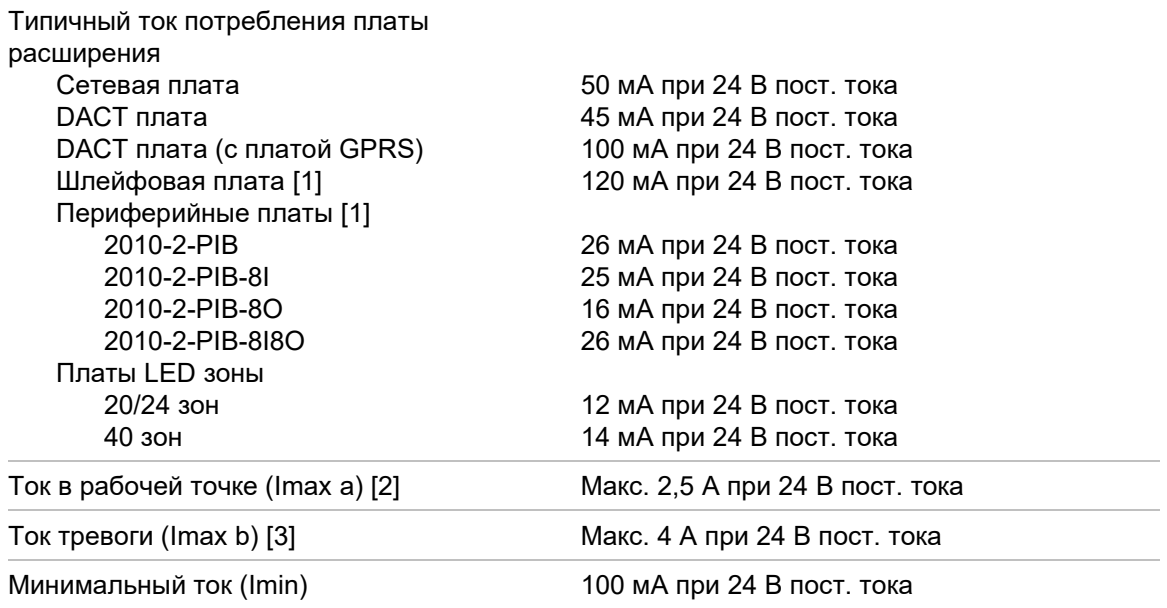

[1] Без нагрузки.

[2] Imax. a — это наибольший нормируемый выходной ток, который может подаваться непрерывно.

<span id="page-142-0"></span>[3] Imax. b — это наибольший нормируемый выходной ток, который может подаваться в течение короткого периода, когда не требуется зарядка аккумулятора.

## **Характеристики аккумулятора и зарядного устройства**

Рекомендованные характеристики аккумуляторов см. в разделе «Обслуживание аккумулятора» на странице 133.

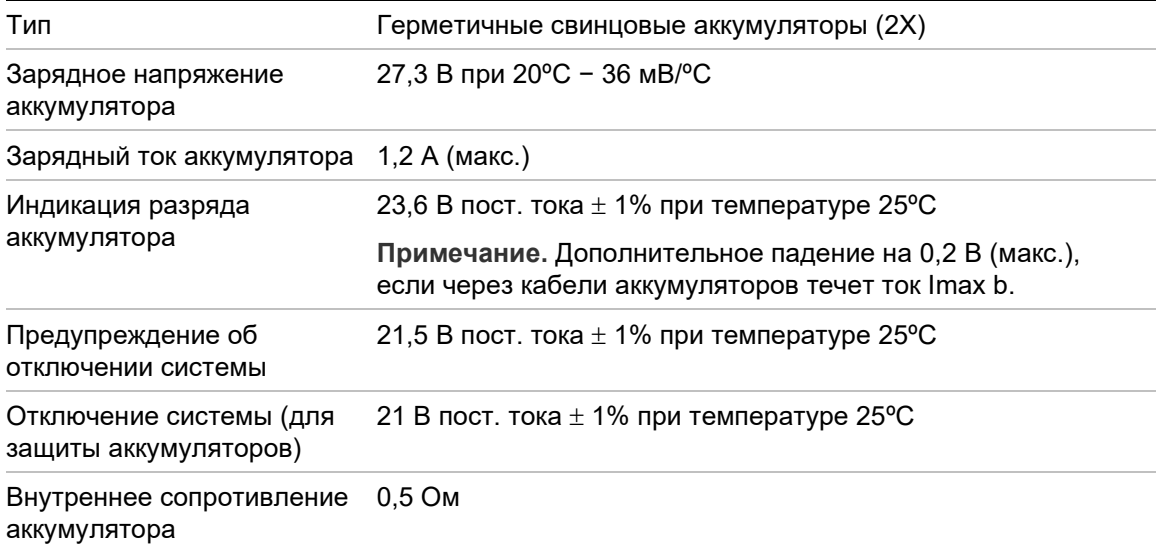

# <span id="page-143-0"></span>**Характеристики ЖК-дисплея**

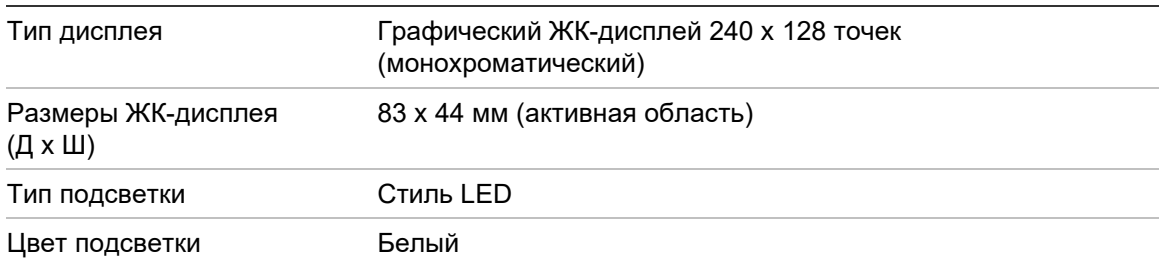

# <span id="page-143-1"></span>**Характеристики порта связи**

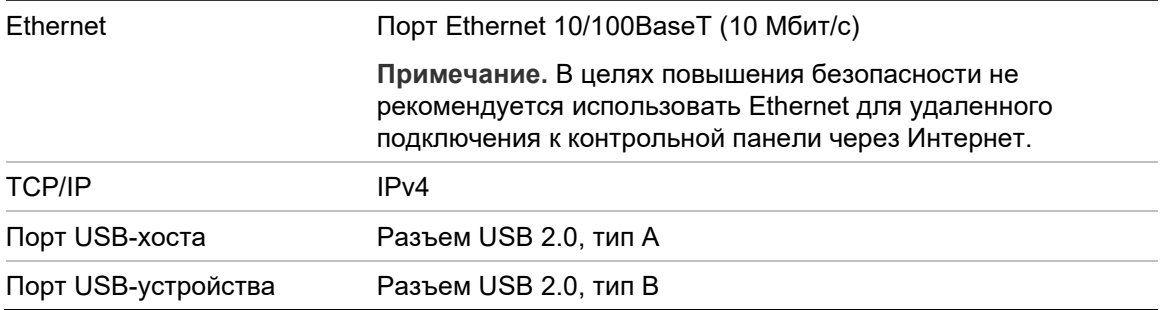

# <span id="page-143-2"></span>**Характеристики пожарной сети**

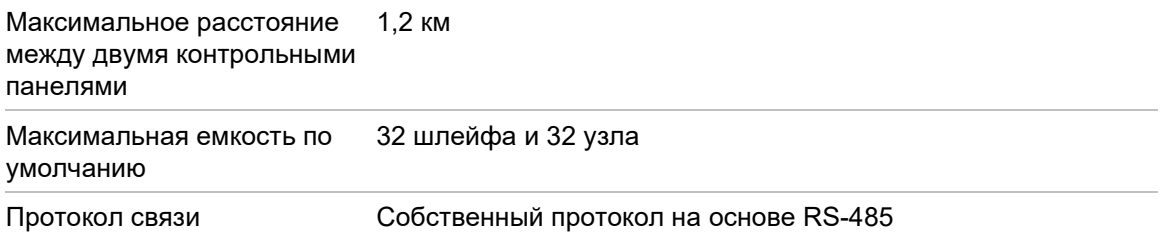

## <span id="page-143-3"></span>**Характеристики входов и выходов**

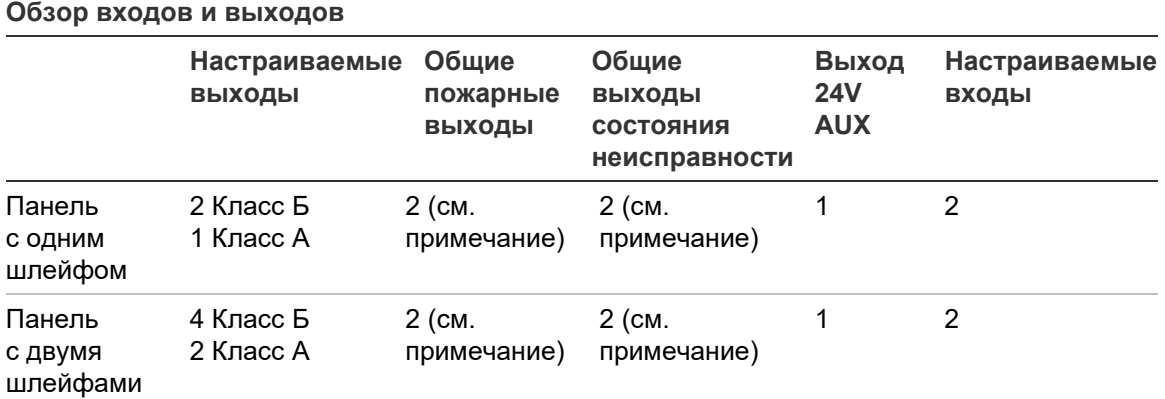
#### **Обзор входов и выходов**

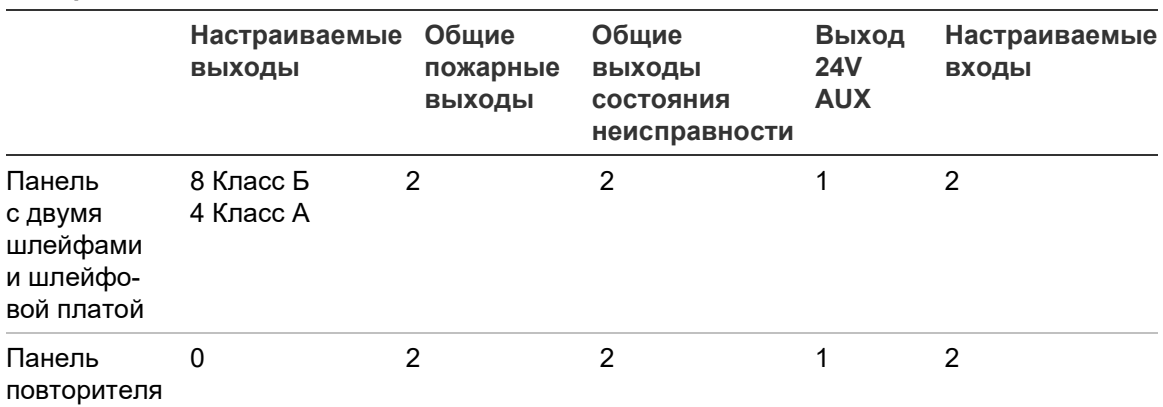

Примечание. 1 контролируемый выход и 1 беспотенциальное реле.

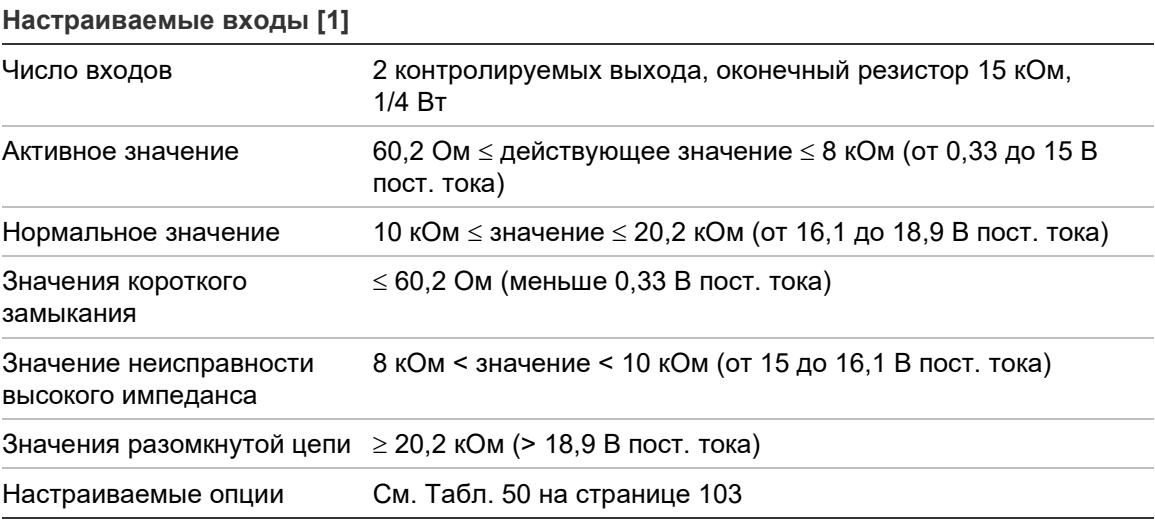

[1] се значения приведены для макс. Тока 2,5 А при 24 В пост. тока (Imax. a, системное напряжение).

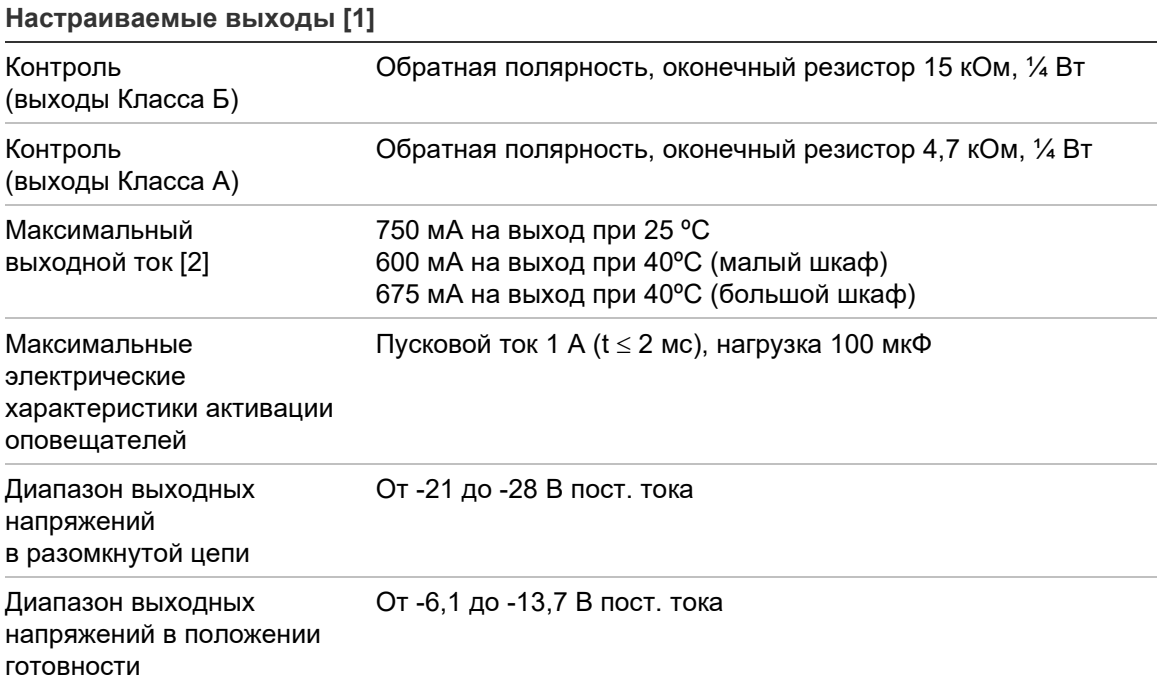

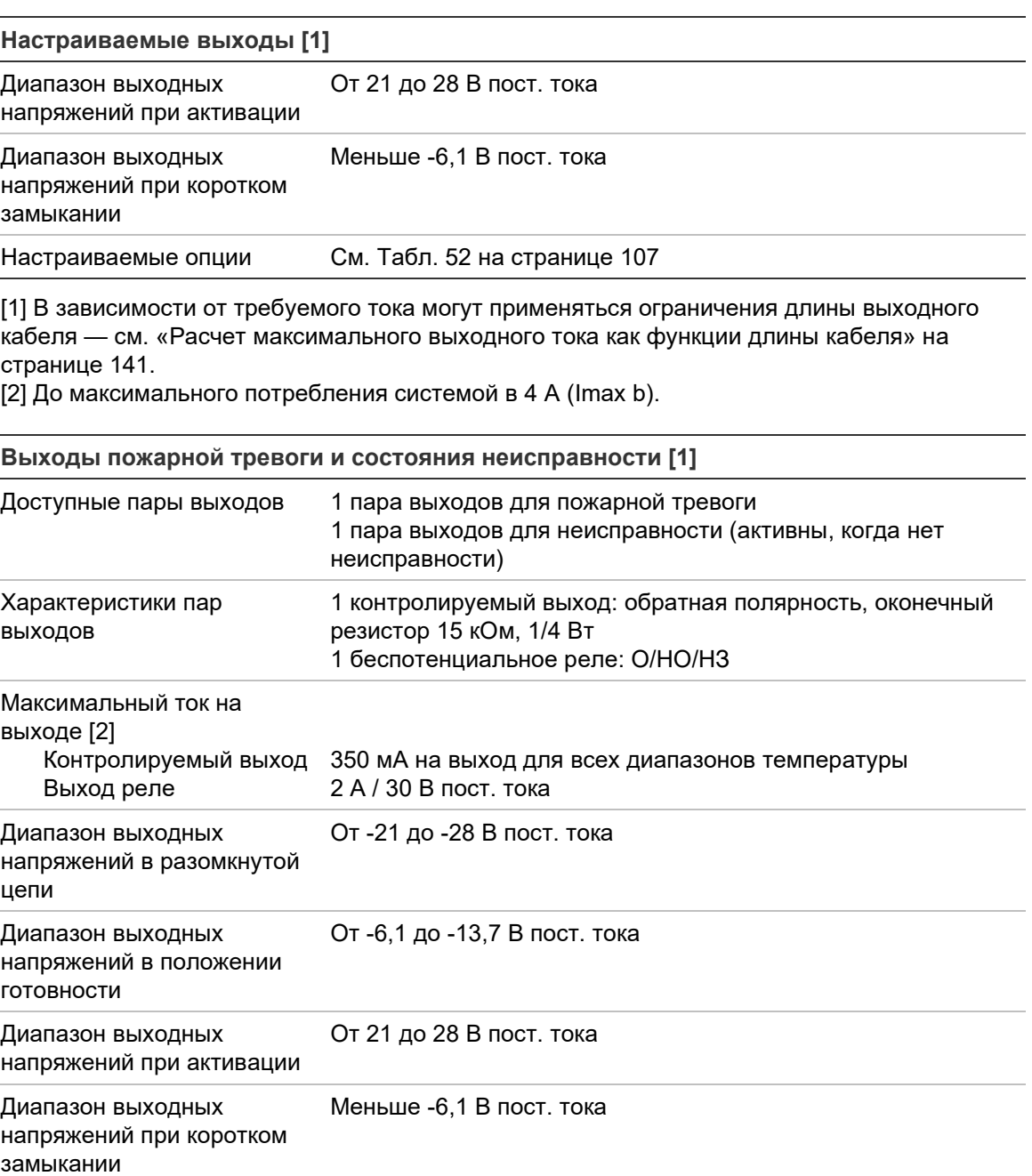

[1] В зависимости от требуемого тока могут применяться ограничения длины выходного кабеля — см. «Расчет максимального выходного тока как функции длины кабеля» ниже. [2] До максимального потребления системой в 4 А (Imax b).

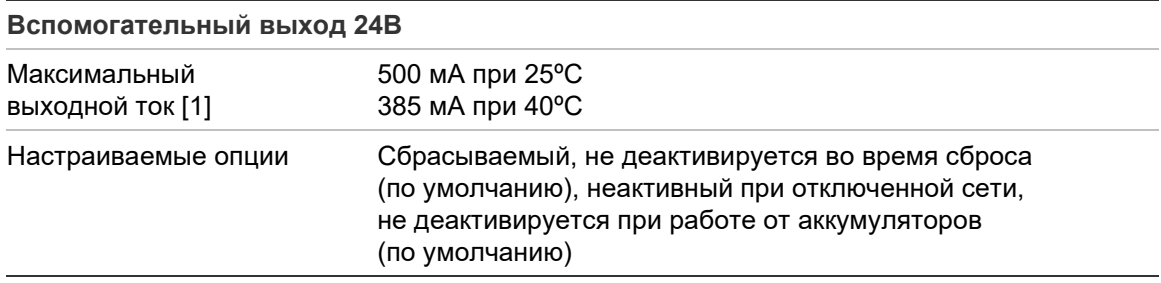

[1] До максимального потребления системой в 4 А (Imax b).

#### **Расчет максимального выходного тока как функции длины кабеля**

Максимальная длина кабеля, допускаемая для выхода, должна учитывать ток, который должен подаваться выходом.

Для расчета максимального выходного тока как функции длины кабеля можно использовать следующую формулу:

 $I_L = V_C / R_C$ 

Где:

- I<sub>L</sub> максимально допустимый ток
- $V_c$  максимальная потеря напряжения в кабеле (см. примечание ниже)
- $\cdot$  R<sub>C</sub> общее измеренное сопротивление кабеля

Например

 $I_L = 5$  (V<sub>C</sub>) / 44 (R<sub>C</sub>) = 0,113 A ( $\approx$  100 MA)

**Примечание.** Для гарантии правильного функционирования системы устройств (требующих минимум 18 В), когда панель находится в состоянии предупреждения о низком напряжении (23 В), максимально допустимая потеря напряжения в кабеле составляет 5 В.

## **Характеристики внутреннего принтера**

**Примечание.** Внутренний принтер доступен только на выбранных моделях.

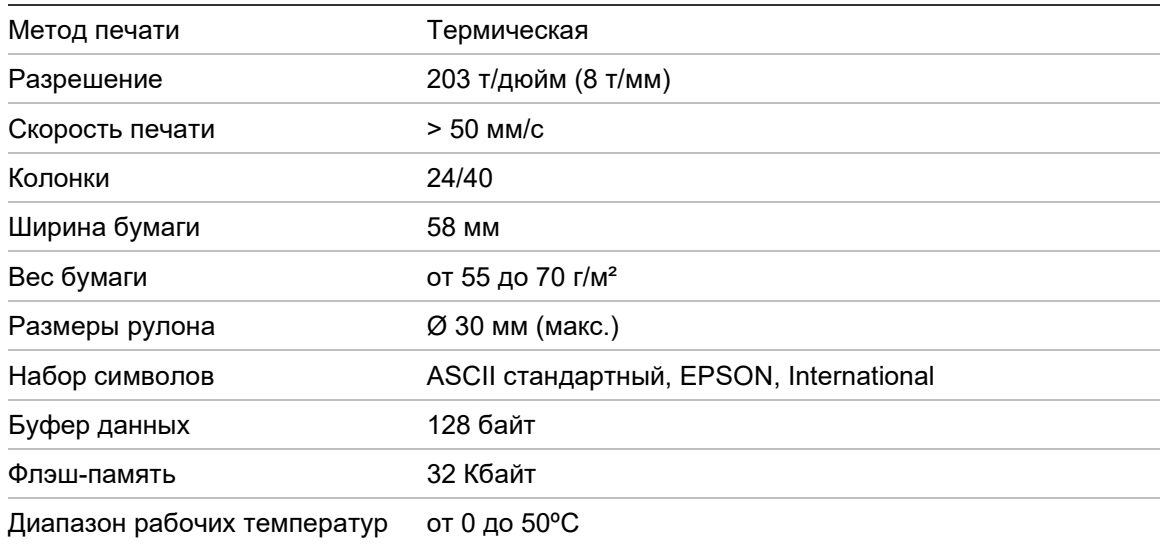

## **Механические характеристики и условия окружающей среды**

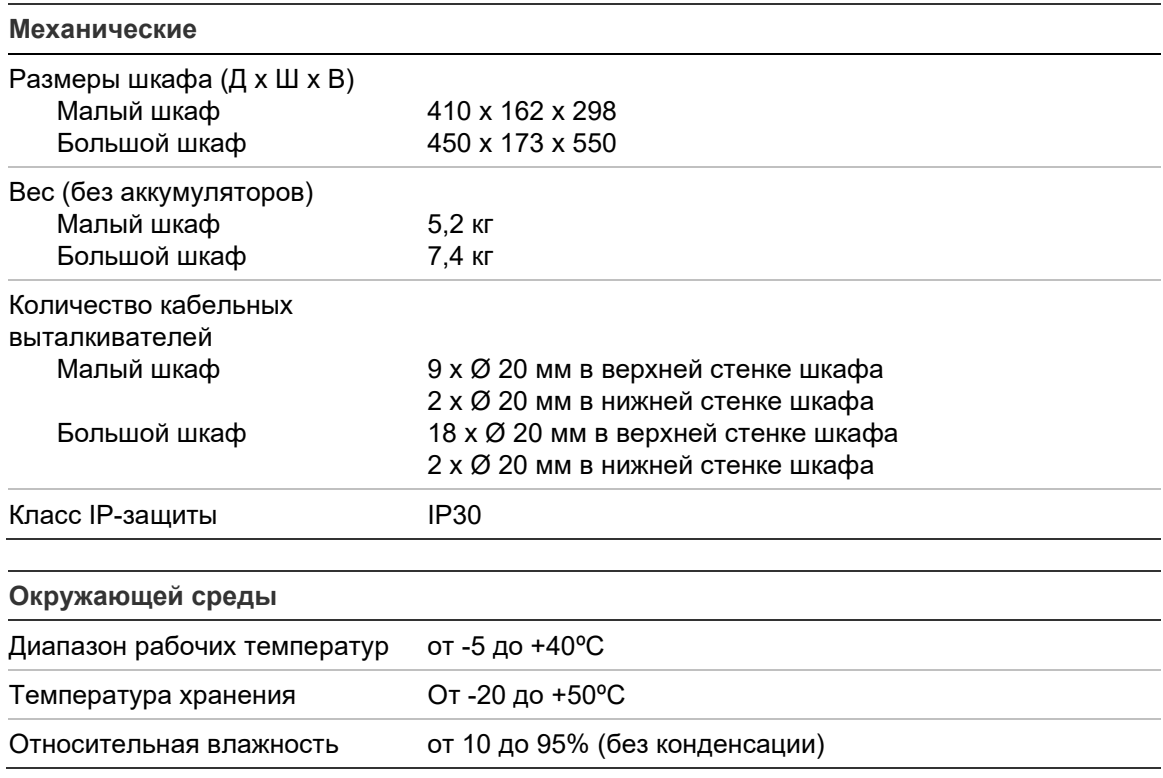

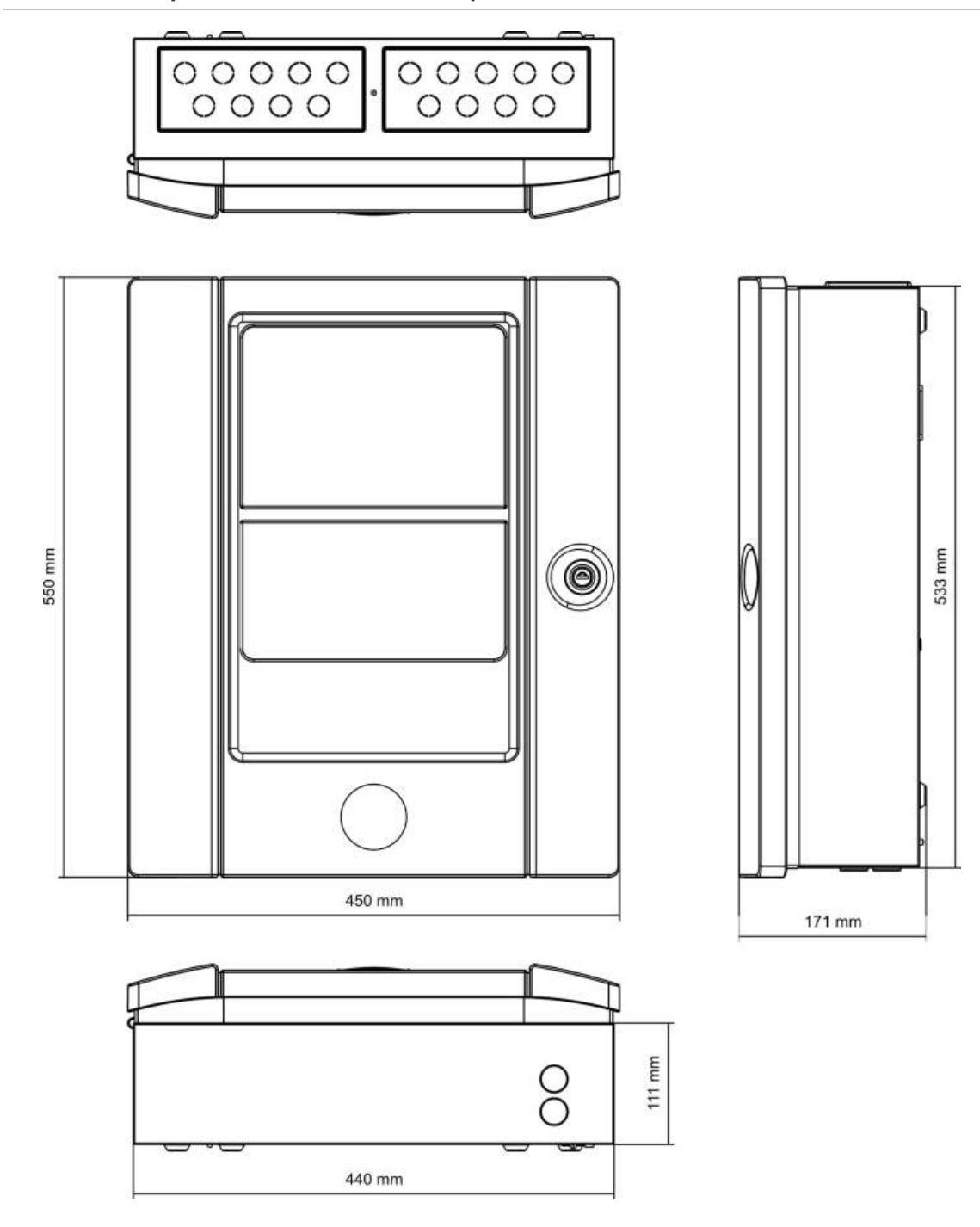

**Рис. 27: Размеры и виды большого шкафа**

**Рис. 28: Размеры и виды малого шкафа**

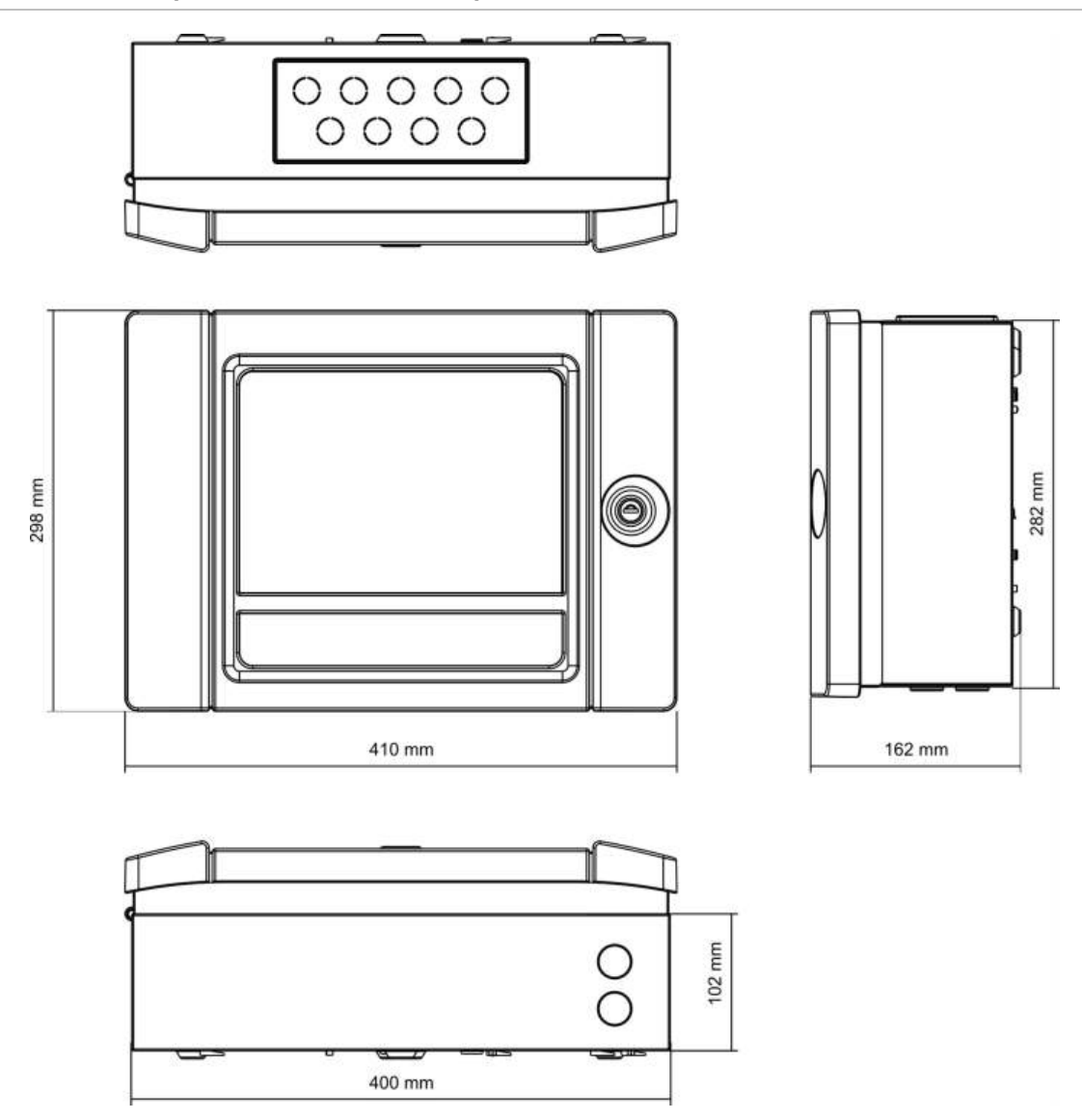

## Приложение A Конфигурации по умолчанию

В приведенной ниже таблице показаны настройки конфигурации панели, заданные по умолчанию.

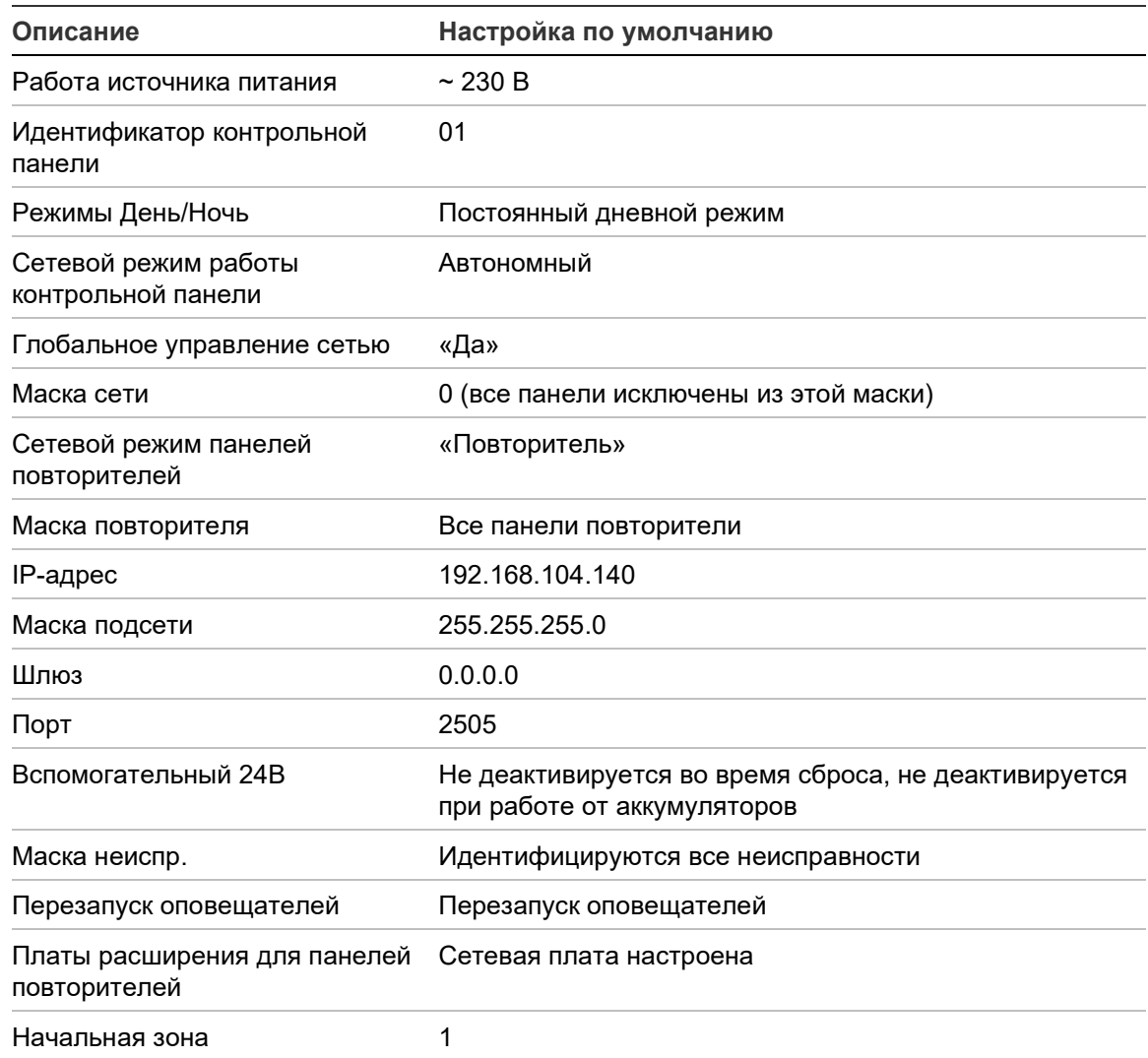

**Табл. 67. Конфигурации по умолчанию**

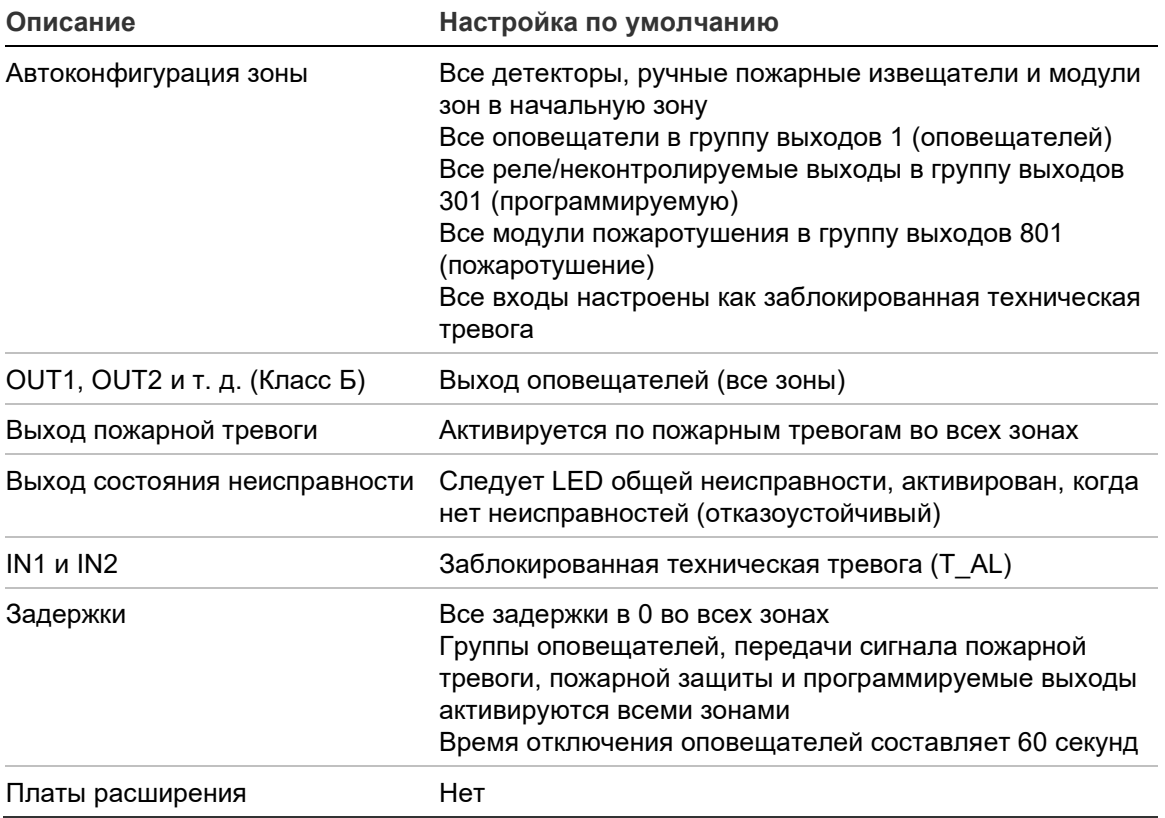

## Приложение B Коды стран телефонной сети общего пользования

При настройке параметров платы DACT используйте коды стран телефонной сети общего пользования, приведенные в следующей таблице.

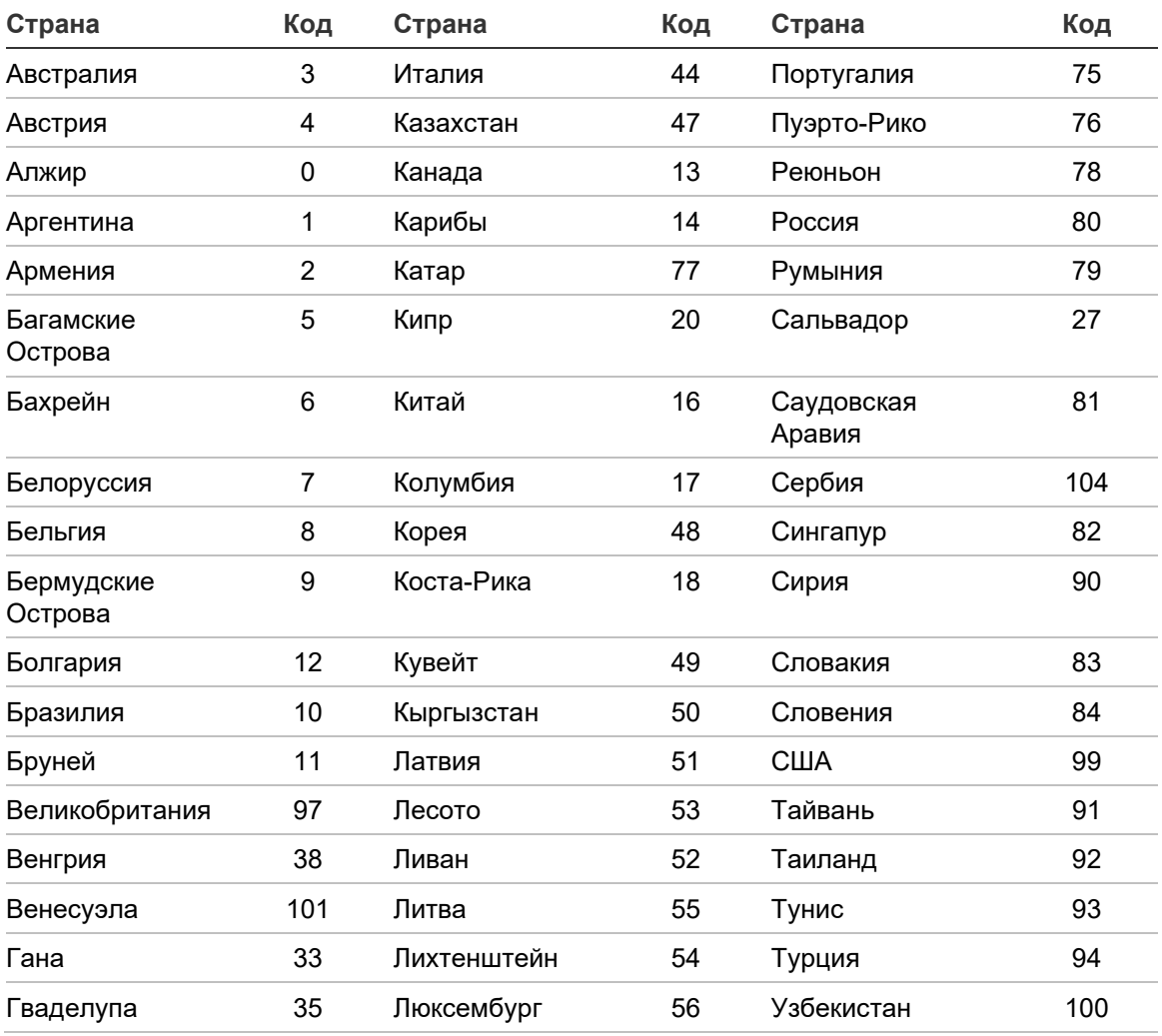

**Табл. 68. Коды стран телефонной сети общего пользования**

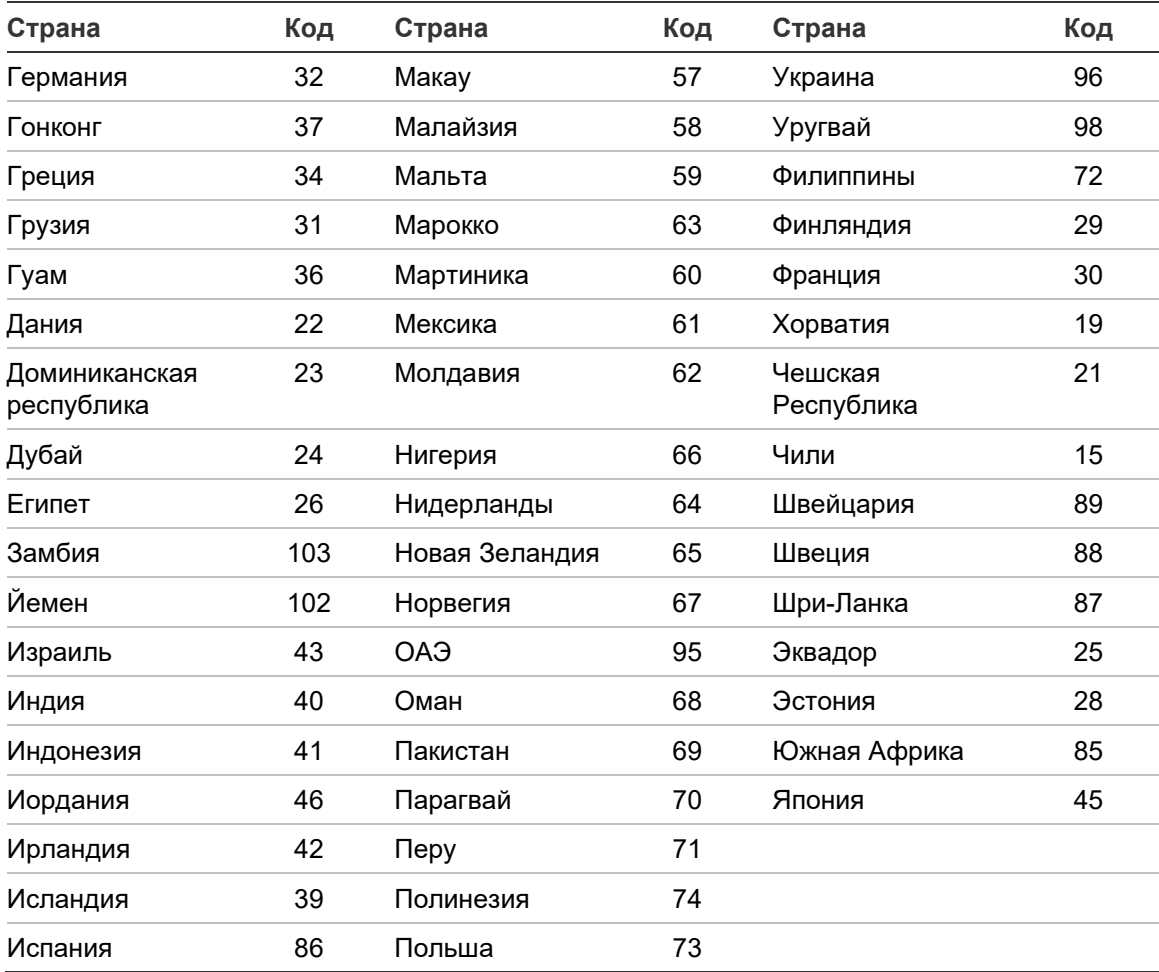

# Приложение C Карты меню

## **Пожарные панели**

#### **Уровень технического обслуживания**

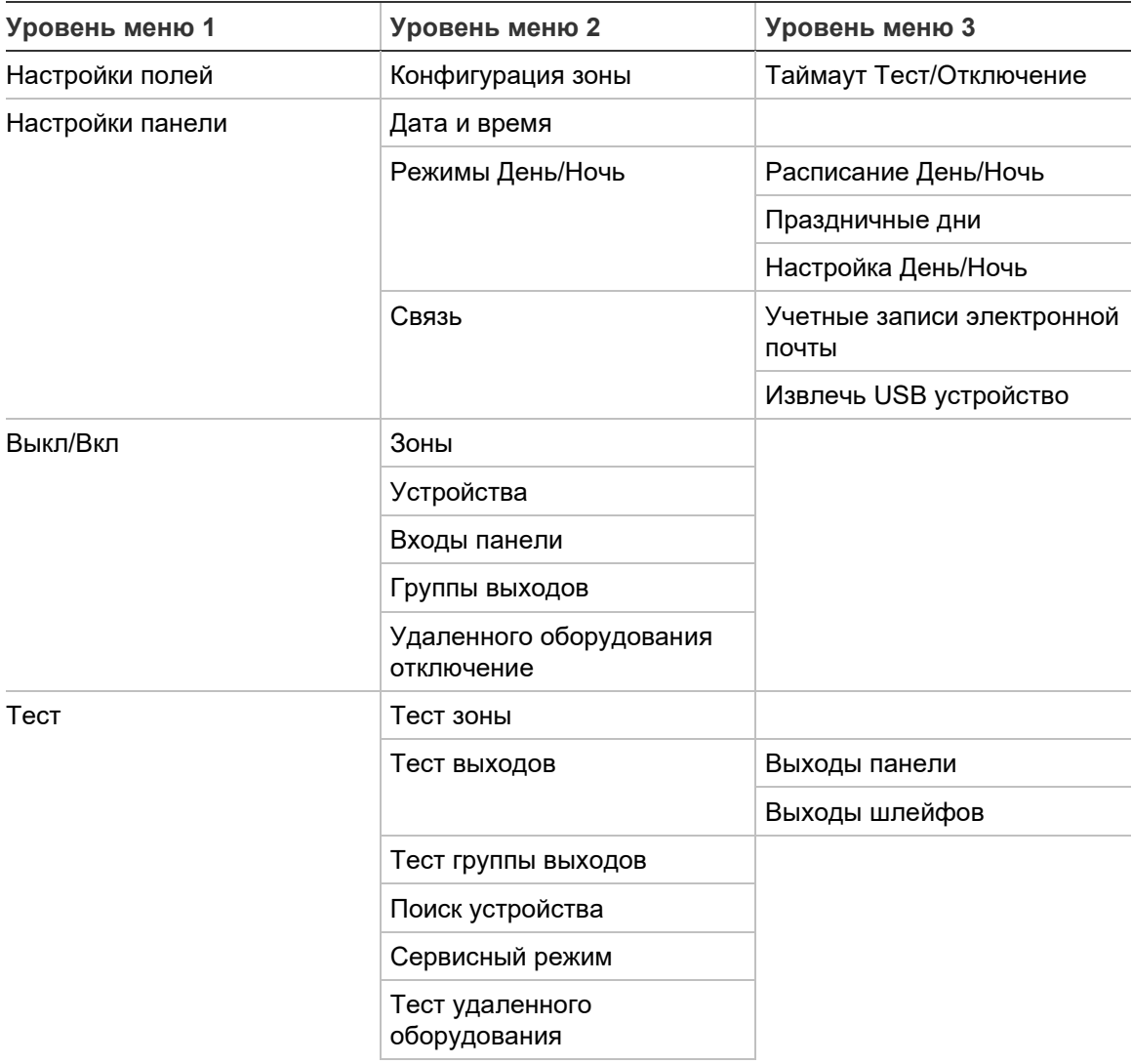

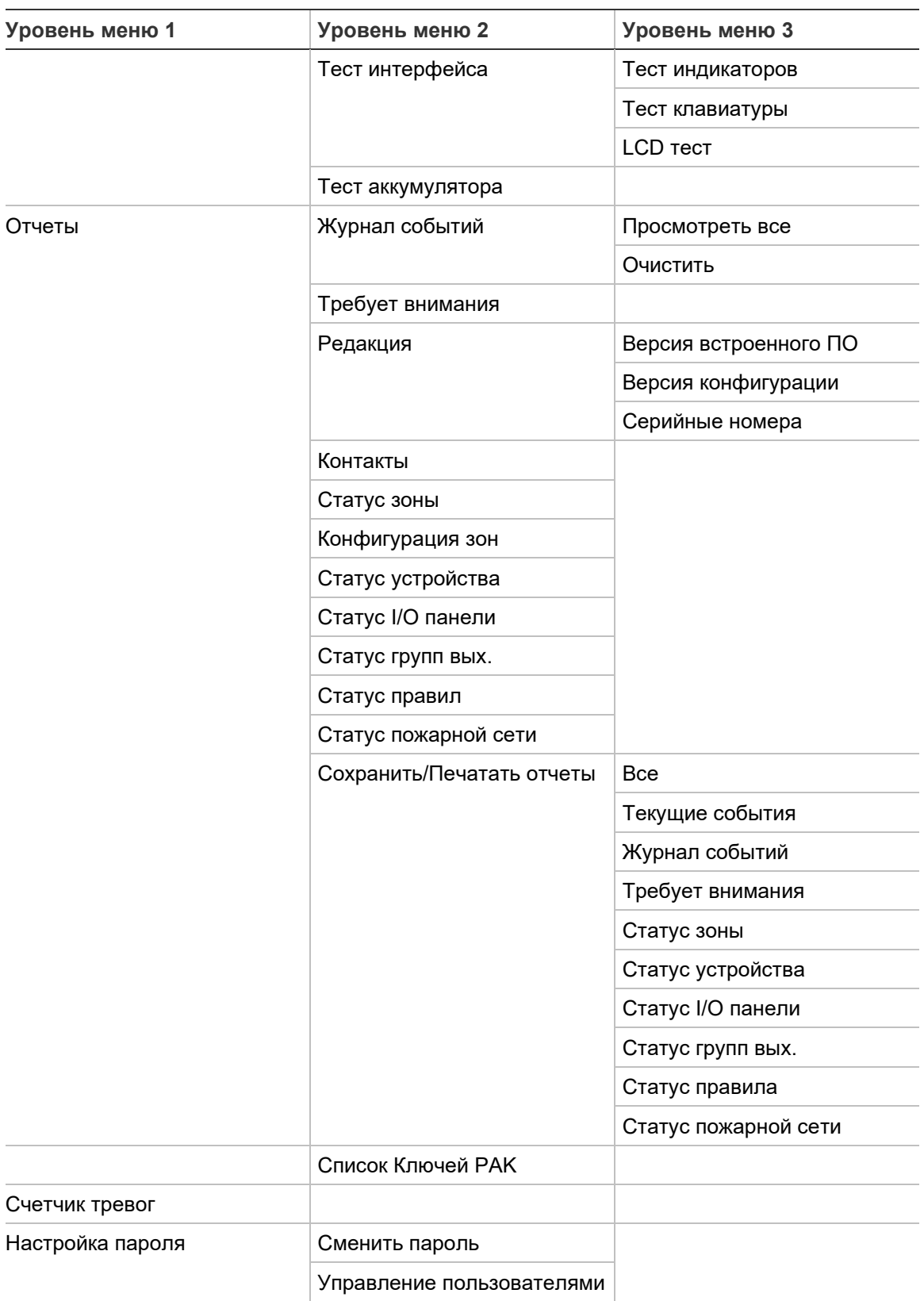

### **Уровень установщика**

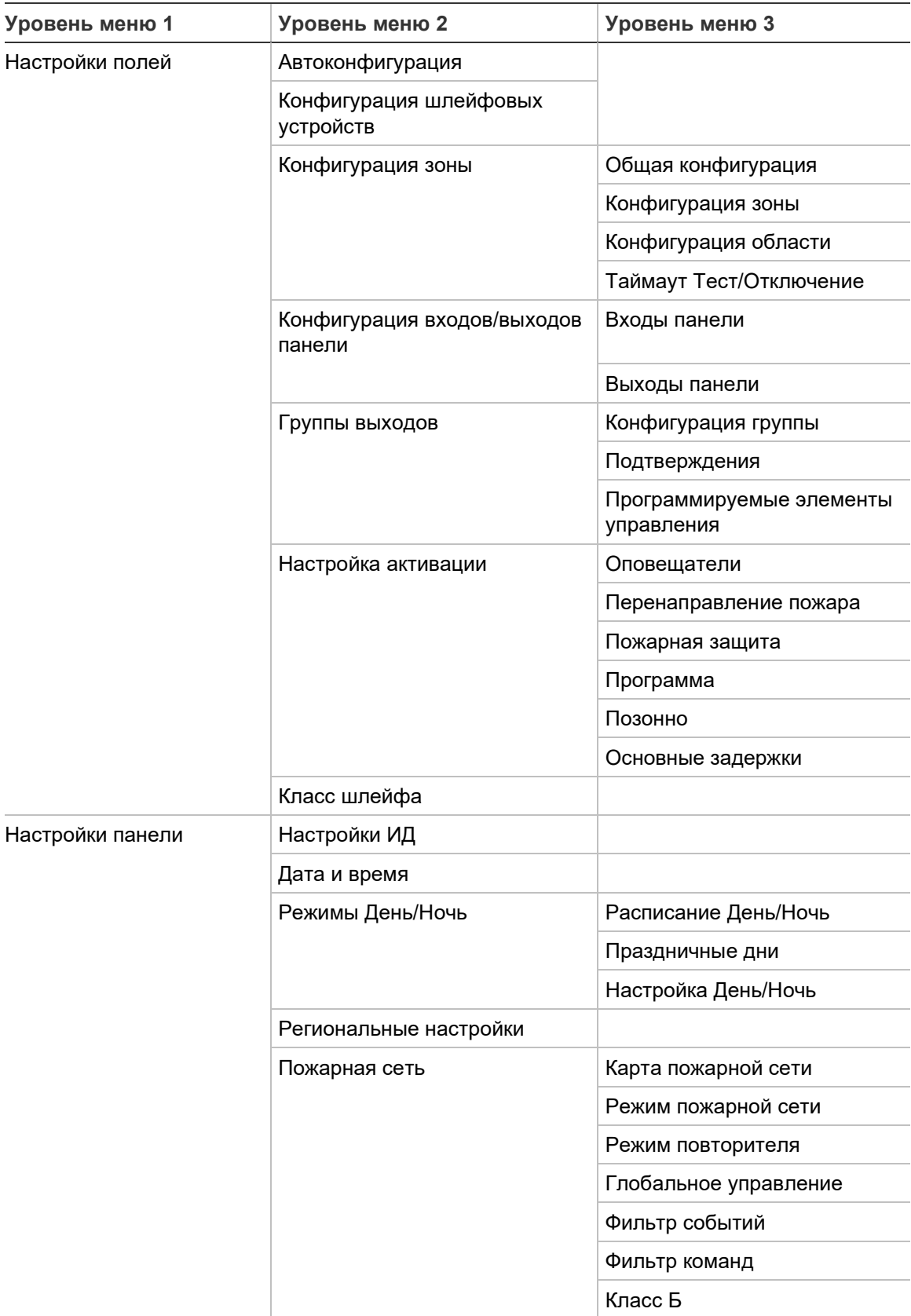

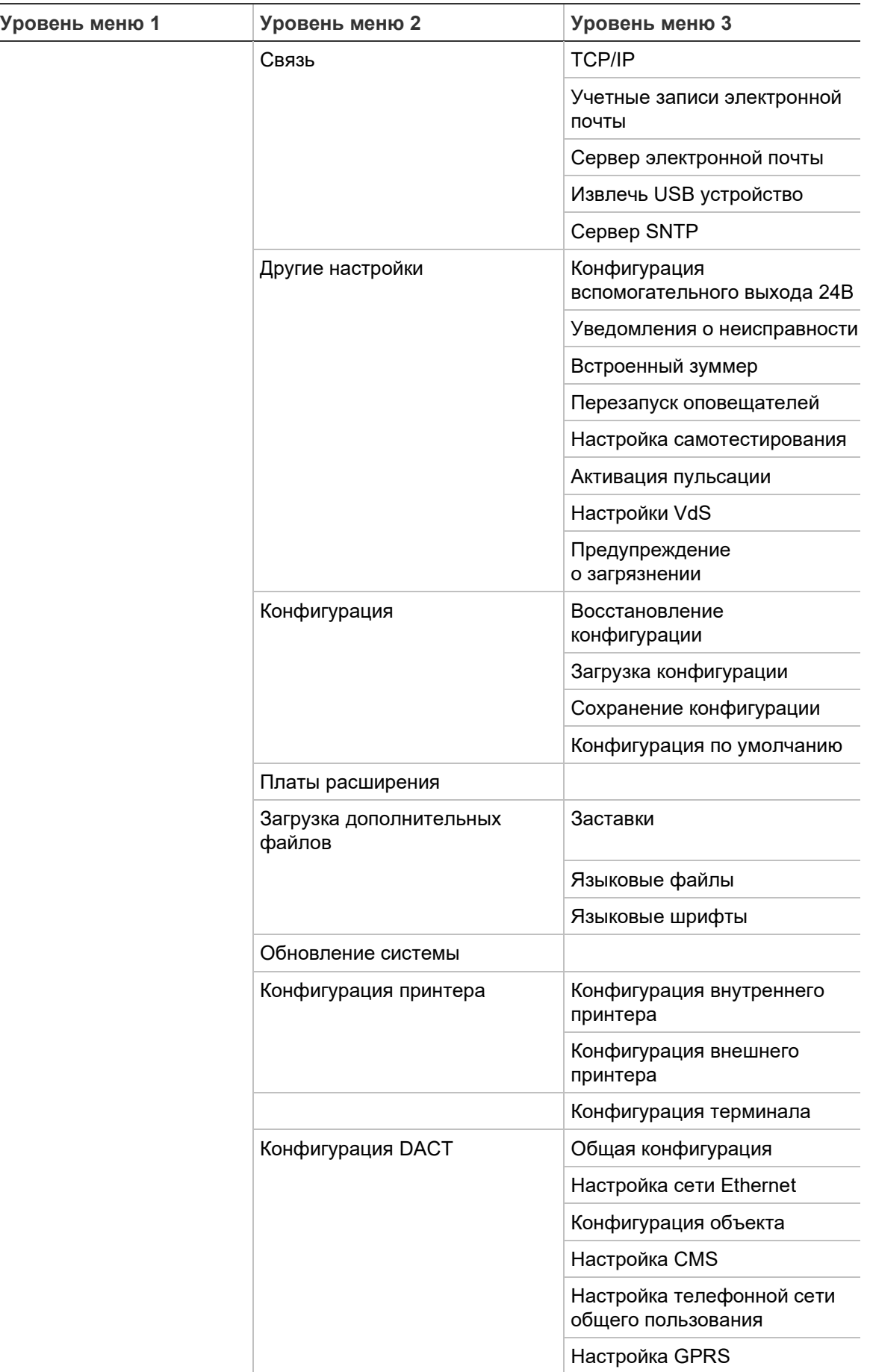

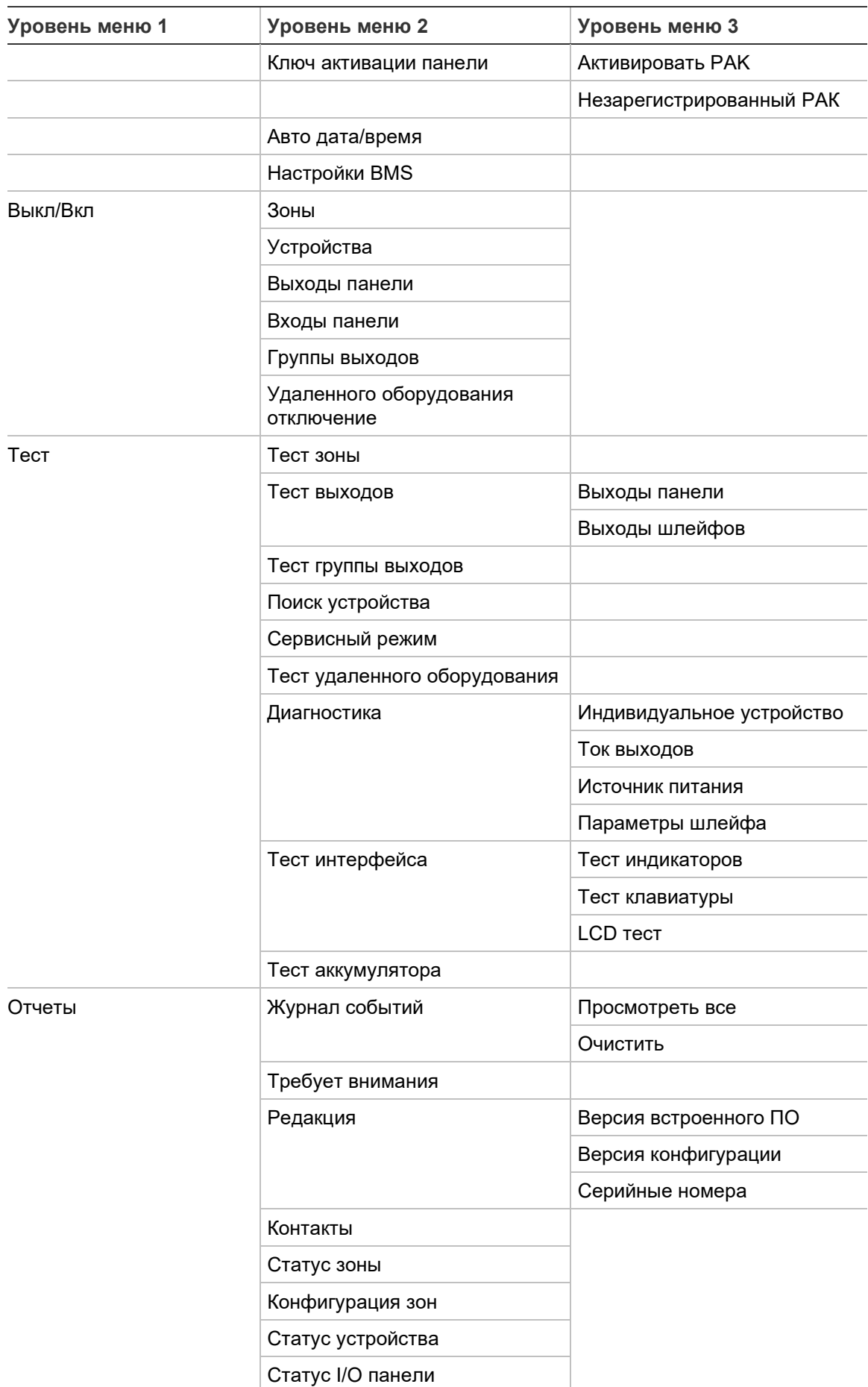

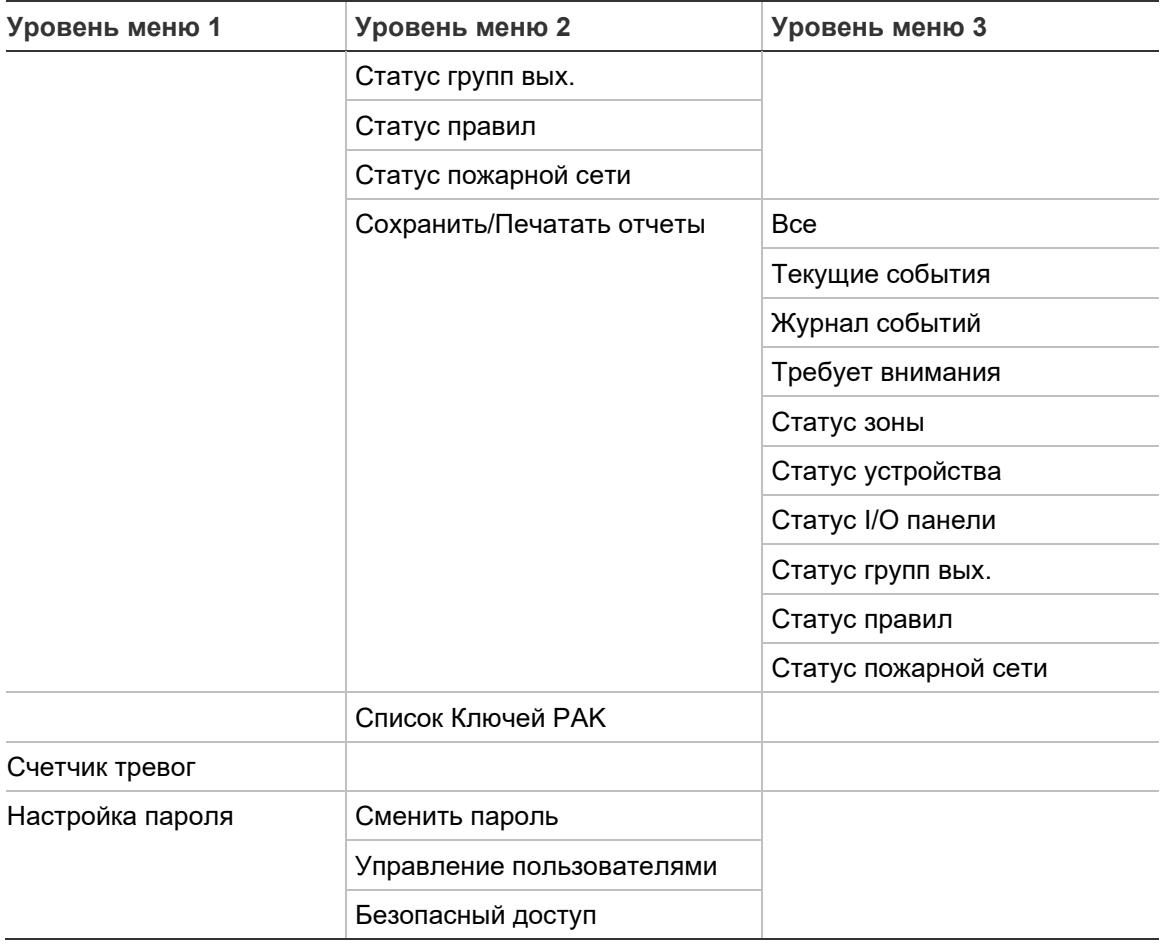

## **Панели пожарных повторителей**

## **Уровень технического обслуживания**

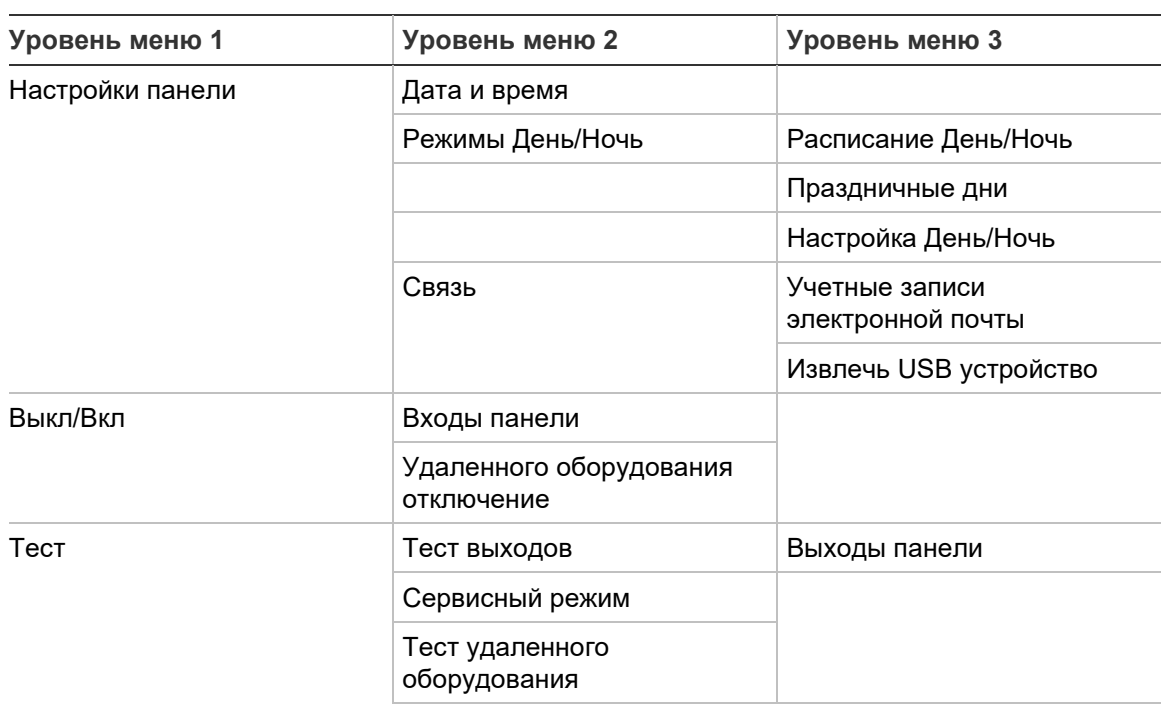

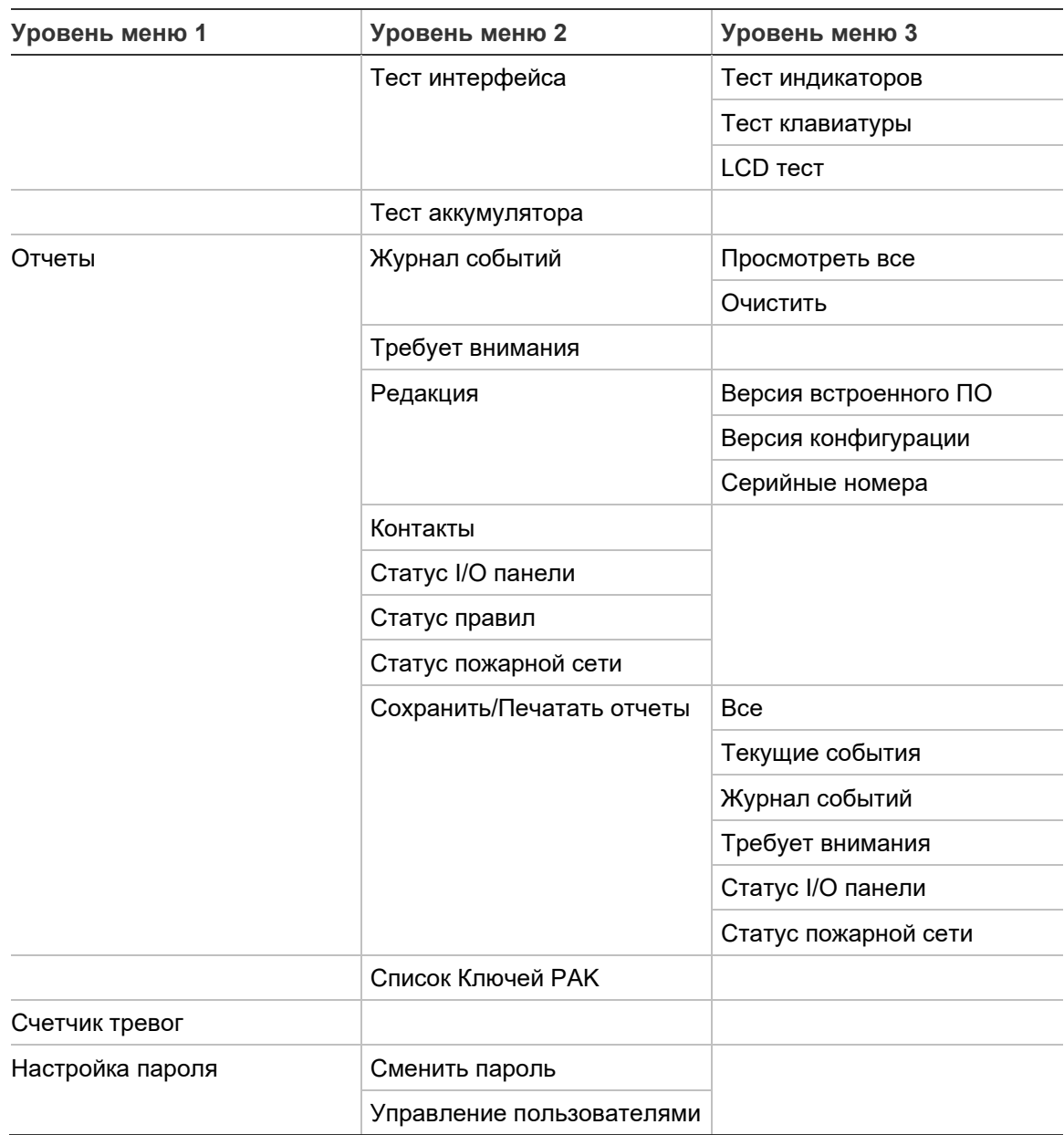

## **Уровень установщика**

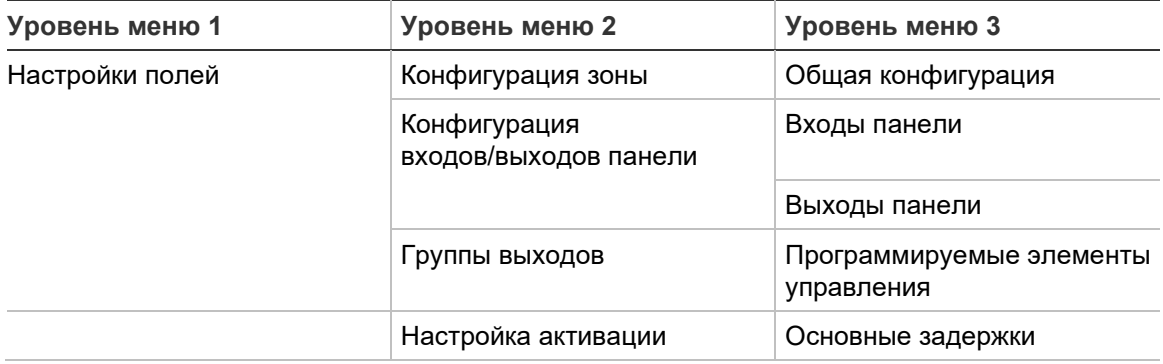

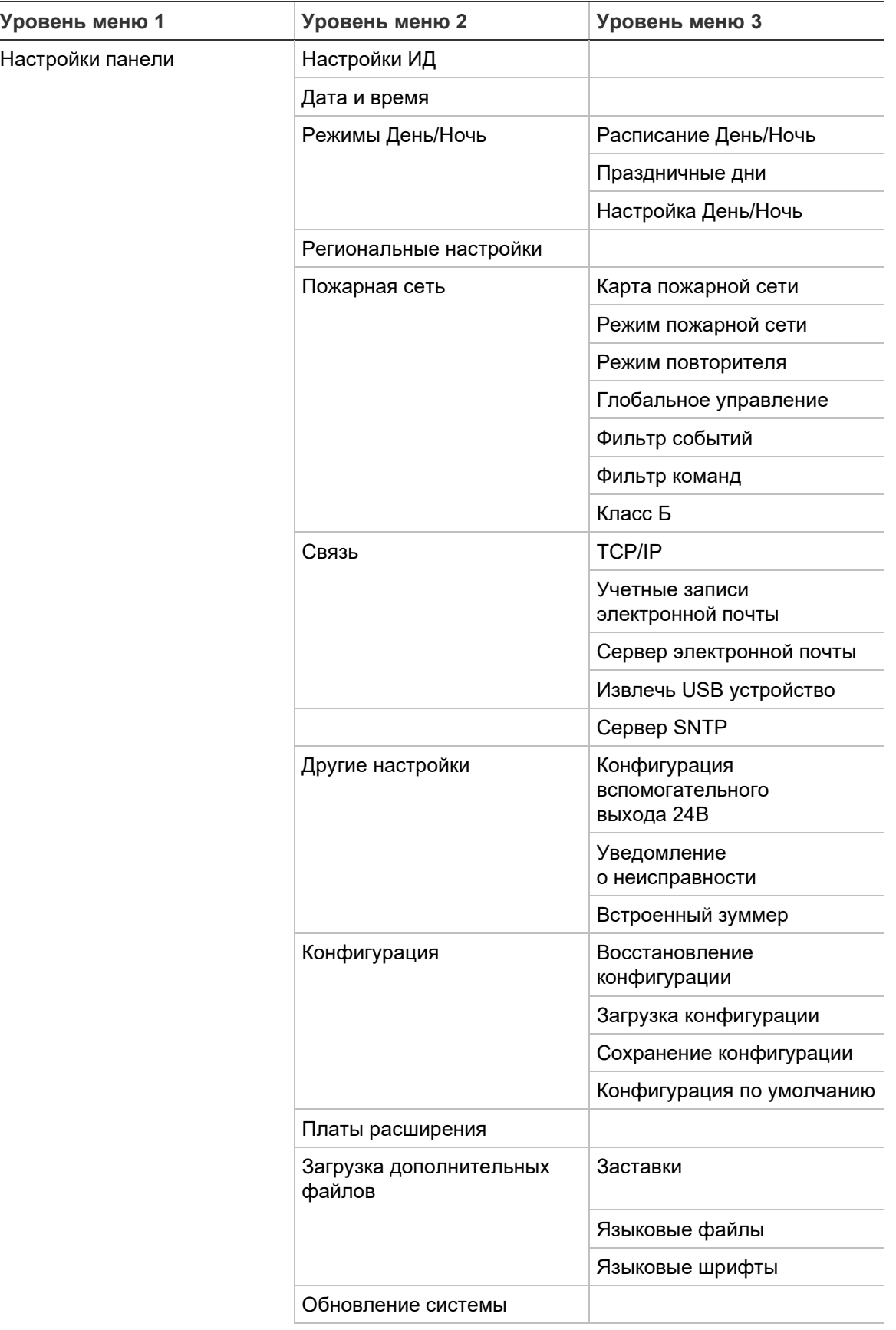

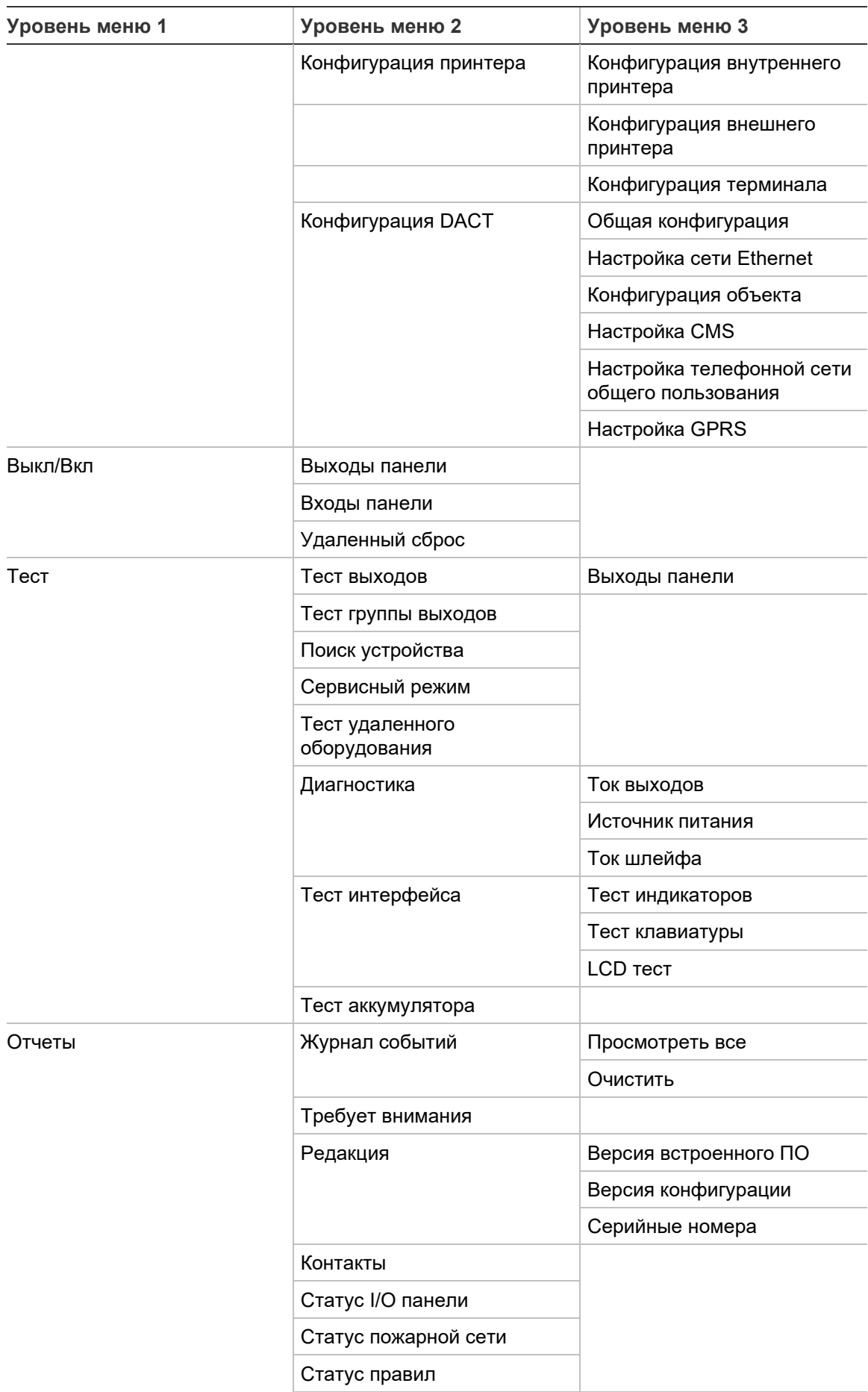

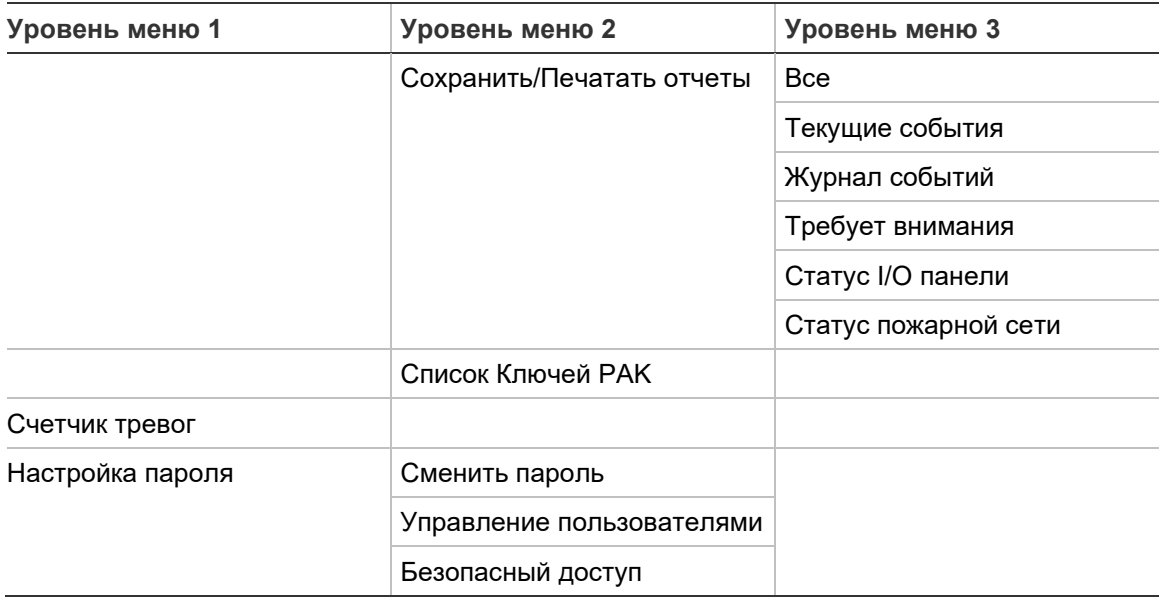

# Приложение D Нормативная информация

**Европейские стандарты для противопожарного приемно-контрольного оборудования**

Эти контрольные панели спроектированы в соответствии с европейскими стандартами EN 54-2 и EN 54-4.

Кроме того, панели соответствуют следующим дополнительным требованиям EN 54-2.

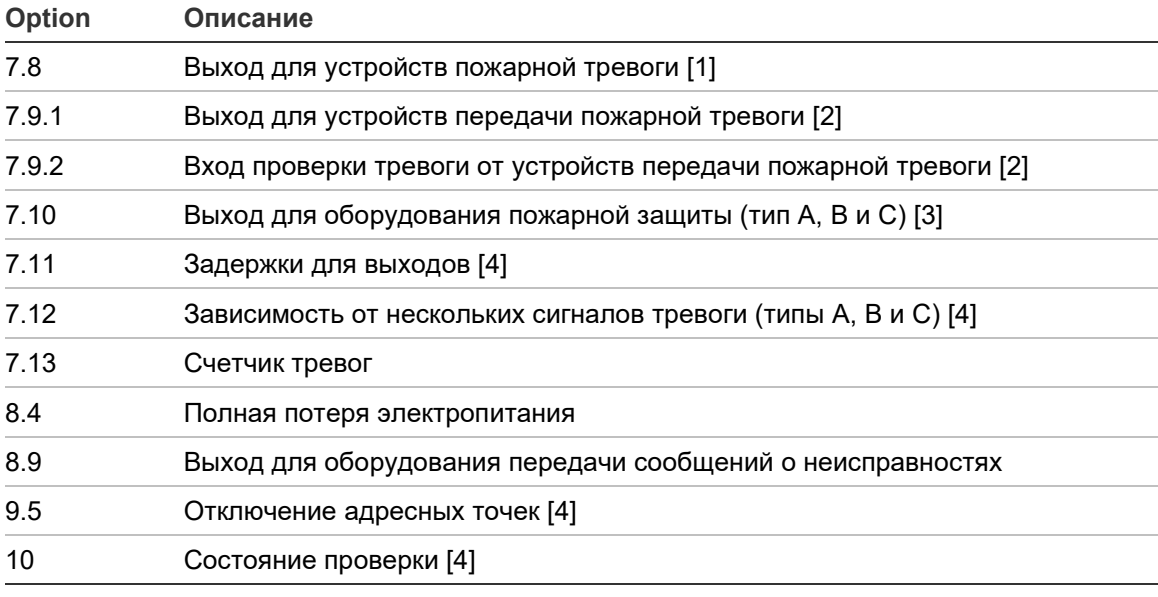

**Табл. 69. Дополнительные требования EN 54-2**

[1] Исключая повторители и контрольные панели, работающие в режимах «EN 54-2 Эвакуация» или NBN.

[2] Исключая повторители и контрольные панели без передачи сигнала тревоги

и контрольные панели с передачей сигнала тревоги, работающие в режиме NBN

[3] Исключая повторители и контрольные панели без пожарных элементов управления.

[4] Исключая повторители.

#### **Европейские нормы для строительных изделий**

В данном разделе представлена сводная информация о заявленных качественных характеристиках в соответствии с Нормативами в области строительных изделий и материалов (ЕС) 305/2011 и делегированными регламентами (ЕС) 157/2014 и (ЕС) 574/2014.

Для получения более подробной информации см. Декларацию характеристик качества продукта (доступна на сайте [firesecurityproducts.com\)](https://firesecurityproducts.com/).

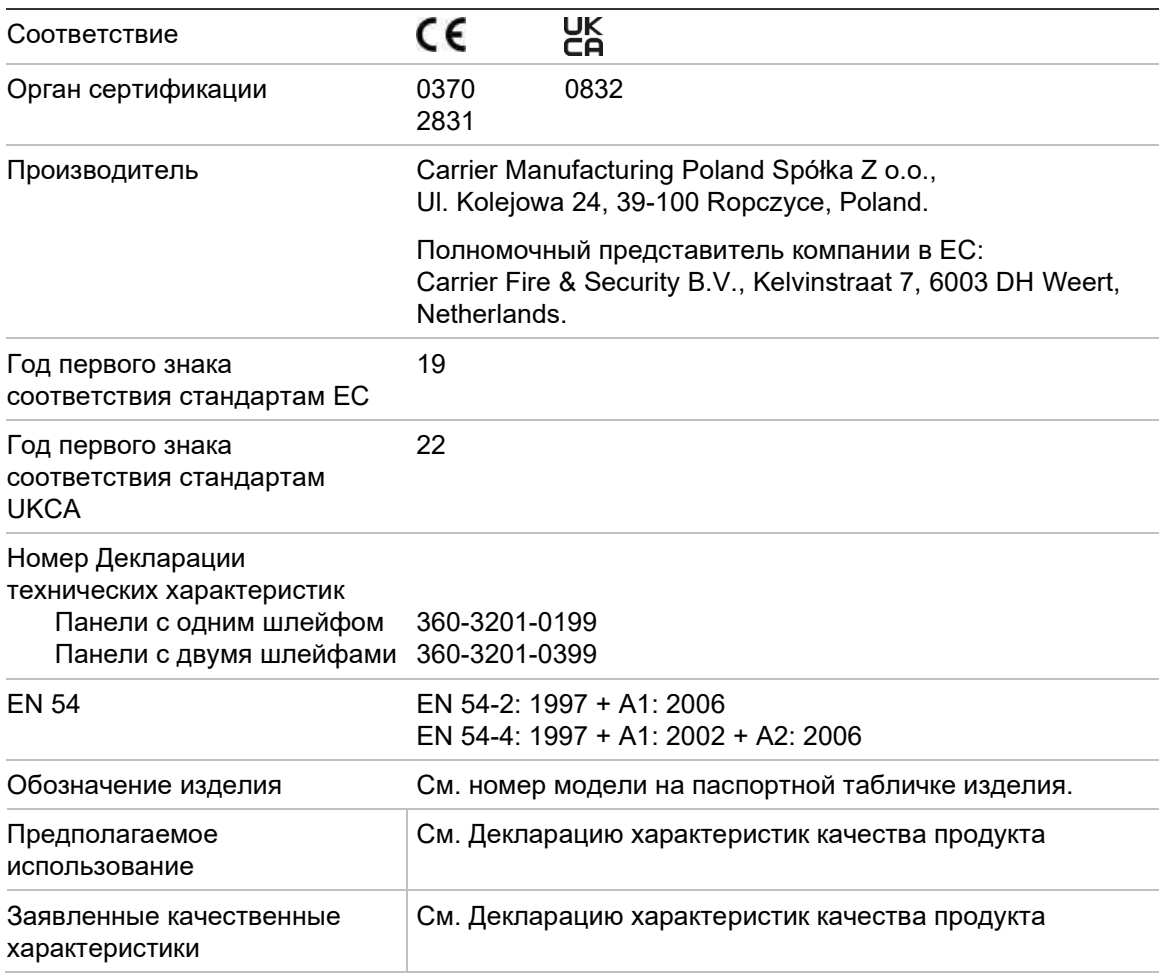

#### **Табл. 70. Нормативная информация**

#### **Определение совместимости компонентов системы с европейским стандартом EN 54-13**

Эти контрольные панели представляют собой часть сертифицированной системы, описанной в Стандарте EN 54-13 при установке и настройке работы в соответствии со стандартом EN 54-13, как описано в данном руководстве и при использовании только устройств, обозначенных как совместимые со стандартом EN 54-13 в списке совместимых продуктов, прилагаемом к данной контрольной панели.

Для обеспечения полной совместимости с этим стандартом см. разделы по установке и настройке данного документа для получения информации о конкретных требованиях к установке и настройке.

**Европейские стандарты электробезопасности и электромагнитной совместимости**

Данные контрольные панели были разработаны в соответствии со следующими Европейскими стандартами электробезопасности и электромагнитной совместимости:

- EN 62368-1
- EN 50130-4
- EN 61000-6-3
- EN 61000-3-2
- EN 61000-3-3

Приложение D: Нормативная информация

## Алфавитный указатель

#### **D**

DACT Конфигурация объекта, 87 настройка GPRS, 90 настройка ПЦН, 88 настройка сети Ethernet, 86 настройка телефонной сети общего пользования, 89

## **L**

LED начальной зоны ZI, 97

## **S**

**SNTP** авто дата/время, 91

## **А**

автоконфигурация, 93 аккумулятор запуск, 134 индикация неисправности, 133 обслуживание, 133 совместимые аккумуляторы, 133 тест, 58 аккумуляторы замена, 134

### **В**

включение вход, 105 выход, 107 зона, 98 устройство, 54 включить тип устройства, 54 внешний принтер конфигурация, 84 подключение, 39 внутренний принтер загрузка бумаги, 26 подключение, 25 вставки меню, 23

встроенный принтер конфигурация, 84 вход конфигурация, 103 подключения, 32 тестирование активации, 56 типы, 103 характеристики активации, 33 выход активация пульсации (передача пожарной тревоги), 77 конфигурация, 106 оконечные резисторы, 34 подключения, 33 полярность, 34 тестирование активации, 57 типы, 107

## **Г**

глобальное управление, 70 группа выходов активация, 110 группы выходов по умолчанию, 108 добавление новой, 110 конфигурация, 109 обзор, 108 отложенная активация, 111 программируемая кнопка, 112 тестирование активации, 57

## **Д**

дата и время изменить, 48 опции SNTP, 91 диагностические тесты, 125

### **Ж**

ЖК-дисплей значки, 13 Элементы управления, 12 журнал событий очистка, 60 просмотр, 60 резервирование, 61

#### **З**

задержки Время запрета подтверждения (CIT), 101 Время отмены предупреждения (ACT), 101 время предупреждения, 122 время проверки по умолчанию, 122 второй этап задержки, 122 группы выходов, 114 для зоны, 116 максимальное время подтверждения, 120 настройка активации, 114 общие задержки, 118 отключение кнопки, 124 режимы проверки, 120 увеличенное время передачи пожарной тревоги, 120 звуковые индикаторы, 15 зона включение, 98 глобальная зона, 98 добавление, 96 конфигурация, 95, 98 начальная зона, 97 подтверждение тревоги, 98 режим работы, 98, 101 таймаут теста/отключения, 47 тест, 55 типы подтверждений тревог, 99 удаленные зоны, 95 зоны отключение, 98

#### **И**

индикаторы звуковые, 15 индикация LED, 6 Индикация LED, 6

### **К**

кабели, рекомендуемые, 27 ключи активации панели, 90 Кнопки F1, F2, F3, F4, 12, 45 кольцевая конфигурация пожарной сети, 38 контрольный список ввода в эксплуатацию, 129 конфигурация класса шлейфа, 124 конфигурация контрольной панели восстановление по умолчанию, 80 восстановление предыдущей, 79 загрузка, 79 сохранение, 80 конфигурация области, 102

конфигурация плат расширения, 81

#### **Н**

Настройка параметров пожарной сети, 67 Настройки BMS, 92 Настройки TCP/IP, 72 Настройки ИД, 66

### **О**

обновление встроенного ПО, 83 обновление системы, 83 обслуживание аккумуляторы, 133 противопожарная система, 132 общедоступный уровень пользователя, 42 отключение вход, 105 выход, 107 зона, 98 устройство, 54 отключить тип устройства, 54 отчеты по техническому обслуживанию, 59 отчеты, сохранение, 62

### **П**

пароль защищенный доступ, 128 изменить, 62, 126 период таймаута, 43 перезапуск оповещателей, 76 подключение пожарной сети, 38 подключения аккумуляторы, 37 внешний принтер или ASCII-терминал, 39 внутренний принтер, 25 вспом. оборудование, 34 входы, 32 выходы, 33 кабель пользовательского интерфейса, 24 клеммная коробка для питания, 36 шлейф класса А, 31 шлейф класса Б, 31 пожарная сеть конфигурация класса, 72 Пожарная сеть карта, 67 настройки ИД, 66 режим работы, 68 пожарная сеть в конфигурации шины, 39 пользовательские экраны, добавление, 82 порт USB, извлечение, 53

праздничные дни, 50 предупреждение о загрязнении детектора, 78

#### **Р**

региональные режимы работы, 66 режим повторителя, 69 Режимы День/Ночь, 48 рекомендации по конфигурации, 44

#### **С**

Сервер SNTP настройка сервера, 74 сервисный режим, 59 сеть электропитания, 36 состояния, 15

#### **Т**

тестирование удаленного устройства, 58 тип устройства включить, 54 отключить, 54

#### **У**

уведомление о неисправности, 75 уровень оператора, 42 уровень технического обслуживания, 42 уровень установщика, 42 уровни пользователей, 42 устройство

включение, 54 добавление, 94 конфигурация, 94 отключение, 54 поиск, 57 самотестирование, 77 учетная запись пользователя редактировать, 63, 127 создать, 64, 128 удалить, 63, 127

#### **Ф**

файлы языков, 83 фильтр команд, 71 фильтр событий, 70 формат дисплея тревоги (Настройки VdS), 78 формат флэш-накопителя, 61

#### **Ш**

шкаф схема, 19 установка, 21 Шлейф класса А, 29 Шлейф класса А (EN 54-13), 30

## **Э**

электронная почта настройка сервера, 74 учетные записи, 53, 73 элементы управления конфигурацией, 45